# **MAXIMUM TUNE 5DX** PLUS

**MAXIMUM TUNE 5DXMAXIMUM TUNE 5DX PLUS** 

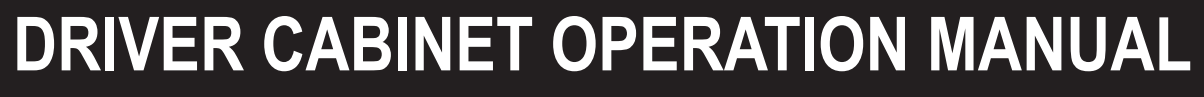

Part No.: 741-360 **Part No.: 741-360 The actual product may differ slightly from the illustrations in this Operation Manual.** 

# **ADANGER**

 $\bullet$  To ensure safe operation of this product, be sure to read this Operation Manual before use. **EXECTED SHOW THE OPERATION MANUAL TO SET ASSET A MANUARY MANUARY OF SHOW MANUAL CONSERVANCE PROPER MANUAL ASSET ASSET ASSET ASSET ASSET ASSET ASSET ASSET ASSET ASSET AND THE VALUE OF SHOW MANUAL <b>SHOW MANUAL CONSERVANCE** OPERATION MANUAL", the "MAXIMUM TUNE 5 DX PLUS - ADDITIONAL FUNCTION EVENT MODE SETTING MANUAL" and the "WANGAN MIDNIGHT MAXIMUM TUNE 5DX PLUS- EVENT MODE SETTING MANUAL" in a safe place for quick access whenever needed.

DR<br>N<br>N **er C a binet Op e ration Manua l**

**BANDAI** 

**NAMCO** 

Enter

ent Inc

**First edition issued in July 2016**

**The machine specifications or the information in this Operation Manual may be changed without prior notice.**

**2765001100**

# **BANDAI NAMCO Amusement Inc.**

WMT5DX取扱説明書\_EN.indb 1 16/03/22 19:53

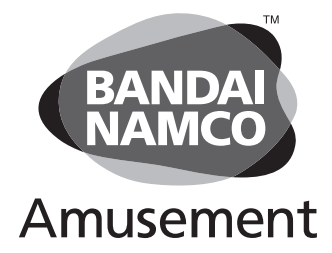

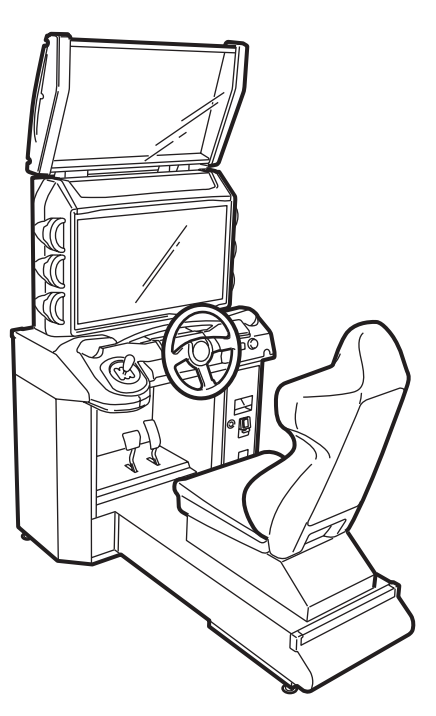

ent Inc. ©2016 BANDAI NAMCO Amusement Inc.

# **Introduction**

Thank you very much for purchasing MAXIMUM TUNE 5DX PLUS (referred to as "this product" in this manual). This product consists of the Driver Cabinet (referred to as the "machine" in this manual) and the Wangan Terminal.

This Operation Manual describes:

- MAXIMUM TUNE 5DX PLUS WANGAN TERMINAL OPERATION the Wangan MANUAL (supplied with Terminal)
- MAXIMUM TUNE 5DX PLUS EVENT MODE SETTING MANUAl
- Information needed to correctly understand the machine.
- How to safely install, move, transport, operate, service and dispose of the machine.
- How to make full use of the machine's functions and operate it correctly.
- How to ensure the safety of players and bystanders.

In addition to this Operation Manual, the following manual is also supplied separately.

Contact for this machine and machine repair inquiries

• For inquiries regarding the machine or machine repairs, contact your distributor.

The copyrights, trademarks and other rights used by the machine are noted at the end of this Operation Manual.

# **1. Safety Precautions – Be sure to read to ensure safe operation –**

## **Instructions to the Owner**

If you outsource the work for installing, moving, transporting, operating, servicing or disposing the machine to other people, ensure that these people read the relevant sections of this operation manual carefully and observe the corresponding precautions.

## **1-1 Levels of Risk**

The safety and property damage precautions on the machine labels and in this Operation Manual are classified according to their risk level, as follows.

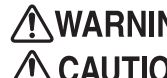

WARNING : Failure to avoid these risks may result in serious injury or death

 $\triangle$  CAUTION : Failure to avoid these risks may result in light injury or damage to other property

Notes about functionality that are not linked to safety are indicated with the following symbol.

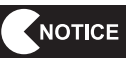

:Information about product functions or protection

## **1-2 Definition of "Technician"**

This Operation Manual is designed for arcade personnel. However, the sections marked "Must be performed by a technician" in the Table of Contents are written for technicians. These tasks must be performed by technicians only.

Technician: A person involved in design, manufacture, inspection or service at an amusement device manufacturer, or a person involved routinely in the service or management (such as repair) of amusement devices and who has specialist knowledge of electricity, electronics or mechanical engineering equivalent to or higher than that of a technical high school graduate.

**1**

**Test Mode**

Lest Mode

**Troubleshooting**

**1. Safety Precautions – Be sure to read to ensure safe operation –**

# **1-3 Critical Safety Precautions**

**• Should an abnormality occur, turn off the power switch immediately to stop operations. Then, be sure to disconnect the power cord plug from the outlet.**

**NWARNING** 

- **Operating the machine while the abnormality persists may result in fire or accident.**
- $\bullet$  Dust accumulating on the power cord plug may result in fire. Inspect the plug regularly and remove **any dust.**
- $\bullet$  Fully insert the power cord plug into the outlet. Poor contact may generate heat and result in fire or **burns.**
- $\bullet$  Damage to the power cord may result in fire, electric shock or electrical leakage. Be sure to observe **the following.**
	- **• Keep the power cord away from heaters.**
	- **• Do not twist the power cord.**
	- **• Do not forcibly bend the power cord.**
	- **• Do not alter the power cord.**
	- **• Do not bundle the power cord.**
	- **• Do not pull the power cord. (Always unplug by holding the plug and not the power cord.)**
	- **• Do not place objects on the power cord.**
	- **• Do not allow the power cord to be caught between the machine and other devices or the wall.**
	- **• Do not do anything else that might damage the power cord.**
- $\bullet$  Do not expose the power cord and power cord plug to water. It may result in electric shock or electri**cal leakage.**
- $\bullet$  Do not touch the power cord plug with wet hands. It may result in electric shock.
- The power capacity of the machine is AC 100 V (or AC 220 V), maximum current consumption 4.8 A. To **prevent fire and electric shock, use indoor wiring that conforms to these power supply specifications.**
- **Use a power supply voltage range of AC 90 V to 110 V (or AC 220 V). Using a voltage outside this range may result in fire or electric shock. However, to ensure that the machine operates in the optimum condition, keep the voltage at AC 100 V (or AC 220 V) as much as possible.**
- $\bullet$  To ensure safe use of the machine, be sure to perform the pre-operation inspection (See "7-3 Pre**operation Inspection" on page 21) and service (See "8B Service" on page 90). Omitting these inspections or service may result in an accident.**
- $\bullet$  Use the consumables and service parts (including screws) that are specified by BANDAI NAMCO Amusement **Inc.**

**To order parts, contact your distributor.**

 $\bullet$  Do not modify the machine without permission. Do not perform any operations that are not described **in this Operation Manual. Modifying the machine may create unforeseen hazards.**

# **1-4 Machine Warning Labels AWARNING**

- $\bullet$  The warning labels attached to the machine contain important information for ensuring safety. Be **sure to observe the following.**
	- **• To ensure that the warning labels attached to the machine are always clearly visible, install the machine in an appropriate location with ample illumination and keep the labels clean at all times. Make sure that the labels are not hidden by other machines or objects.**
	- **• Do not remove or alter the warning labels.**
	- If a warning label becomes excessively dirty or damaged, replace it with a new one. To order warn**ing labels, contact your distributor.**
	- **• For the warning labels attached to the Wangan Terminal, see the "Wangan Terminal Operation Manual" supplied with the Wangan Terminal.**

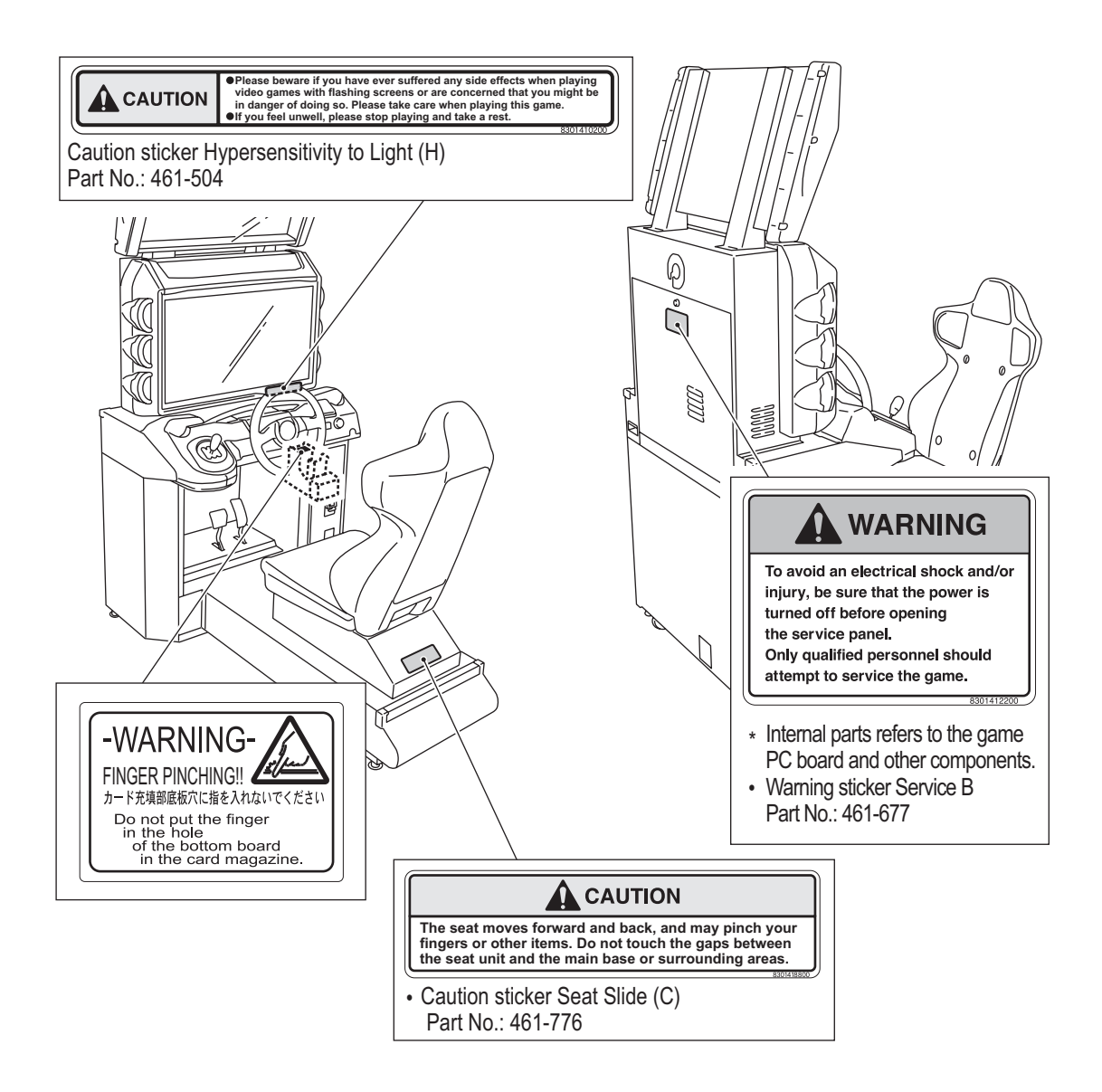

**3**

**Test Mode**

Test Mode

**Troubleshooting**

# **Table of Contents**

### Introduction

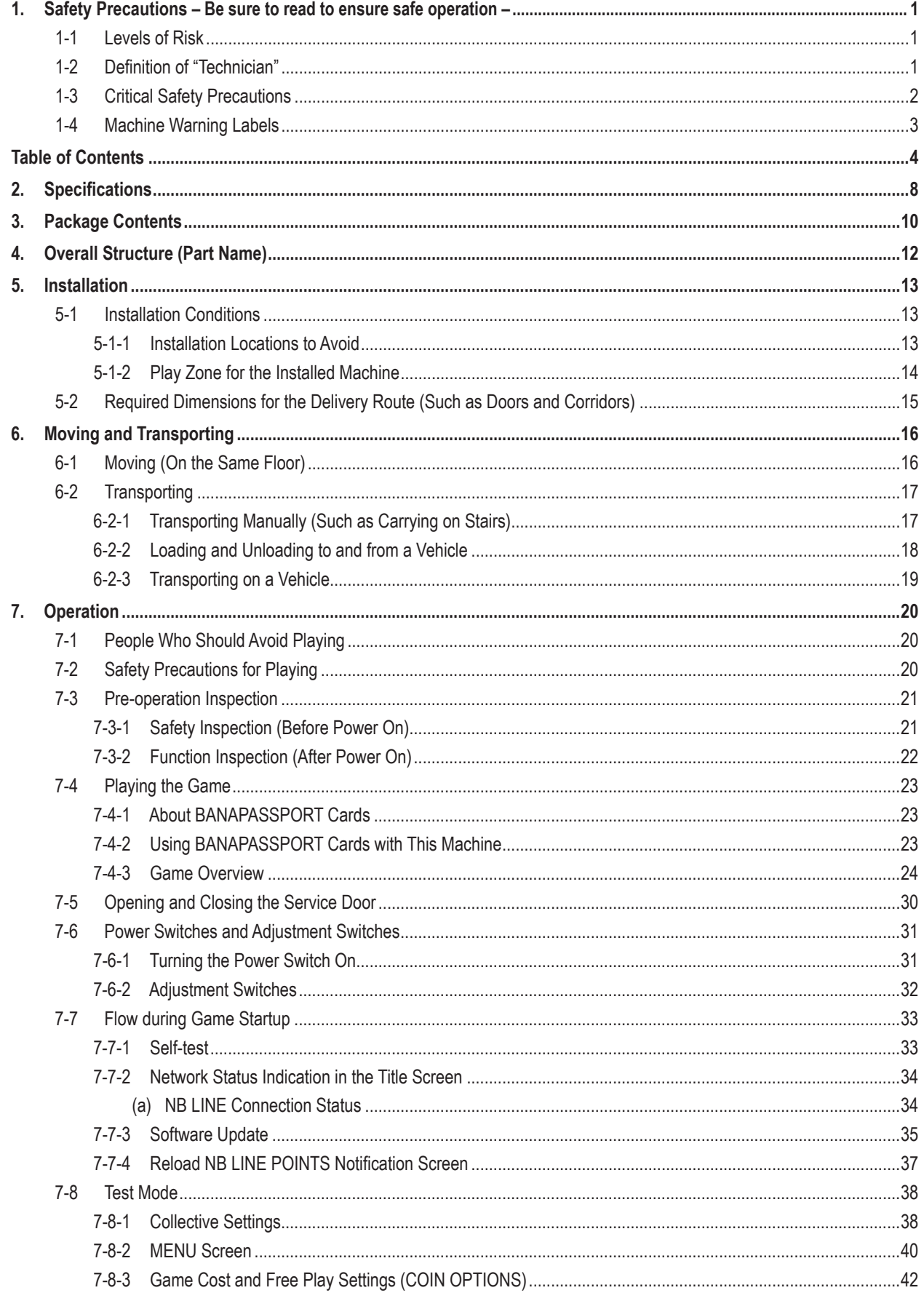

### **Table of Contents**

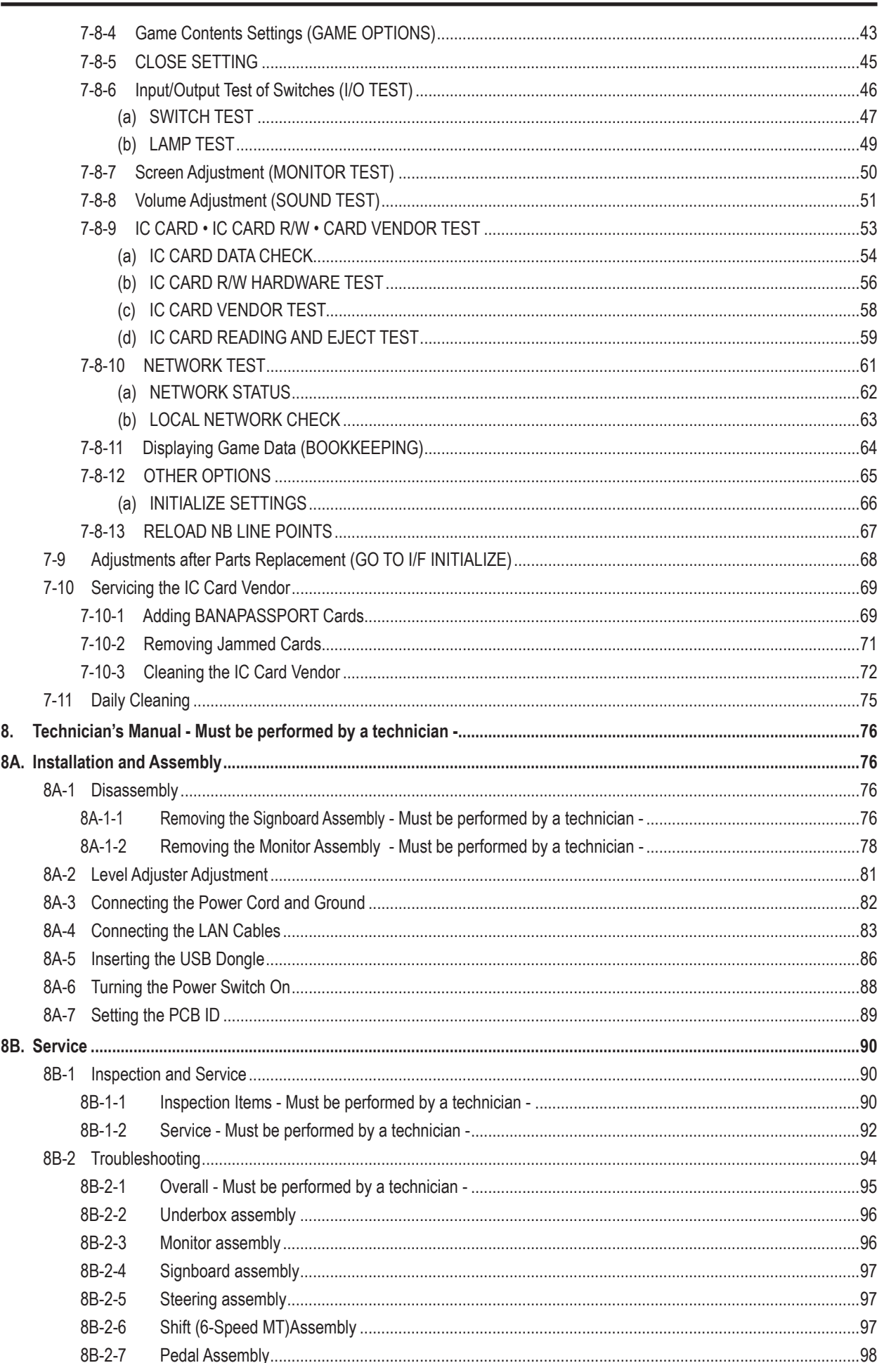

F

↧

 $\begin{array}{c} \hline \end{array}$ 

5

**Test Mode** 

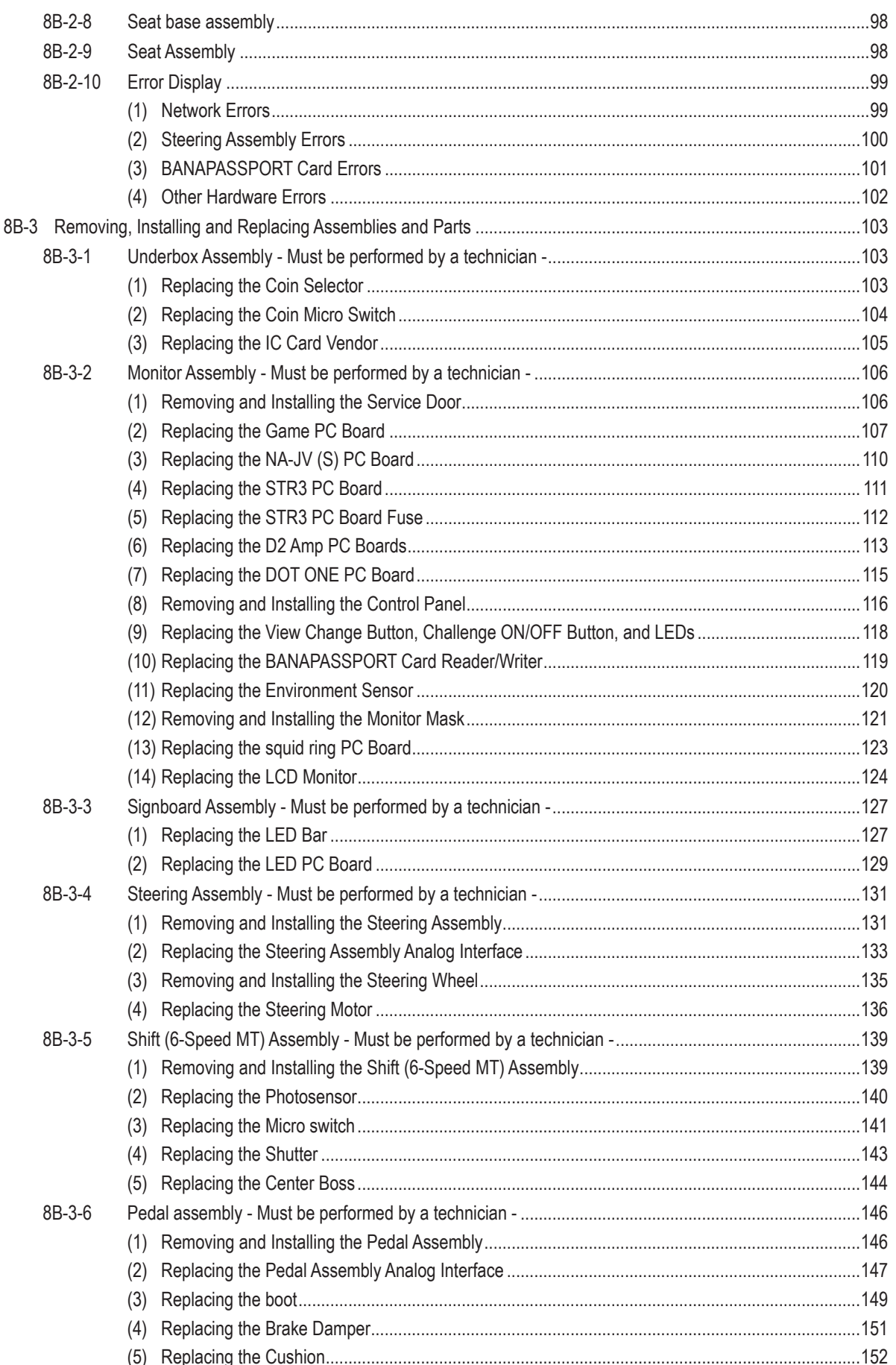

### **Table of Contents**

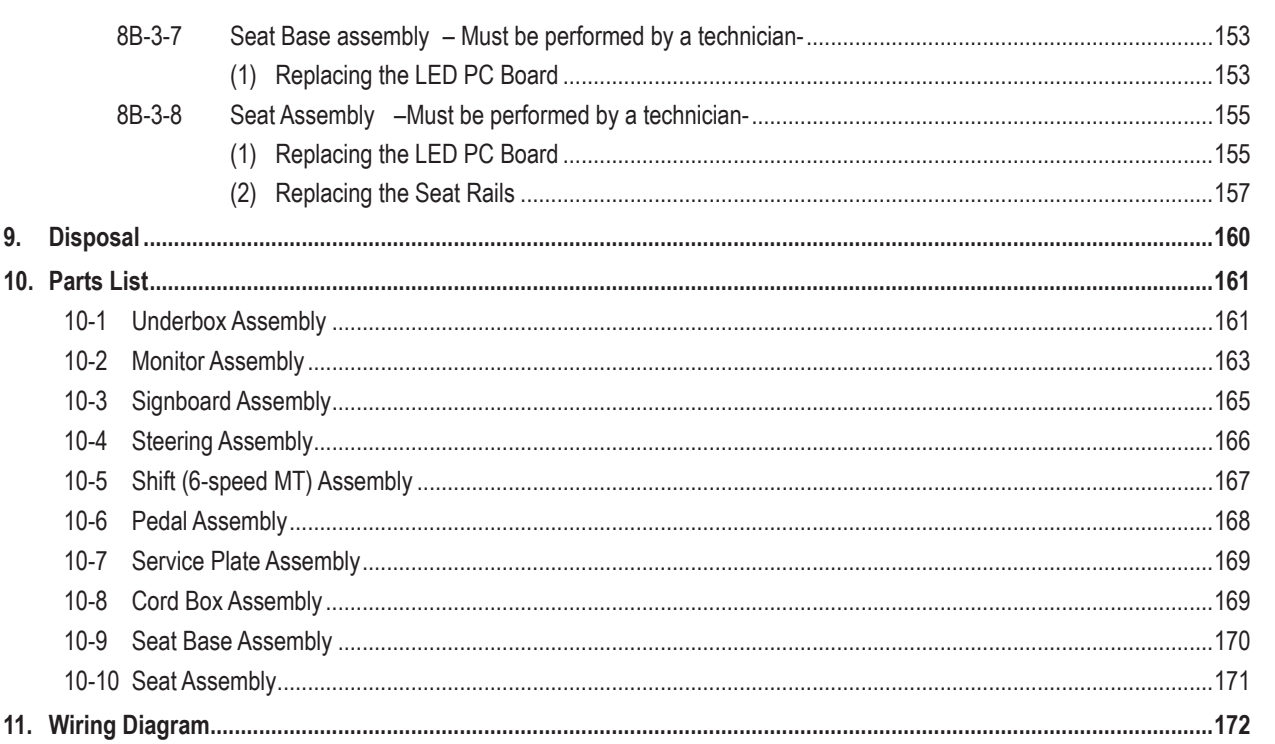

 $\overline{\mathbf{7}}$ 

# **2. Specifications**

- 
- (2) Power consumption rate 410 W
- (3) Maximum current consumption 4.8 A
- 
- 

(1) Power supply rate  $AC 110 V ±10% (50/60 Hz)$ , 220 V  $±10% (50/60 Hz)$ 

(4) Cashbox capacity Approx. 300,000 yen (3,000 100 yen coins) (5) Display unit 32-inch LCD monitor Number of pixels: H 1,366 × V 768 (pixels)

### (6) Dimensions

1) When installed Width (W) 880 × Depth (D) 1,500 × Height (H) 2,050 [mm]

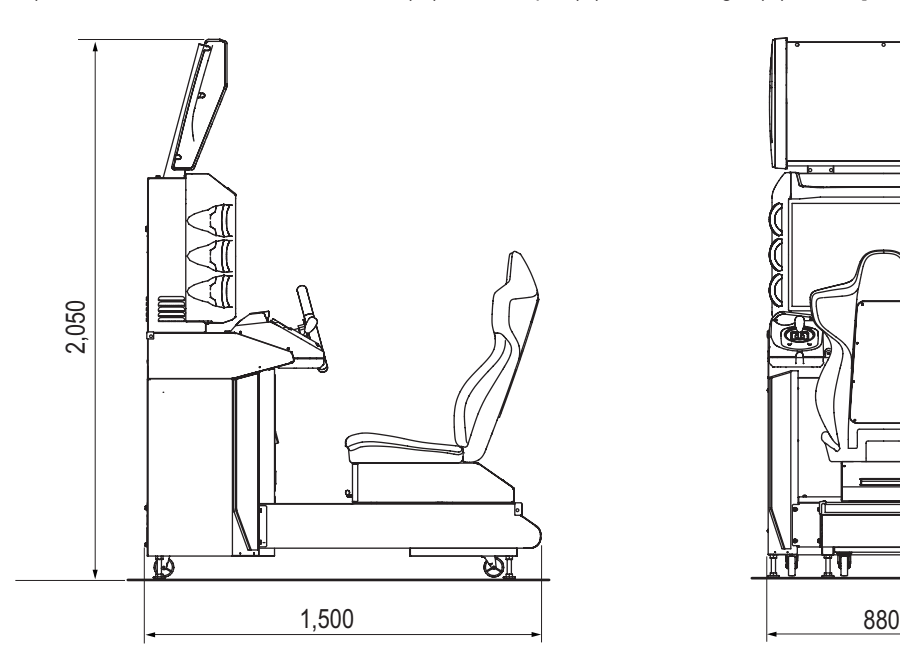

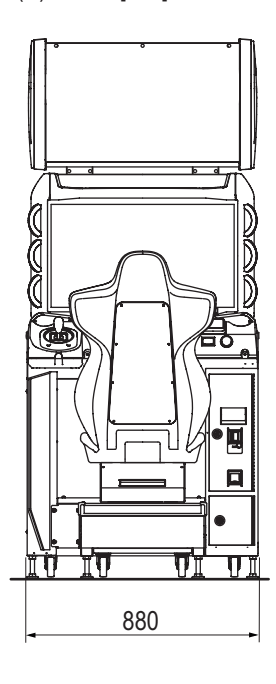

2) When disassembled

Underbase Width (W) 880 × Depth (D) 1,500 × Height (H) 1,240 [mm]

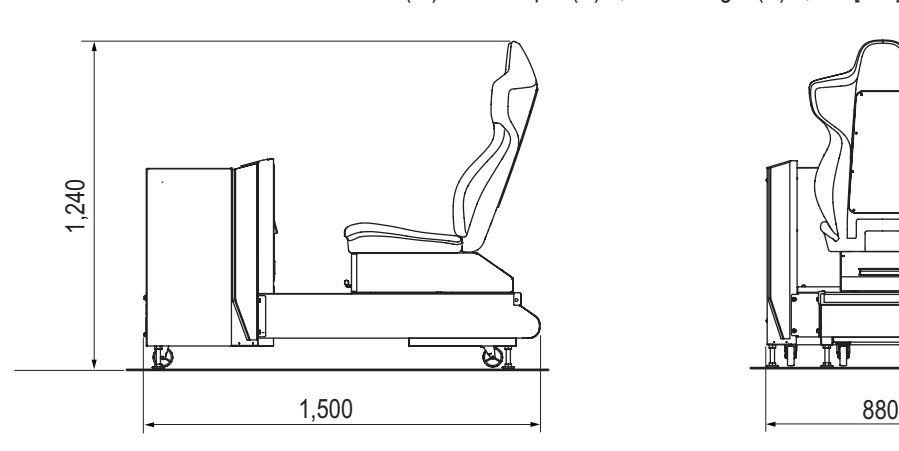

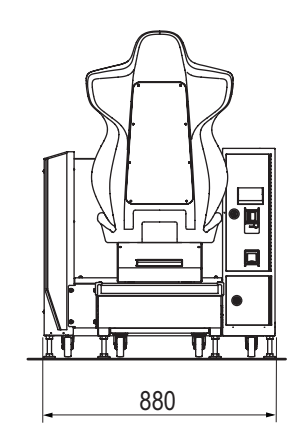

### **2. Specifications**

**1**

**2**

**3**

**4**

**5**

**6**

**7**

**8A**

**8B**

**9**

**10**

**11**

**12**

**Specifications**

Specifications

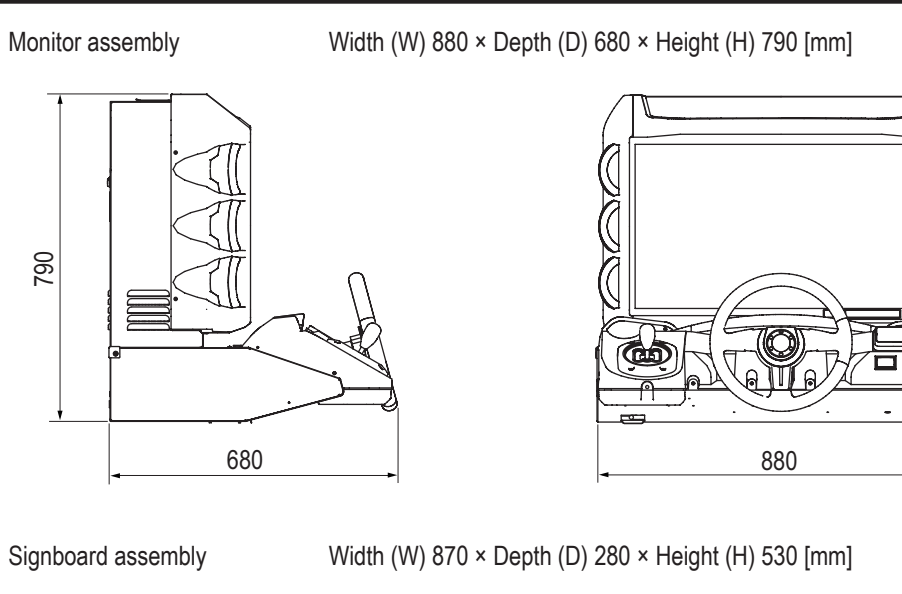

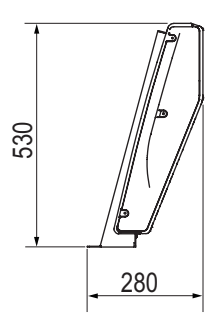

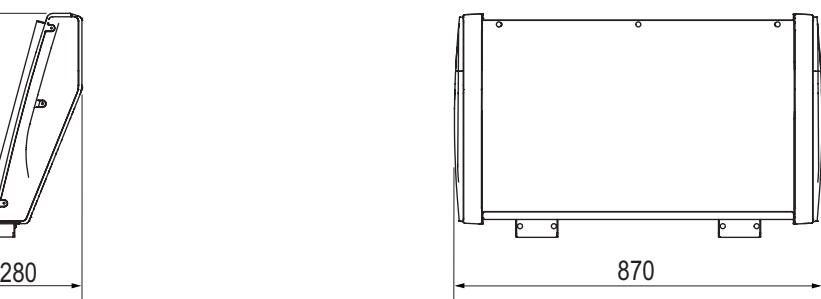

(7) Weight

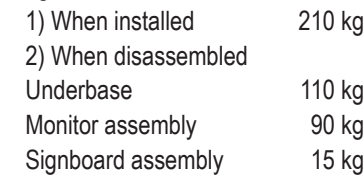

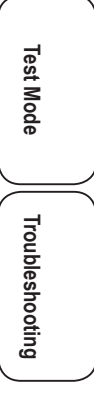

# **3. Package Contents**

The following items are included when this machine is shipped.

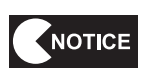

 $\bullet$  Make sure that all the items below are contained in the product package.  $\bullet$  If any items are missing, contact your distributor.

**•** Driver Cabinet

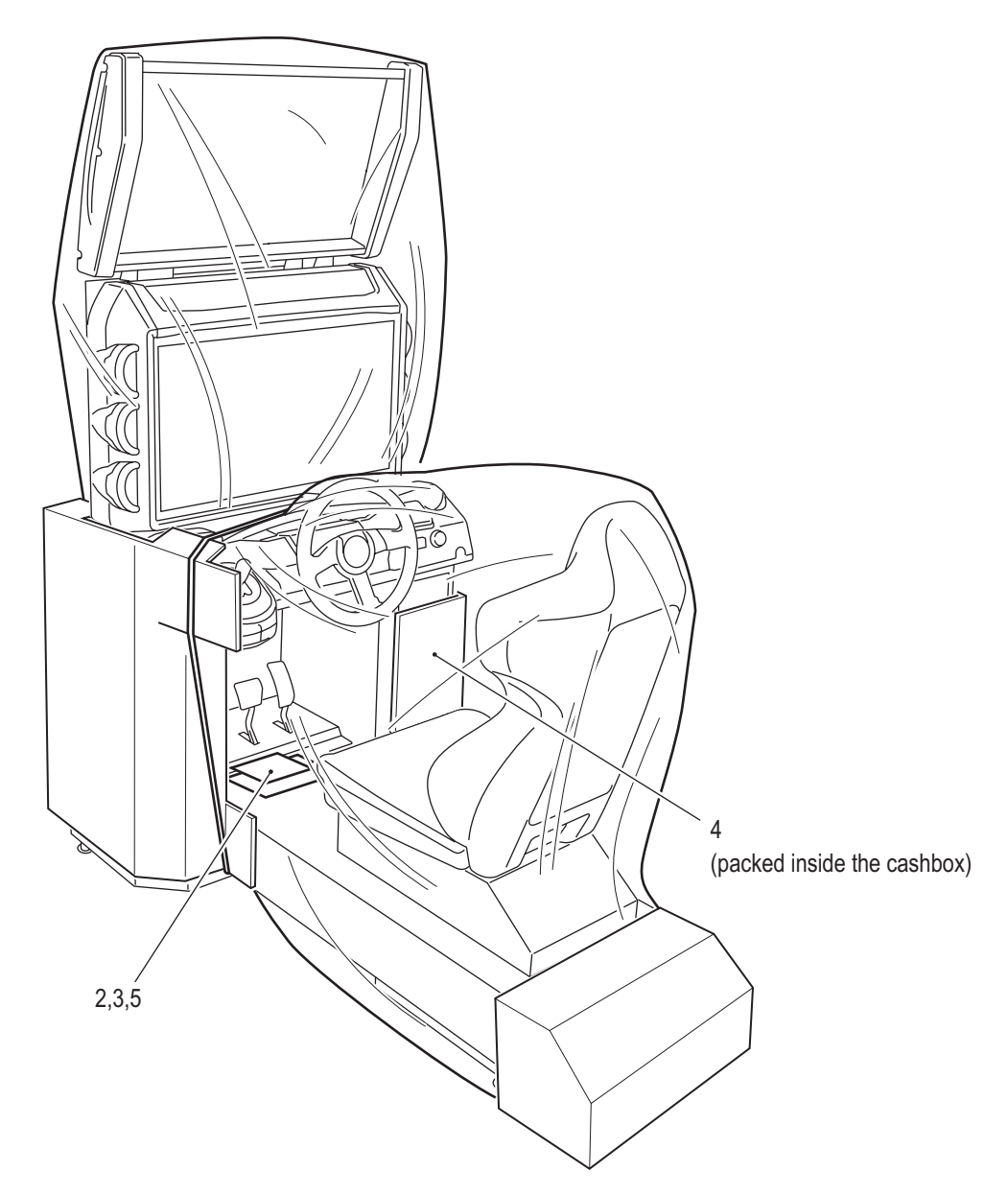

### **3. Package Contents**

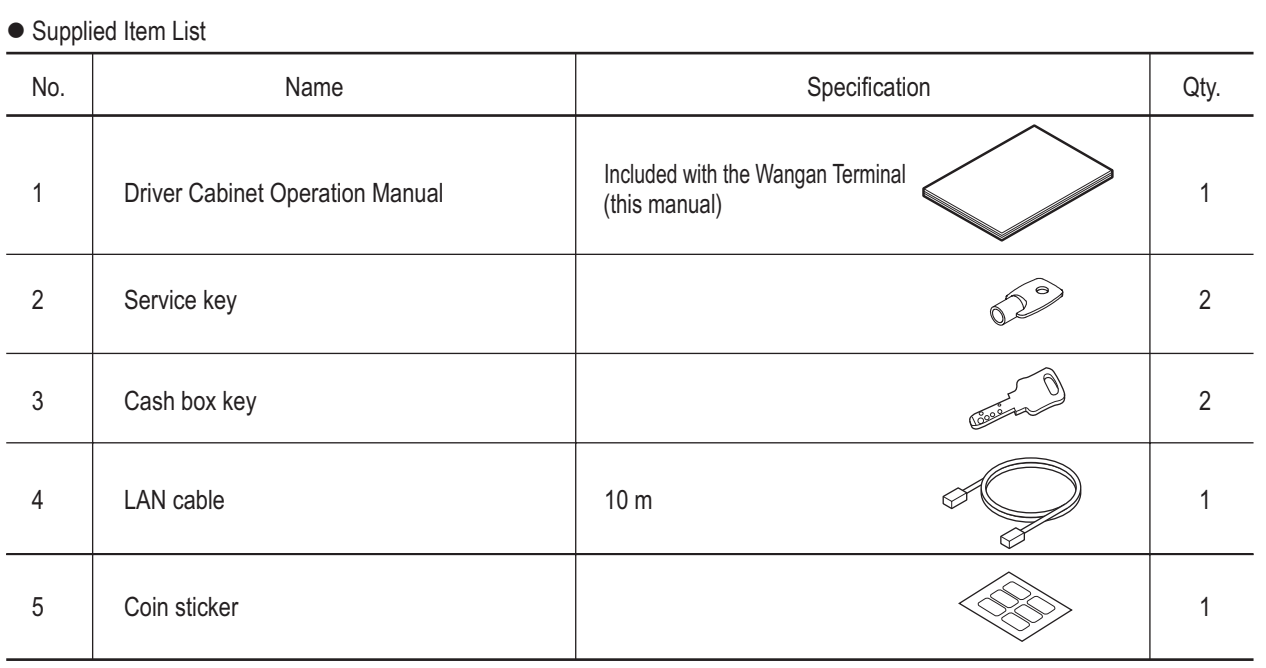

**3 4 5 6 7 8A 8B 9 10 11 12** Package Contents **Package Contents**

**1**

**2**

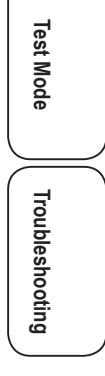

**11**

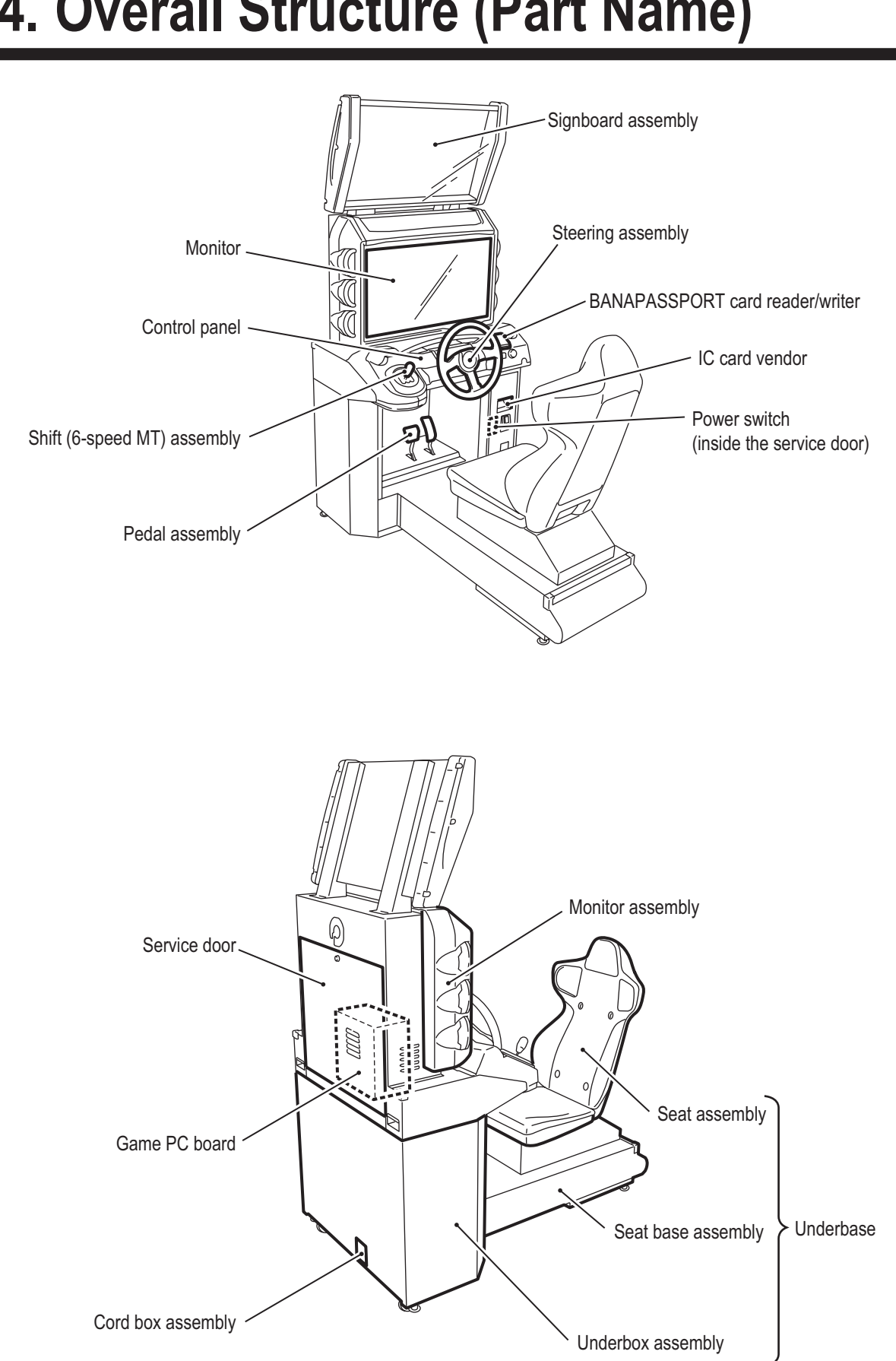

# **4. Overall Structure (Part Name)**

# **5. Installation**

## **5-1 Installation Conditions**

# **AWARNING**

 $\bullet$  Do not block the ventilation holes on the back side of the machine with any objects or a wall, etc. **If the ventilation holes are blocked, the inside of the machine may become hot and result in fire or malfunction.**

## **5-1-1 Installation Locations to Avoid**

## **AWARNING**

- $\bullet$  The machine is designed for indoor use. Never install the machine outdoors or in the following loca**tions.**
	- **• A location exposed to direct sunlight**
	- **• A location exposed to rain or water leaks**
	- **• A damp location**
	- **• A dusty location**
	- **• A location close to heaters**
	- **• A hot location**
	- **• An extremely cold location**
	- **• A location exposed to condensation caused by temperature differences**
	- **• A location that obstructs an emergency exit or fire extinguishing equipment**
	- **• An unstable location or a location exposed to vibration**

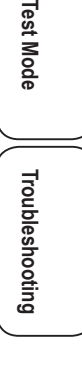

Test

## **5-1-2 Play Zone for the Installed Machine**

**ACAUTION** 

 $\bullet$  Create a play zone around the machine so that players leaving the machine do not bump **into bystanders or passersby.**

NOTICE

- $\bullet$  When installing the machine, create a play zone as shown in the figures below. Be **sure to maintain this play zone, as it is also needed for service work.**
- $\bullet$  A ceiling height of 2 m 10 cm or more is required.

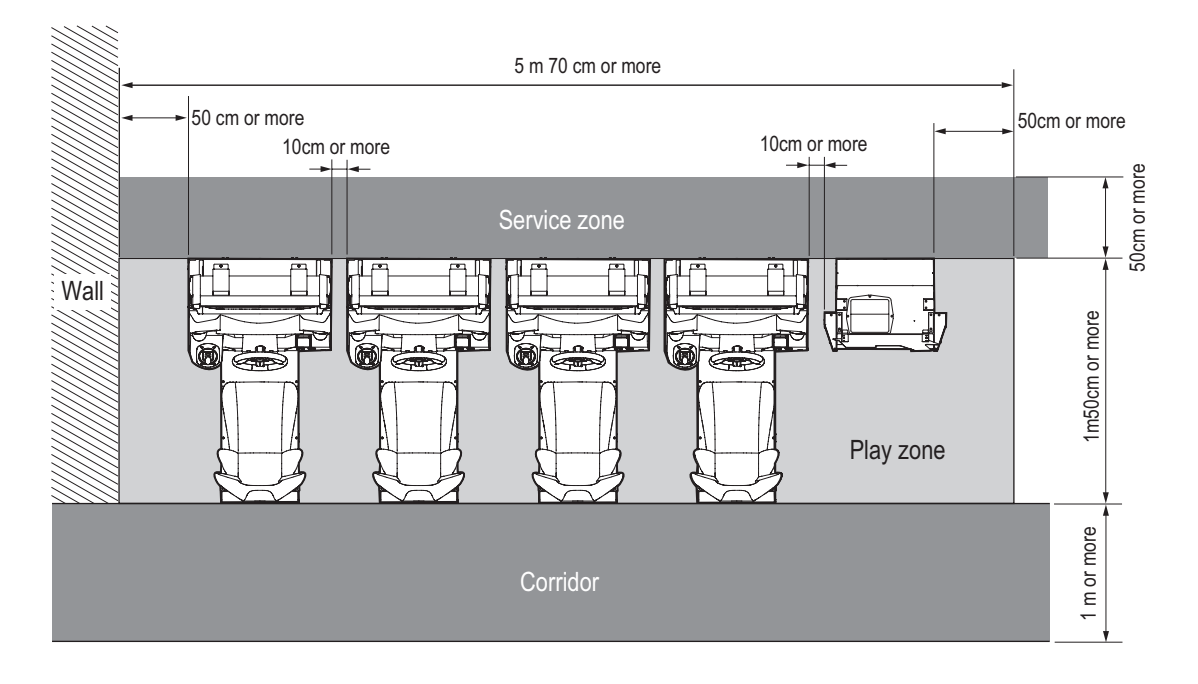

## **5-2 Required Dimensions for the Delivery Route (Such as Doors and Corridors)**

A delivery route sufficiently larger than the machine's height and width must be secured. The sizes of the machine when installed and when shipped are as follows. To move the machine, entryways and corridors need to be larger than the sizes below.

Width (W) 880 × Depth (D) 1,500 × Height (H) 2,050 [mm] Weight 210 kg

When a delivery route with the following dimensions or larger can be secured, disassembly is not required. In this case, go to "8A-2 Level Adjuster Adjustment" on page 81.

In addition, the machine can be disassembled as follows in accordance with the delivery route conditions.

- Underbase Width (W) 880 × Depth (D) 1,500 × Height (H) 1,240 [mm] Weight 110kg
- $\bullet$  Monitor assembly Width (W) 880 × Depth (D) 680 × Height (H) 790 [mm] Weight 90kg
- Signboard assembly Width (W) 870 × Depth (D) 280 × Height (H) 530 [mm] Weight 15kg

For the disassembly method, see "8A-1-1 Removing the Signboard Assembly" on page 76 to "8A-1-2 Removing the Monitor Assembly" on page 78.

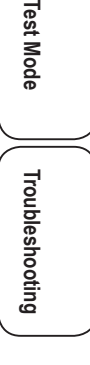

# **6. Moving and Transporting**

# **AWARNING**

- $\bullet$  Do not leave the machine on a slope. It may fall over or result in an accident.
- $\bullet$  When transporting the machine, be sure to use two or more people. Attempting to move the machine
	- **with fewer people may cause the machine to fall over or result in an accident.**

## **6-1 Moving (On the Same Floor)**

NOTICE

- $\bullet$  Be sure to turn off the power switch before starting work.
- Move the machine carefully to avoid subjecting it to impact. (The LCD monitor is a **precision electronic part.)**
- **Even when moving the machine only a short distance, be sure to raise the level adjusters to their highest level. (See "8A-2 Level Adjuster Adjustment" on page 81.)**
- $\bullet$  Handle the LAN cables and power cord carefully. Be especially careful when **connecting and disconnecting the LAN cable connectors. (See "8A-3 Connecting the Power Cord and Ground" on page 82 and "8A-4 Connecting the LAN Cables" on page 83.)**

# **6-2 Transporting 6-2-1 Transporting Manually (Such as Carrying on Stairs) NWARNING**  $\bullet$  Before transporting the machine manually, be sure to disassemble it into the underbase, monitor **assembly and signboard assembly for easier carrying. Transporting the fully assembled machine manually (such as carrying on stairs) or loading and unloading it to and from a vehicle may result in an accident.**  $\bullet$  When transporting the machine manually, be sure to use the following number of people. Overburden**ing yourself may result in an accident or injury. • Underbase (110 kg): 5 people or more • Monitor assembly (90 kg): 4 people or more • Signboard assembly (15 kg): 1 person or more**  $\Rightarrow Q$ Monitor assembly Underbase Signboard assembly

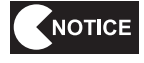

- $\bullet$  Do not subject the machine to impact while moving it.
- $\bullet$  Move the machine carefully to avoid damaging it.
- Be sure to raise the level adjusters to their highest level. (See "8A-2 Level Adjuster **Adjustment" on page 81.)**

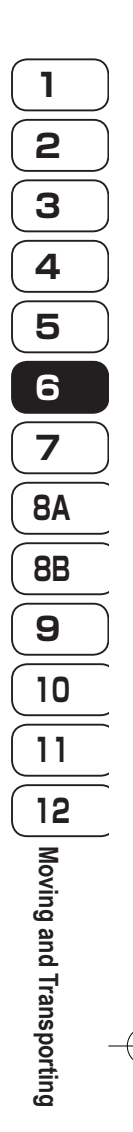

**Test Mode**

Test Mode

**Troubleshooting**

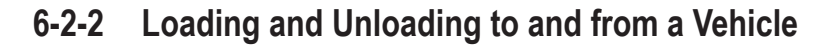

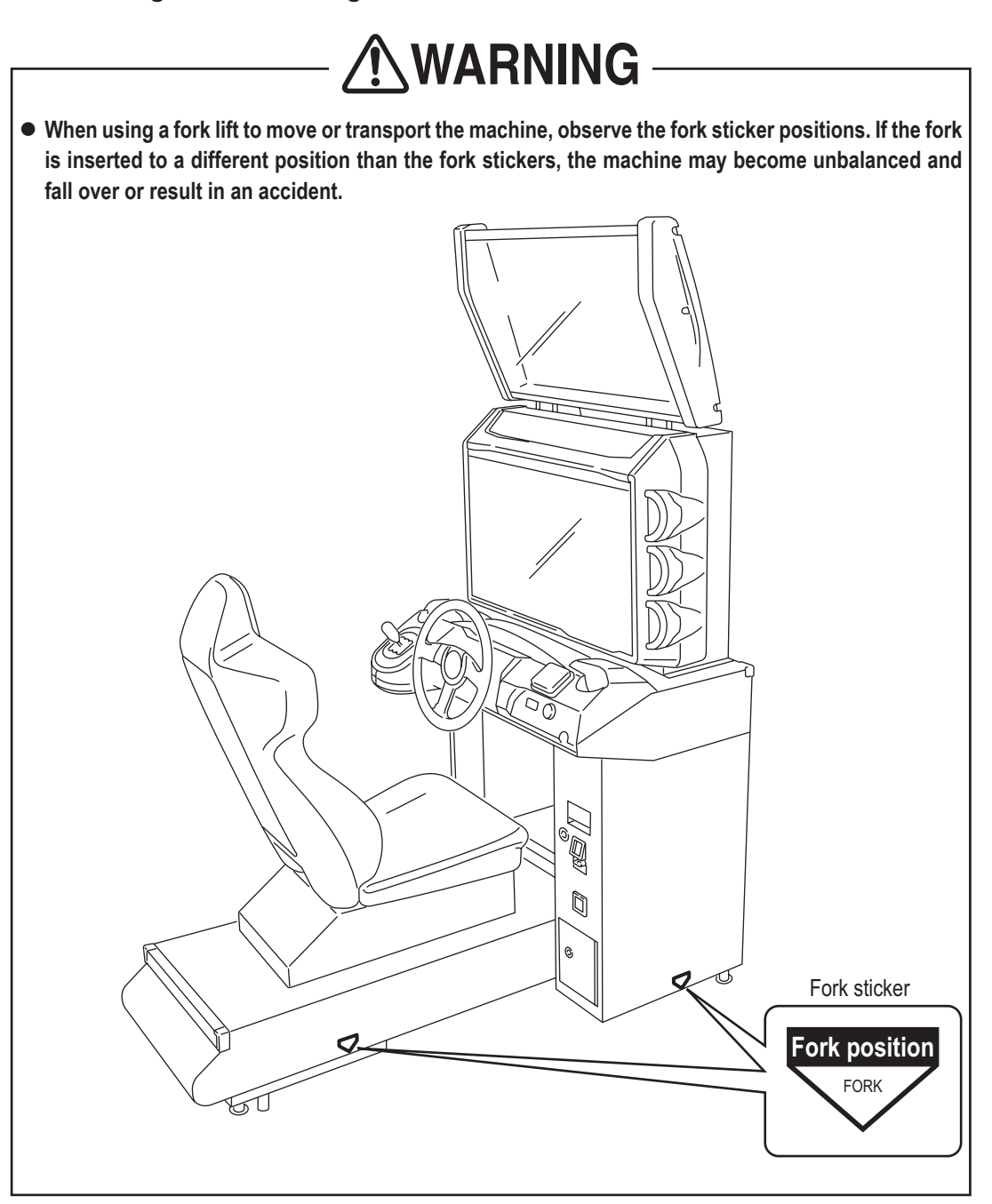

NOTICE

 $\bullet$  Do not subject the machine to impact while lowering it.

- $\bullet$  Move the machine carefully to avoid damaging it. (The LCD monitor is a precision **electronic part.)**
- Be sure to raise the level adjusters to their highest level. (See "8A-2 Level Adjuster **Adjustment" on page 81.)**

### **6-2-3 Transporting on a Vehicle**

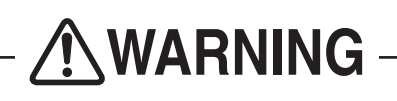

 $\bullet$  When transporting the machine on a vehicle, secure the machine firmly so that it does not move **during vehicle transport. Failure to secure the machine may result in an accident.**

NOTICE

- $\bullet$  Do not subject the machine to impact while lowering it.
- $\bullet$  When securing the machine with a rope, observe the following:
	- **• Be sure to secure the machine with a rope or belt in the position shown in the figure below.**
	- **• Place blankets or other shock absorbing material between the machine and the rope or belt to protect the machine surfaces.**
- **Place styrofoam or other shock absorbing material between the machine and the truck bed and any other equipment or items to protect the machine surfaces.**
- When transporting the machine in rainy weather, use a vehicle with a cargo cover, a **container truck, or similar vehicle to protect the machine from direct exposure to rain.**
- $\bullet$  Do not apply weight to the LCD monitor screen.
- **Transporting the Driver Cabinet on a Vehicle**

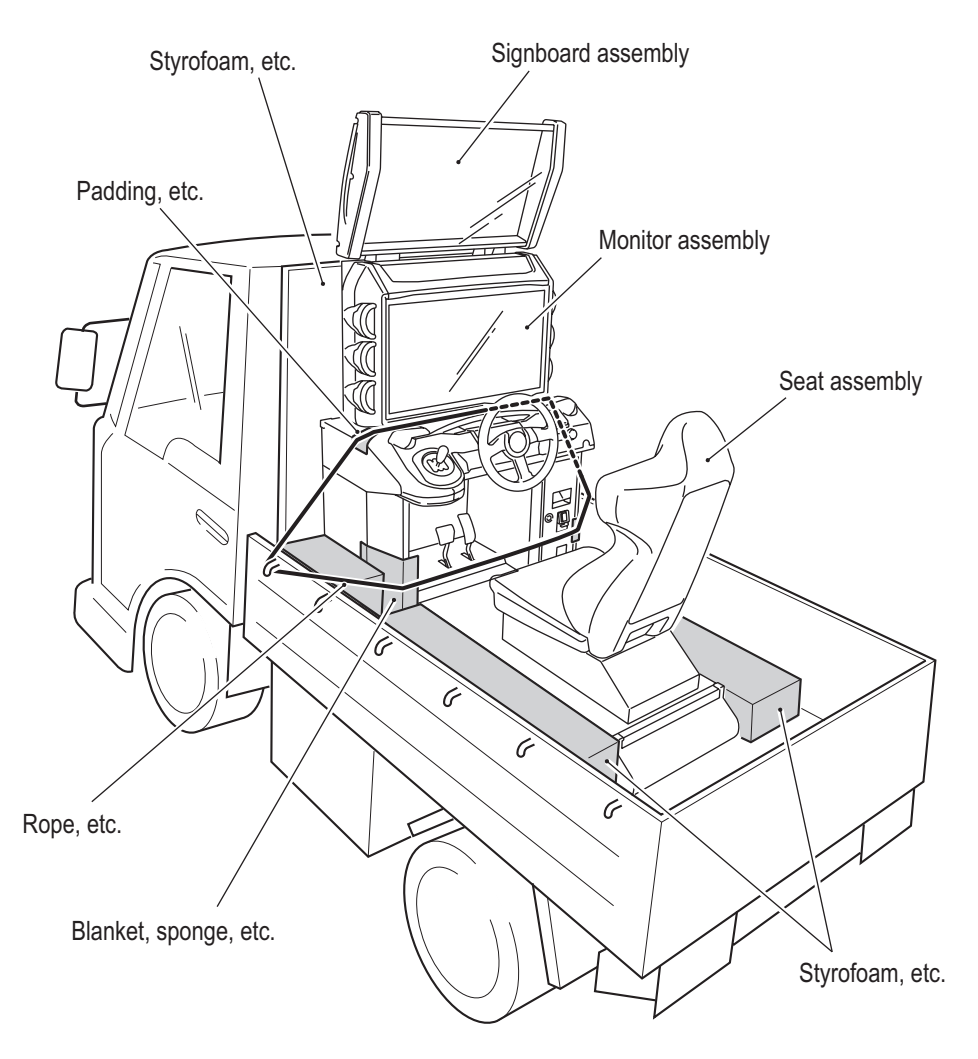

For movement and transport of the Wangan Terminal, see the "Wangan Terminal Operation Manual".

**Test Mode**

Lest Mode

**Troubleshooting**

# **7. Operation**

# **AWARNING**

- Should an abnormality occur, turn off the power switch immediately to stop operations. Then, be **sure to disconnect the power cord plug from the outlet. Operating the machine while the abnormality persists may result in fire or accident.**
- $\bullet$  Dust accumulating on the power cord plug may result in fire. Inspect the plug regularly and remove **any dust.**
- $\bullet$  Fully insert the power cord plug into the outlet. Poor contact may generate heat and result in fire or **burns.**
- $\bullet$  Before operating the machine, be sure to check that installation has been performed according to the **instructions and specified procedures (see "5 Installation" on page 13) in this Operation Manual. Failure to install the machine correctly may result in fire, electric shock, injury or malfunction.**
- The warning labels attached to the machine contain important information for ensuring safety. Be **sure to observe the following. (For the warning label locations, see "1-4 Machine Warning Labels" on page 3.)**
	- **• To ensure that the warning labels attached to the machine are always clearly visible, install the machine in an appropriate location with ample illumination and keep the labels clean at all times. Make sure that the labels are not hidden by other machines or objects.**
	- **• Do not remove or alter the warning labels.**
	- **• If a warning label becomes excessively dirty or damaged, replace it with a new one. To order warning labels, contact your distributor.**
- $\bullet$  To ensure safe use of the machine, be sure to perform the pre-operation inspection (see "7-3 Pre**operation Inspection" on page 21) and service (see "8B Service" on page 90) described in this Operation Manual. Omitting these inspections or service may result in an accident.**

## **7-1 People Who Should Avoid Playing**

## **AWARNING**

- $\bullet$  For the safety of the players and to ensure that no accidents happen, it is recommended that the **following people do not play:**
	- **• People who are sensitive to strobe lights or light stimulation**
- **• People who disregard the warning labels attached to the machine**

# **7-2 Safety Precautions for Playing**

## **NWARNING**

- $\bullet$  If players start feeling ill because of the game images or light stimulation, they must stop playing or **take a break immediately.**
- $\bullet$  In rare cases, stimulation by lights or video images may cause the player to have a seizure or lose **consciousness. If this happens, advise the player to consult a doctor as soon as possible. When pre-school children play, instruct their parents or guardians to observe them.**

## **7-3 Pre-operation Inspection**

Check the items below before starting machine operations. If there is an abnormality, resolve it by referring to "8B-2 Troubleshooting" on page 94.

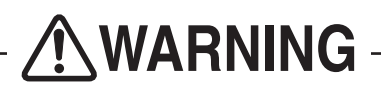

- $\bullet$  Before operating the machine, check the following locations. This is required to prevent accidents **or injuries.**
- $\bullet$  Operating the machine while parts are broken, damaged or deteriorated, or with defective installation, **may result in an injury to the player or other customers. If you discover an abnormality, replace the affected part immediately.**

**To order parts, contact your distributor.** 

### **7-3-1 Safety Inspection (Before Power On)**

- (1) Are all warning labels in place? (See "1-4 Machine Warning Labels" on page 3.)
- (2) Are all warning labels legible? (See "1-4 Machine Warning Labels" on page 3.)
- (3) Are all level adjusters adjusted properly? (See "8A-2 Level Adjuster Adjustment" on page 81.)
- (4) Is the specified play zone provided? (See "5-1-2 Play Zone for the Installed Machine" on page 14.)
- (5) Are the power cord and LAN cables laid out safely so they will not cause players or other customers to trip over them?
- (6) Are the seat slide rails (front-to-back slide) securely locked in position?
- (7) Is the pedal boot damaged? (See "8B-3-6 (3) Replacing the boot" on page 149.)
- (8) Is the shift lever shutter damaged? (See "8B-3-5 (4) Replacing the Shutter" on page 143.)

Inspect the following items after turning on the power switch. If you discover an abnormality, turn off the power switch immediately to stop operations. Then, disconnect the power cord plug from the outlet and contact your distributor.

- (9) Is any part of the power cord or plug abnormally hot?
- (10) Does touching the machine give a tingling electric shock?
- (11) Is there a burning smell, abnormal noise or vibration?
- (12) Is there any other abnormality or malfunction?

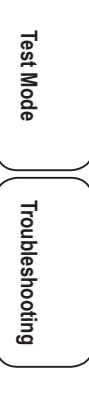

**21**

### **7-3-2 Function Inspection (After Power On)**

- (1) Check the lights. (Do the fluorescent lights and illuminated buttons light up?) (See "7-8-6 (b) LAMP TEST" on page 49.)
- (2) Check the displayed images. (Does the monitor operate properly?) (See "7-8-7 Screen Adjustment (MONITOR TEST)" on page 50.)
- (3) Check the audio. (Is sound produced by each speaker?) (See "7-8-8 Volume Adjustment (SOUND TEST)" on page 51.)
- (4) Check the LEDs. (Does each LED light up?) (See "7-8-6 (b) LAMP TEST" on page 49.)
- (5) Check the analog interface initialization. (Are the analog interfaces initialized?) (See "7-9 Adjustments after Parts Replacement (GO TO I/F INITIALIZE)" on page 68)
- (6) Check the NB LINE connection status. (Check the network status icon on the title page.) (See "7-7-2 Network Status Indication in the Title Screen" on page 34.)

To inspect the following items, press the Service switch and actually play the game. (See "7-6-2 Adjustment Switches" on page 32.)

- (7) Check the steering operation. (Does your vehicle change direction properly when you turn the steering wheel? Does the feedback (reactive force) function operate?)
- (8) Check the pedal operations. (Does your vehicle speed change properly when you press the accelerator pedal and brake pedal?)
- (9) Check the shift lever operation. (Does your vehicle shift gears in accordance with lever operations?)
- (10) Check the button operations. (Does pressing the View Change button change the view? Does pressing the Challenge ON/OFF button change the VS Player mode?)
- (11) Check the BANAPASSPORT card reader/writer operation. (Can BANAPASSPORT cards be read?)
- (12) Check the IC card vendor operation. (Can cards be dispensed?)
- (13) Check the communication status. (When two to four machines are installed, can the cabinets operate in the communication-linked play mode?)

## **7-4 Playing the Game**

## **NWARNING**

 $\bullet$  Ensure that the following situations do not occur since they may cause an accident:

- **• Two people sitting on the machine at the same time.**
- **• A person other than the player touching the control parts (steering wheel, shift lever).**
- $\bullet$  If players start feeling ill because of the game images or light stimulation, they must stop playing or **take a break immediately.**
- $\bullet$  In rare cases, stimulation by lights or video images may cause the player to have a seizure or lose **consciousness. If this happens, advise the player to consult a doctor as soon as possible. When pre-school children play, instruct their parents or guardians to observe them.**

## 7-**4-1 About bANApASSpOrT Cards**

- BANAPASSPORT cards are user authentication cards that can be used with various BANDAI NAMCO Amusement arcade games.
- The play data for compatible games can be saved on the card. In addition, by registering a card at the BANAPASSPORT card website, various operations can be performed via the website such as temporarily halting account use when a card is lost.
- BANAPASSPORT cards can be purchased at amusement facilities where BANAPASSPORT compatible games are installed.
- For details on BANAPASSPORT cards, see the following website.

**BANAPASSPORT card website https://www.bandainamcoid.com/banapassport/**

## **7-4-2 Using BANAPASSPORT Cards with This Machine**

- When a BANAPASSPORT card is used with this game, play records and other information are automatically saved to the server.
- When an BANAPASSPORT card is used to play this game, the previous game results and tuning/dress-up status are read from the server, enabling players to continue playing from the end of the previous game play any time.
- When using an BANAPASSPORT card to play this game, you cannot use that same card to play another game until the play session using that card ends.

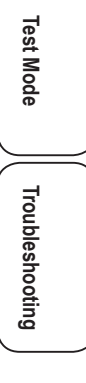

### 7-**4-3 Game Overview**

- The Wangan Terminal is equipped with convenient functions that help promote game play by letting players "Transfer data from MAXIMUM TUNE 5 (the previous game in the series)", "Use Maxi G (gold) to obtain dressup parts", "Change dress-up parts", "Check vehicle data", "Give discarded vehicle cards (Present Cards) to friends", "Create teams" and "Purchase new BANAPASSPORT cards".
- In Online Ghost Versus Battle Mode, the player can call out a "ghost double" of an actual player to compete in a VS player game. The player can customize their vehicle and accumulate ghost outrun trophies.
- In addition, by playing games in Time Attack Mode and VS player Mode, the player can beat their best time, increase their level, obtain new titles, and accumulate VS player outrun stars and VS player awards.
- Players can transfer play data from the previous MAXIMUM TUNE 5 to continue game play.

### **BANAPASSPORT cards**

- The machine can save game play information on BANAPASSPORT cards. When a player creates a card the first time they play, a card containing the information of the selected vehicle is dispensed after the game ends. In subsequent game play, the player can have the machine scan the card to continue the game from the end of the previous game play.
- When the BANApASSpOrT card scanned by the BANApASSpOrT card reader/writer has not yet been used with this game but data for MAXIMUM TUNE 5 exists on that BANAPASSPORT card, the data is automatically transferred and players can continue from the progress saved on the BANAPASSPORT card. If the BANAPASSPORT card was not used with MAXIMUM TUNE 5, a screen appears enabling the player to newly register the BANAPASSPORT card. By registering the BANAPASSPORT card, players can use the BANAPASSPORT card with this game.
- The information for up to 100 vehicles can be registered on a single BANAPASSPORT card. Of the vehicles registered on a card, the first through fifth vehicles in the lineup can be used with the Driver Cabinet. The lineup order can be changed using the Wangan Terminal.
- There is no limit on the number of times a card can be used. (There is no need to update a card.)
- By accessing the BANAPASSPORT card website URL noted on the back of a BANAPASSPORT card and registering the card, players can perform various operations such as transferring data to another card or locking data in the event that a card is lost or damaged.

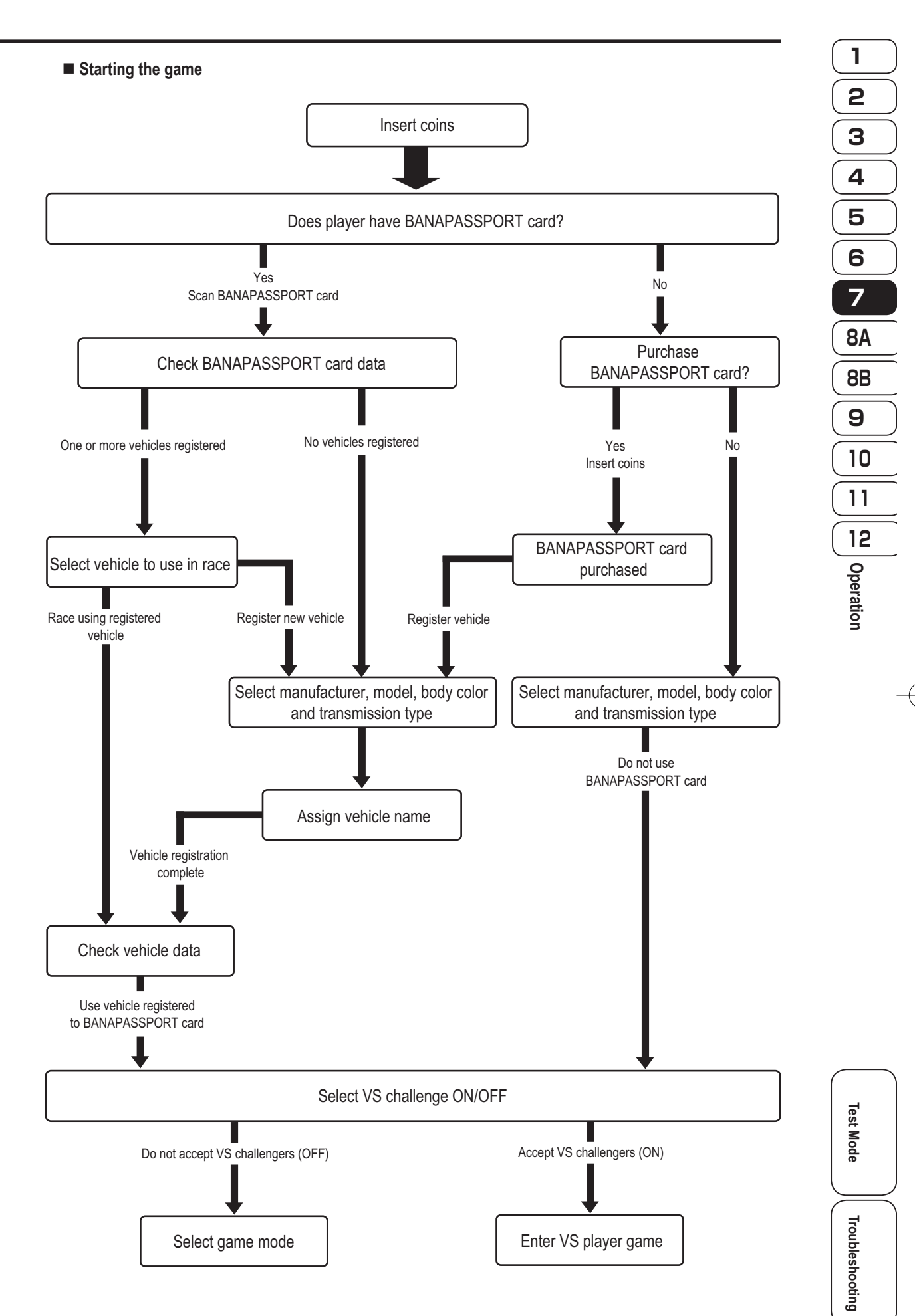

**25**

**7. Operation**

#### **Check Vehicle Data screen**

- When the player uses a BANAPASSPORT card to start a game and selects the vehicle to be used in the race, the Check Vehicle Data screen appears. The registered vehicle data can be checked at this screen. Press the View Change button to switch the page.
	- Page 1 ......... The player's name, level, title, vehicle model, body color, horsepower (step), mileage, registered region, the amount of Maxi G (gold) accumulated on the BANAPASSPORT card, and the number of discarded vehicle cards possessed can be checked here. Page 2 ……… The cleared status in Story Mode can be checked here.
	- Page 3 ……… The VS Player Mode results can be checked and the aura motif can be switched here.
	- Page 4 ……… The player's own results in Online Ghost Versus Battle Mode can be checked here.
	- Page 5 ……… The stamp status in Online Ghost Versus Battle Mode can be checked here.
	- Page 6 ……… Ghosts' results in Online Ghost Versus Battle Mode can be checked here.
	- Page 7 ……… The Time Attack Mode results can be checked here.
	- Page 8 ……… The transmission type, retire settings, navigation map and instrument panel settings (when switching is allowed) can be set here.
	- Page 9 ……… The BGM volume and BGM type (when switching is allowed) and the team stickers can be set here.

### **Story Mode**

- In Story Mode, the player can race against characters from the comic book following the comic book story. The purpose of the game in this mode is to win all races.
- The player selects the story to be played first. Next, the player selects the opponent fromthe rival characters in the selected story. The story and rival character can be selected freely within the time limit.
- To win a race, the player must cross the finish line before the rival character. If the rival character crosses the finish line first or the remaining time reaches  $0$  (Time Up), the player loses the race.
- The player may race against one character or against multiple characters.
- A player must clear the first four episodes (the four episodes from the left side of the screen) in each class to play the fifth episode (the rightmost episode shown on the screen) of that class, until reaching the 20th episode. The 20th episode cannot be played until the 1st to 19th episodes are all cleared.
- From the 21st episode, the player must clear each episode before proceeding to the next.
- When the 60th episode is cleared, the ending scene plays.

#### **About vehicle tuning (step-up)**

- In Story Mode, when a player defeats the comic book character or meets certain conditions, the player can tune (upgrade) their car.
- There are two types of tuning (upgrade): power and handling. The player can choose to modify either aspect to achieve the desired performance.
- Tuning (step-up) opportunities are provided 20 times before clearing the 20th episode in Story Mode, and 12 times between the 20th episode and the 59th episode, for a total of 32 times.
- When tuning is performed in the 21st or later episode, the tuning (step-up) gauge obtained in the 21st or later episode can be set freely to either "Power" or "Handling" on the setting screen that appears before the race starts. This allows the player to adjust the setting to achieve the desired performance.
- **Online Ghost versus battle Mode** \*"Online Ghost Versus Battle" is a trademark of BANDAI NAMCO Amusement Inc.
	- In Online Ghost Versus Battle Mode, the player can race against a ghost double of an actual player who played the game on one of the machines installed throughout the country. The ghost is managed on the network, enabling players to select and race against the desired ghost from around the country.
	- Ghosts can be selected as follows.

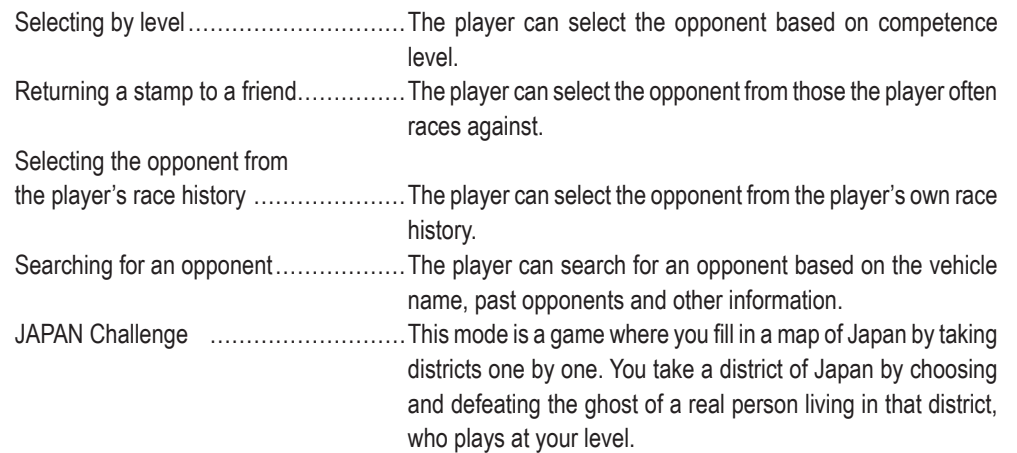

- Ghosts are not simply ghost players. As such, they have material form in the game and can be crashed into during the race. In addition, the ghost's racing performance reflects the actual player's driving style and habits, so the player can enjoy tactical racing as if competing against a real player.
- The player wins by crossing the finish line before the ghost. If the ghost crosses the finish line first or the remaining time reaches 0 (Time Up), the player loses the race.
- When you defeat a ghost, a challenge is sent to the player whose ghost was defeated. A player who receives a challenge can then play a re-match. When a re-match is won, a challenge is sent back to the player whose ghost was defeated, creating another re-match. As challenges and re-matches are repeated, the number of re-matches you have played against that opponent is displayed.
- By defeating ghosts, the player can get a number of ghost outrun trophies according to the victory conditions.

**About vehicle dress-up** \* Except some models

- The player can get Maxi G (gold) points to raise the shop grade gauge in order to make new dress-up parts available, and to obtain dress-up parts.
- The player can use the Maxi G (gold) accumulated on the BANAPASSPORT card to freely obtain the desired dress-up parts at any time from the Wangan Terminal MAXI SHOP.
- The following types of dress-up parts are available.

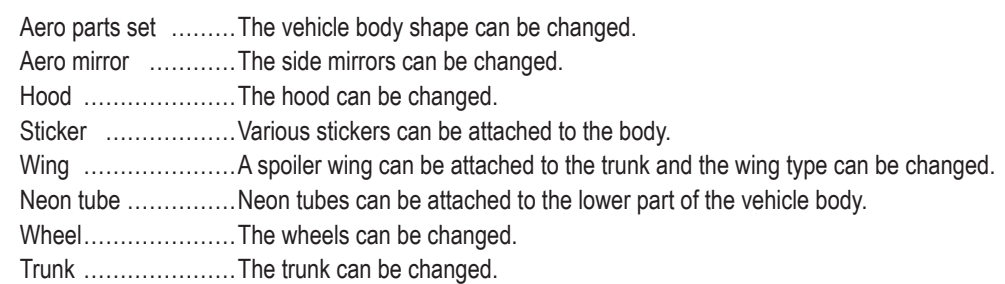

• Dress-up parts do not affect the driving performance of the vehicle.

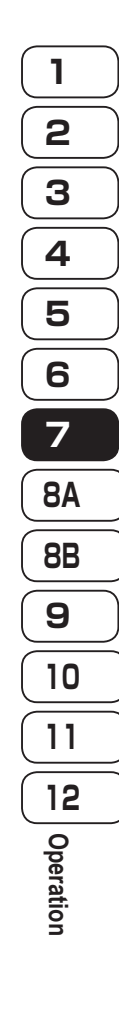

**Test Mode**

Lest Mode

**Troubleshooting**

#### **7. Operation**

#### **Time Attack Mode**

- In this game mode, the player races on a course alone, without any rival cars or other cars, to compete against time.
- When the player crosses the finish line within the specified time, the lap time is displayed on the result screen.
- When a player using a BANAPASSPORT card beats their best time for that course, the new record is registered to the server.
- When the player has raced on the course before, the split time difference from the player's best time is displayed at various locations along the course.
- If the player does not cross the finish line within the specified time, the game ends (Time Up).

#### **vS player Mode**

- When "Accept VS Challengers" is selected at the start of game play, players at other communication-linked cabinets can intrude into the game.
- In a VS Player game, players race against each other.
- To win the race, a player must cross the finish line before the other players.
- When the remaining time reaches "0", the game ends (Time Up) and the player in the leading position at that point becomes the winner.
- The winning player receives VS Player stars according to the race results, and can play another game. (The display returns to the game mode selection screen.)
	- \* Whether or not the winner remains and plays another game can be set in the Test mode.
- The players in second or following places can also receive VS player stars according to the race results.
- players can receive VS player awards according to the number of opponents they beat. By collecting VS Player awards, players can raise their VS Player rank and at the same time receive an aura motif.
- Direction selection panels appear before branch points on the course. The player in the leading position can determine the direction of the race by passing either the left or right panel.

#### **About Discarded vehicle Cards**

- Discarded Vehicle Cards can be given as presents to other BANAPASSPORT cards at the Wangan Terminal. They cannot be used with the player's own BANAPASSPORT card. (Cards are given using the Wangan Terminal.)
- The player gains a single Discarded Vehicle Card after every 60 game plays.
- A single BANAPASSPORT card can stock up to five Discarded Vehicle Cards.
	- \* Discarded Vehicle Cards created up to Maximum Tune 3DX plUS cannot be used.
- When a Discarded Vehicle Card is used, the game starts from the following status when registering a new vehicle.

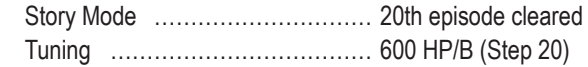

- $\blacksquare$  **Obtaining and changing body colors** \* Except some models
	- The player gains a custom body color after every 60 game plays. This allows the player to paint their vehicle body any color from among those they have gained.

### **Transferring play data**

- Players can transfer play data from MAXIMUM TUNE 5 to this game to continue game play.
- To transfer play data, scan the BANAPASSPORT card that was used with MAXIMUM TUNE 5. The play data is transferred automatically.
- The items transferred from MAXIMUM TUNE 5 are as follows.
	- Items transferred as is:
	- Vehicle model
	- player's name
	- Body color (including body colors obtained by playing 60 games)
	- Custom parts
	- Tuning state (Step-up state)
	- Stage cleared in Story Mode
	- Results in VS Player Mode
	- Results in Online Ghost Versus Battle Mode
	- Distance traveled
	- Obtained BGM, meter, etc.
	- Teams started up by the player
	- Number of Discarded Vehicle Cards possessed
	- Discarded Vehicle Card usage rights
- Only play data currently active with the MAXIMUM TUNE 5 game can be transferred.
- Also, play data cannot be transferred from tuning cards (including present Cards, Discarded Vehicle Cards and expended game cards) for the MAXIMUM TUNE 4, MAXIMUM TUNE 3DX PLUS, MAXIMUM TUNE 3DX, MAXIMUM TUNE 3, MAXIMUM TUNE 2 or MAXIMUM TUNE games.
- **Titles**
	- The player can gain various titles based on the results of play in each game mode and other conditions.
	- There are several thousand types of titles available, and up to three titles can be gained in a single game. The player can chose one of the gained titles at the end of game play. The title cannot be changed until the next title is gained.

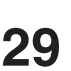

**Test Mode**

Lest Mode

**Troubleshooting**

## **7-5 Opening and Closing the Service Door**

**1** Use the supplied service key to open the service door. Service door 'n ℰ Supplied service key  $\circledcirc$ 

## **7-6 Power Switches and Adjustment Switches**

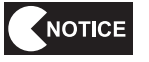

 $\bullet$  Be sure to turn on the power switches in the following order.

**1. Wangan Terminal**

**2. Driver Cabinet (this machine)**

**If the power is turned on in the incorrect order, communication between the game server and the machine may not be performed correctly, and the game may not operate properly.**

## **7-6-1 Turning the Power Switch On**

If the installation work is not yet finished, go to "8A. Installation and Assembly" and complete the installation work correctly.

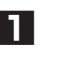

**1** Use the supplied service key to open the service door. (See "7-5 Opening and Closing the Service Door" on page 30.)

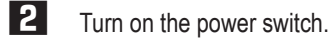

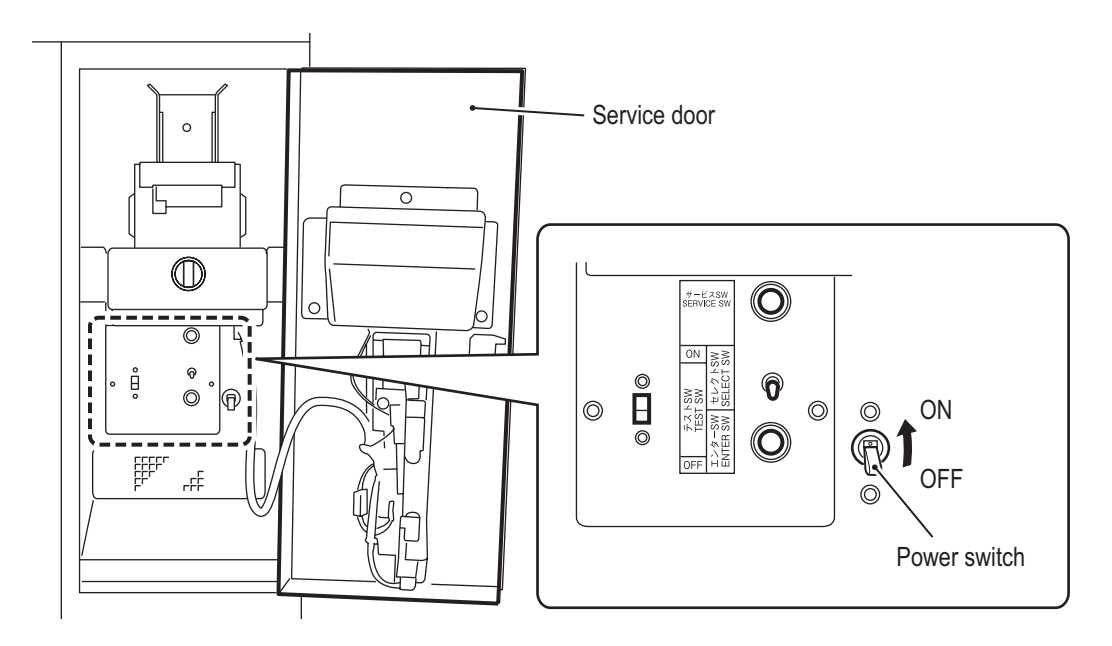

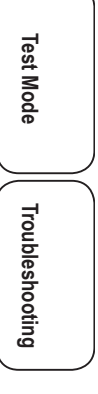

### **7-6-2 Adjustment Switches**

Open the service door for access to the adjustment switches.

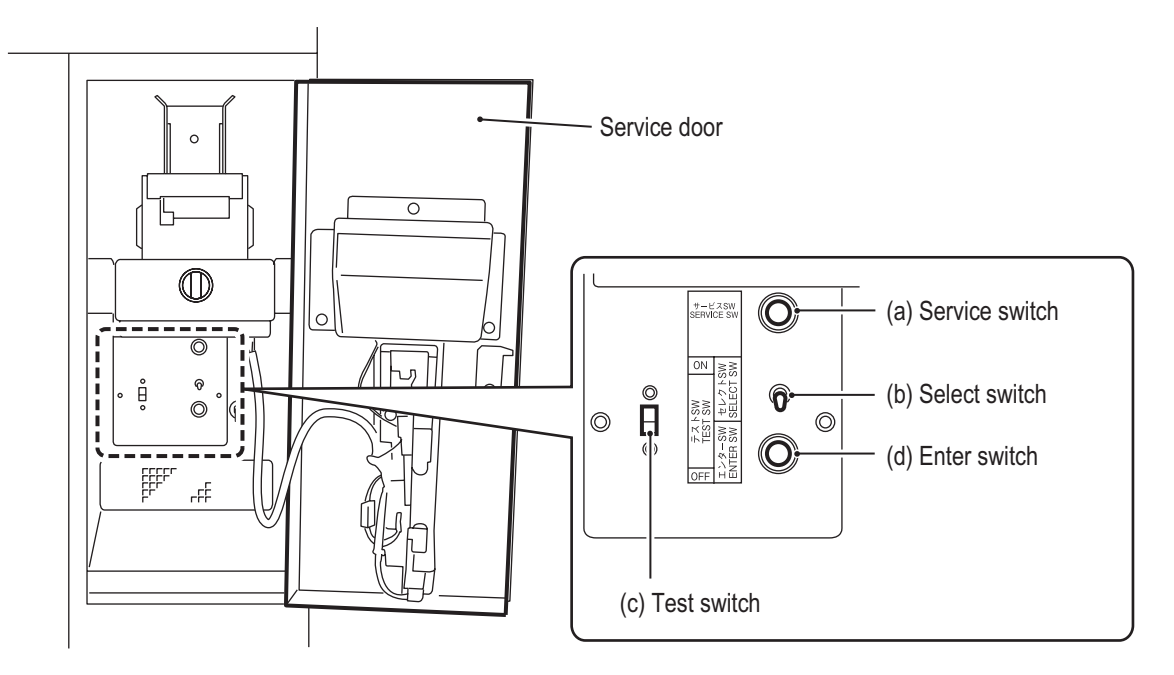

### **(a) Service switch (red)**

Press this button to increase the credit count without operating the coin counter.

\* When the Service switch is used to increase the credit count, the credits indication is displayed in red.

### **(b) Select switch**

In Test mode, flip this switch up or down to select an item or setting (numerical value).

#### **(c) Test switch**

Set this switch to ON to enter Test mode. Test mode is used to test the monitor and other parts.

#### **(d) Enter switch (green)**

After selecting an item or setting (numerical value) with the Select switch, press this button to enter or execute the selection.

### NOTICE

**• Press the Service switch slowly and firmly. If pressed too fast, the button may not operate.**

## **7-7 Flow during Game Startup**

## **7-7-1 Self-test**

The machine automatically executes a self-test after the power is turned on. When the power switch is turned on, the self-test screen appears on the monitor. If no problems are found, the display then changes to the title screen. If an abnormality is found, an error message is displayed on the monitor and the machine stops operating.

When an error message is displayed, refer to "8B-2 Troubleshooting" on page 94 and cancel the error.

![](_page_34_Picture_192.jpeg)

Self-test screen

NOTICE

 $\bullet$  Do not touch the steering wheel while the self-test is underway. If the steering wheel **is moved, the machine may display an error message and stop operating.**

![](_page_34_Figure_9.jpeg)

![](_page_34_Figure_10.jpeg)

**Test Mode**

**Test Mode** 

**Troubleshooting**

### **7-7-2 Network Status Indication in the Title Screen**

The NB LINE connection status is displayed in the title screen.

![](_page_35_Picture_3.jpeg)

### **(a) NB LINE Connection Status**

![](_page_35_Picture_5.jpeg)

Online: The machine is correctly connected to NB LINE.

![](_page_35_Picture_7.jpeg)

Offline: The machine is not connected to NB LINE. The game cannot be operated properly in this condition, so see "8B-2-2 (2) Network System Troubleshooting" on page 85 of the "Maximum Tune 5DX PLUS WANGAN TErMINAl OpErATION MANUAl" and resolve the problem.
## **7-7-3 Software Update**

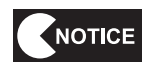

 $\bullet$  Once the software update preparations have started, do not turn off the power switch **until the update is complete and the title screen appears on the monitor. Turning off the power partway through the update may corrupt the data on the HDD.**

**1** When software update data is found on the network server during the self-test, the machine displays the "PREPARING UPDATE" screen and downloads the update data. The machine restarts automatically when the download is complete.

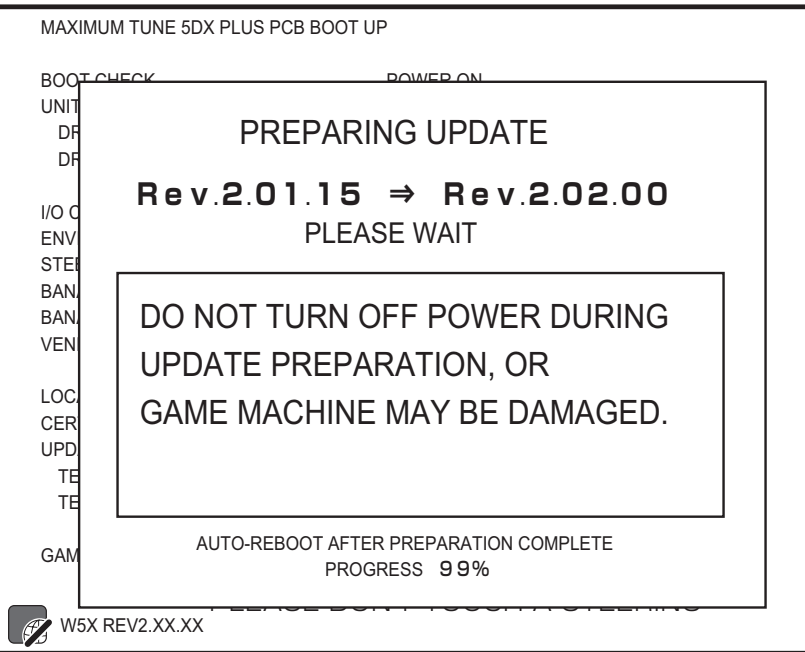

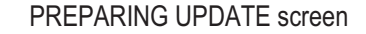

**2** After the machine restarts, the "SOFTWARE UPDATE PREPARATION COMPLETE" screen appears. Press the Challenge ON/OFF button to start the update. The game cannot be started unless the software is updated.

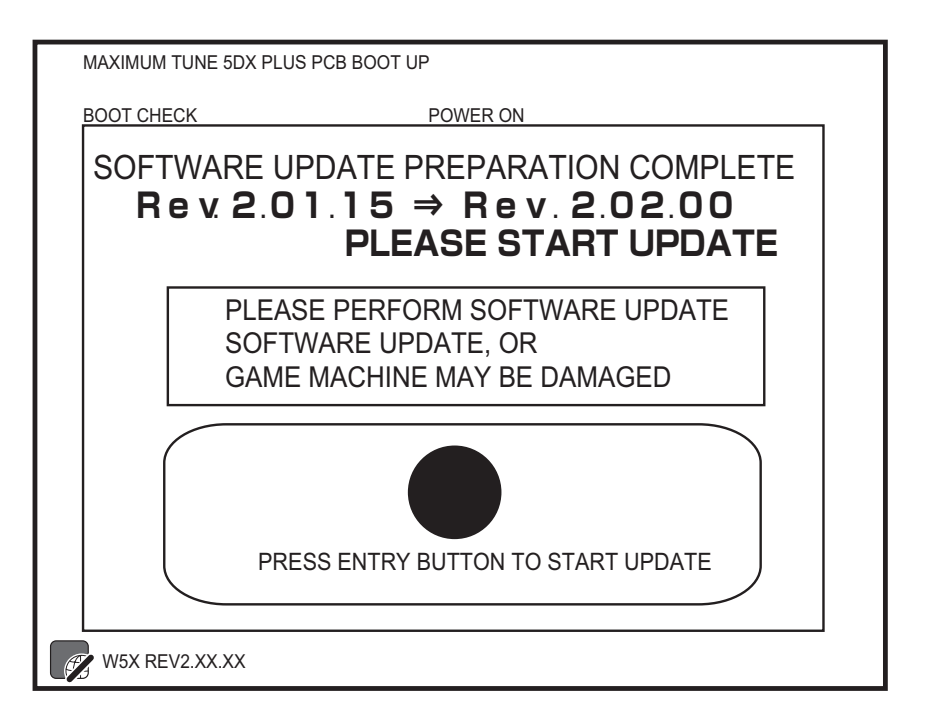

SOFTWARE UPDATE PREPARATION COMPLETE screen

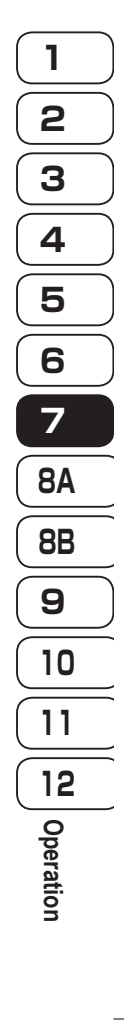

**35**

**Test Mode**

Test Mode

**Troubleshooting**

Troubleshooting

**3** Press the Challenge ON/OFF button to start data expansion. When data expansion is complete, the machine automatically restarts and rewrites the data.

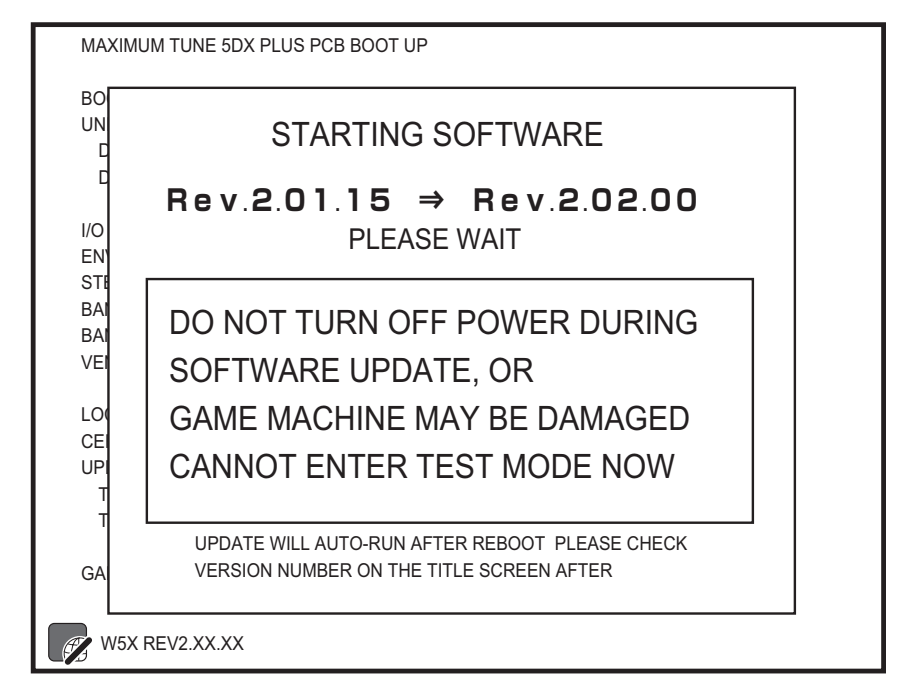

#### STARTING SOFTWARE screen

**4** After the update is complete, check the software revision number in the title screen.

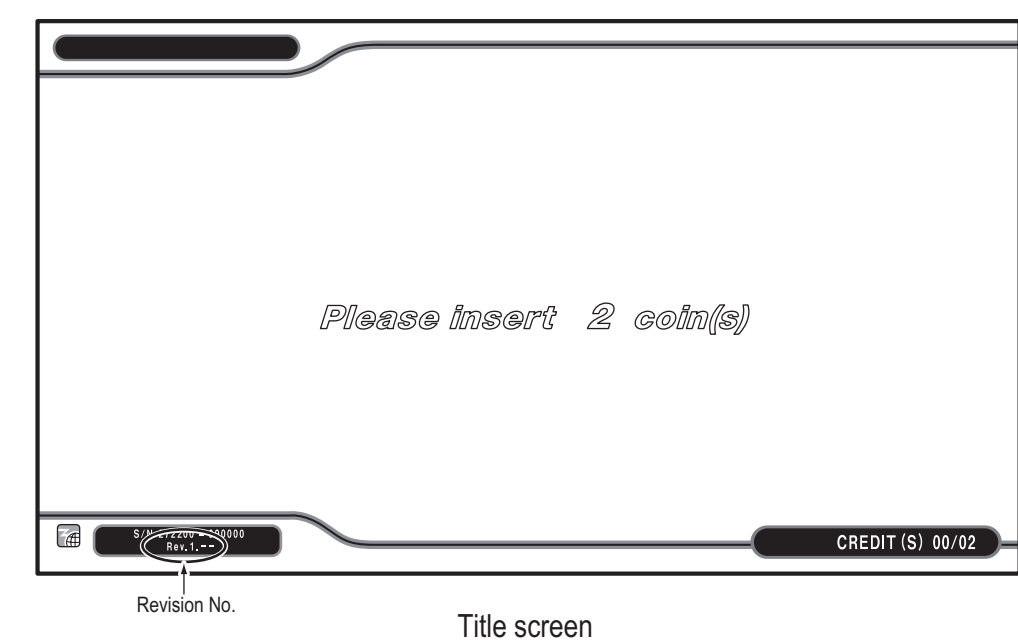

NOTICE

 $\bullet$  When an urgent update becomes necessary during operation, the message "Software **update required" appears in the title screen. Follow the instructions on the screen, and turn the power switch off and then on again to update the software.**

## **7-7-4 Reload NB LINE POINTS Notification Screen**

**1** When the remaining NB LINE POINTS become low during operation, a message notifying that the points are low appears.

Refer to "7-8-13 RELOAD NB LINE POINTS" on page 67 and reload the NB LINE POINTS.

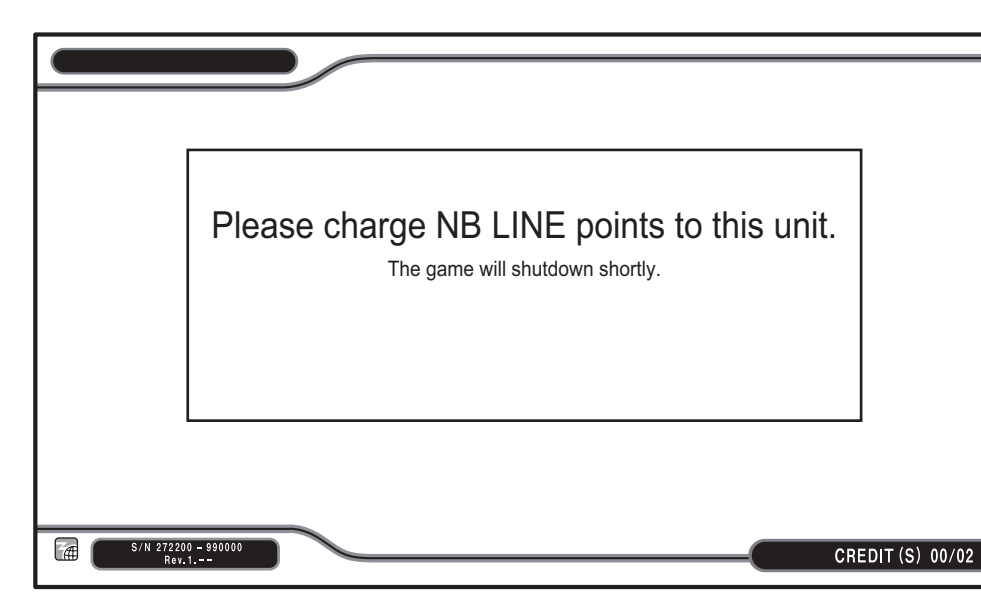

Remaining NB LINE POINTS Low screen

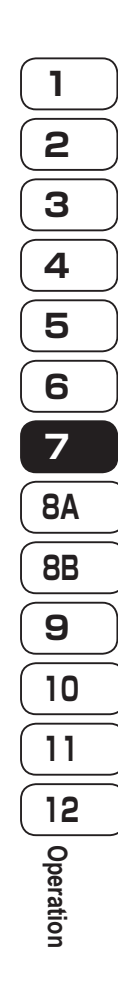

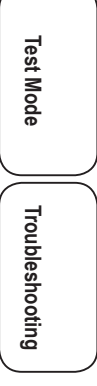

# **7-8 Test Mode**

**7-8-1 Collective Settings**

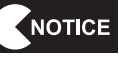

- $\bullet$  Do not turn off the power switch while making collective settings. It may corrupt the **data on the HDD.**
	- **Be sure to make the collective settings when the Wangan Terminal, a Driver Cabinet or the game PC board of a Cabinet are replaced.**
	- $\bullet$  When making collective settings, check that the displayed number of Driver Cabinets **matches the number of actually connected Driver Cabinets.**
	- $\bullet$  After finishing the collective settings, check that each Driver Cabinet is set correctly.

The settings of the Wangan Terminal and all Driver Cabinets connected to the Wangan Terminal can be changed collectively. The collectively set contents can be checked using a Driver Cabinet, but the settings cannot be changed using a Driver Cabinet.

- • Collective settings can be made using the Wangan Terminal when the Attract screen is displayed on all Driver Cabinet monitors.
- To exit the Driver Cabinet collective setting mode, set the Test mode of the Wangan Terminal to Off.
- • The collective setting values are automatically loaded and reflected to the connected Driver Cabinets when the collective setting operation by the Wangan Terminal ends normally or when the Driver Cabinets are started up.
- • The following screen appears on the Driver Cabinet monitors while collective setting is underway. (While making collective settings, the Test mode is not displayed even when the Test switch of a Driver Cabinet is set to On.)

DRIVER UNIT SYNC SETTINGS CHANGING TERMINAL UNIT **SETTINGS**  PLEASE WAIT TO CANCEL DRIVER UNIT SYNCED SETTINGS TURN OFF WANGAN TERMINAL TEST MODE CREDITS LEFT IN DRIVER UNIT SYNC MODE:  $5 \times$  REMANING SERVICES: 1 TOTAL COIN: 5 五

#### DRIVER UNIT SYNC SETTINGS screen

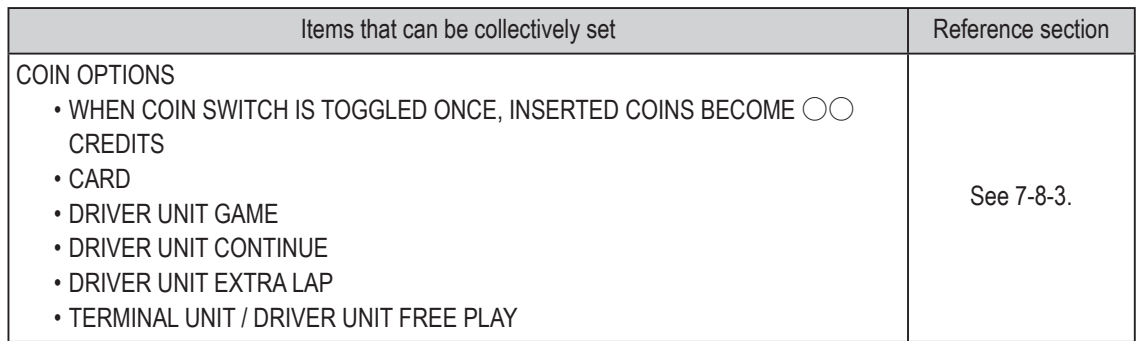

## **7. Operation**

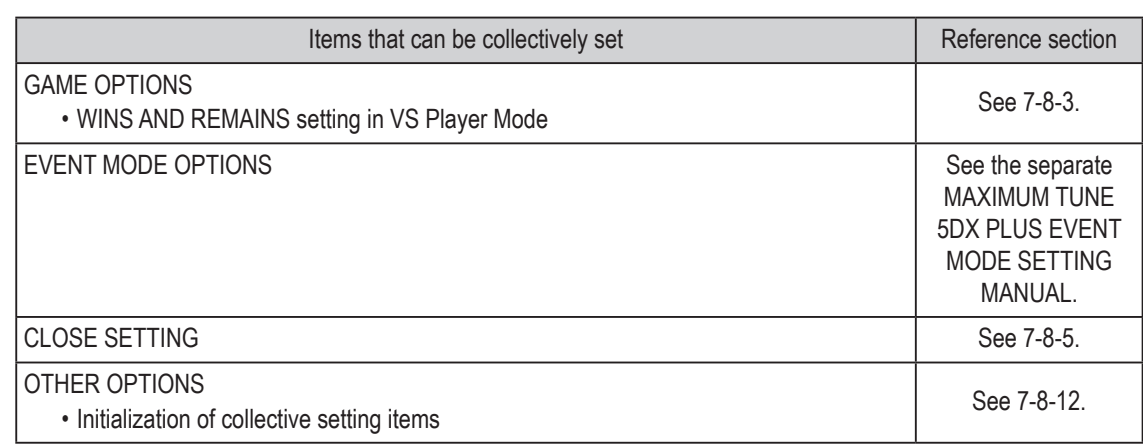

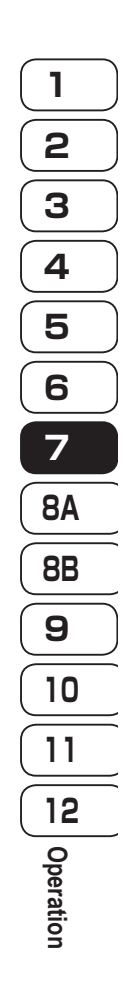

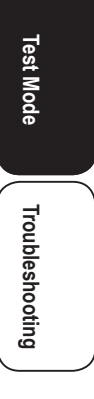

**39**

## **7-8-2 MENU Screen**

**1** Use the supplied service key to open the service door. (See "7-5 Opening and Closing the Service Door" on page 30.)

**2** When the Test switch is set to ON, the MENU screen appears on the monitor. (See "7-6-2 Adjustment Switches" on page 32.)

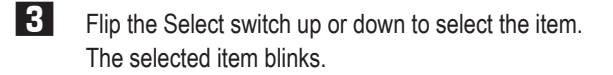

**4** Press the Enter switch to enter the selected item. When the selection is entered, the Test menu for that item appears.

**5** After finishing all the adjustments, set the Test switch to Off. The display returns to the game screen.

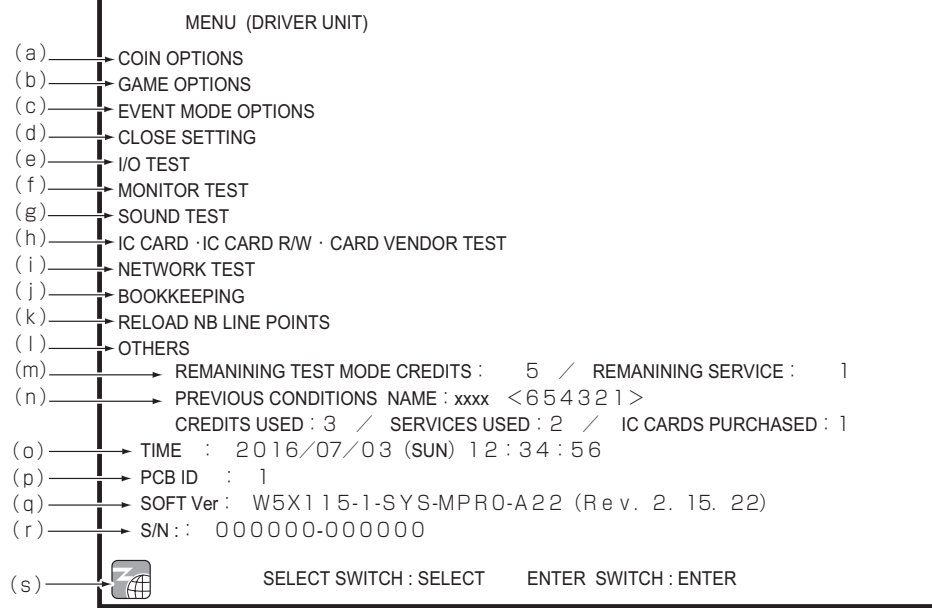

MENU screen

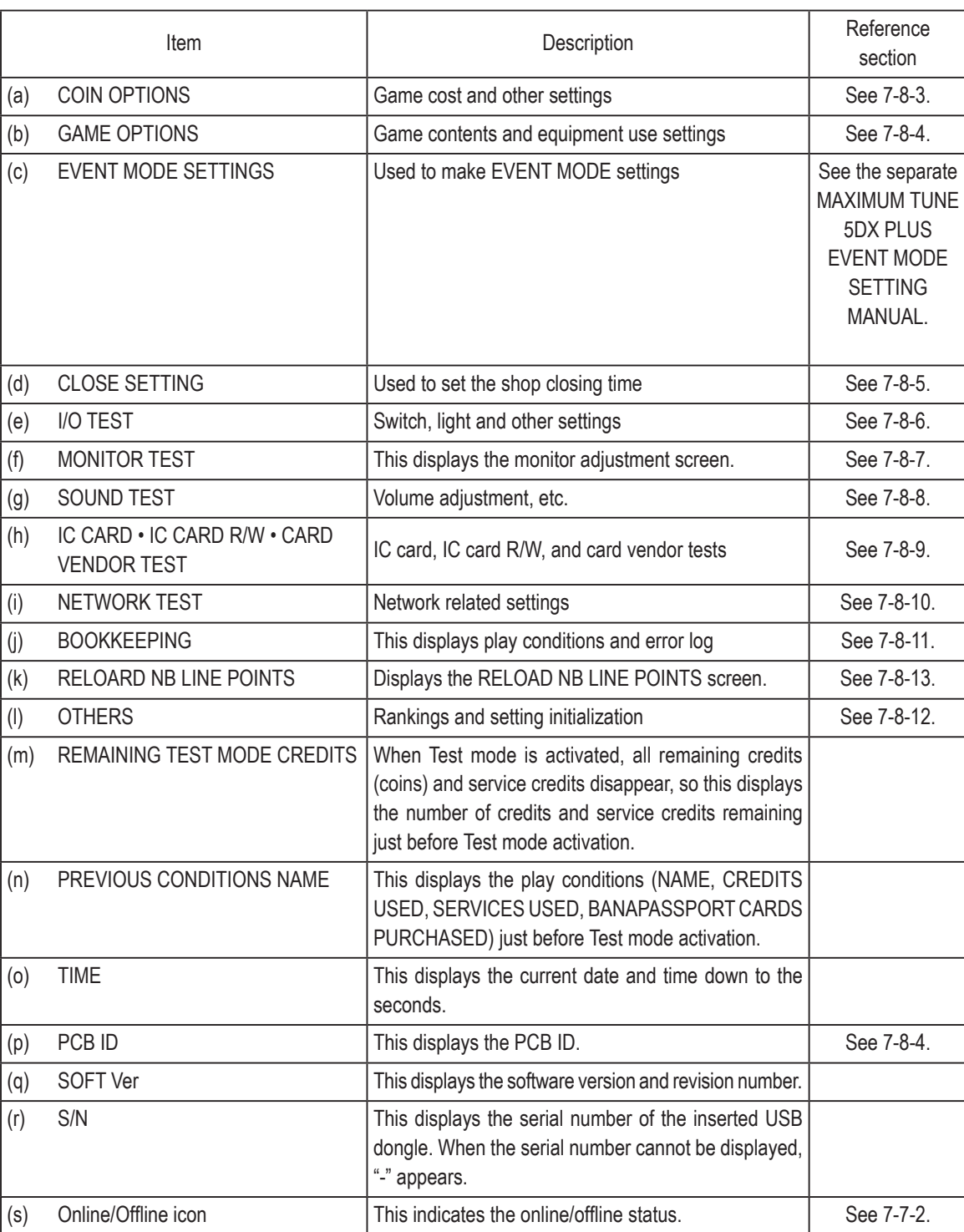

## **7. Operation**

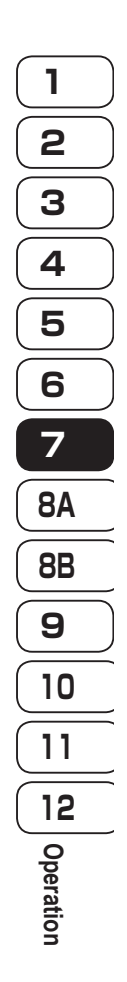

**Test Mode Test Mode**

Troubleshooting **Troubleshooting**

**41**

## **7-8-3 Game Cost and Free Play Settings (COIN OPTIONS)**

This screen displays the various game cost settings. These settings are changed using the Wangan Terminal. (See "7-8-3 Game Cost and Free Play Settings (COIN OPTIONS)" on page 40 of the "MAXIMUM TUNE 5DX PLUS WANGAN TErMINAl OpErATION MANUAl.)

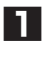

**1** In the MENU screen, select COIN OPTIONS. The following screen appears.

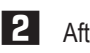

**2** Aftercheckingalltheitems,fliptheSelectswitchupordowntoselectEXITandpresstheEnter button to return to the MENU screen.

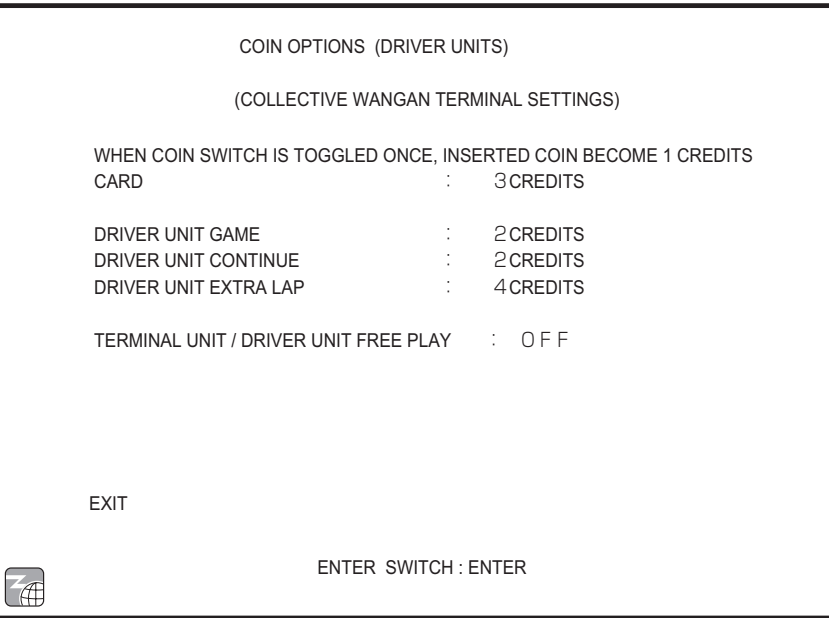

COIN OPTIONS screen

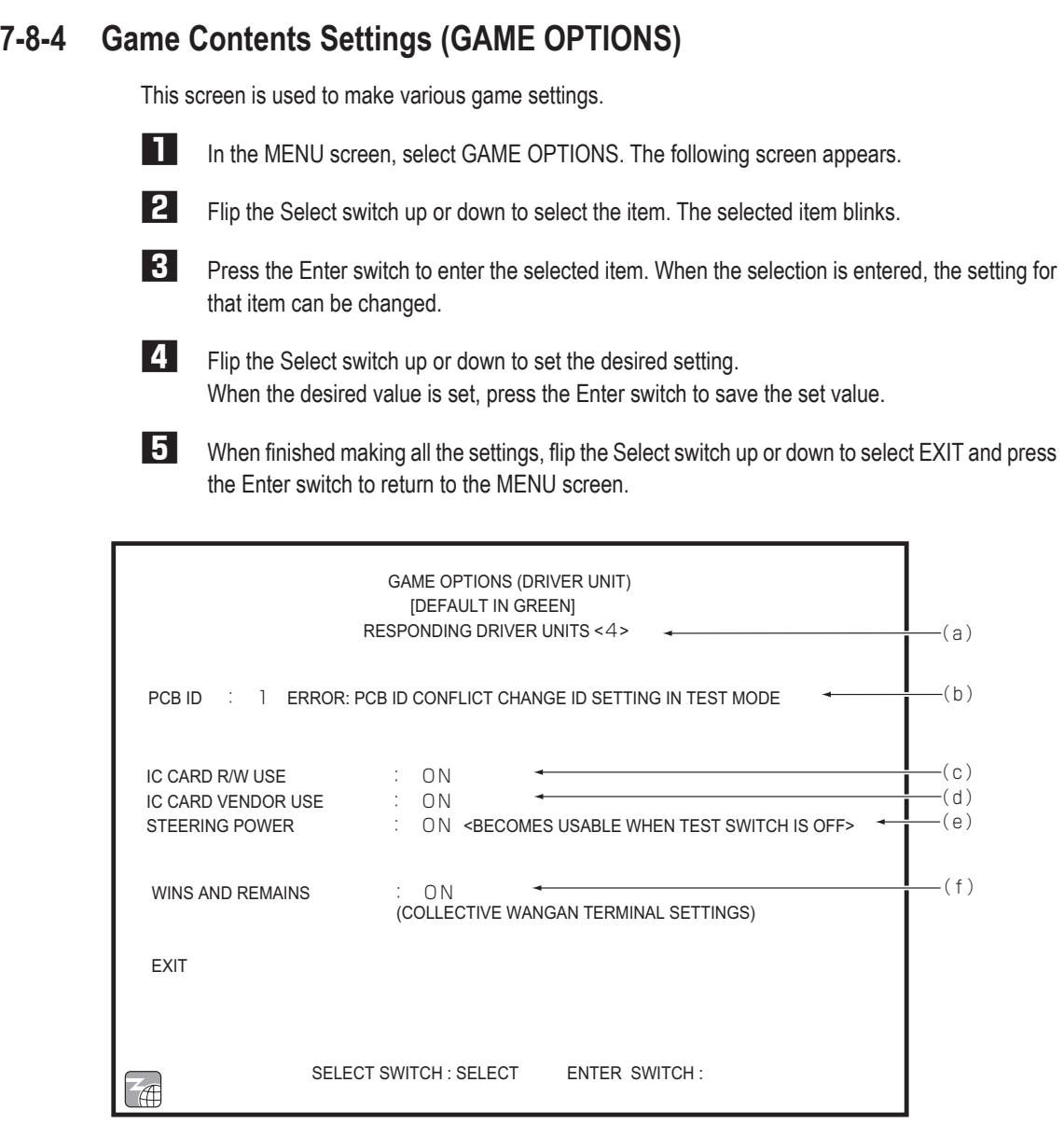

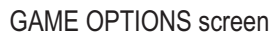

Default settings (factory settings) are indicated in green, and other settings are in yellow.

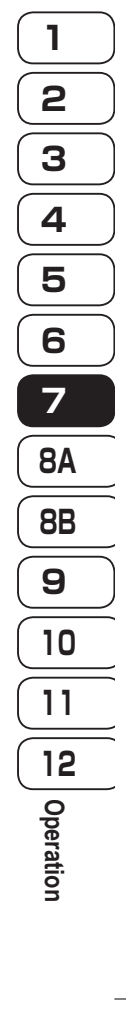

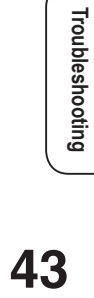

**Test Mode**

**Test Mode** 

**7. Operation**

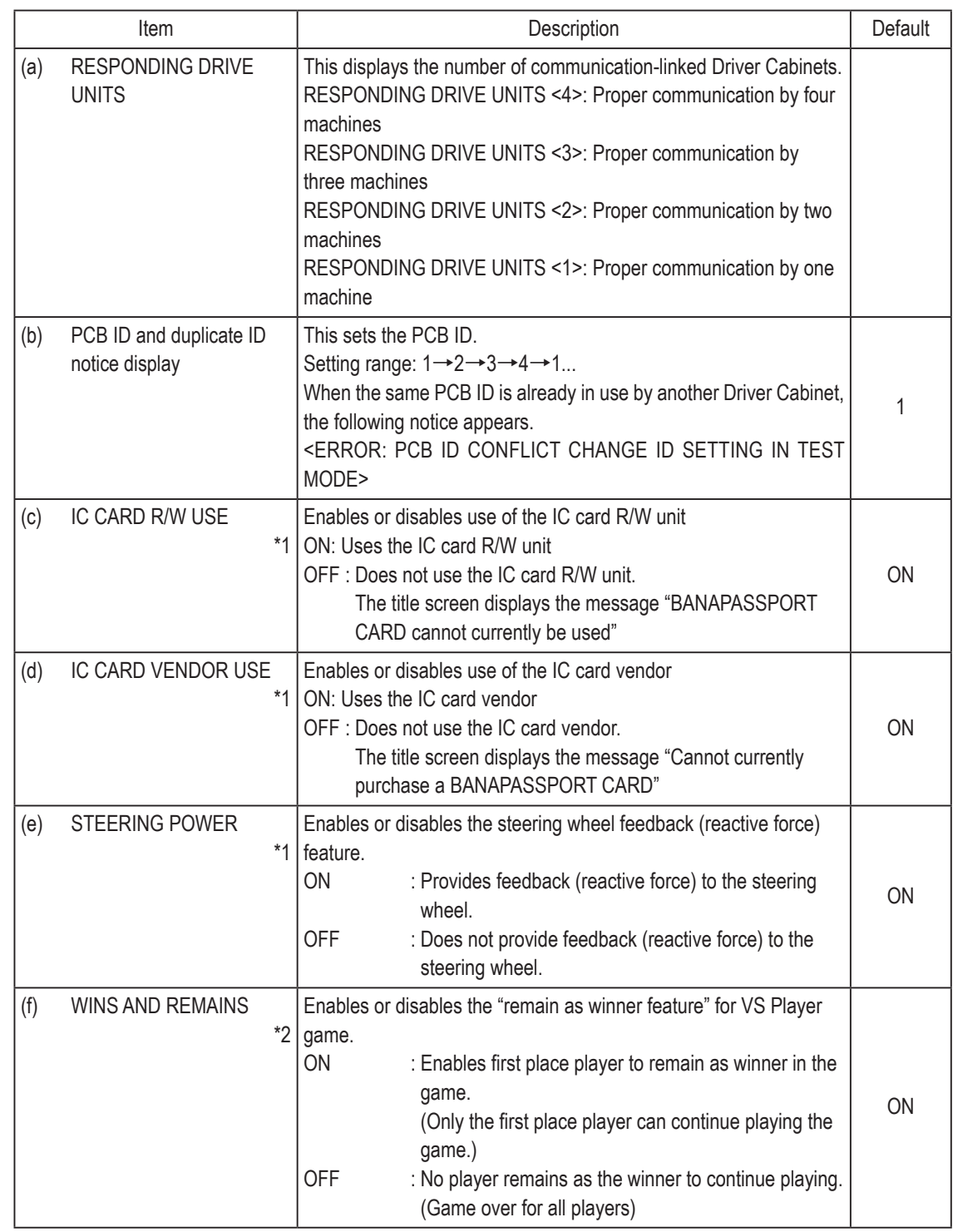

\*1 When IC CARD R/W USE, IC CARD VENDOR USE and STEERING POWER are set to OFF, the corresponding equipment cannot be tested in Test mode. Even when the IC CARD R/W USE, IC CARD VENDOR USE and STEERING POWER settings are changed from OFF to ON, the Test switch must be set to Off and the self-test performed in order to check the usage and operation of the equipment.

Items for equipment that requires self-test are indicated by \*1 in the table above.

\*2 The WINS AND REMAINS setting is changed by collective setting using the Wangan Terminal. (See "7-8-3 Game Cost and Free play Settings (COIN OpTIONS)" on page 40 of the "MAXIMUM TUNE 5DX PLUS WANGAN TErMINAl OpErATION MANUAl.)

**44**

## **7-8-5 CLOSE SETTING**

This screen is used to check the shop closing time for each day of the week.

• These settings are changed using the Wangan Terminal.

(See "7-8-5 ClOSE SETTING " on page 44 of the "MAXIMUM TUNE 5DX PLUS WANGAN TErMINAl OpErATION MANUAl".)

- A message notifying that the shop is about to close and that the machine will not accept BANAPASSPORT cards appears on the Attract screen for 45 minutes from 15 minutes before the set close time until 30 minutes after the set close time. The machine disallows card use during this period of effect.
- Games can be played without using a card during the period of effect, but cards cannot be purchased.
- When a player has been playing using a card before the close setting time, they cannot continue playing by selecting "Continue" or by remaining as winner in a VS player game.

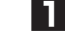

**1** In the MENU screen, select CLOSE SETTING. The following screen appears.

**2** After checking all the settings, select EXIT and press the Enter button to return to the MENU screen.

| CLOSE SETTING (DRIVER UNIT)                                                 |  |                                                                                                    |  |  |  |
|-----------------------------------------------------------------------------|--|----------------------------------------------------------------------------------------------------|--|--|--|
| TIME : $2015/03/01$ (SUN) 12:34:56<br>(COLLECTIVE WANGAN TERMINAL SETTINGS) |  |                                                                                                    |  |  |  |
|                                                                             |  | CLOSING: FIXED TIME<br>BY DAY: CLOSING: SET PERIOD OF FFFECT<br>SUN : $23:00$ : $22:45$ (SUN) ~23:30 (SUN)<br>MON : $23:00$ : $22:45$ (MON) ~23:30 (MON)<br>TUE : $23:00$ : $22:45$ (TUE) ~23:30 (TUE)<br>WED : $23:00$ : $22:45$ (WED) ~23:30 (WED)<br>THU : $23:00$ : $22:45$ (THU) $\sim$ 23:30 (THU)<br>FRI CLOSING DO NOT SET<br>SAT : 00:00 : 23:45 (SAT) ~0.30 (Sun)<br>* CARDS CANNOT BE USED FOR GAMEPLAY DURING PERIOD OF FEFECT |  |  |  |
| <b>FXIT</b>                                                                 |  | <b>FNTER SWITCH FNTER</b>                                                                                                    |  |  |  |

CLOSE SETTING screen

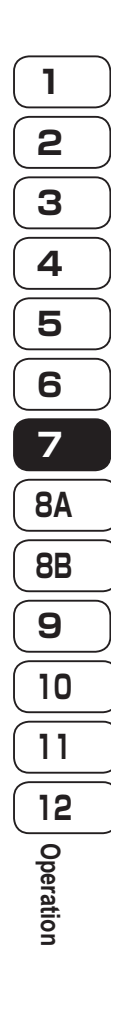

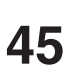

**Test Mode**

**Test Mode** 

**Troubleshooting**

Troubleshooting

## **7-8-6 Input/Output Test of Switches (I/O TEST)**

This screen is used to initialize the analog interfaces and perform tests for each switch and light, etc.

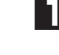

**1** In the MENU screen, select I/O • TOUCH PANEL TEST. The following screen appears.

**2** Flip the Select switch up or down to select the item. The selected item blinks.

**3** Press the Enter button to enter the selected item. When the selection is entered, the Test menu for that item appears.

**4** After checking all the items, flip the Select switch up or down to select EXIT and press the Enter button to return to the MENU screen.

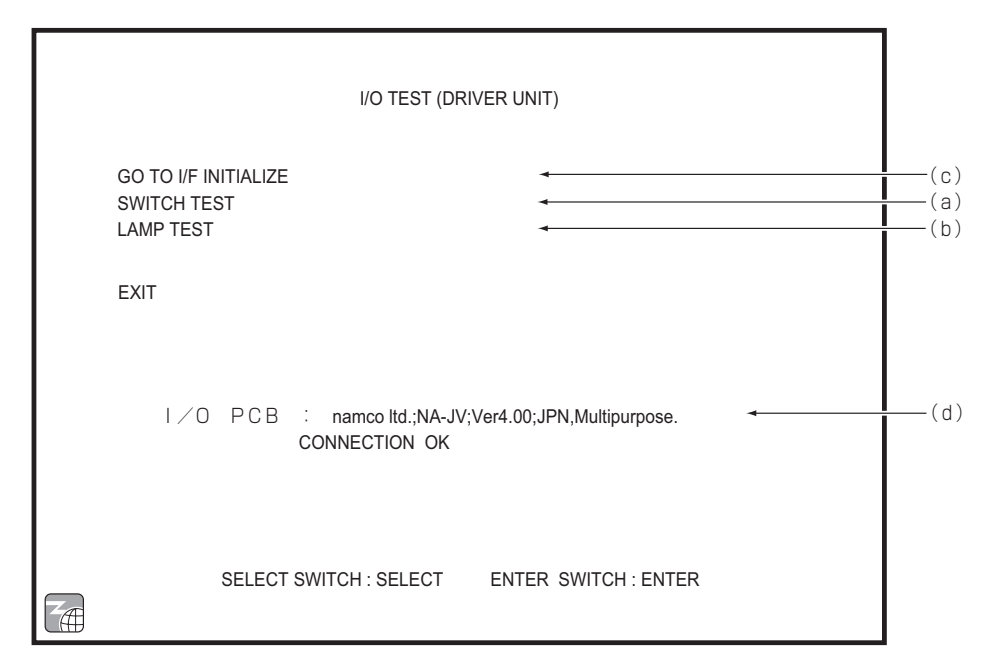

#### I/O • TOUCH PANEL TEST screen

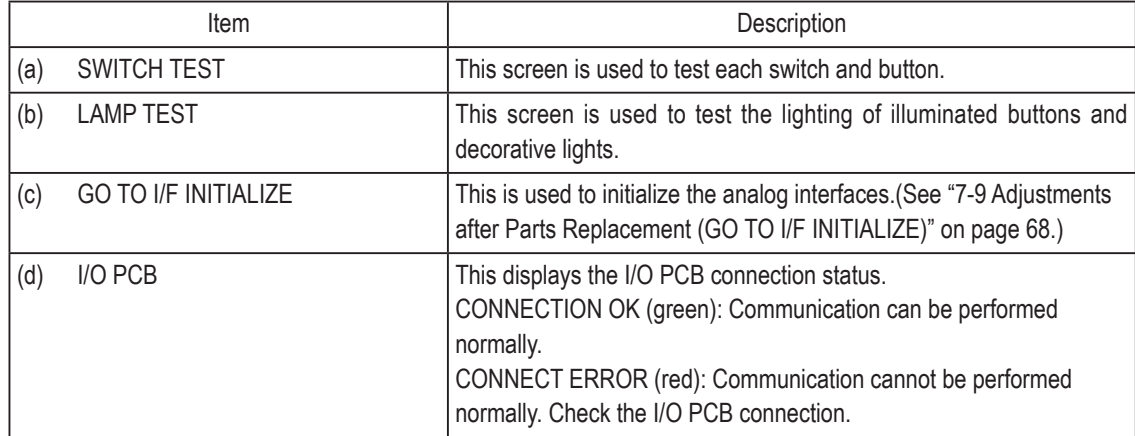

## **(a) SWITCH TEST**

This screen is used to test each switch and button.

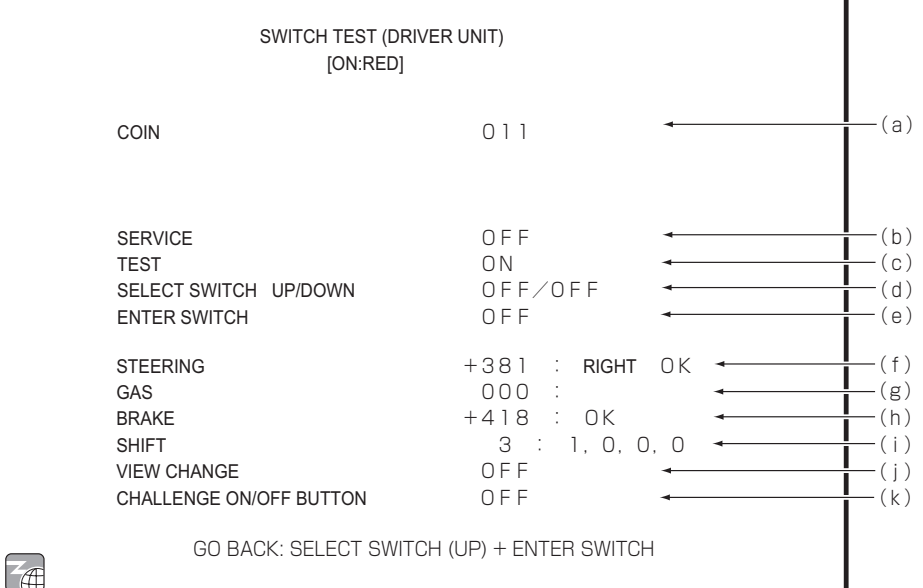

#### SWITCH TEST screen

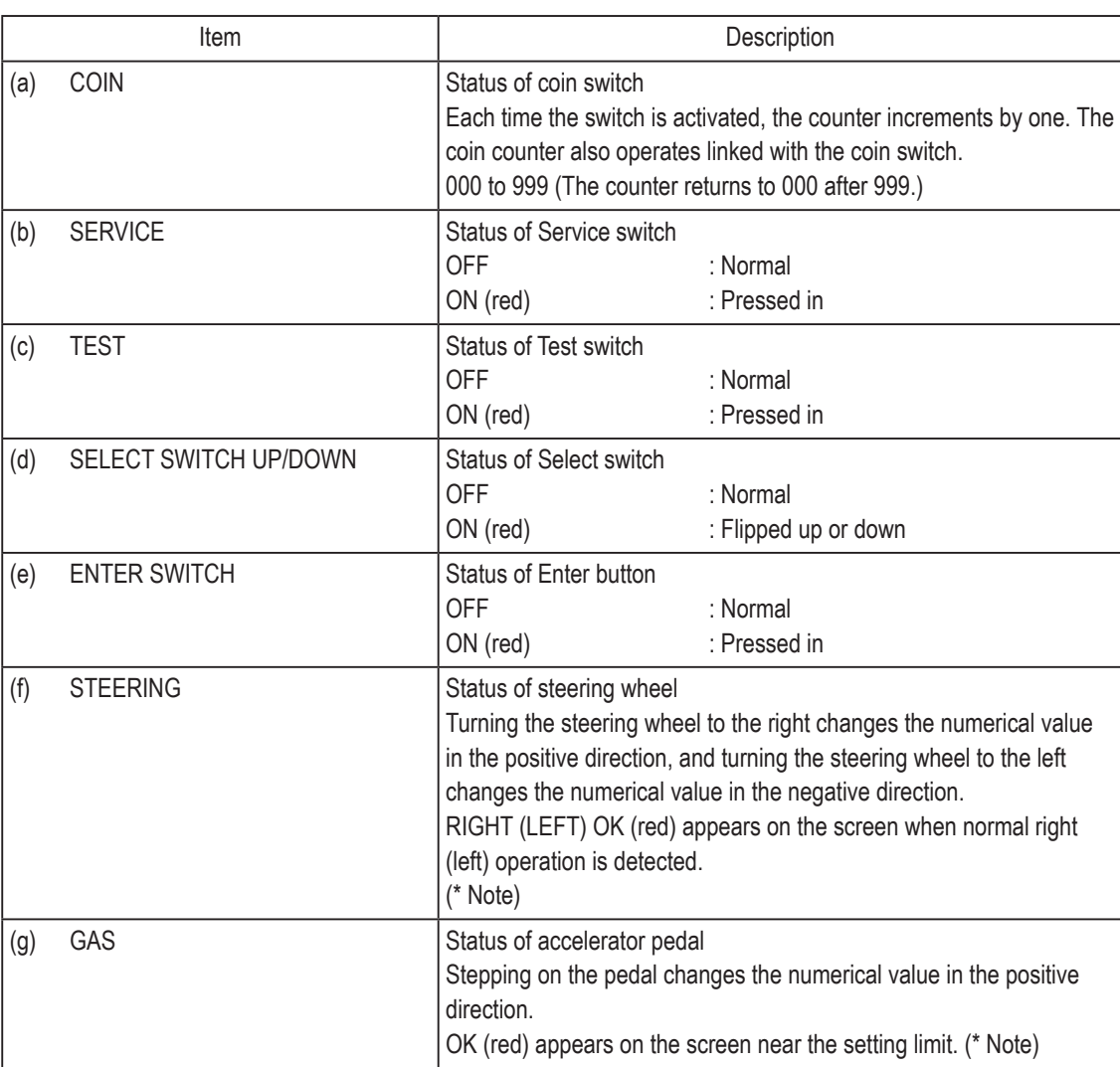

# **1 2 3 4 5 6 7 8A 8B 9 10 11 12Operation**

**Test Mode Test Mode**

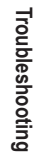

**7. Operation**

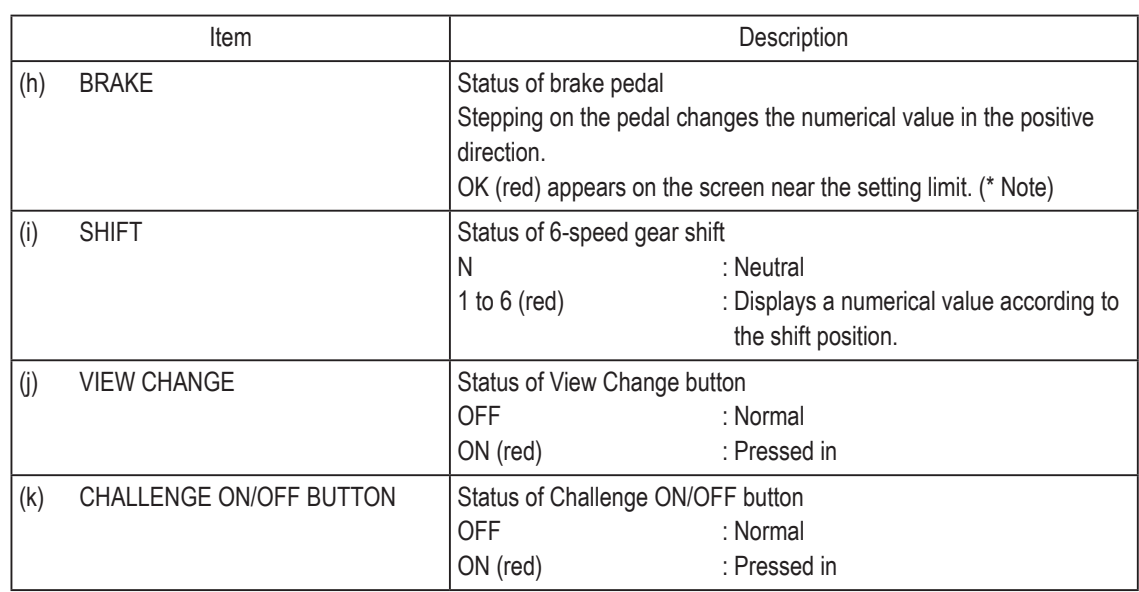

\* If OK is not displayed when the steering wheel/pedal is turned/depressed fully, the steering wheel or pedal must be initialized.(See "7-9 Adjustments after Parts Replacement (GO TO I/F INITIALIZE)" on page 68.)

Flip the Select switch up and press the Enter button to return to the I/O • TOUCH PANEL TEST screen.

### **(b) LAMP TEST**

This screen is used to test the lighting of illuminated buttons and decorative lights.

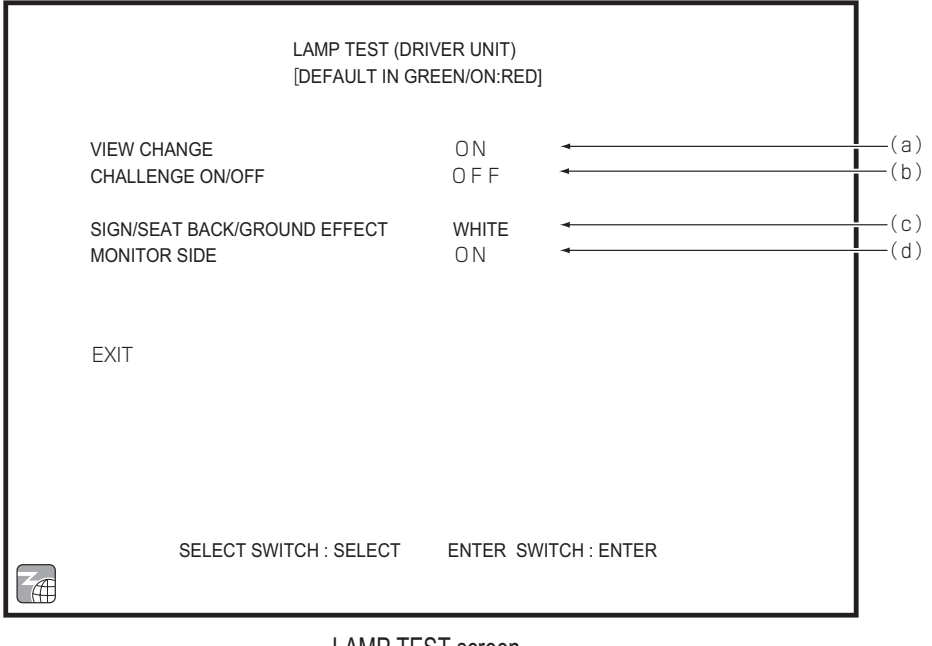

LAMP TEST screen

Default settings (factory settings) are indicated in green, and other settings are in red.

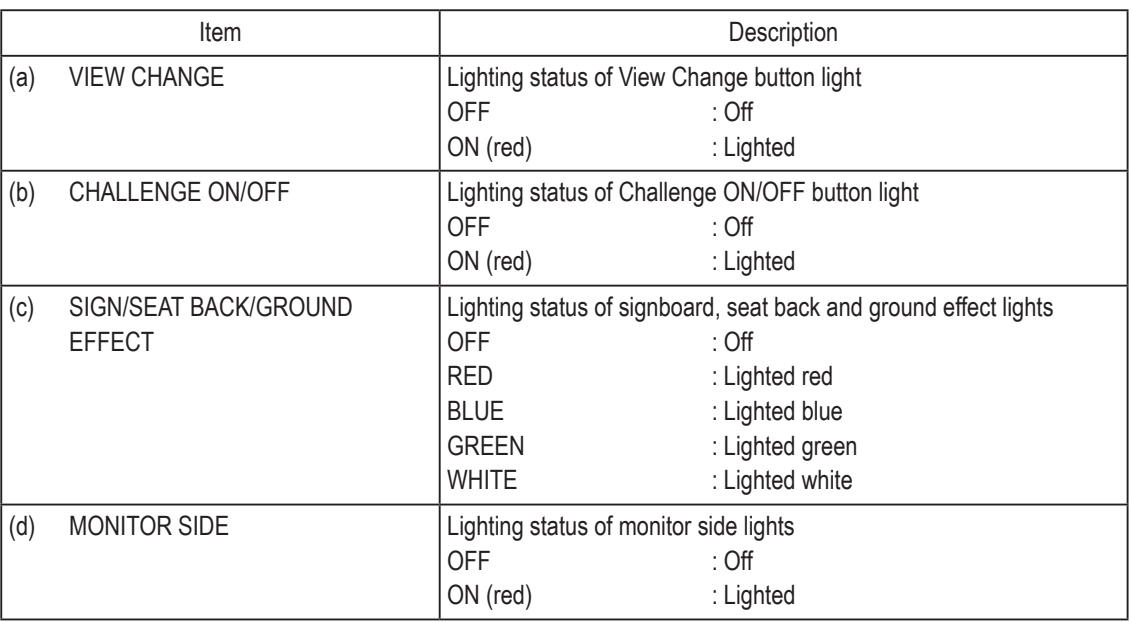

\* Lights that are lighted turn off when the LAMP TEST screen is exited.

To return to the I/O • TOUCH PANEL TEST screen, select EXIT and press the Enter button.

**Test Mode Test Mode**

**Troubleshooting**

Troubleshooting

## **7-8-7 Screen Adjustment (MONITOR TEST)**

This screen is used to make various monitor adjustments.

- **1** In the MENU screen, select MONITOR TEST. The following screen appears.
- **2** Flip the Select switch up or down to select the item. The selected item blinks.
- **3** Press the Enter switch to display the adjustment screen for the selected item.
- **4** Press the Enter switch again to return to the MONITOR TEST screen.

**5** After finishing all the adjustments, flip the Select switch up or down to select EXIT and press the Enter button to return to the MENU screen.

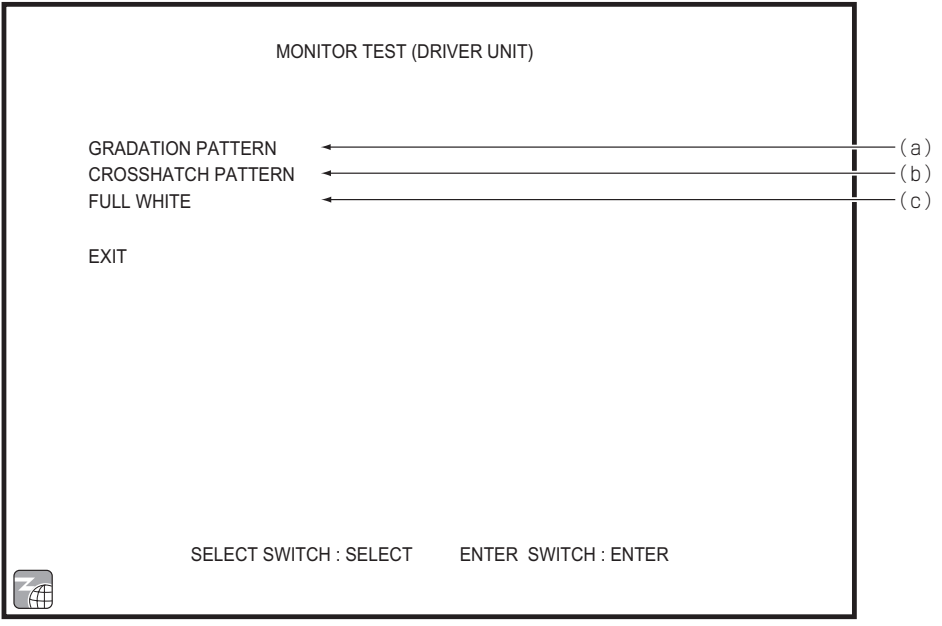

#### MONITOR TEST screen

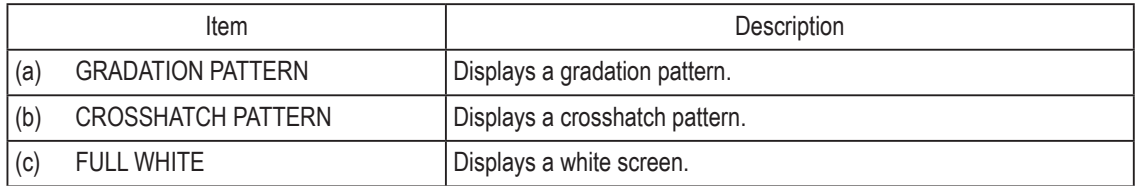

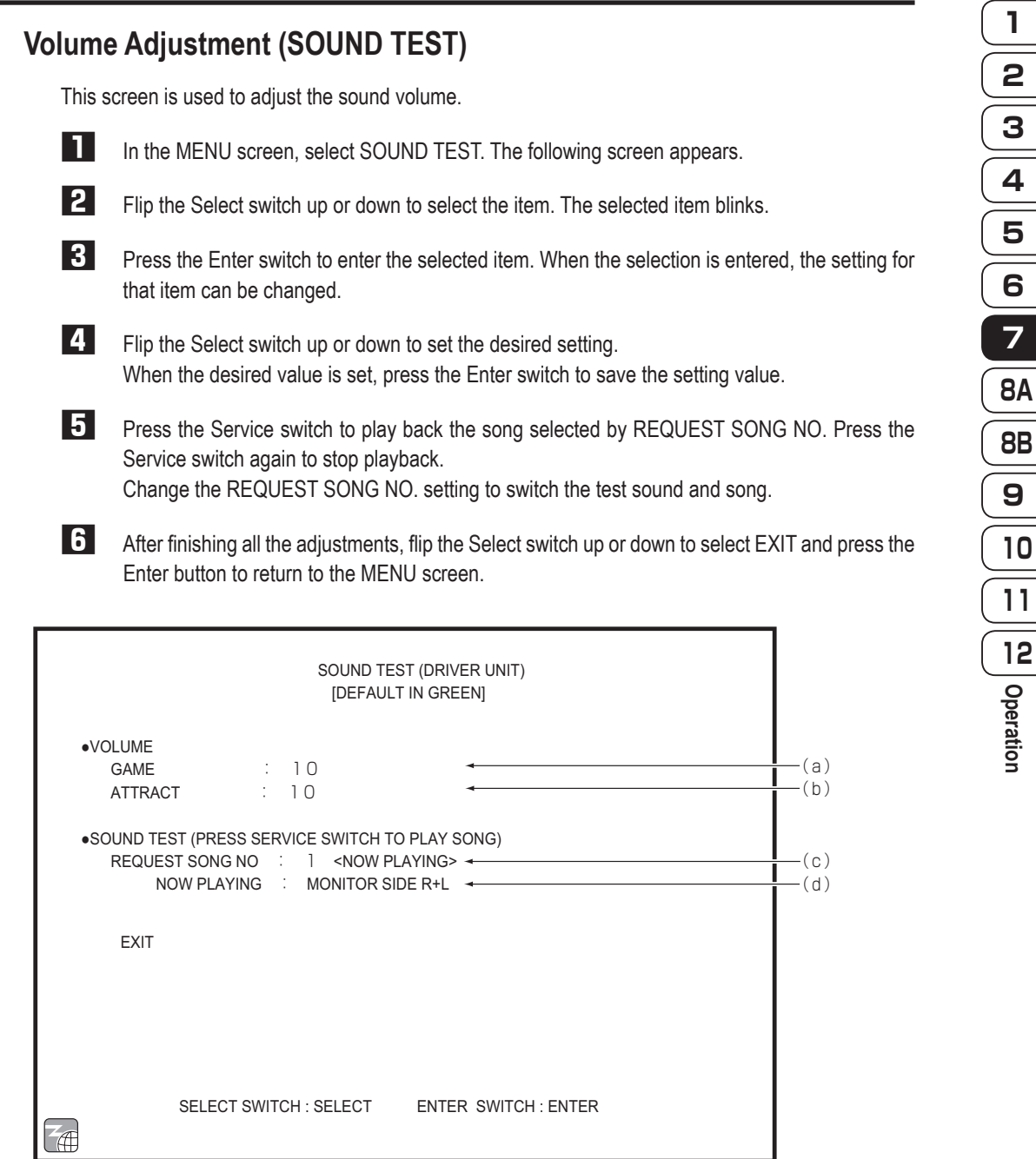

SOUND TEST screen Default settings (factory settings) are indicated in green, and other settings are in yellow.

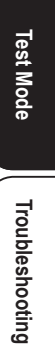

**51**

**7-8-8** 

**7. Operation**

|     | Item                    | Description                                               | Default |
|-----|-------------------------|-----------------------------------------------------------|---------|
| (a) | <b>VOLUME - GAME</b>    | Sets the volume during game play.                         |         |
|     |                         | Setting range: 0 (min.) to 15 (max.)                      | 10      |
|     |                         | Flip the Select switch up or down to increase or decrease |         |
|     |                         | the numerical value.                                      |         |
| (b) | <b>VOLUME - ATTRACT</b> | Sets the volume in Attract mode.                          |         |
|     |                         | Setting range: 0 (min.) to 15 (max.)                      | 10      |
|     |                         | Flip the Select switch up or down to increase or decrease |         |
|     |                         | the numerical value.                                      |         |
| (c) | REQUEST SONG NO.        | 0<br>No sound                                             |         |
|     |                         | Stereo test (monitor side)<br>1                           |         |
|     |                         | 2<br>Stereo test (seat side)                              | 0       |
|     |                         | Sample music (game)<br>3                                  |         |
|     |                         | Sample music (Attract)                                    |         |
| (d) | <b>NOW PLAYING</b>      | Displays the name of the music selected by REQUEST        |         |
|     |                         | SONG NO.                                                  |         |
|     |                         | NO SOUND<br>0                                             |         |
|     |                         | 1<br>MONITOR SIDE L                                       |         |
|     |                         | MONITOR SIDE R                                            |         |
|     |                         | MONITOR SIDE L+R                                          |         |
|     |                         | <b>WOOFER</b>                                             |         |
|     |                         | * The test sound is produced from the speakers in         |         |
|     |                         | order.                                                    |         |
|     |                         | <b>SEAT SIDE L</b><br>2                                   |         |
|     |                         | <b>SEAT SIDE R</b>                                        |         |
|     |                         | SEAT SIDE L+R                                             |         |
|     |                         | * The test sound is produced from the speakers in         |         |
|     |                         | order.                                                    |         |
|     |                         | 3<br>SAMPLE (GAME) MIN VOL                                |         |
|     |                         | SAMPLE (GAME) STD VOL                                     |         |
|     |                         | SAMPLE (GAME) MAX VOL                                     |         |
|     |                         | Players using a BANAPASSPORT card can adjust              |         |
|     |                         | the volume during game play in three levels. The          |         |
|     |                         | sound level set by "(a) VOLUME - GAME" is the             |         |
|     |                         | STD level.                                                |         |
|     |                         | * The sound level increases every 5 seconds.              |         |
|     |                         | SAMPLE (ATTRACT)                                          |         |
|     |                         |                                                           |         |

**52**

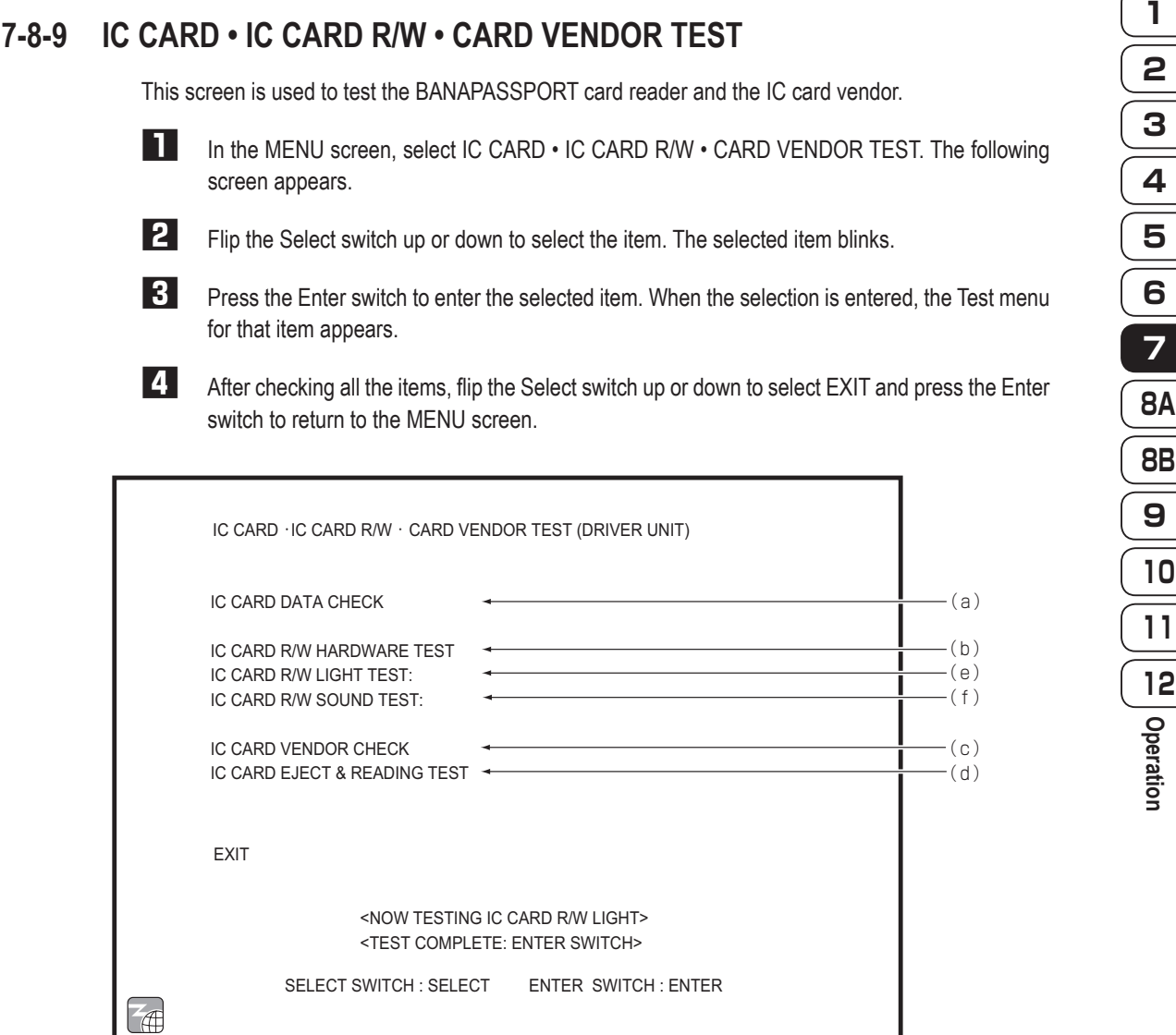

IC CARD • IC CARD R/W • CARD VENDOR TEST screen

|     | Item                         | Description                                                                                         |
|-----|------------------------------|----------------------------------------------------------------------------------------------------|
| (a) | IC CARD DATA CHECK           | Checks the BANAPASSPORT card data.                                                                  |
| (b) | IC CARD R/W HARDWARE TEST    | Tests whether the IC card reader/writer can communicate properly                                    |
|     |                              | with a BANAPASSPORT card.                                                                           |
| (c) | IC CARD VENDOR CHECK         | Tests the IC card vendor.                                                                           |
| (d) | IC CARD EJECT & READING TEST | This screen is used to test the card reading and return operations of                               |
|     |                              | the IC card vendor.                                                                                 |
| (e) | IC CARD R/W LIGHT TEST       | Tests whether the IC card reader/writer LED lights up properly.                                     |
|     |                              | The LED blinks in the following order: red $\rightarrow$ green $\rightarrow$ blue $\rightarrow$ red |
| (f) | IC CARD R/W SOUND TEST       | Produces the test sound.                                                                            |

**Test Mode Test Mode**

**53**

#### **(a) IC CARD DATA CHECK**

This screen is used to check the data on the BANAPASSPORT card scanned by the machine.

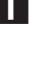

**1** Flip the Select switch up or down to select START DATA CHECK and press the Enter button to set the card reader/writer to the read standby state.

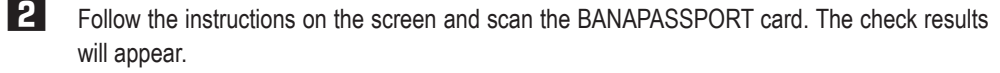

**3** To return to the IC CARD • IC CARD R/W • CARD VENDOR TEST screen, select EXIT and press the Enter switch.

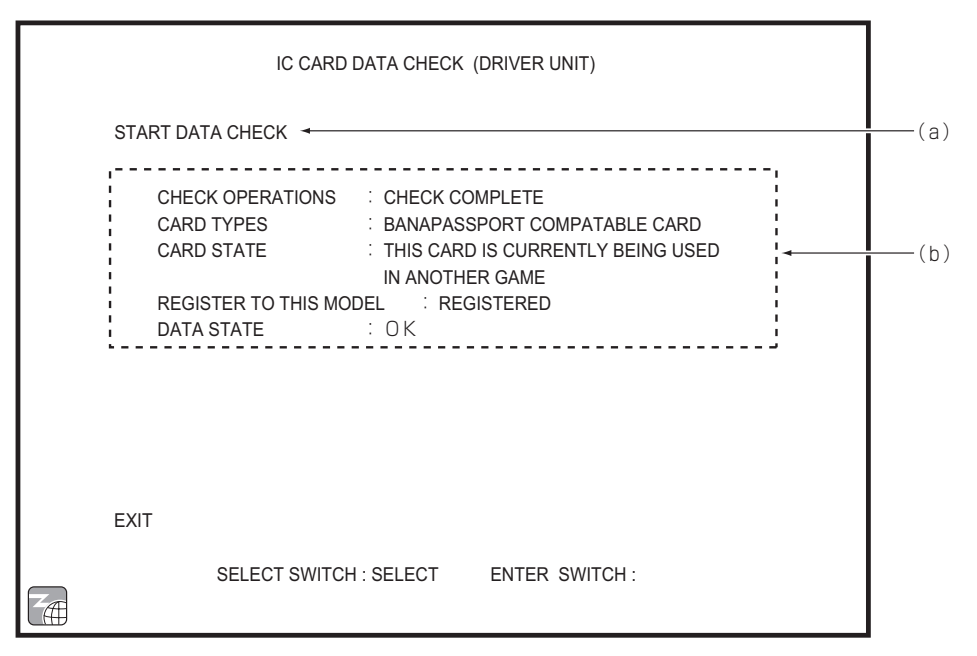

#### IC CARD DATA CHECK screen

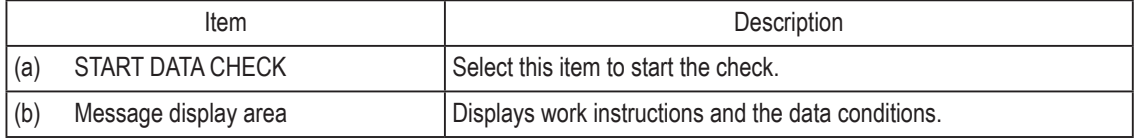

## Displayed message list

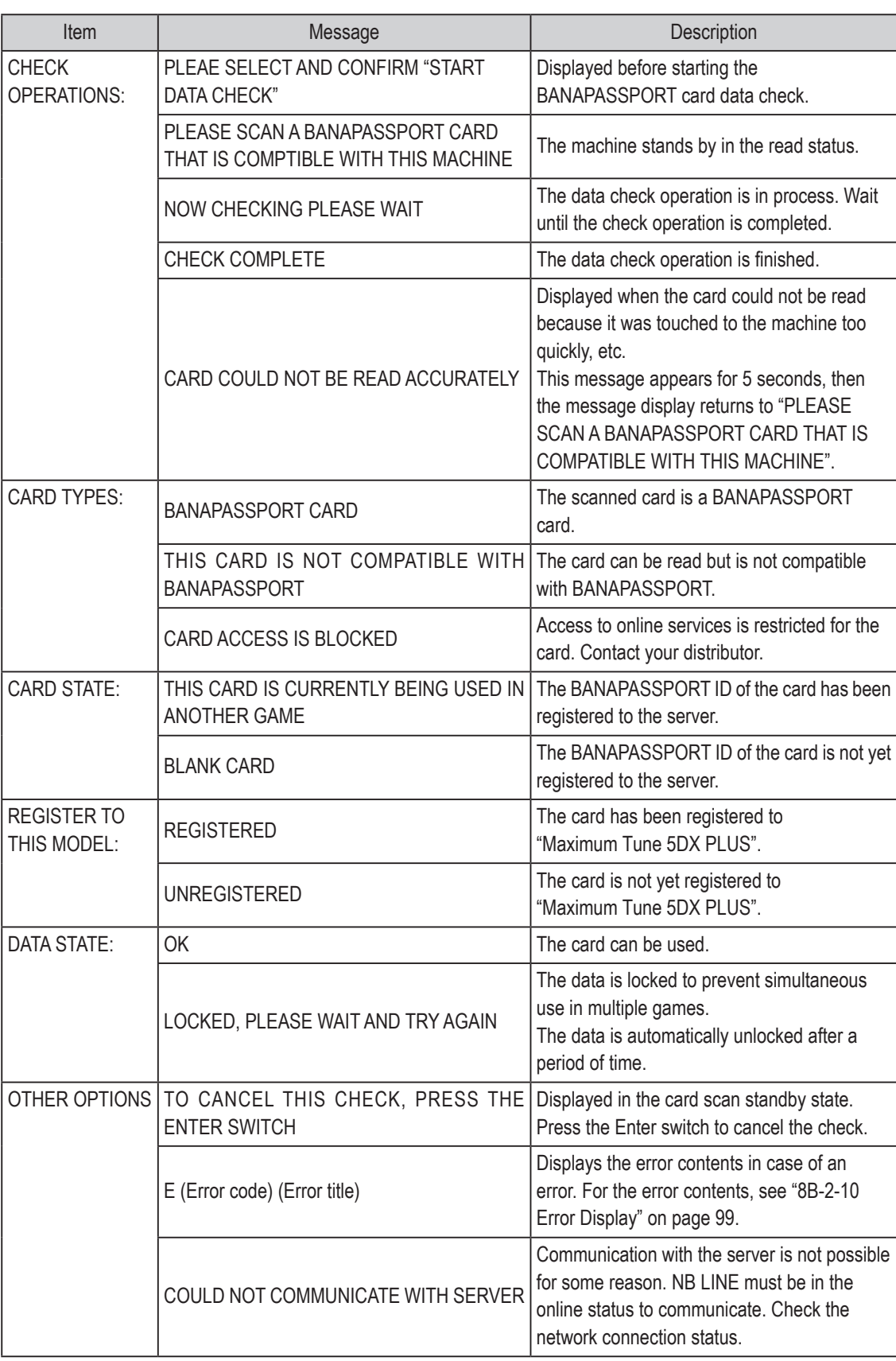

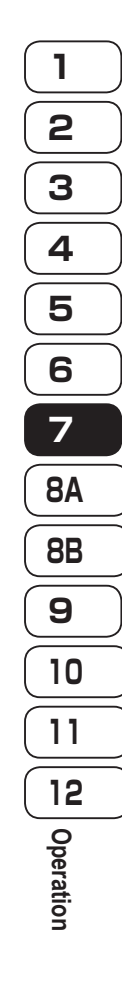

**Test Mode Test Mode**

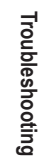

#### **(b) IC CARD R/W HARDWARE TEST**

This screen is used to test whether the BANAPASSPORT card reader can communicate correctly with an BANAPASSPORT card. Prepare a BANAPASSPORT card that can be used with the machine.

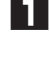

**1** Flip the Select switch up or down to select TEST START and press the Enter switch to set the card reader/writer to the read standby state.

**2** Follow the instructions on the screen and scan the BANAPASSPORT card. The check results appear.

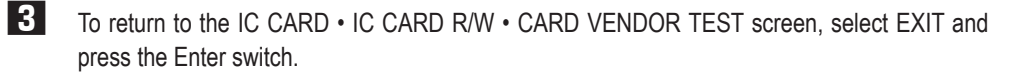

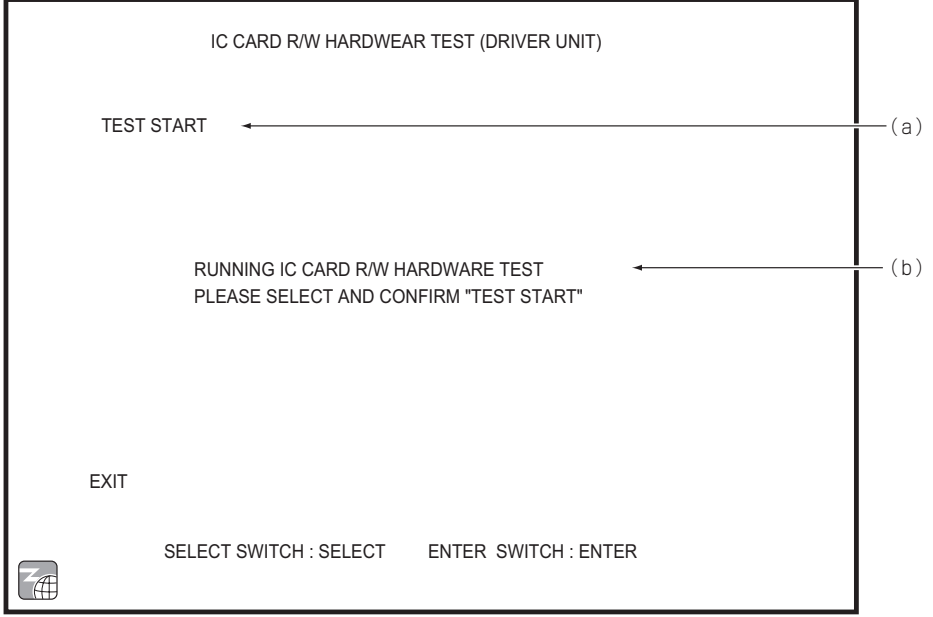

#### IC CARD R/W HARDWARE TEST screen

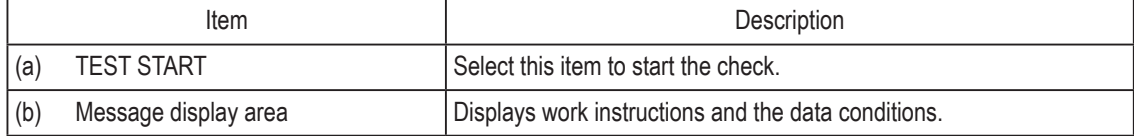

## Displayed message list

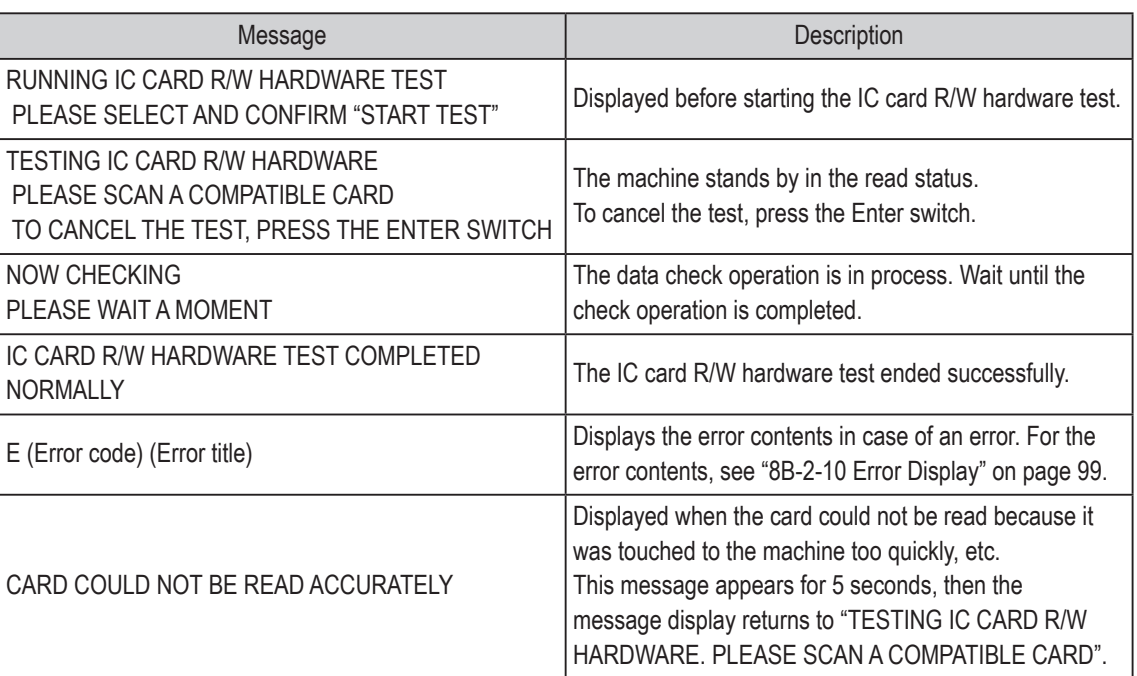

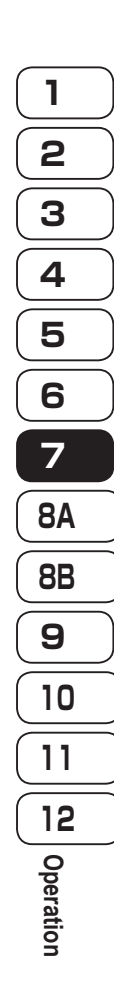

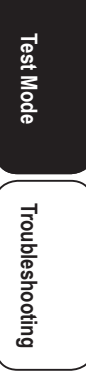

#### **(c) IC CARD VENDOR TEST**

This screen is used to test the reader unit of the IC card vendor.

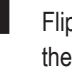

**1** Flip the Select switch up or down to select START TEST and press the Enter switch to execute the IC card vendor test.

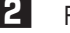

**2** Follow the instructions on the screen.

**3** To return to the IC CARD • IC CARD R/W • CARD VENDOR TEST screen, select EXIT and press the Enter switch.

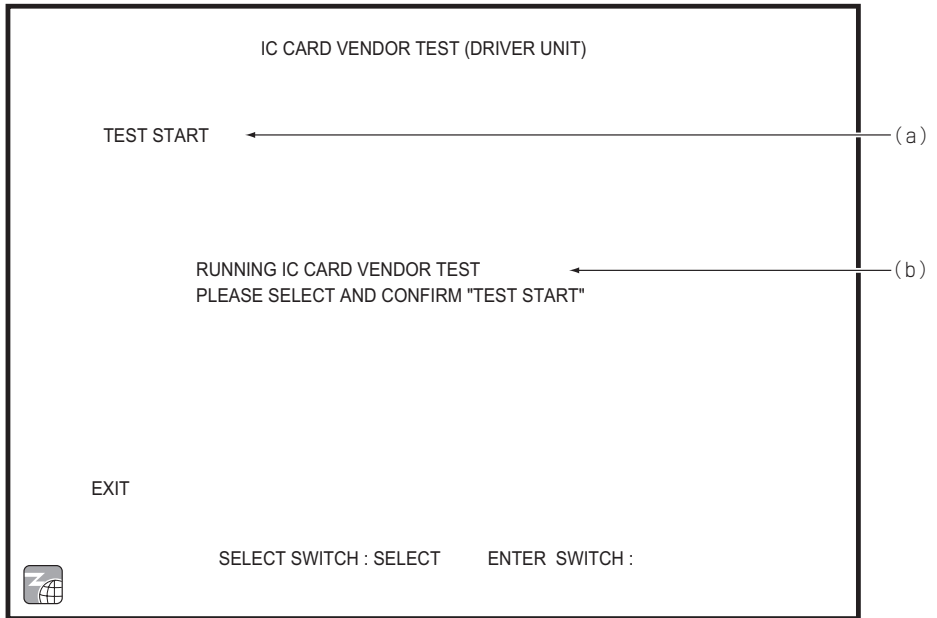

#### IC CARD VENDOR screen

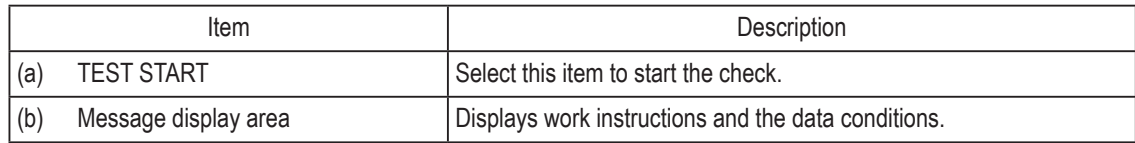

### Displayed message list

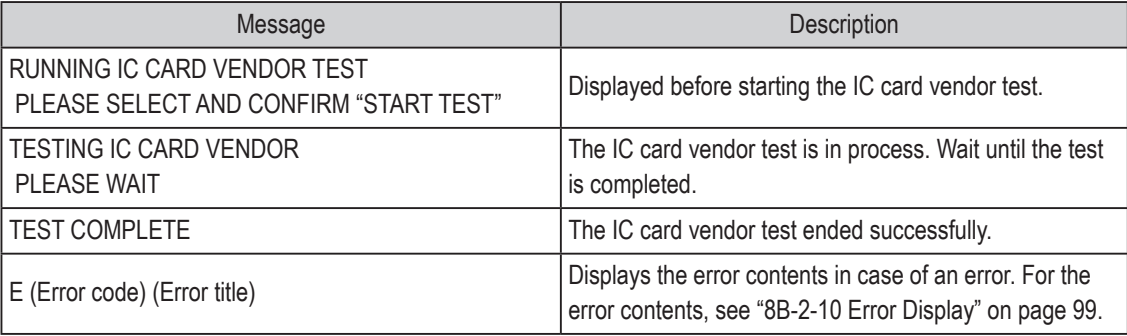

#### **(d) IC CARD READING AND EJECT TEST**

This screen is used to test the card reading and return operations of the IC card vendor. Perform the test in the condition with BANAPASSPORT cards inside the card stocker of the IC card vendor. The card used for the test is not registered to the server, so it can be returned to the card stocker and sold.

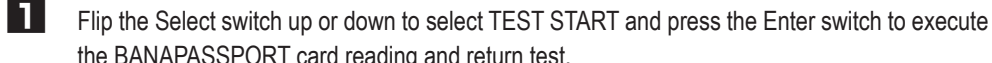

the BANAPASSPORT card reading and return test.

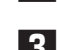

**2** Follow the instructions on the screen.

**3** To return to the IC CARD • IC CARD R/W • CARD VENDOR TEST screen, select EXIT and press the Enter switch.

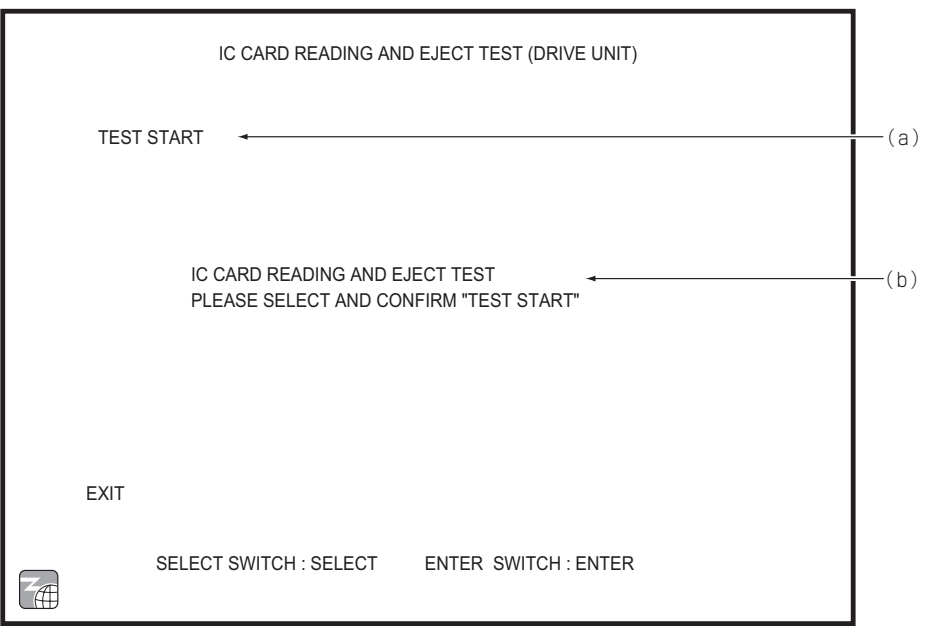

#### IC CARD READING AND EJECT TEST screen

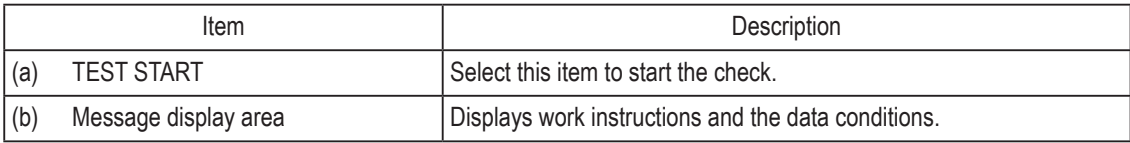

#### Displayed message list

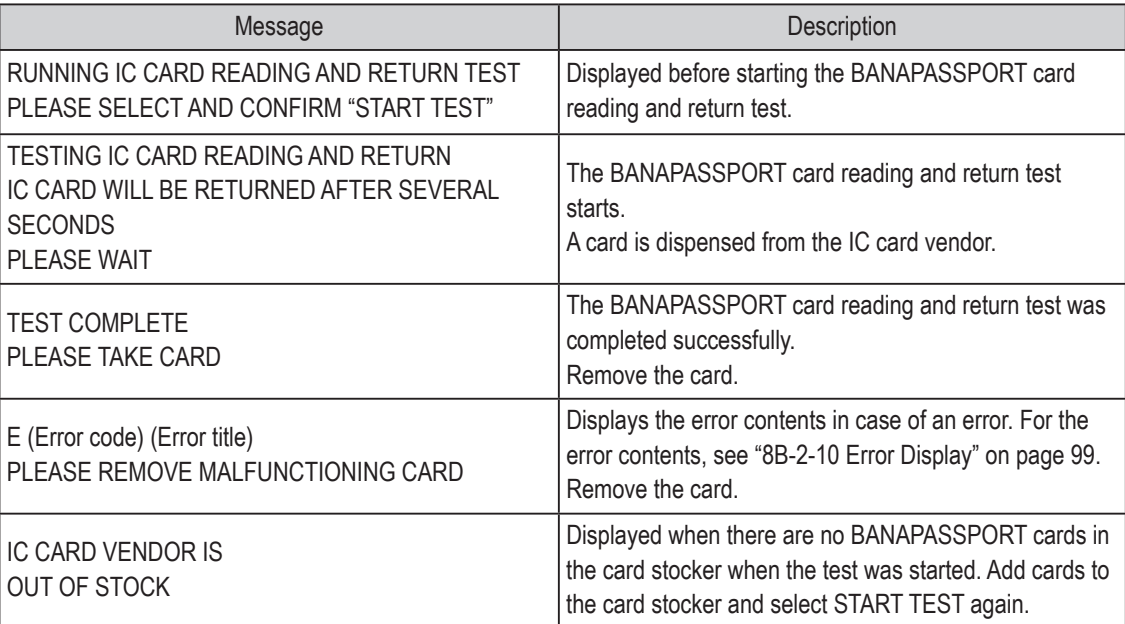

## **7-8-10 NETWORK TEST**

This screen is used to test the network connection.

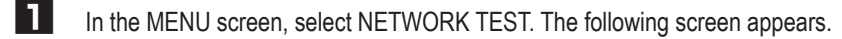

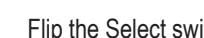

**2** Flip the Select switch up or down to select the item. The selected item blinks.

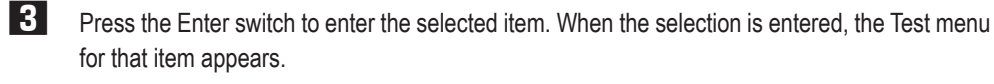

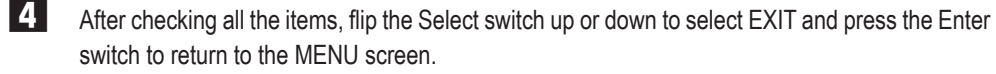

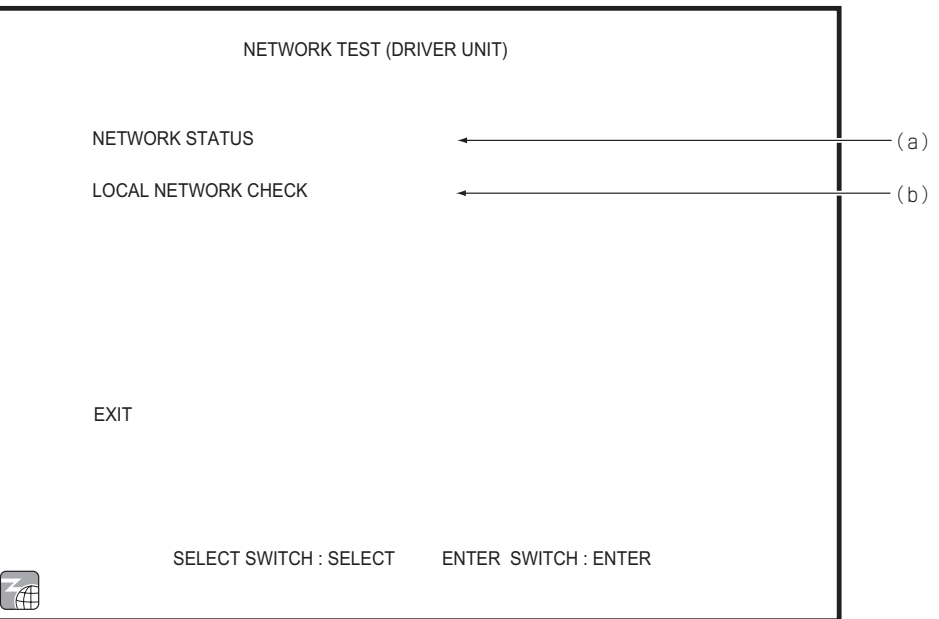

NETWORK TEST screen

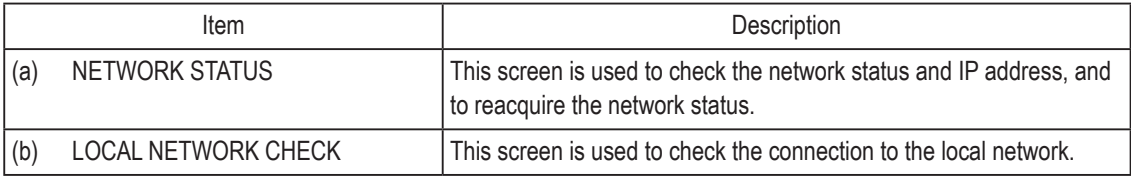

**Troubleshooting**

Troubleshooting

**61**

## **(a) NETWORK STATUS**

This screen is used to check the network status and IP address, and to reacquire the network status. These checks cannot be performed during network service periods.

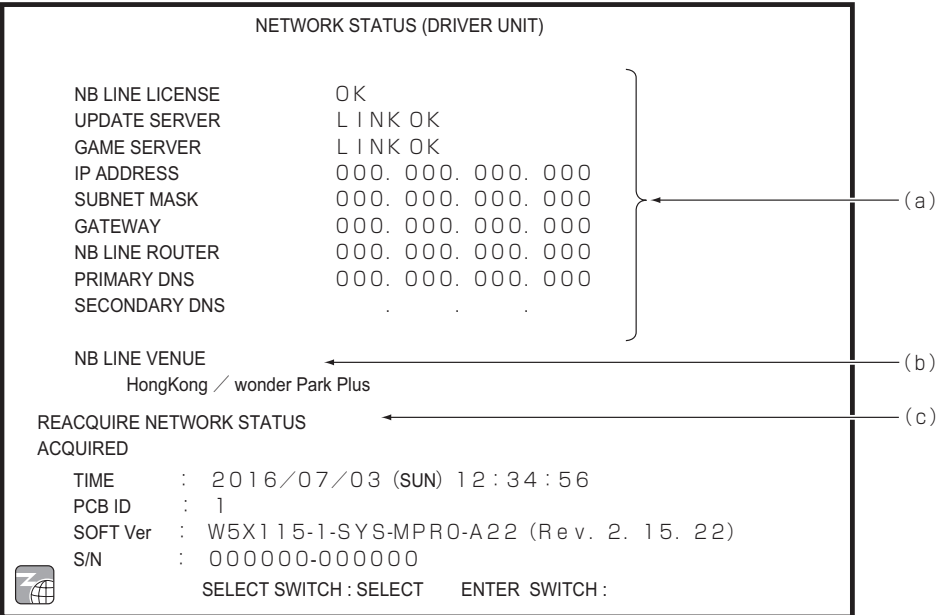

#### NETWORK STATUS screen

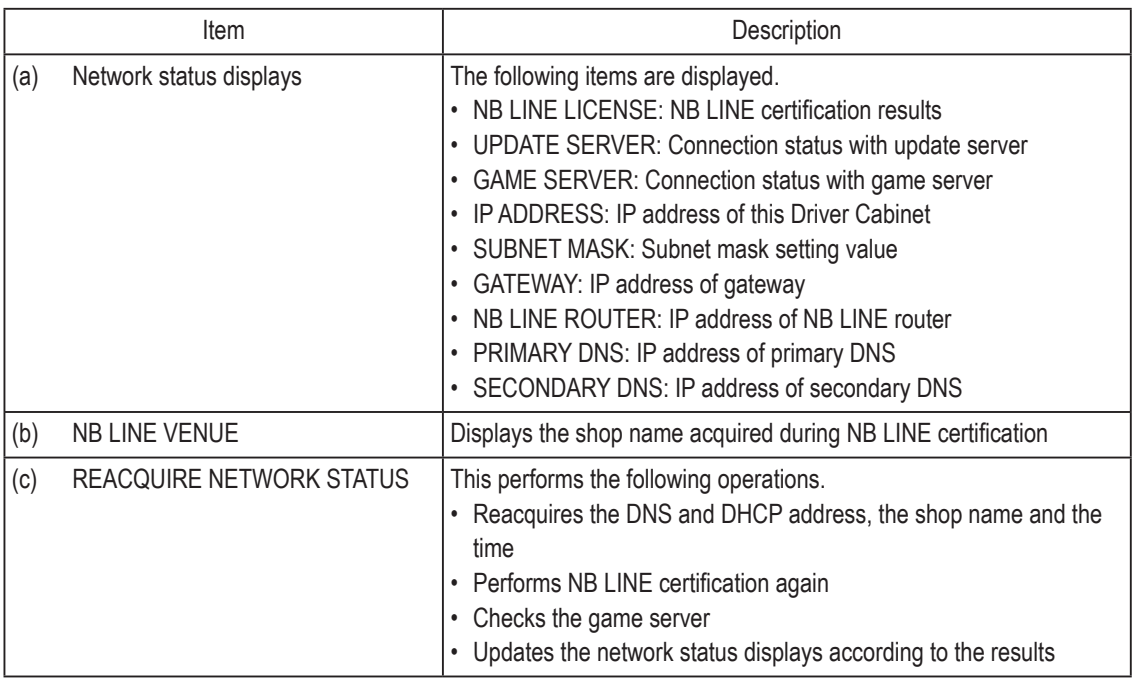

To return to the NETWORK TEST screen, select EXIT and press the Enter switch.

#### **(b) LOCAL NETWORK CHECK**

This screen is used to check the connection to the local network.

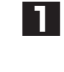

**1** Flip the Select switch up or down to select CHECK START and press the Enter switch. The local network check is executed.

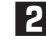

**2** To return to the NETWORK TEST screen after checking the connection status, select EXIT and press the Enter switch.

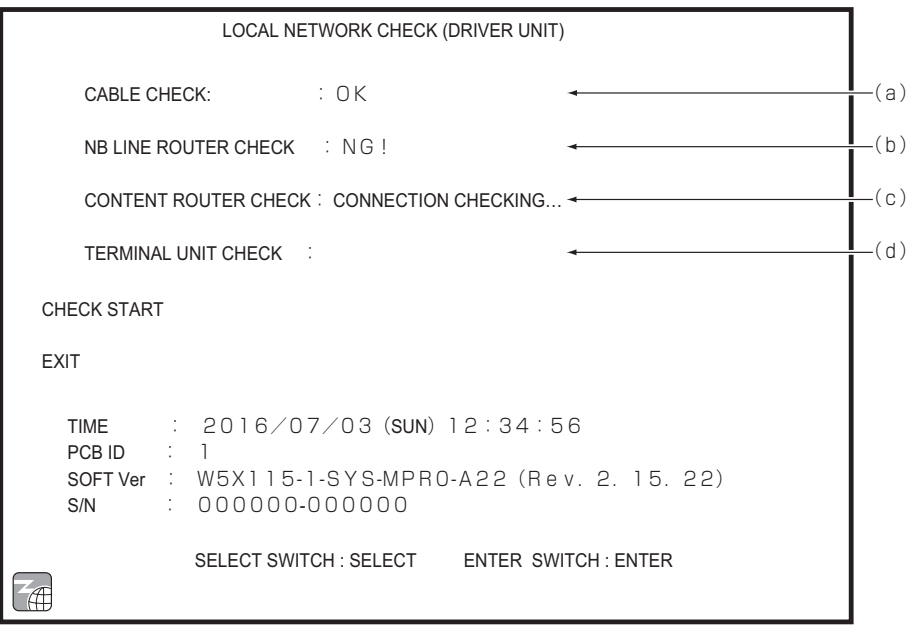

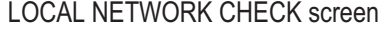

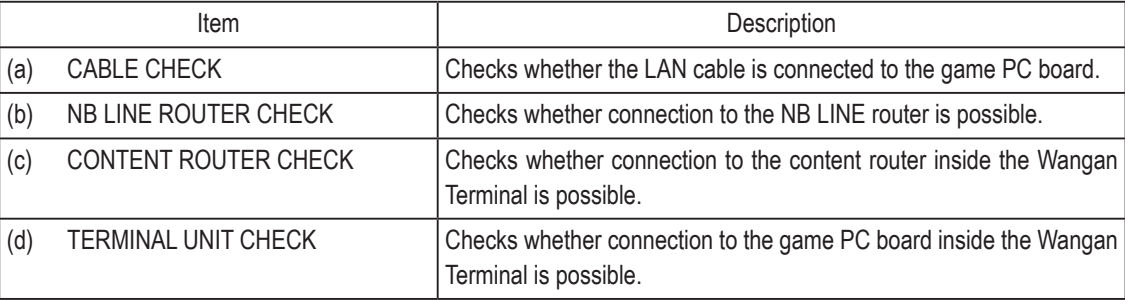

**Troubleshooting**

Troubleshooting

## **7-8-11 Displaying Game Data (BOOKKEEPING)**

This screen displays various game related data.

- **1** In the MENU screen, select BOOKKEEPING to display the BOOKKEEPING screen.
- **2** Flip the Select switch up or down to select the item. The selected item blinks.
- **3** Press the Enter switch to enter the selected item. The screen for the selected item appears.
- **4** After checking all the items, flip the Select switch up or down to select EXIT and press the Enter switch to return to the MENU screen.

**1**

**2**

**3**

**4**

**5**

**6**

**7**

**8A**

**8B**

**9**

**10**

**11**

**12**

**Operation**

## **7-8-12 OTHER OPTIONS**

This screen displays various information such as the current time and software version, and is used to access the INITIALIZE SETTINGS screen.

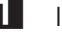

**1** In the MENU screen, select OTHERS. The following screen appears.

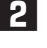

- **2** Flip the Select switch up or down to select the item. The selected item blinks.
- **3** Press the Enter switch to enter the selected item. The screen for the selected item appears.

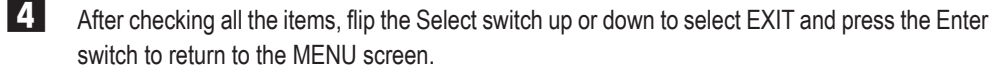

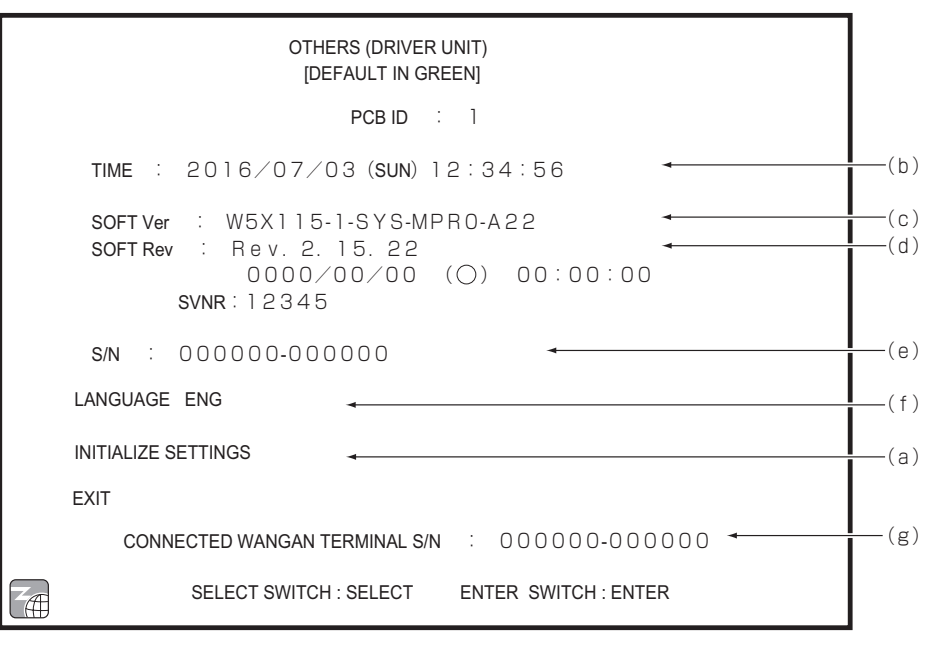

OTHERS screen Default settings (factory settings) are indicated in green, and other settings are in yellow.

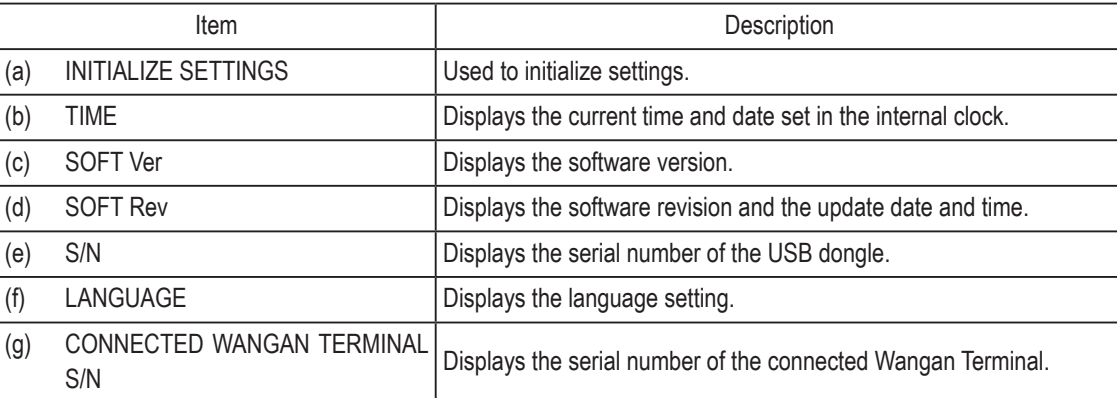

**Test Mode Test Mode**

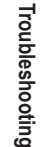

#### **(a) INITIALIZE SETTINGS**

This screen can be used to initialize individual Test mode settings. Note that items set collectively by the Wangan Terminal cannot be initialized.

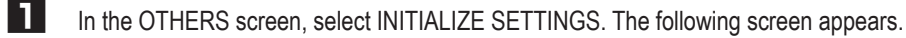

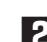

**2** Flip the Select switch up or down to select the item. The selected item blinks.

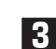

- **3** Press the Enter switch to enter the selected item. The screen for the selected item appears.
- **4** When initialization is finished, flip the Select switch up or down to select EXIT and press the Enter switch to return to the OTHERS screen.

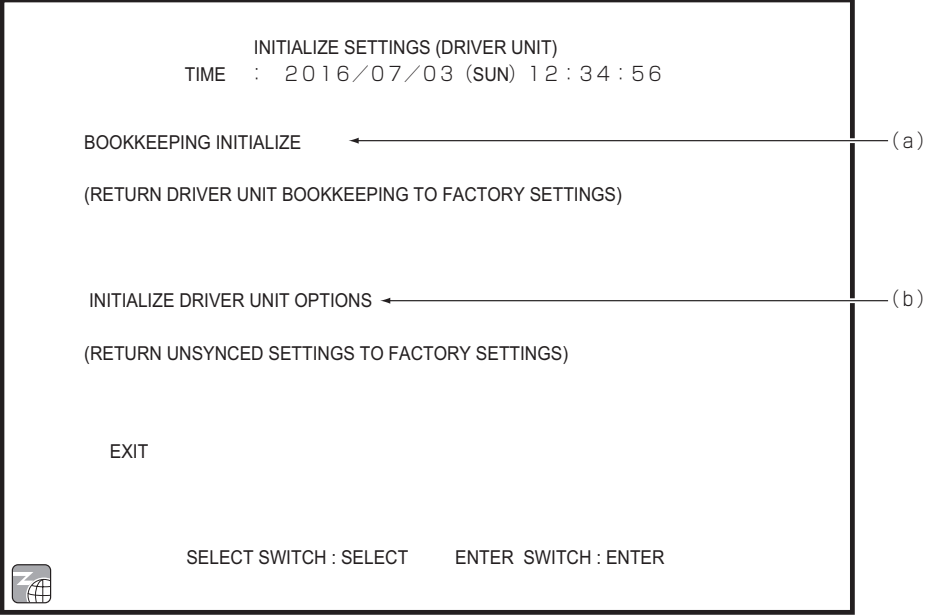

INITIALIZE SETTINGS screen

| Item |                                | Description                                                                                                    |
|------|--------------------------------|----------------------------------------------------------------------------------------------------|
| (a)  | <b>BOOKKEEPING INITIALIZE</b>  | Initialized contents (only within bookkeeping)<br>• All bookkeeping data<br>• All error log entries                                                                                                    |
| (b)  | INITIALIZE DRIVER UNIT OPTIONS | Initialized contents (not including collectively set items)<br>Game options<br>• Analog interface initialize settings<br>• Sound level settings<br>• Remaining credits, remaining service credits and<br>BANAPASSPORT cards purchased prior to Test mode activation<br>Play under the previous conditions displays |

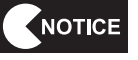

● After INITIALIZE DRIVER UNIT OPTIONS is executed, be sure to refer to "7-9 **Adjustments after Parts Replacement (GO TO I/F INITIALIZE)" on page 68 and initialize the analog interfaces.**

## **7-8-13 RELOAD NB LINE POINTS**

This screen displays the NB LINE POINTS charged in the machine.

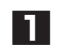

**1** In the MENU screen, select RELOAD NB LINE POINTS. The following screen appears.

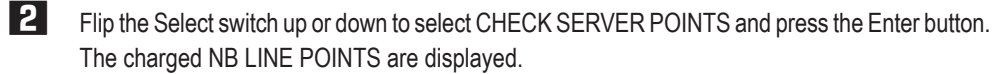

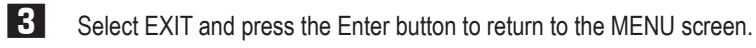

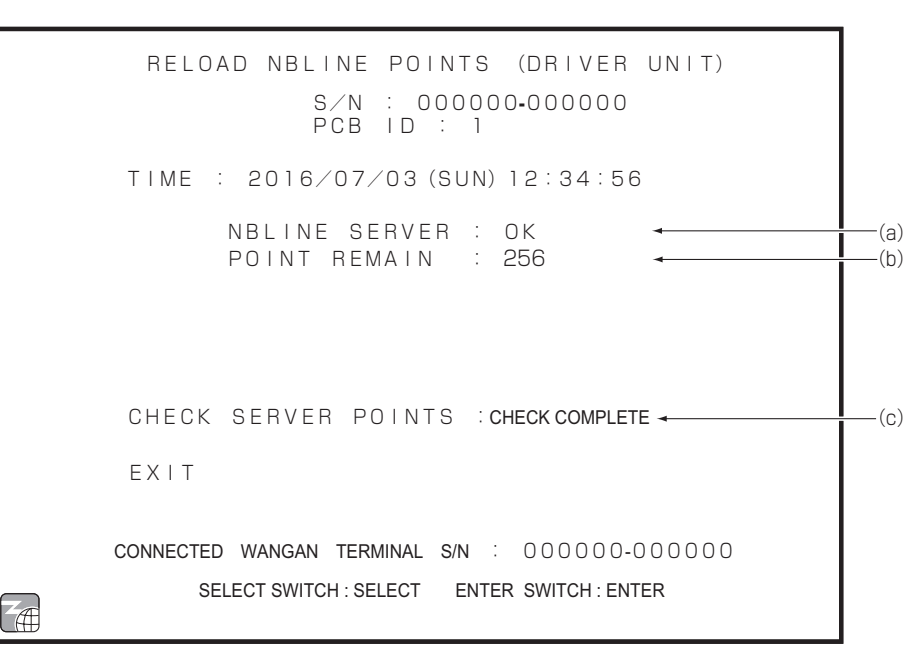

RELOAD NB LINE POINTS screen

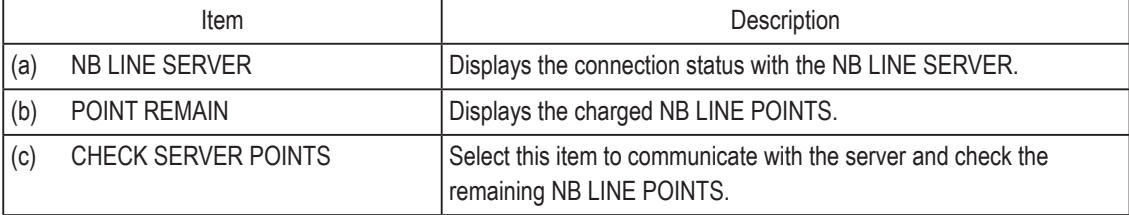

**Troubleshooting**

Troubleshooting

# **7-9 Adjustments after Parts Replacement (GO TO I/F INITIALIZE)**

## NOTICE

- $\bullet$  Be sure to perform the following initialization process after replacing the game PC **board, steering assembly interface or pedal assembly interface, or after initializing the backup data. The game will not play properly without performing this initialization.**
- After initializing the analog interfaces, the SWITCH TEST screen (see "7-8-6 (a) **SWITCH TEST" on page 47) appears. Make sure that OK is displayed on the screen when the steering wheel, accelerator pedal and brake pedal are operated.**
- 1 Set the Test switch to ON and select I/O TEST in the MENU screen. (See "7-8-6 Input/Output Test of Switches (I/O TEST)" on page 46.)
- **2** In the I/O TOUCH PANEL TEST screen, select GO TO I/F INITIALIZE. The following screen appears.
- **3** Set the steering wheel to the center position, release your hands from the steering wheel, and also release your feet from the accelerator and brake pedals. (\* Initialization will not be completed successfully if the steering wheel or the accelerator or brake pedals are operated.)
- **4** In this condition, press the Enter switch. The analog interfaces will be initialized.
- **5** After the initialization is complete, the SWITCH TEST screen (see "7-8-6 (a) SWITCH TEST" on page 47) appears. Turn the steering wheel fully to the right and then fully to the left, and make sure that RIGHT OK and LEFT OK are displayed on the screen.
- 
- **6** Fully depress the accelerator pedal and then the brake pedal, and make sure that OK is displayed on the screen for each.
- **7** Flip the Select switch up and press the Enter switch to return to the I/O TOUCH PANEL TEST screen.

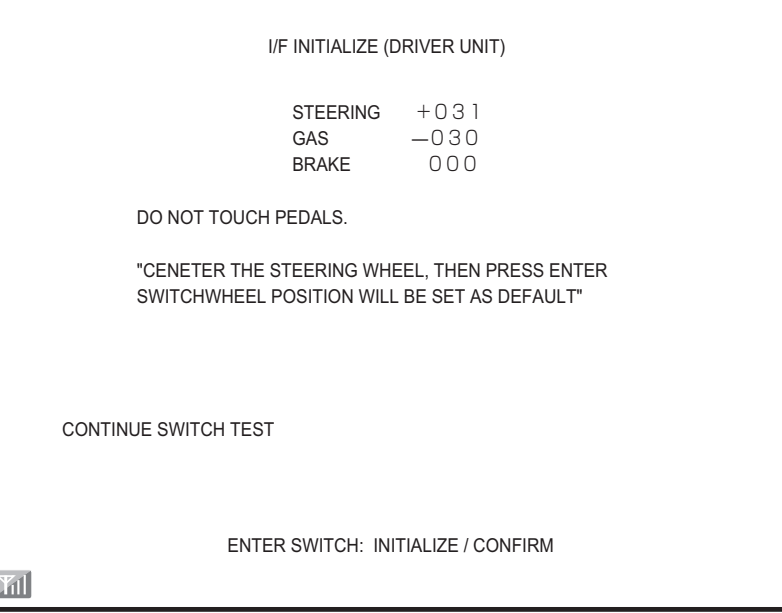

I/F INITIALIZE screen

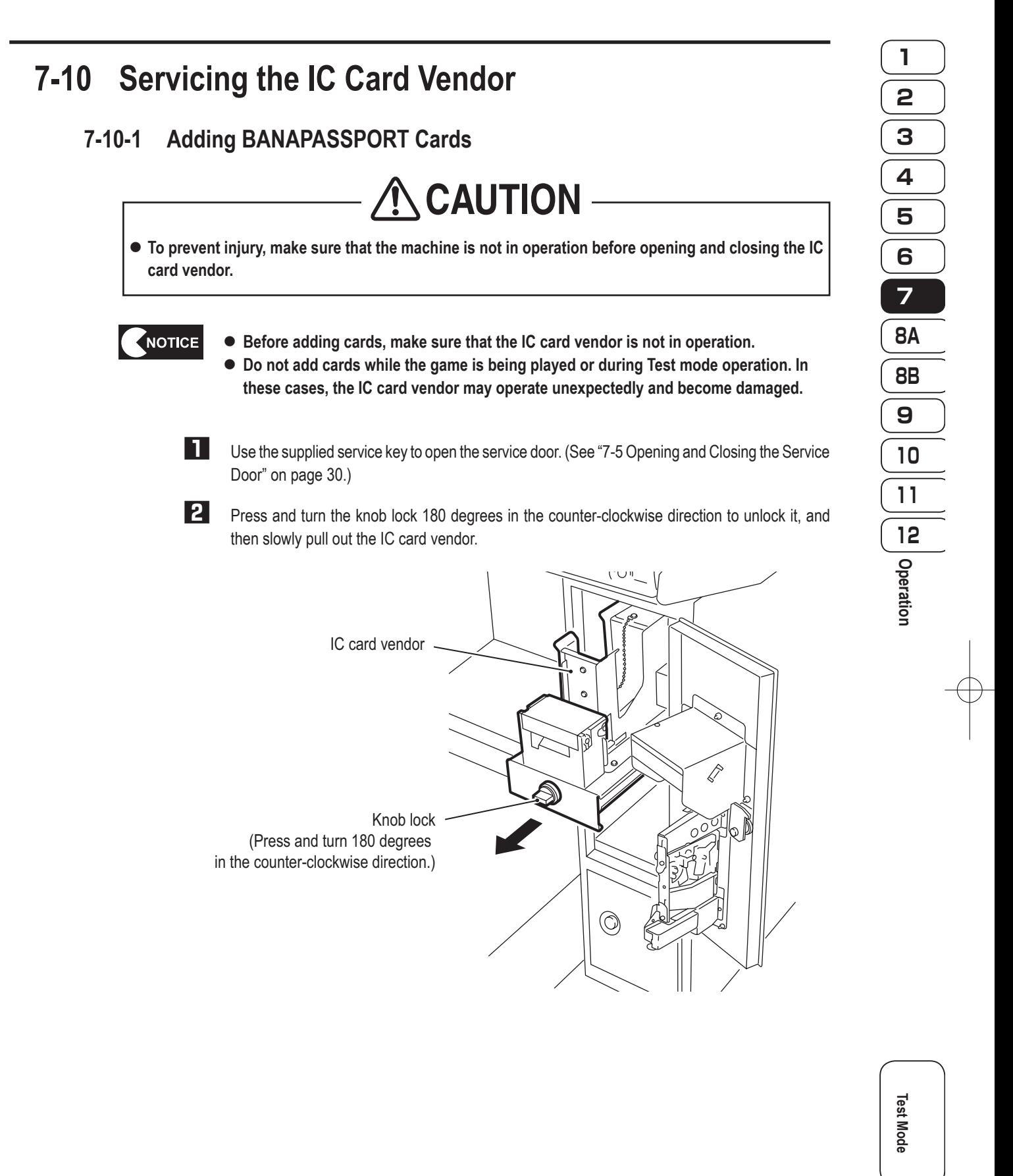

**Troubleshooting**

Troubleshooting

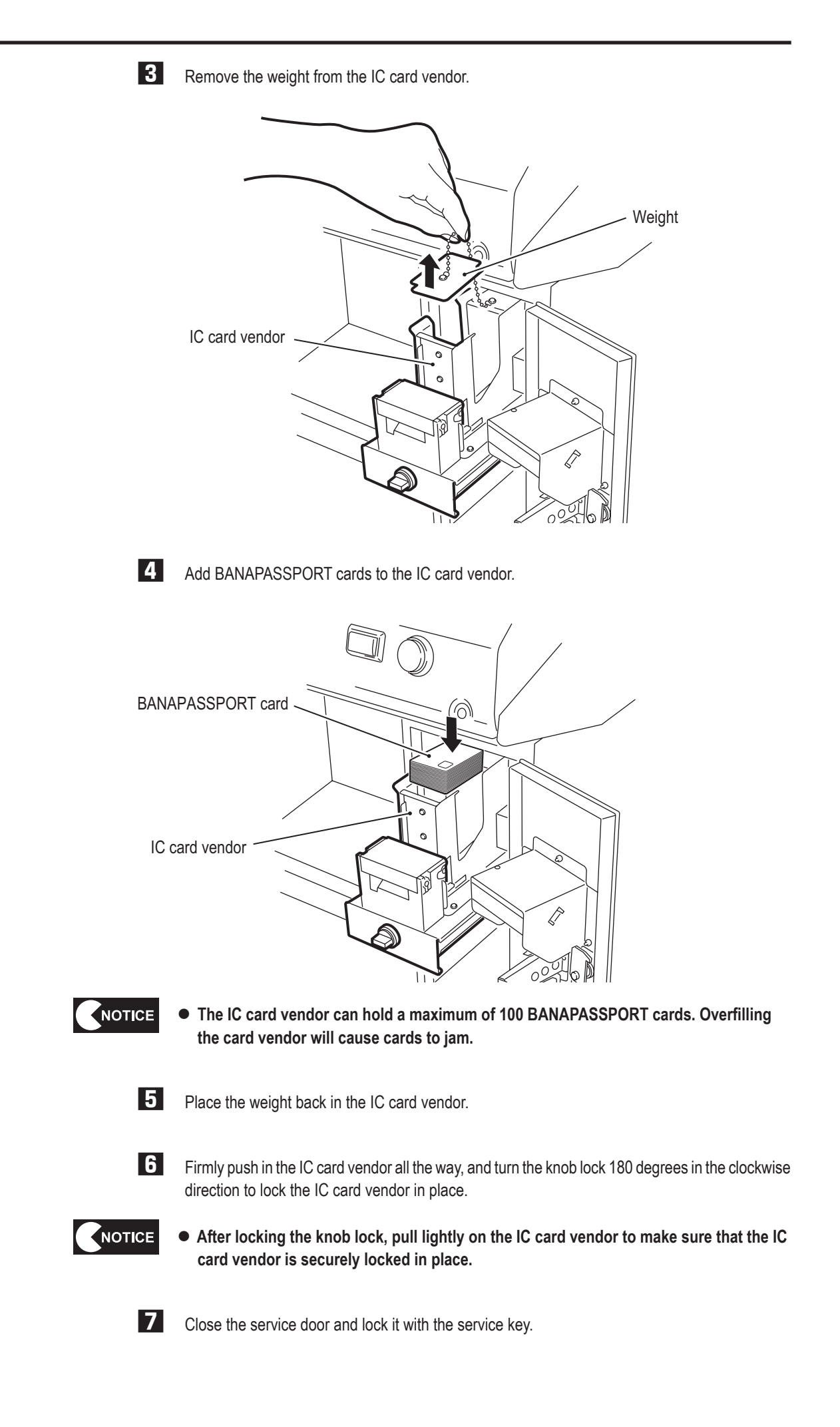
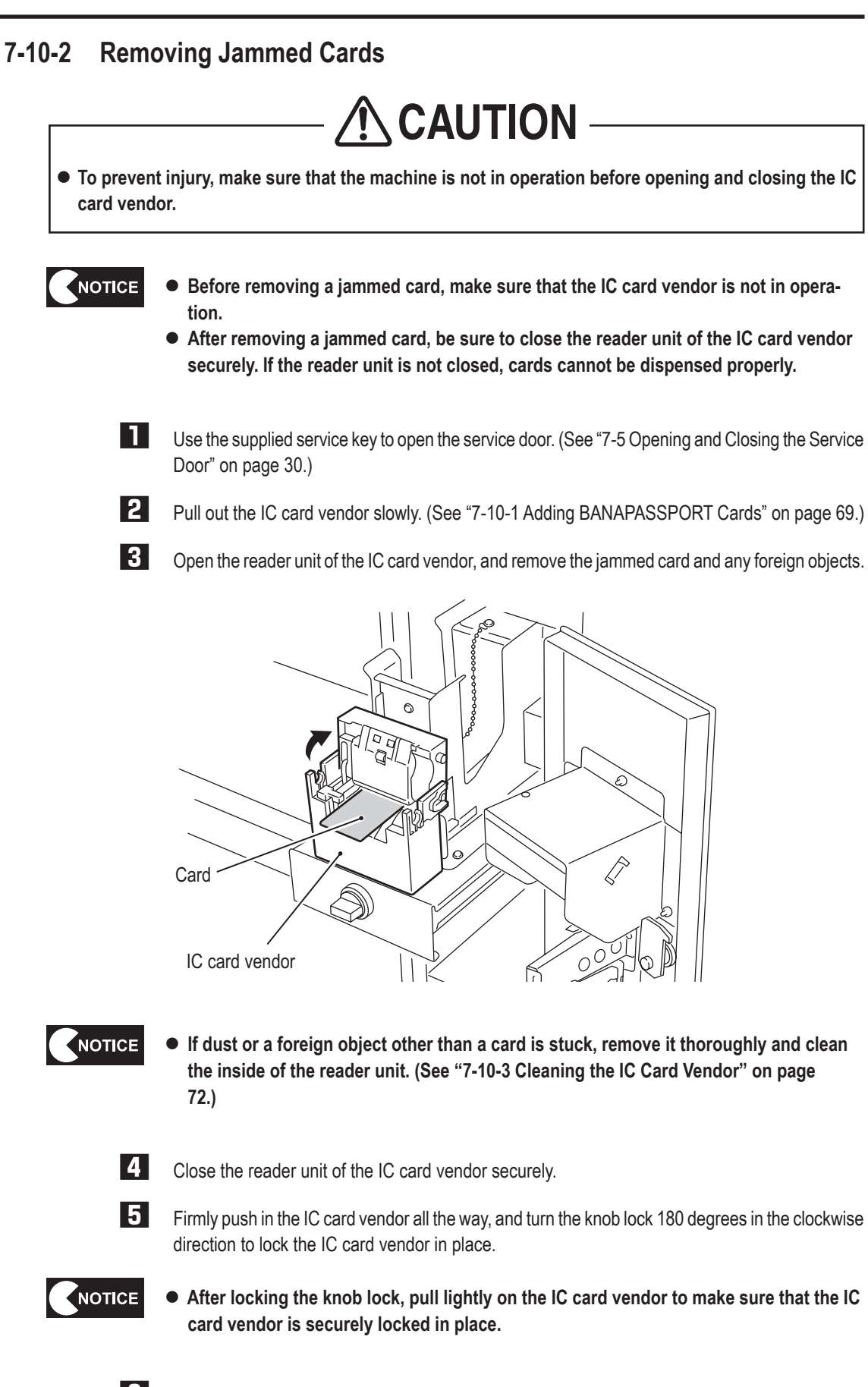

**6** Close the service door and lock it with the service key.

**1**

**2**

**71**

**Test Mode**

**Test Mode** 

**Troubleshooting**

#### **7-10-3 Cleaning the IC Card Vendor**

When cards become jammed frequently, clean the IC card vendor.

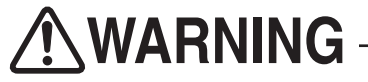

 $\bullet$  The cleaning pen and cleaning solution contain alcohol. **Alcohol can cause a fire, so do not use or store the cleaning pen or cleaning solution near flames.**

 $\bigwedge$  CAUTION

 $\bullet$  To prevent injury, make sure that the machine is not in operation before opening and closing the IC **card vendor.**

**1** Use the supplied service key to open the service door. (See "7-5 Opening and Closing the Service Door" on page 30.)

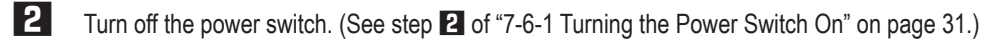

**3** Pull out the IC card vendor slowly. (See "7-10-1 Adding BANAPASSPORT Cards" on page 69.)

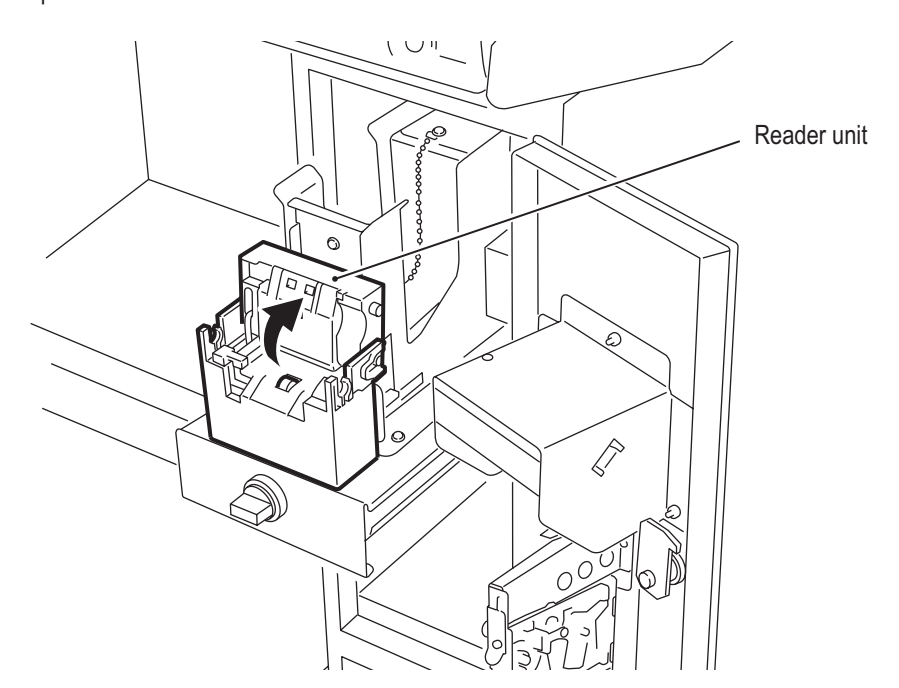

**4** Open the reader unit of the IC card vendor.

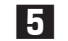

**5** Remove any dust or foreign objects.

Clean the transport rollers with the cleaning pen (sold separately) or a cotton swab moistened with the cleaning solution.

A cotton swab moistened with the cleaning solution or alcohol can be used in place of the cleaning pen. To order cleaning pens, contact your distributor.

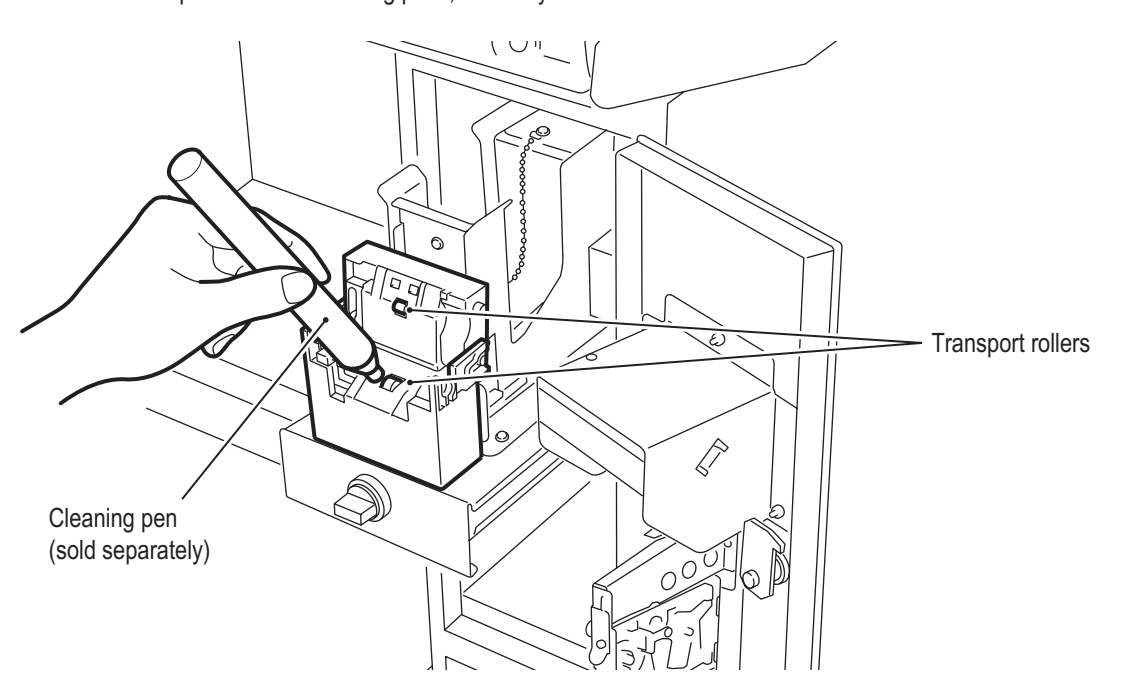

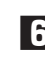

**6** After cleaning, wait for about one minute to let the alcohol content evaporate, and then close the reader unit of the IC card vendor.

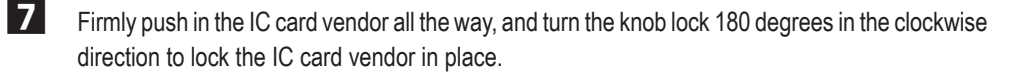

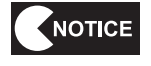

 $\bullet$  After locking the knob lock, pull lightly on the IC card vendor to make sure that the IC **card vendor is securely locked in place.**

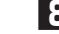

8 Close the service door and lock it with the service key.

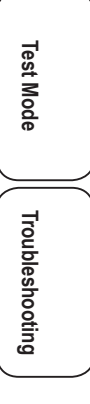

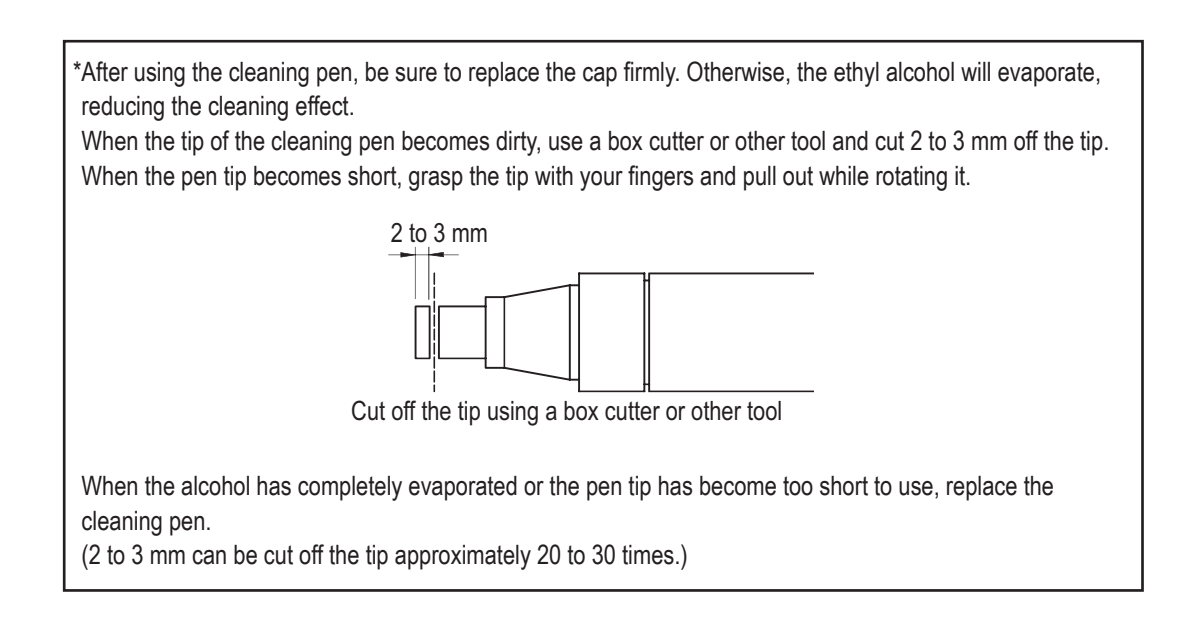

## **7-11 Daily Cleaning**

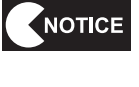

 $\bullet$  Do not use alcohol or other organic solvents. This may degrade the materials.

**1** Wipe away any dirt with a dry soft cloth. When the machine becomes extremely dirty, wipe away the dirt using a soft cloth moistened with a neutral cleanser, then wipe lightly using a cloth dampened with a small amount of water, and finally wipe dry using a dry soft cloth.

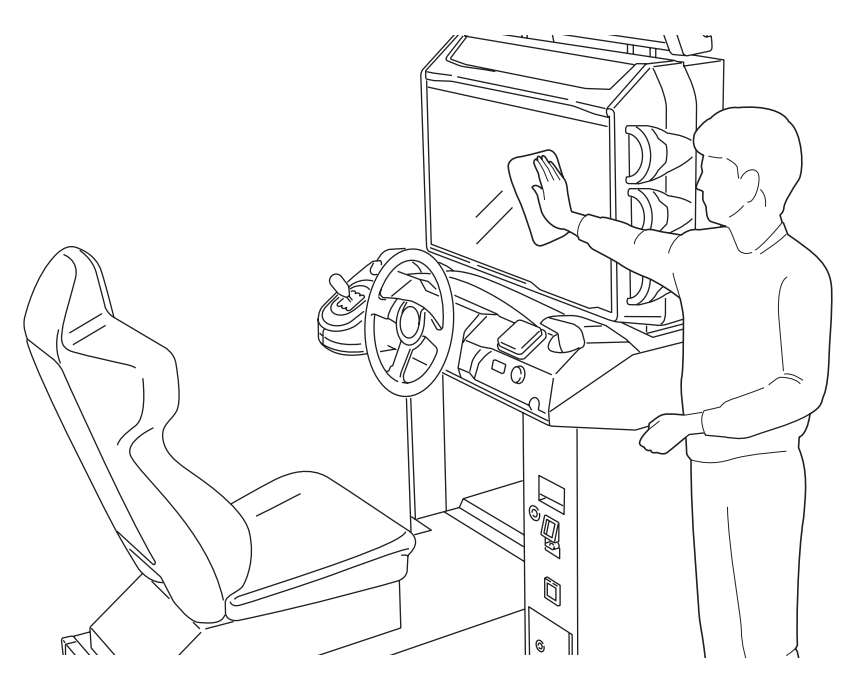

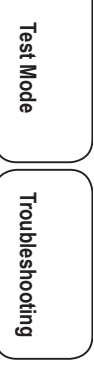

# **8. Technician's Manual - Must be performed by a technician -**

# **8A. Installation and Assembly AWARNING**

- $\bullet$  Install the machine according to the instructions in this Operation Manual. Failure to follow these **instructions may result in fire, electric shock, injury or malfunction.**
- Fully insert the power cord plug into the outlet. Poor contact may generate heat and result in fire or **burns.**
- $\bullet$  Be sure to install the ground wire. Failure to install the ground wire may result in electric shock in **the event of electrical leakage. (See "8A-3 Connecting the Power Cord and Ground" on page 82.)**
- $\bullet$  Install the machine securely by using the level adjusters. Unstable machine installation may result **in an accident or injury.(See "8A-2 Level Adjuster Adjustment" on page 81.)**

### **8A-1 Disassembly**

**8A-1-1 Removing the Signboard Assembly - Must be performed by a technician -**

**NCAUTION** 

**•** The signboard assembly weighs approximately 15 kg. To prevent accidents when removing the **signboard assembly, use two or more people and secure sufficient work space.**

**1** Remove the four Torx bolts (M5 x 12), and remove the two pillar covers.

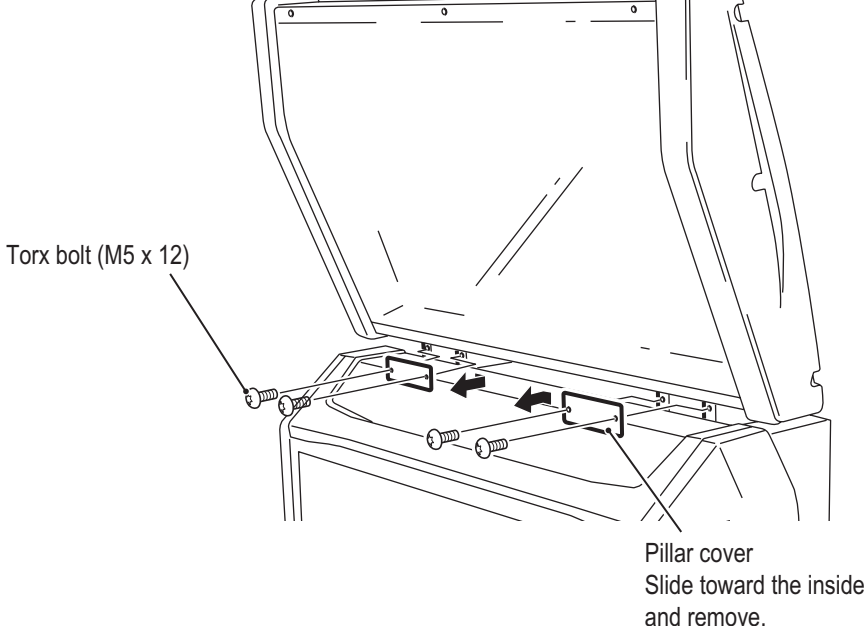

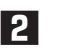

**2** Remove the service door. (See "8B-3-2 (1) Removing and Installing the Service Door" on page 106.)

**8A. Installation and Assembly - Must be performed by a technician -**

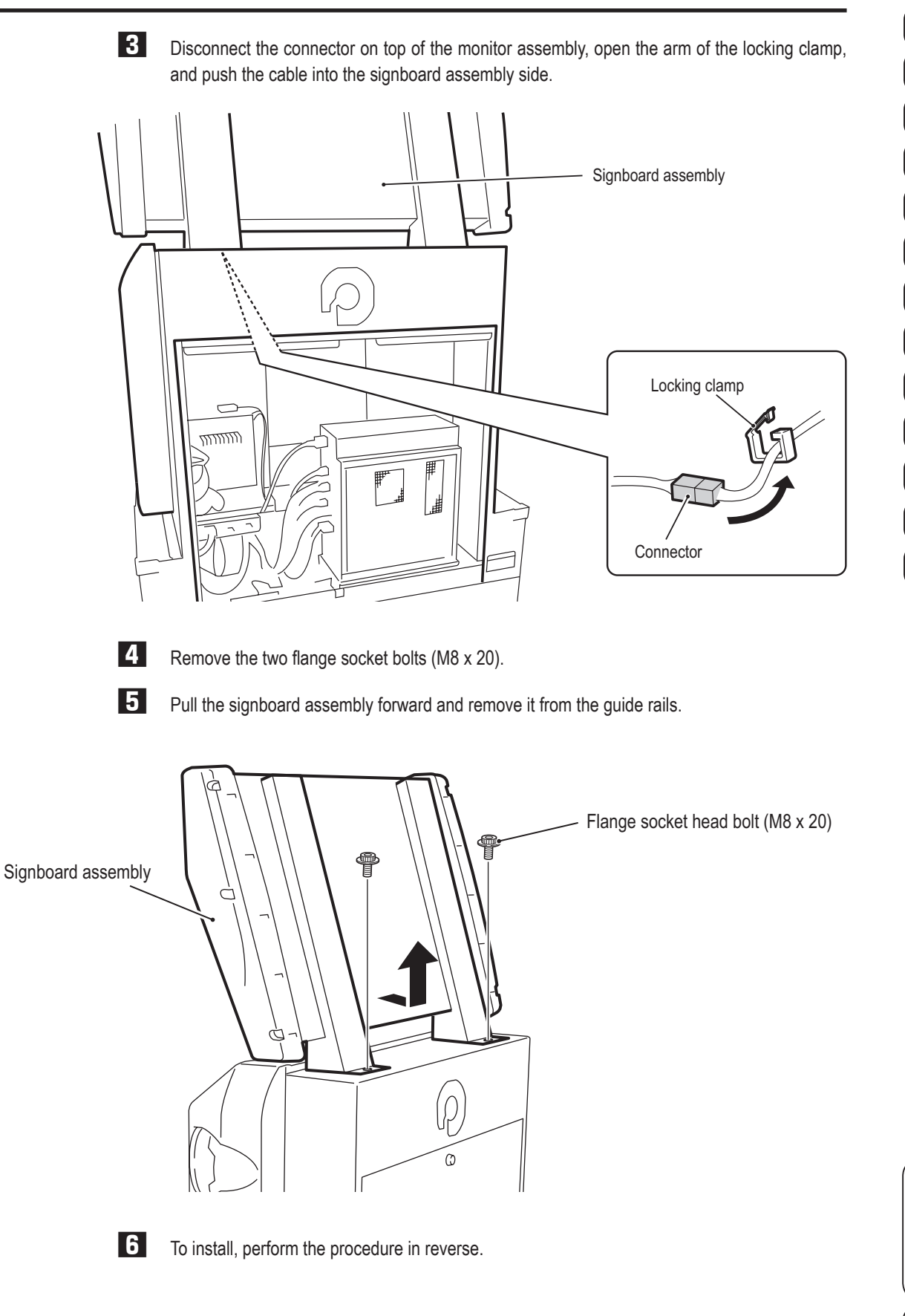

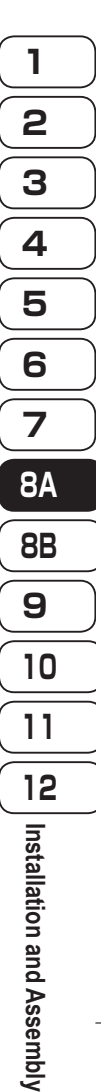

**77**

**Test Mode**

**Test Mode** 

**Troubleshooting**

**- Must be performed by a technician -**

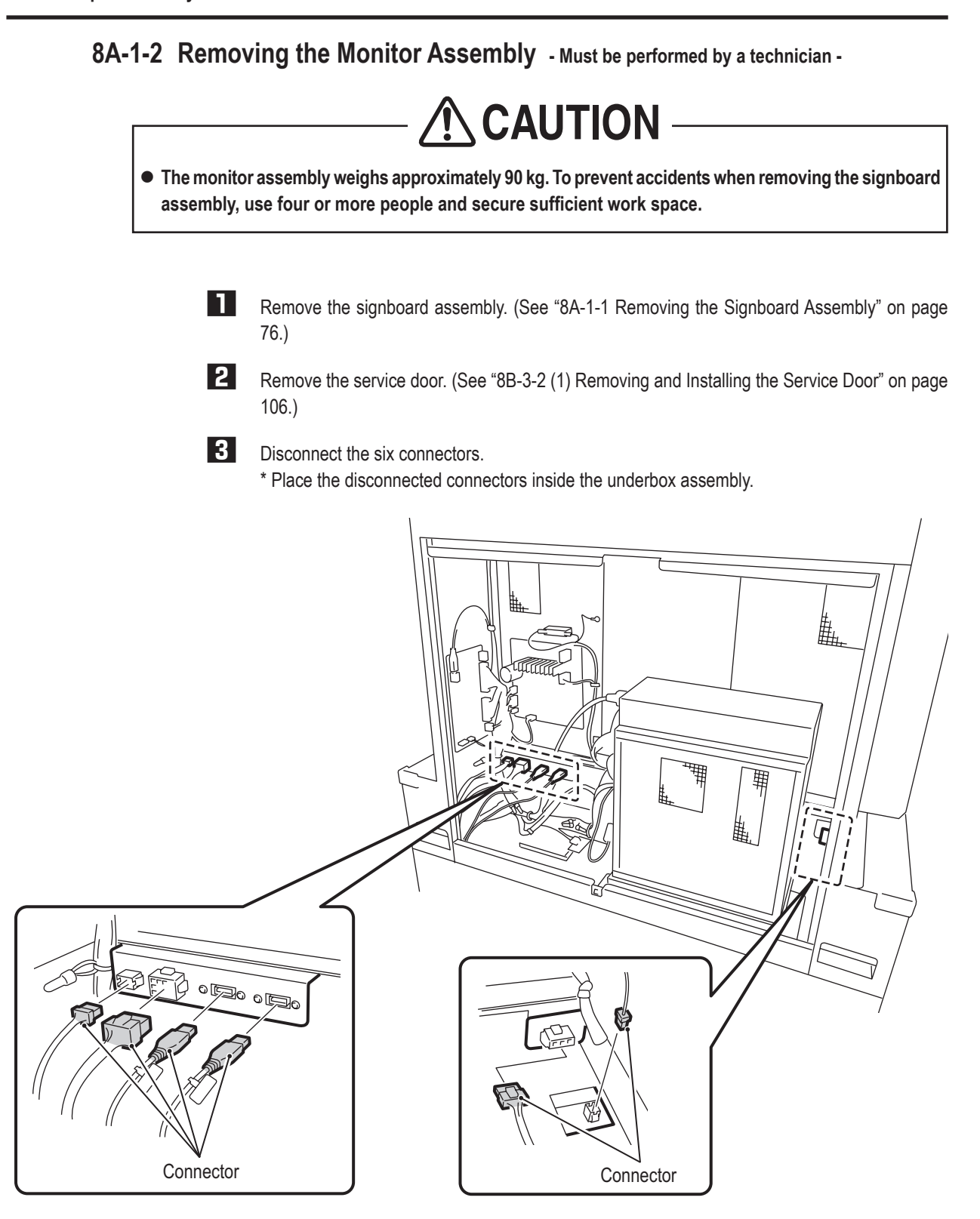

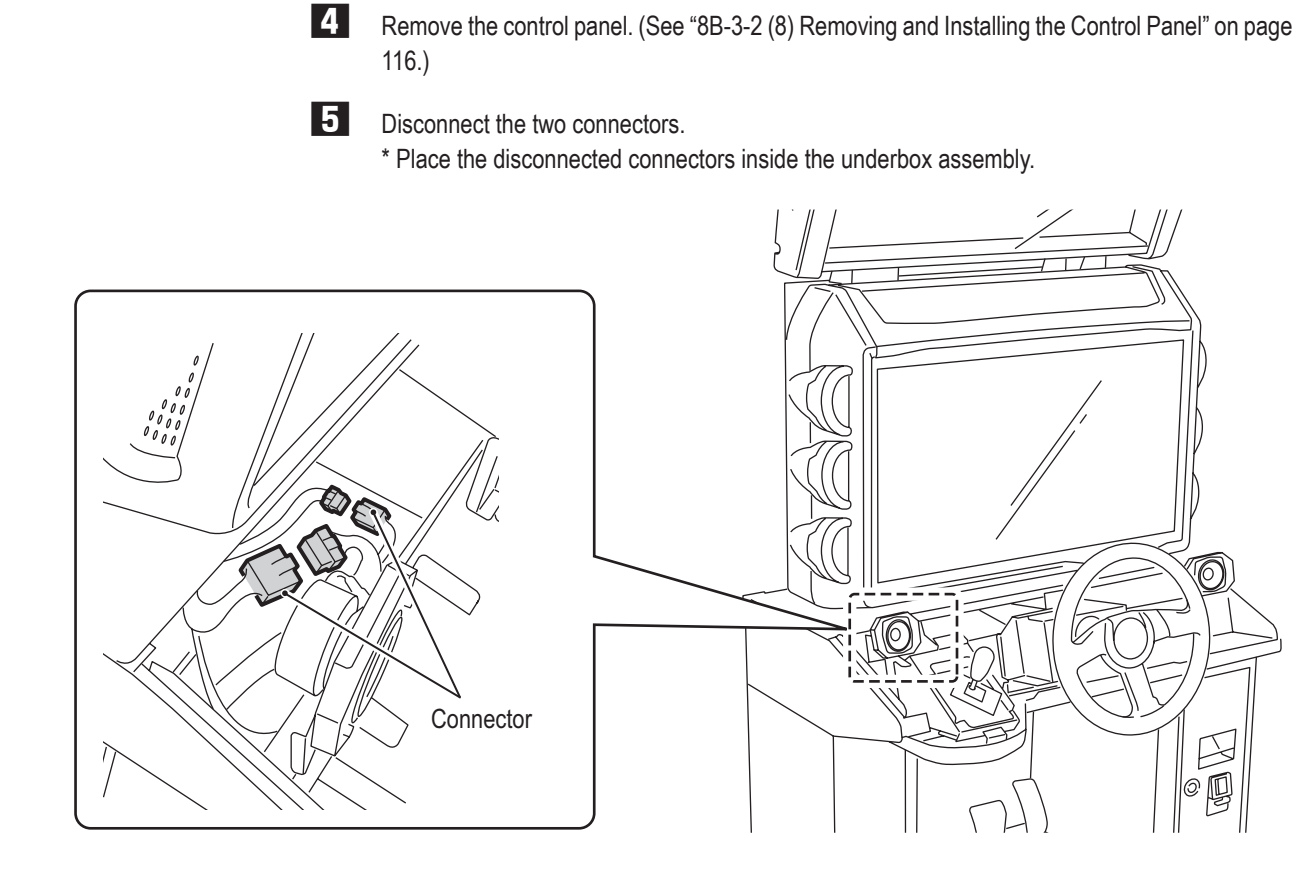

**6** Remove the six flange socket bolts (M8 x 20).

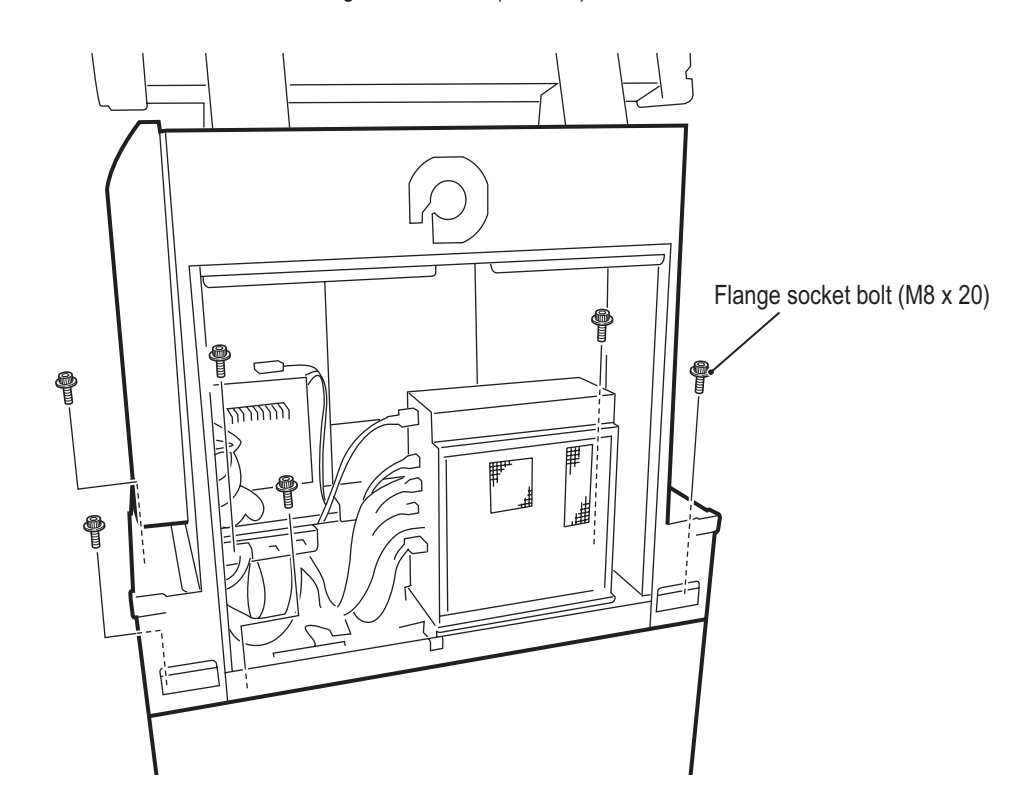

**79**

**Test Mode**

**Test Mode** 

**Troubleshooting**

**8A. Installation and Assembly**

**- Must be performed by a technician -**

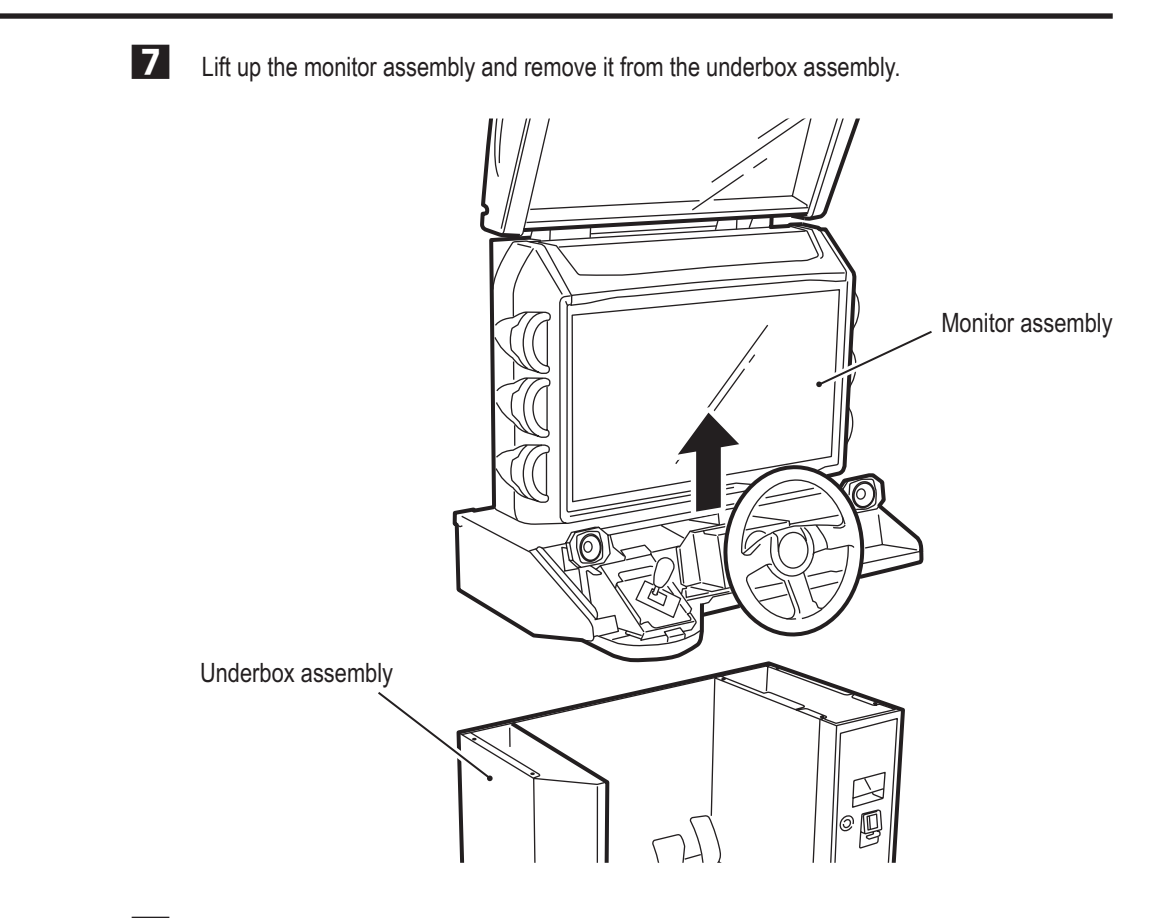

**8** To reassemble, perform the procedure in reverse.

**8A. Installation and Assembly - Must be performed by a technician -**

## **8A-2 Level Adjuster Adjustment**

Lower the level adjusters until the casters are at a height of approx. 5 mm from the floor.

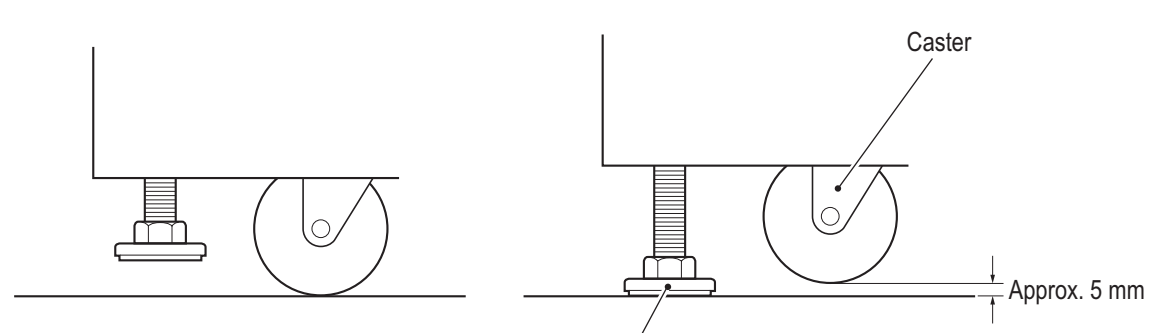

Level adjuster

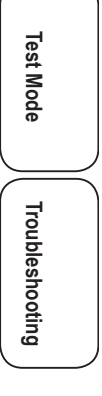

**8A. Installation and Assembly**

**- Must be performed by a technician -**

# **8A-3 Connecting the Power Cord and Ground AWARNING**

- $\bullet$  To avoid electric shock, accidents or injuries to yourself or other people, or damage to the electronic **circuits, be sure to turn off the power switch before starting work.**
- $\bullet$  Be sure to install the ground wire. Failure to install the ground wire may result in electric shock in **the event of electrical leakage.**

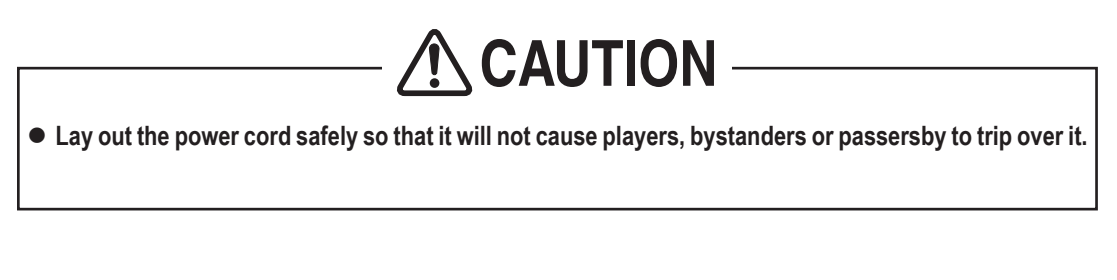

**1** Pass the connector side of the power cord through the hole in the bottom of the underbox assembly, and insert it into the power inlet.

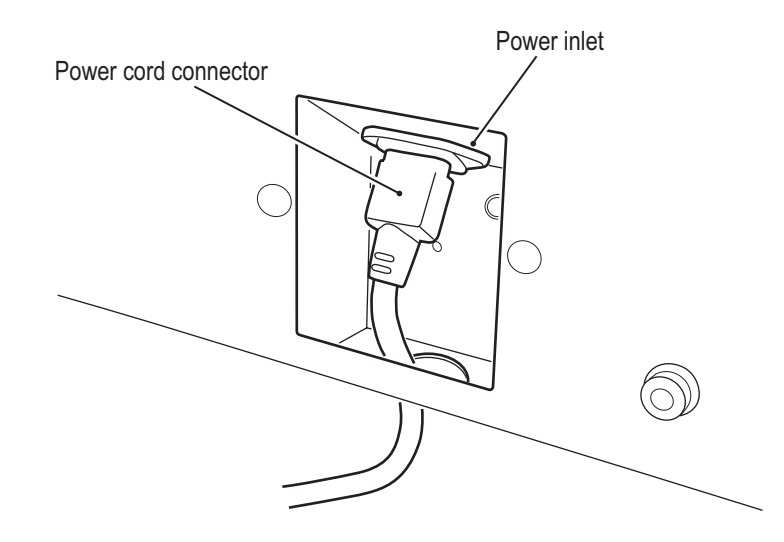

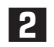

**2** Insert the power cord plug into an outlet.

### **8A-4 Connecting the LAN Cables**

## **WARNING**

- $\bullet$  To avoid electric shock, accidents or injuries to yourself or other people, or damage to the electronic **circuits, be sure to turn off the cabinet power switch before starting work.**
- $\bullet$  Be careful not to let the cabinet sheet metal or other objects damage the cables extending from the **bottom of the cabinet. It may result in fire or electric shock.**

## **ANCAUTION**

 $\bullet$  Lay out the LAN cables safely so that they will not cause players, bystanders or passersby to trip **over them.**

**NOTICE** 

- Careless network system installation or other work makes networks susceptible to **hacking, and can result in communication errors, lost data, and other trouble. In consideration of recovery when trouble occurs and hacking countermeasures, it is recommended to commission installation and other work to professionals.**
- $\bullet$  When laying LAN cables on the floor, it is recommended to use commercially avail**able cable molding to protect the cables.**
- **Failure to observe the following items may result in communication trouble and prevent proper game play. Be sure to connect the LAN cables correctly according to the instructions.**
	- **• Disconnected LAN cables may result in communication trouble. When laying LAN cables on the floor, be sure to arrange the cables so that passersby do not trip over them.**
	- **• Do not bundle LAN cables with power cords or pass them through the same cable moldings as power cords.**
	- **• Install the LAN cables with sufficient leeway so that they are not forcibly bent or stretched and there is no excessive load applied.**

**83**

**Test Mode**

Lest Mode

**Troubleshooting**

**8A. Installation and Assembly**

**- Must be performed by a technician -**

Connect the lAN cable (10 m) supplied with this machine to the hub of the Wangan Terminal. For the overall connection diagram, see "8A-3 Connecting the lAN Cables" on page 73 of the "MAXIMUM TUNE 5DX PLUS WANGAN TErMINAl OpErATION MANUAl".

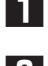

**1** Turn off the power switch. (See "7-6-1 Turning the Power Switch On" on page 31.)

**2** Remove the service door. (See "8B-3-2 (1) Removing and Installing the Service Door" on page 106.)

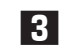

**3** Connect the LAN cable (10 m) to the LAN port of the game PC board.

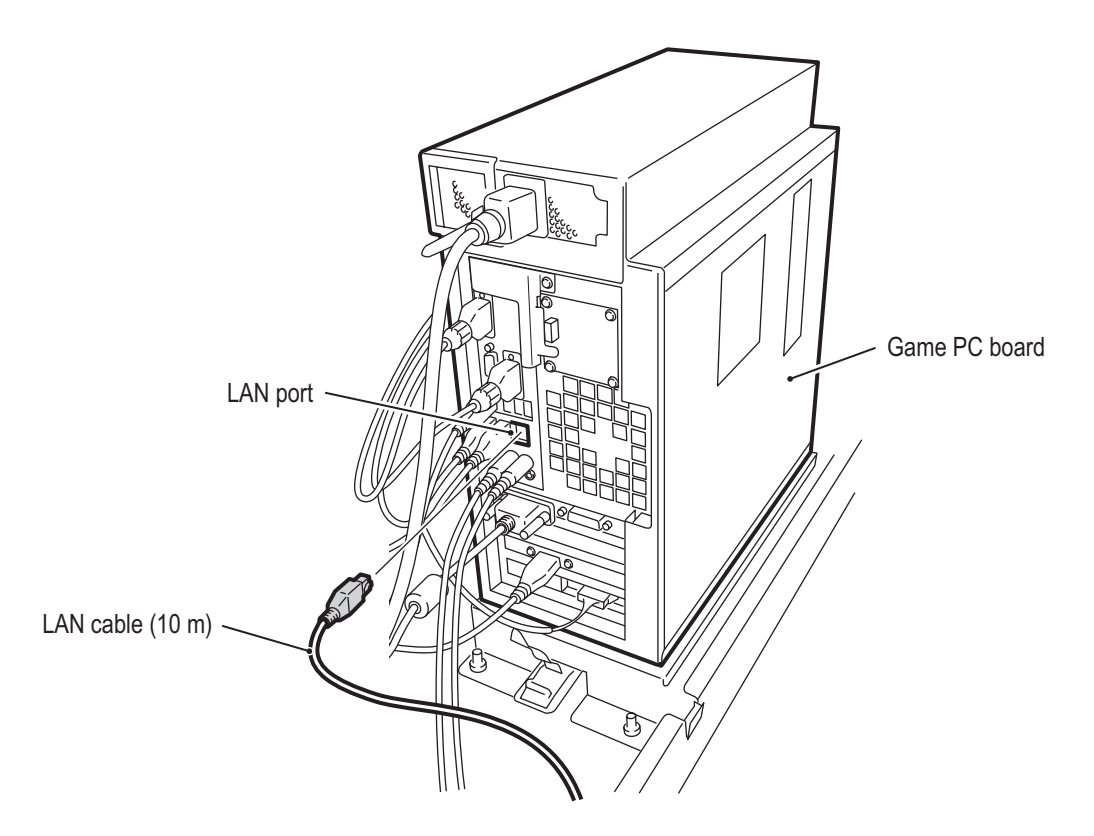

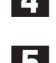

**4** Secure the LAN cable (10 m) with the snap-in tie.

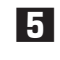

**5** Open the arm of the locking clamp, pass the LAN cable (10 m) through the clamp, and close the

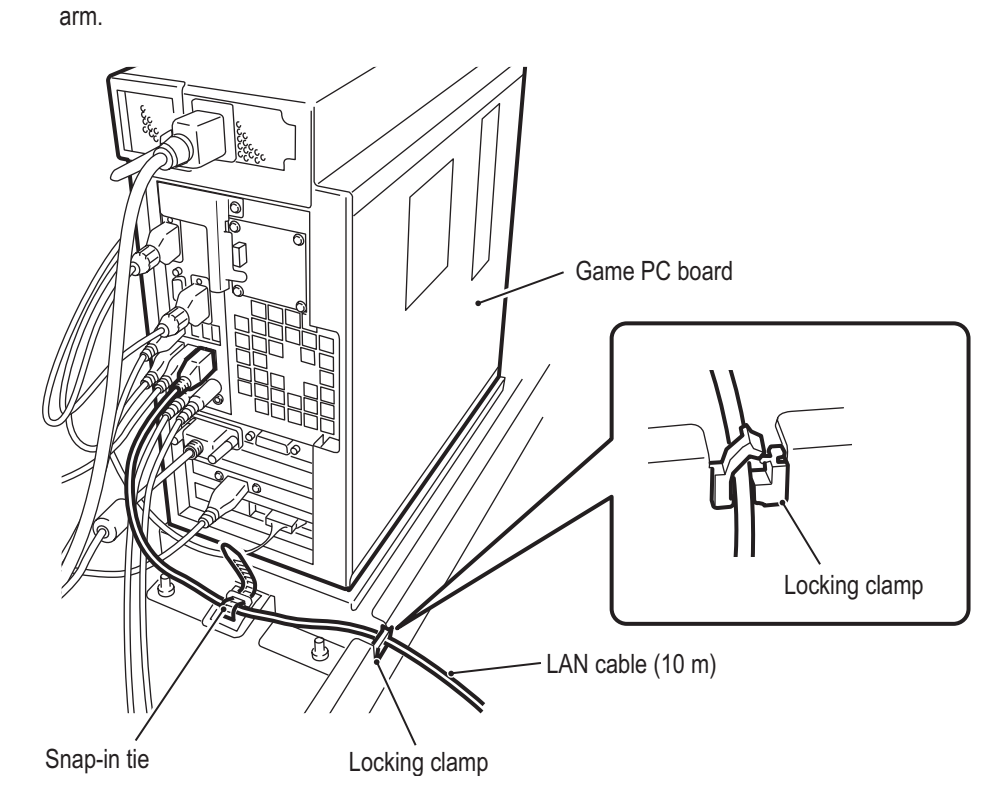

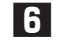

NOTICE

**6** Attach the service door.

- **Check the shape of the LAN cable connectors and insert them with the proper alignment.**
- $\bullet$  Insert the LAN cable connectors firmly. If a connector becomes loose, communication **will not operate properly.**
- **Secure the LAN cable firmly with the locking clamp and snap-in tie so that the LAN port of the game PC board will not be damaged even if the LAN cable is pulled.**
- **Clamp the harnesses and LAN cables with sufficient leeway so that they are not stretched and there is no excessive load applied.**

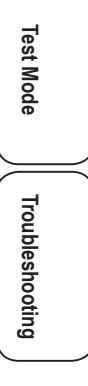

**8A. Installation and Assembly**

**- Must be performed by a technician -**

## **8A-5 Inserting the USB Dongle**

## **WARNING**

 $\bullet$  To avoid electric shock, accidents or injuries to yourself or other people, or damage to the electronic **circuits, be sure to turn off the cabinet power switch before starting work.**

NOTICE

- $\bullet$  Two types of USB dongles are included with this machine. The USB dongle for the **Wangan Terminal has a light blue label, and the USB dongles for the Driver Cabinets have a white label.**
- $\bullet$  Use the Driver Cabinet USB dongle (white label) for the Driver Cabinet. Do not insert **the USB dongle for the Wangan Terminal or any other machine into the Driver Cabinet. Doing so may cause the machine to malfunction.**
- $\bullet$  Be sure to turn off the power switch before inserting the USB dongle.
- $\bullet$  Be sure to install one USB dongle in each Driver Cabinet.
- **1** Use the supplied service key to open the service door. (See "7-5 Opening and Closing the Service Door" on page 30.)
- **2** Turn off the power switch. (See "8A-6 Turning the Power Switch On" on page 88.)

**3** Remove the Phillips pan head screw (with flat and split washers) (M4 x 8), and remove the guard panel.

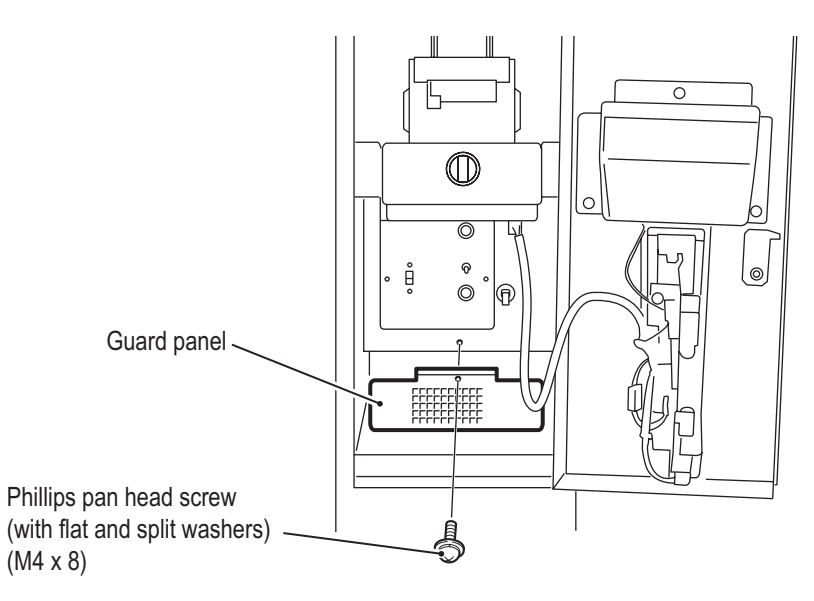

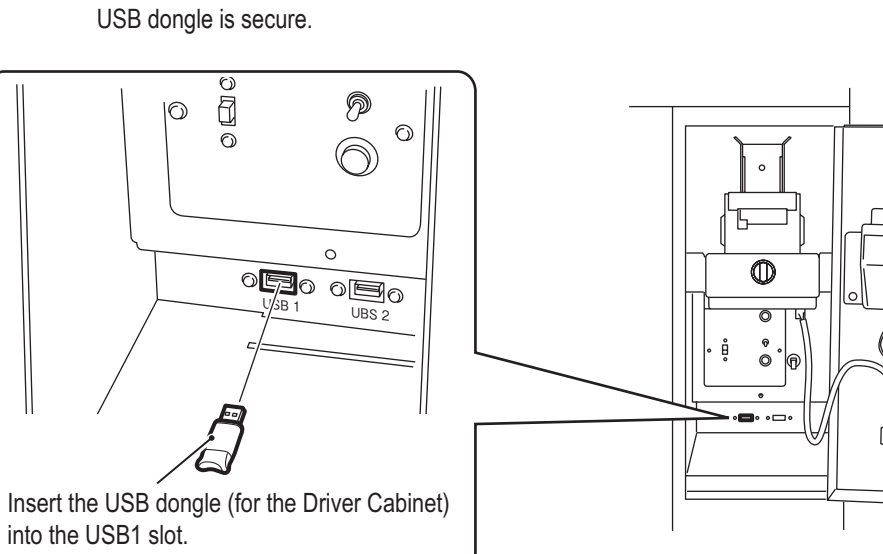

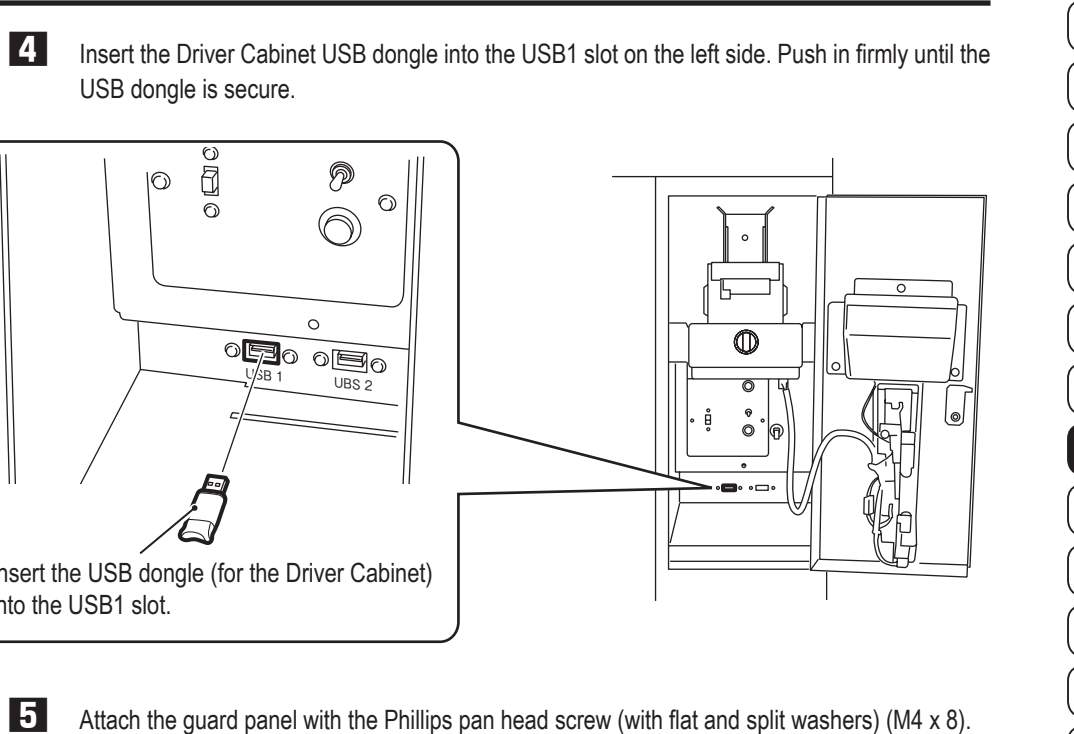

**6** Close the service door and lock it with the service key.

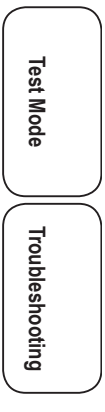

**Installation and Assembly**

Installation and Assembly

**1**

**2**

**3**

**4**

**5**

**6**

**7**

**8A**

**8B**

**9**

**10**

**11**

**8A. Installation and Assembly**

**- Must be performed by a technician -**

### **8A-6 Turning the Power Switch On**

NOTICE

 $\bullet$  Be sure to turn on the power switches in the following order.

- **1. Wangan Terminal**
- **2. Driver Cabinet (this machine)**

**If the power is turned on in the incorrect order, communication between the game server and the machine may not be performed correctly, and the game may not operate properly.**

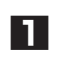

**1** Use the supplied service key to open the service door. (See "7-5 Opening and Closing the Service Door" on page 30.)

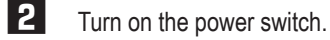

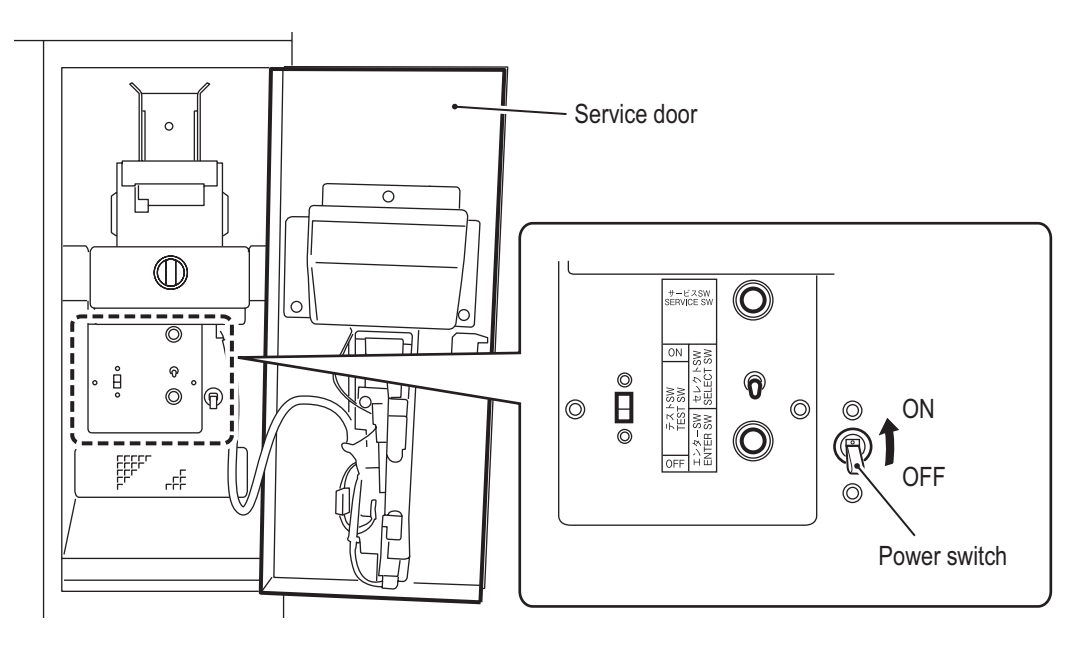

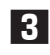

**3** Close the service door and lock it with the service key.

### **8A-7 Setting the PCB ID**

When connecting two to four machines to the Wangan Terminal for communication-linked VS Player game play, follow these directions.

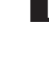

**1** Use the supplied service key to open the service door. (See "7-5 Opening and Closing the Service Door" on page 30.)

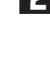

**2** When the Test switch is set to ON, the MENU screen appears on the monitor. (See "7-6-2 Adjustment Switches" on page 32.)

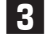

**3** Flip the Select switch up or down to select GAME OPTIONS and press the Enter switch to display the GAME OPTIONS screen.

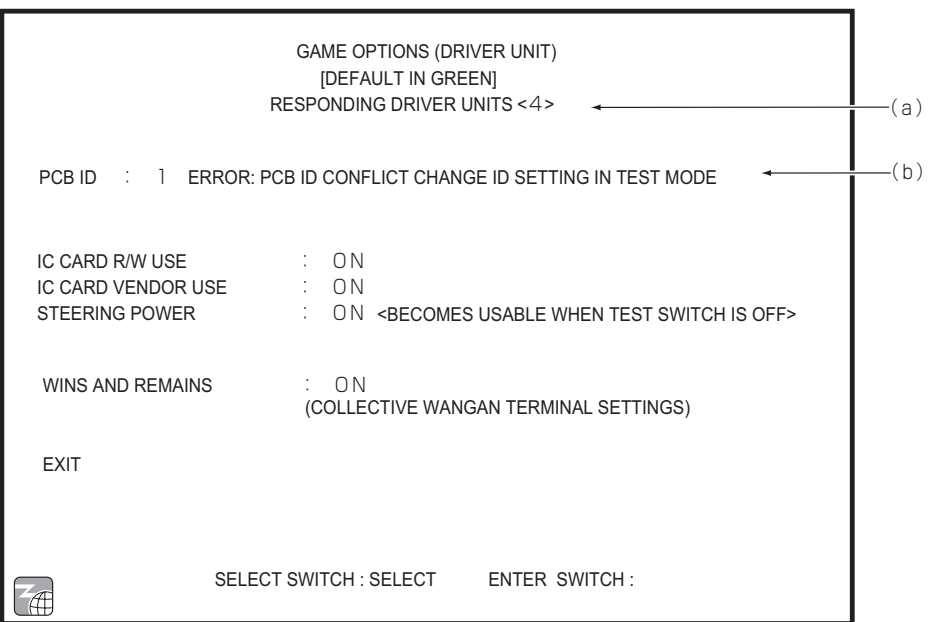

GAME OPTIONS screen

- **4** Check that (a) RESPONDING DRIVE UNITS matches the number of actually connected Driver Cabinets with the power turned on.
- **5** Set (b) PCB ID to "1," "2," "3" and "4" in order from the leftmost Cabinet.
	- \* The default setting is "1" for all Cabinets.
	- \* If more than one Driver Cabinet has the same PCB ID, an error message appears.
- **6** Set the Test switch to OFF and close the service door.

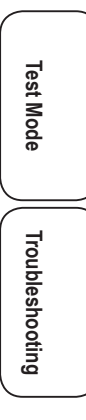

**Installation and Assembly**

Installation and Assembly

**1**

**2**

**3**

**4**

**5**

**6**

**7**

**8A**

**8B**

**9**

**10**

**11**

# **8B. Service**

## **NWARNING**

 $\bullet$  To avoid electric shock, accidents or injuries to yourself or other people, be sure to turn off the power **switch before performing service work (such as repairs or correcting malfunctions).**

## **8B-1 Inspection and Service**

# **NWARNING**

- **Perform periodic service. Failure to perform service may result in an accident.**
- $\bullet$  Perform the inspections every day before starting operations. These are required to prevent accidents. **(See "7-3 Pre-operation Inspection" on page 21.)**

#### **8B-1-1 Inspection Items - Must be performed by a technician -**

Check the following inspection items periodically for any abnormalities.

- (1) Level Adjuster Inspection
	- • Check that the level adjusters are fixed securely. (See "8A-2 Level Adjuster Adjustment" on page 81.)
- (2) Power Cord Plug Inspection
	- • Check that the power cord is firmly inserted into the power supply input socket in the machine's cord box and an outlet. (See "8A-3 Connecting the Power Cord and Ground" on page 82.)
	- • Clean any dust or other dirt from the connection parts.
	- • Check for cracks or dirt on the power cord covering. If there is any abnormality on the power cord, be sure to replace it.
- (3) Screw Looseness Inspection

Check the following parts for loose screws. Fully retighten any loose screws.

- • Steering assembly fixing screws
- (See "8B-3-4 (1) Removing and Installing the Steering Assembly" on page 131.)
- • Steering wheel fixing screws

(See "8B-3-4 (3) Removing and Installing the Steering Wheel" on page 135.)

- • Shift (6-speed MT) assembly fixing screws (See "8B-3-5 (1) Removing and Installing the Shift (6-Speed MT) Assembly" on page 139.)
- • Pedal assembly fixing screws (See "8B-3-6 (1) Removing and Installing the Pedal Assembly" on page 146.)
- Seat assembly fixing screws (See "8B-3-8 (2) Replacing the Seat Rails" on page 157.)
- OTHER OPTIONS

- (4) Cable Inspection
	- • Check that the LAN cable connectors are inserted securely, and that there are no abnormalities on the LAN cables. (See "8A-4 Connecting the LAN Cables" on page 83.)
- (5) Game PC Board Inspection
	- • Clean any dust accumulated near the game PC board air intake and exhaust vents.

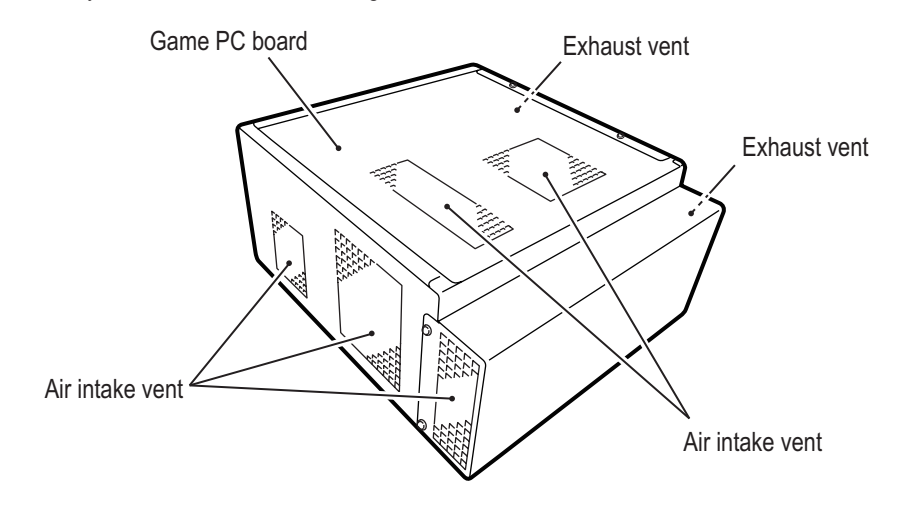

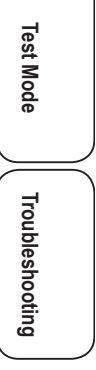

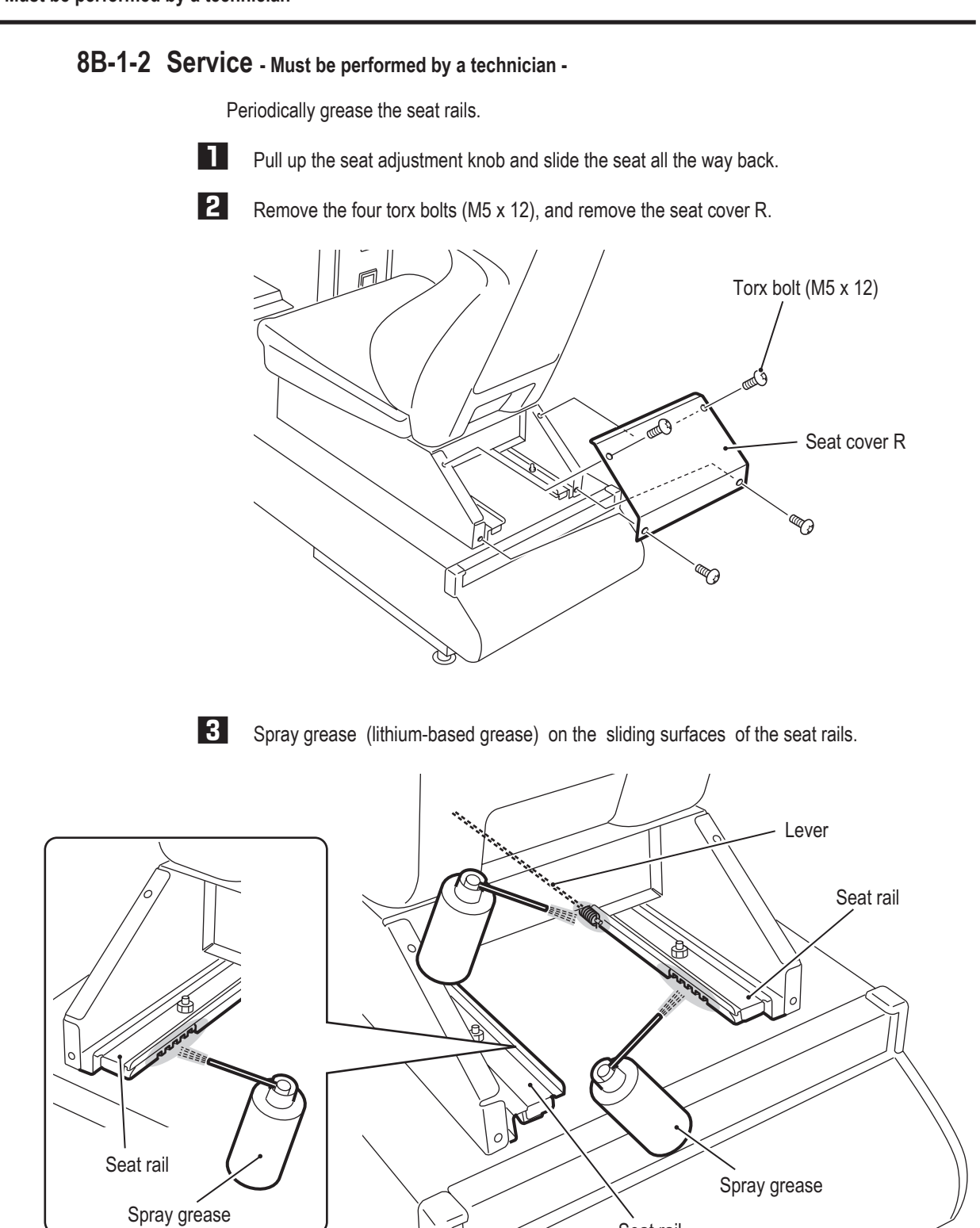

Seat rail

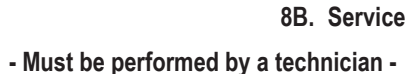

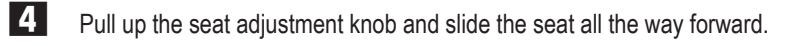

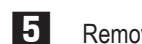

**5** Remove the torx bolt (M5 x 12), and remove the hole cover.

**6** Remove the four torx bolts (M5 x 12), and remove the seat cover F.

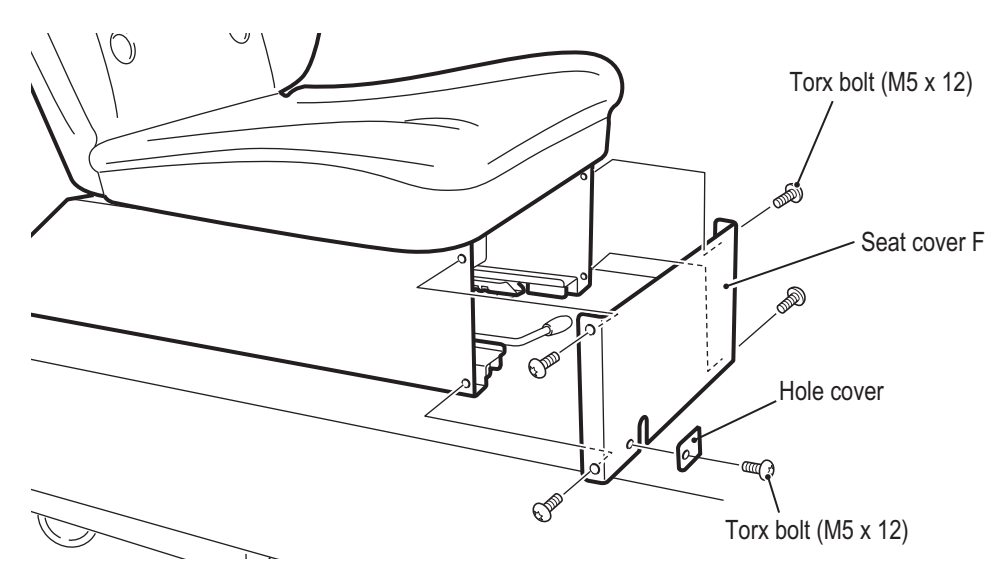

**7** Spray grease (lithium-based grease) on the sliding surfaces of the seat rails.

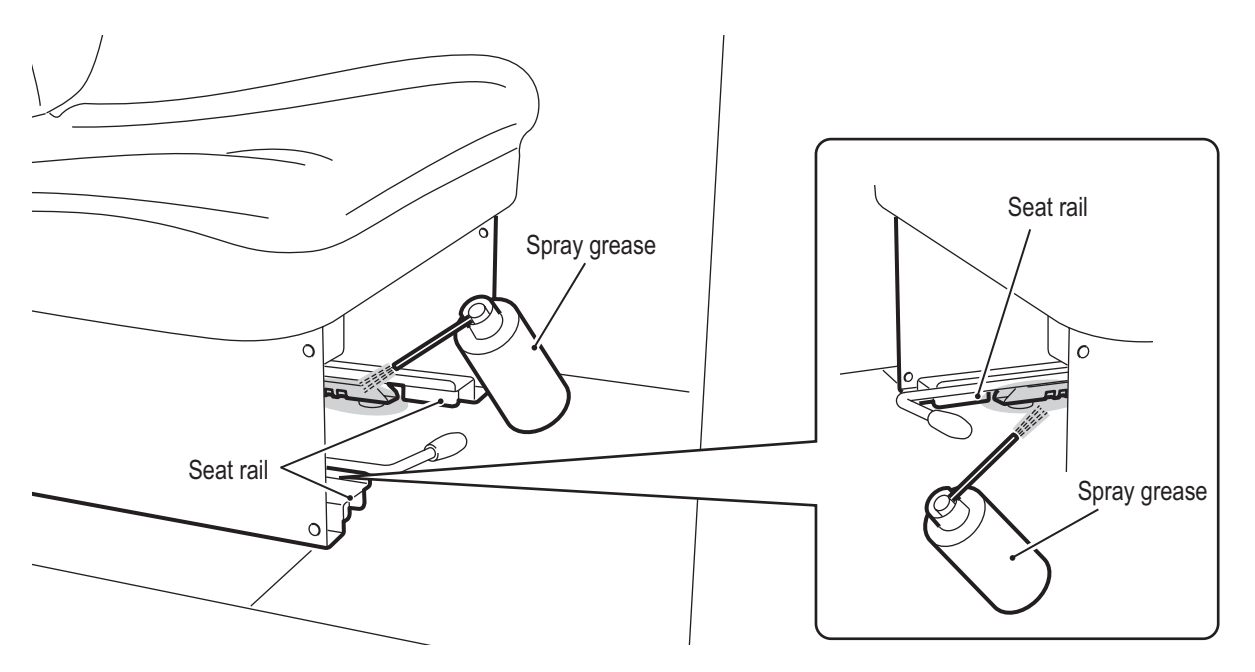

8 After spraying grease, slide the seat back and forth two or three times to spread the grease over the entire sliding surfaces.

**9** Reinstall the seat cover F and seat cover R.

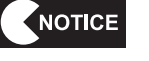

- $\bullet$  Be sure to wipe off any excess grease.
- $\bullet$  Do not use an anti-rust lubricant spray, as it will cause the grease to run and drip **from the sliding surfaces.**

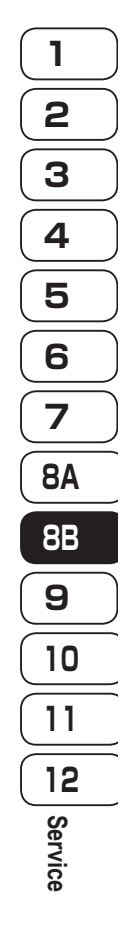

**93**

**Test Mode**

**Test Mode** 

**Troubleshooting**

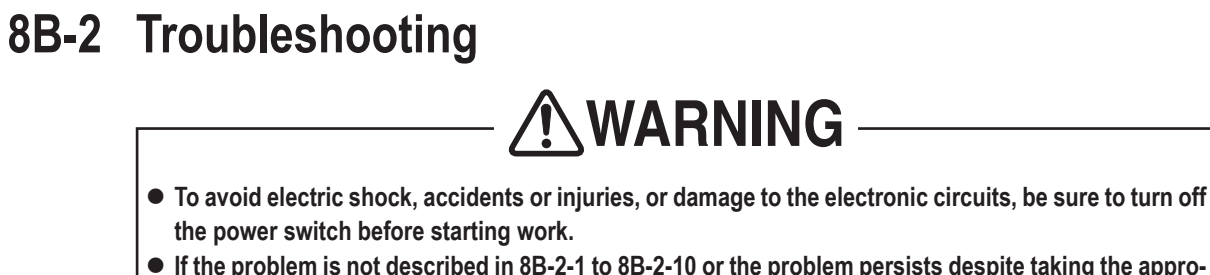

 $\bullet$  If the problem is not described in 8B-2-1 to 8B-2-10 or the problem persists despite taking the appro**priate action, turn off the power switch immediately to stop operations, and contact your distributor. Continuing operations may result in an accident.**

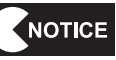

- $\bullet$  If a malfunction occurs, first make sure that all the connectors are connected se**curely.**
	- Repair of the game PC board, steering PC board and other PC boards will be per**formed by the distributor, so never perform a conductivity check of the boards with a tester or any other tool. The IC may be damaged by the internal voltage of the tester.**
	- $\bullet$  When sending parts for repair, be sure to pack them properly. Particularly when send**ing the game PC board, steering PC board or other PC board, wrap the part in sponge or air bubble wrapping before packing it in a cardboard box to make sure that the part is not exposed to external force.**

### **8B-2-1 Overall - Must be performed by a technician -**

 $\bullet$  Before checking for a malfunction, first make sure that all the connectors are **connected securely.**

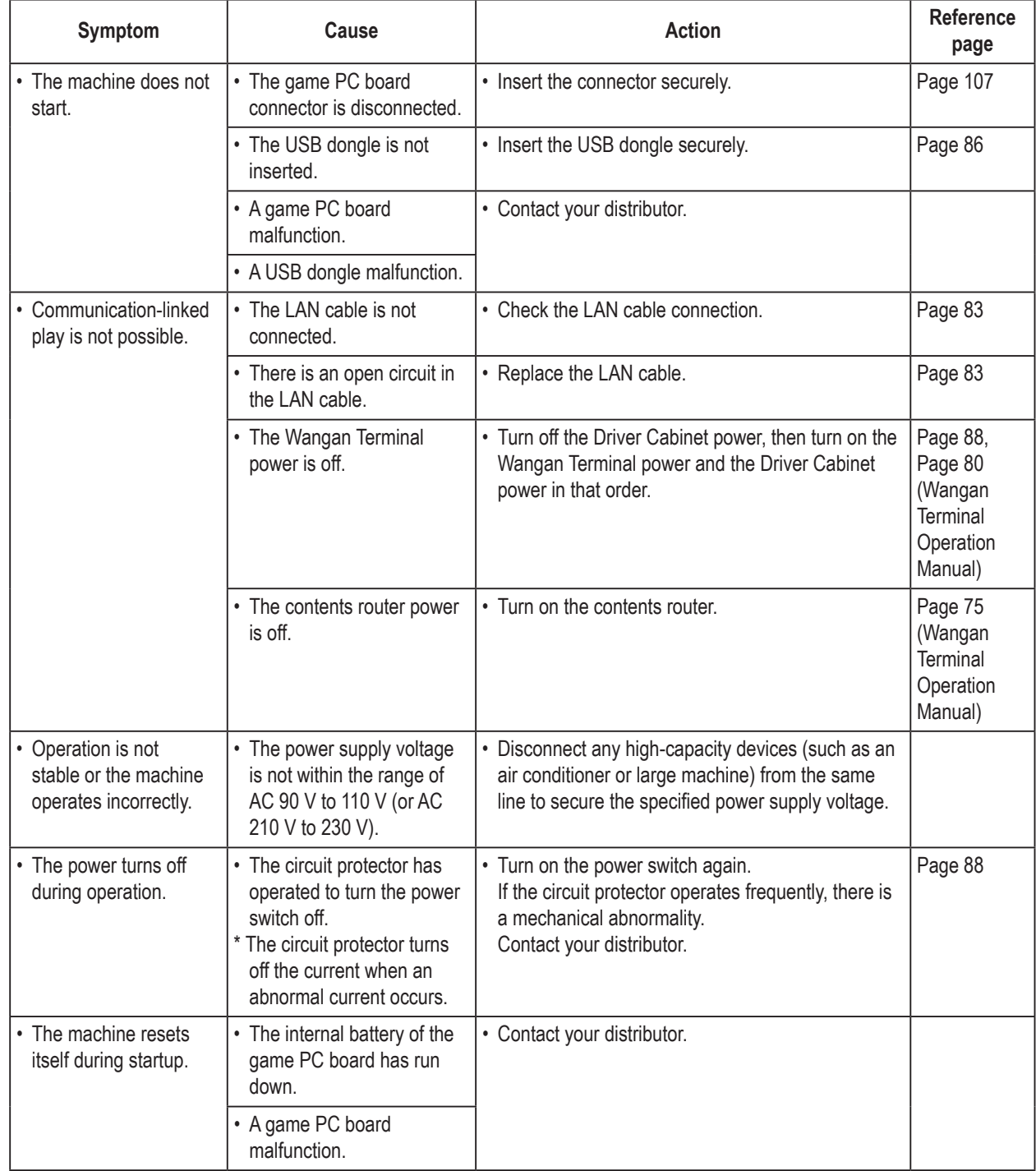

**1 2 3 4 5 6 7 8A 8B 9 10 11 12** Troubleshooting

**Troubleshooting Troubleshooting Test Mode Test Mode** Troubleshooting

**- Must be performed by a technician -**

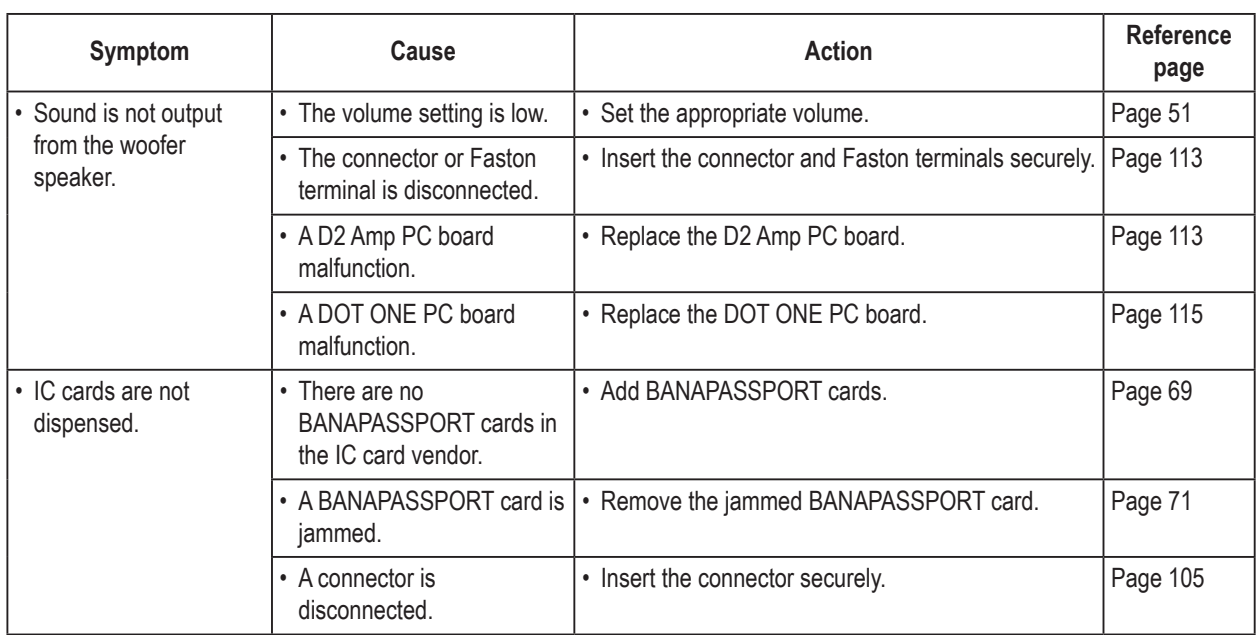

### **8B-2-2 Underbox assembly**

### **8B-2-3 Monitor assembly**

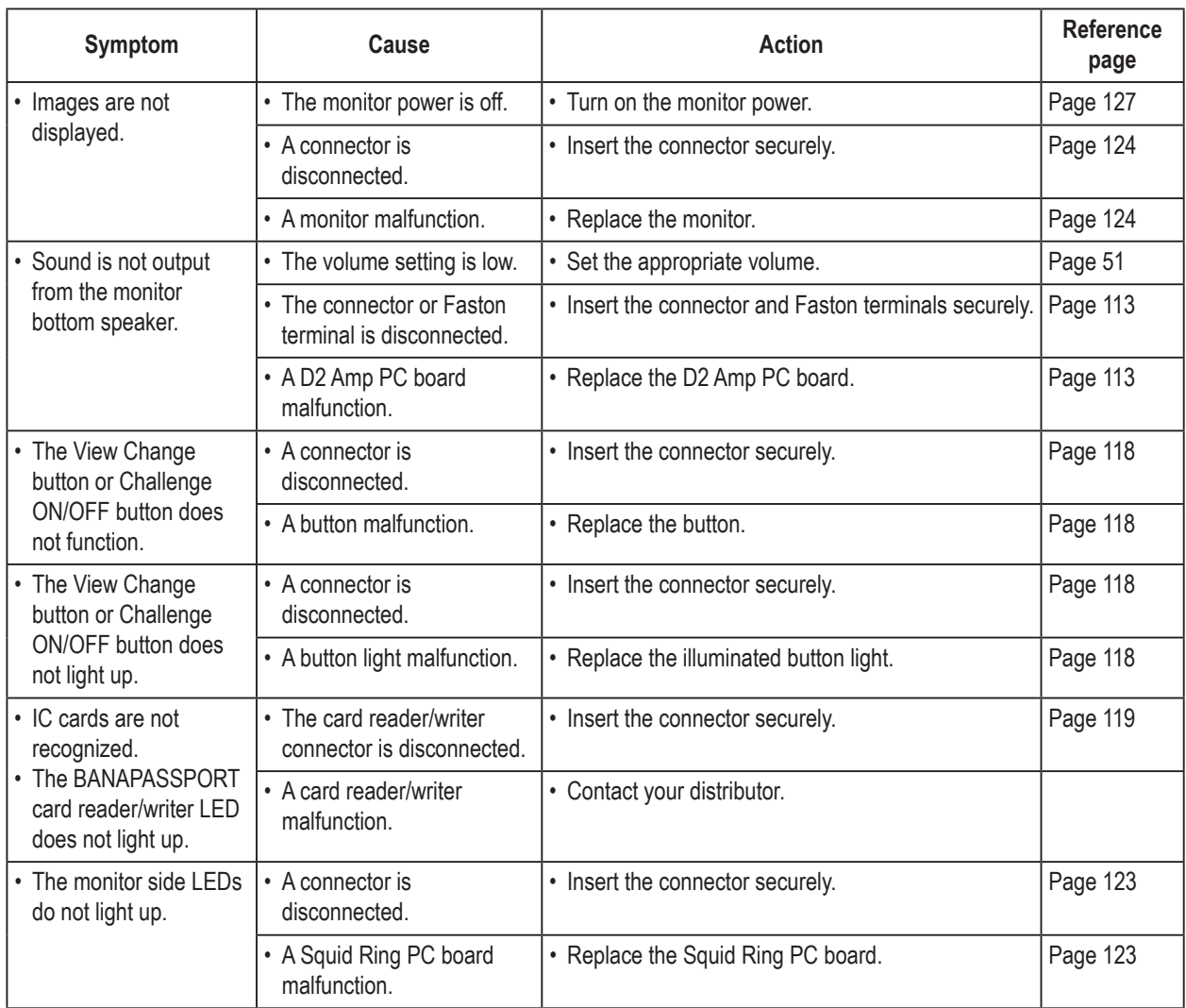

### **8B-2-4 Signboard assembly**

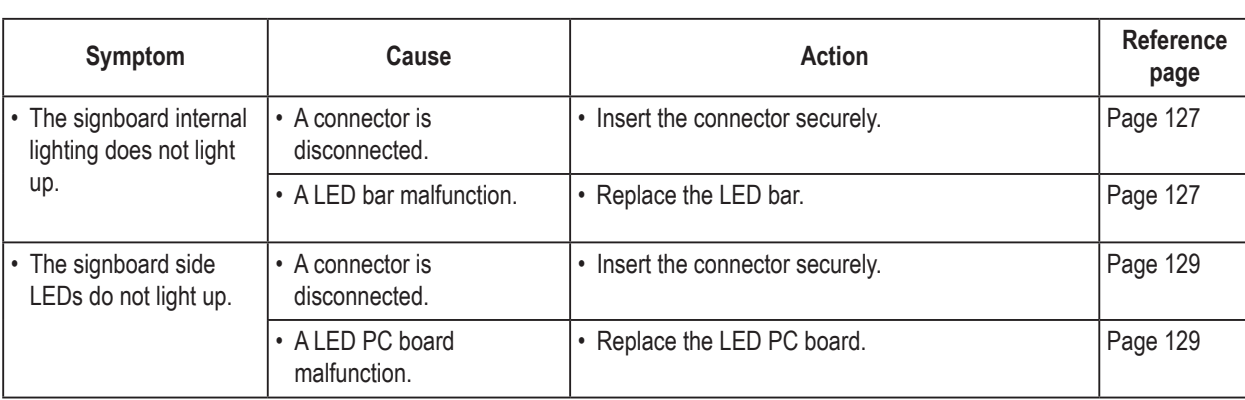

### **8B-2-5 Steering assembly**

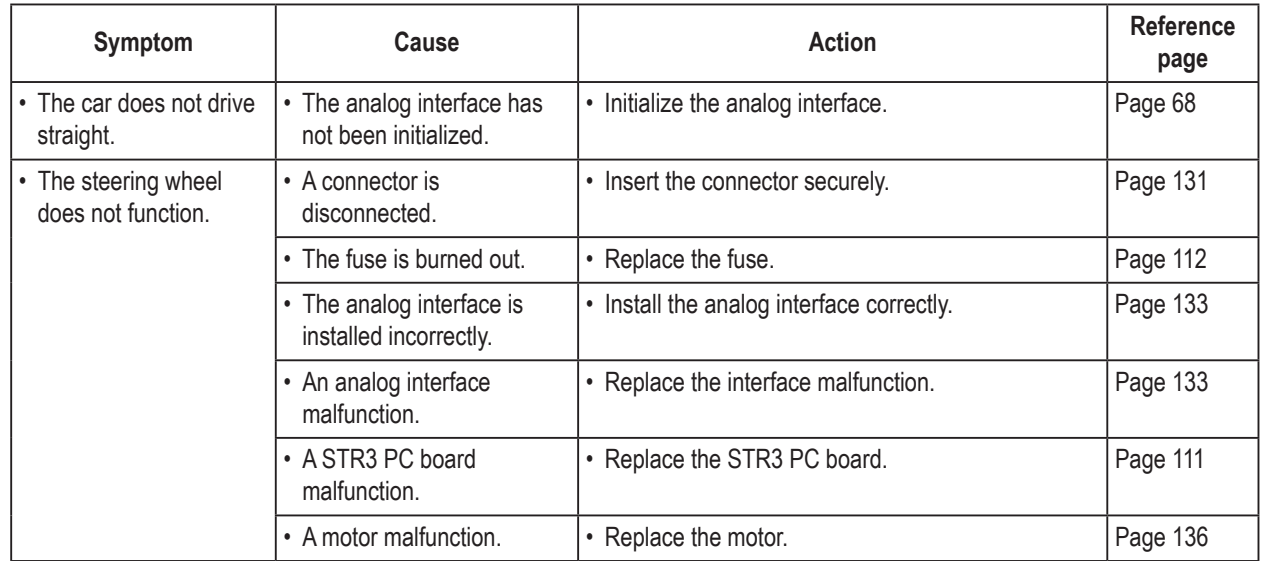

#### **8B-2-6 Shift (6-Speed MT)Assembly**

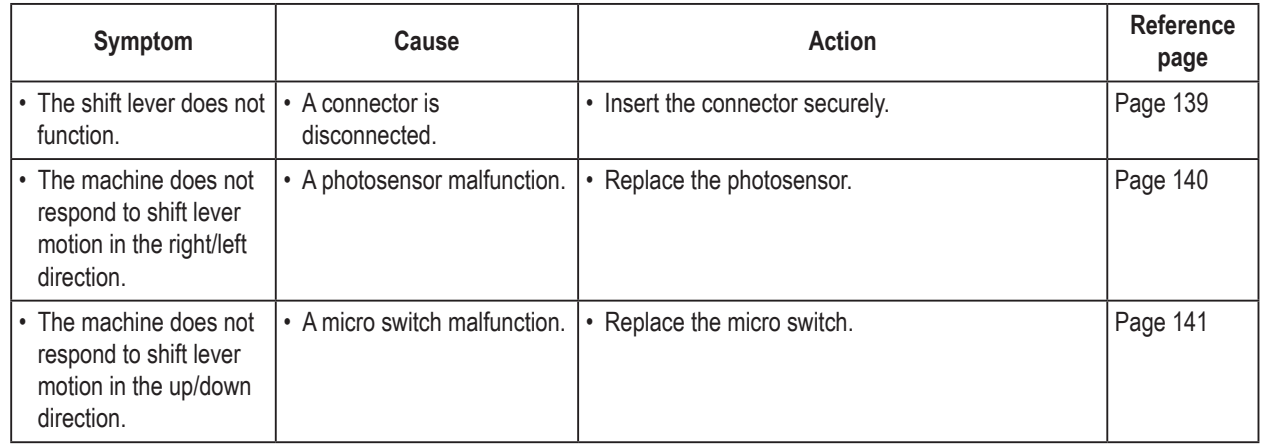

**Test Mode** Troubleshooting

**Test Mode**

**- Must be performed by a technician -**

#### **8B-2-7 Pedal Assembly**

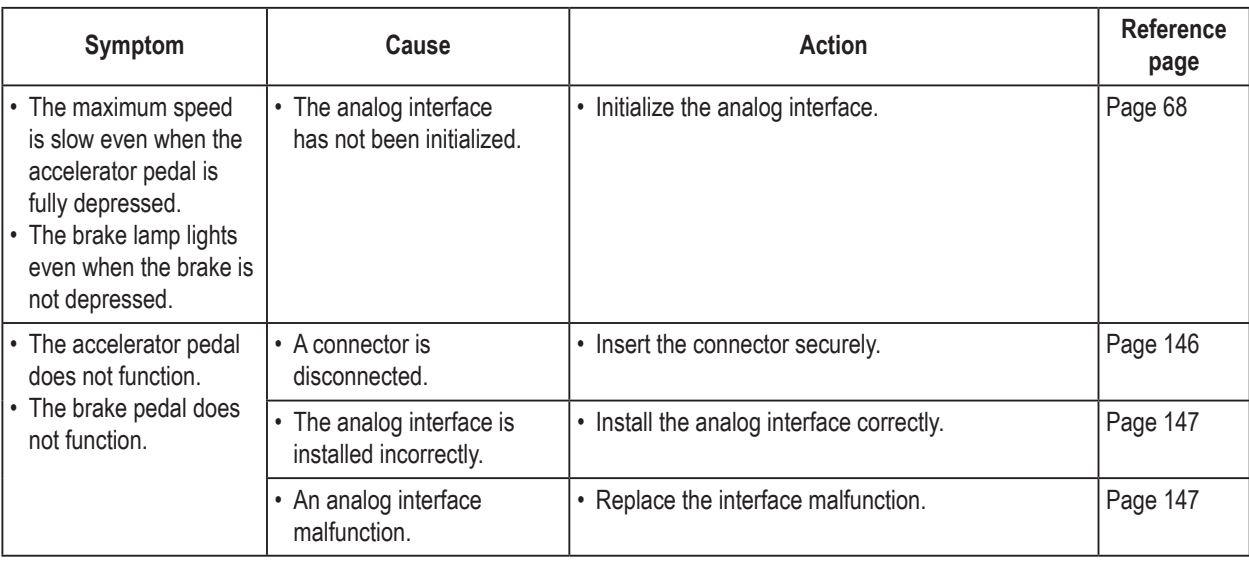

### **8B-2-8 Seat base assembly**

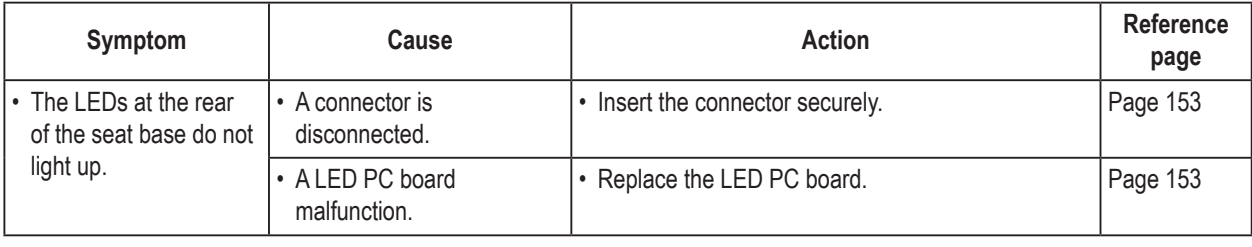

### **8B-2-9 Seat Assembly**

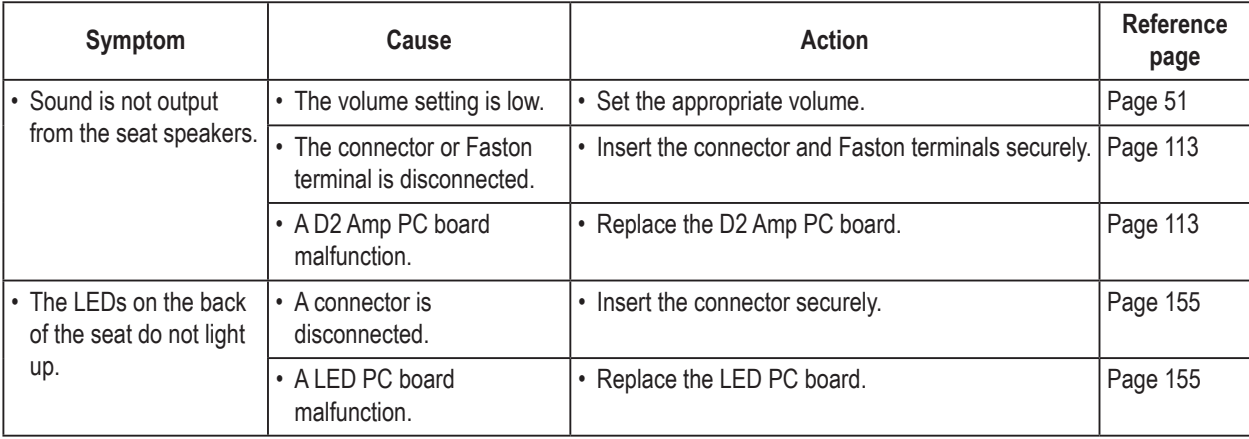

#### **8B-2-10 Error Display**

When an error is detected at startup or during game play, an error screen appears and machine operation stops. Refer to the error code tables below to identify and resolve the cause of the error.

When a screen not described in the error code tables appears or the error occurs again despite taking the appropriate action, something else may be causing the error. In these cases contact your distributor.

#### **(1) Network Errors**

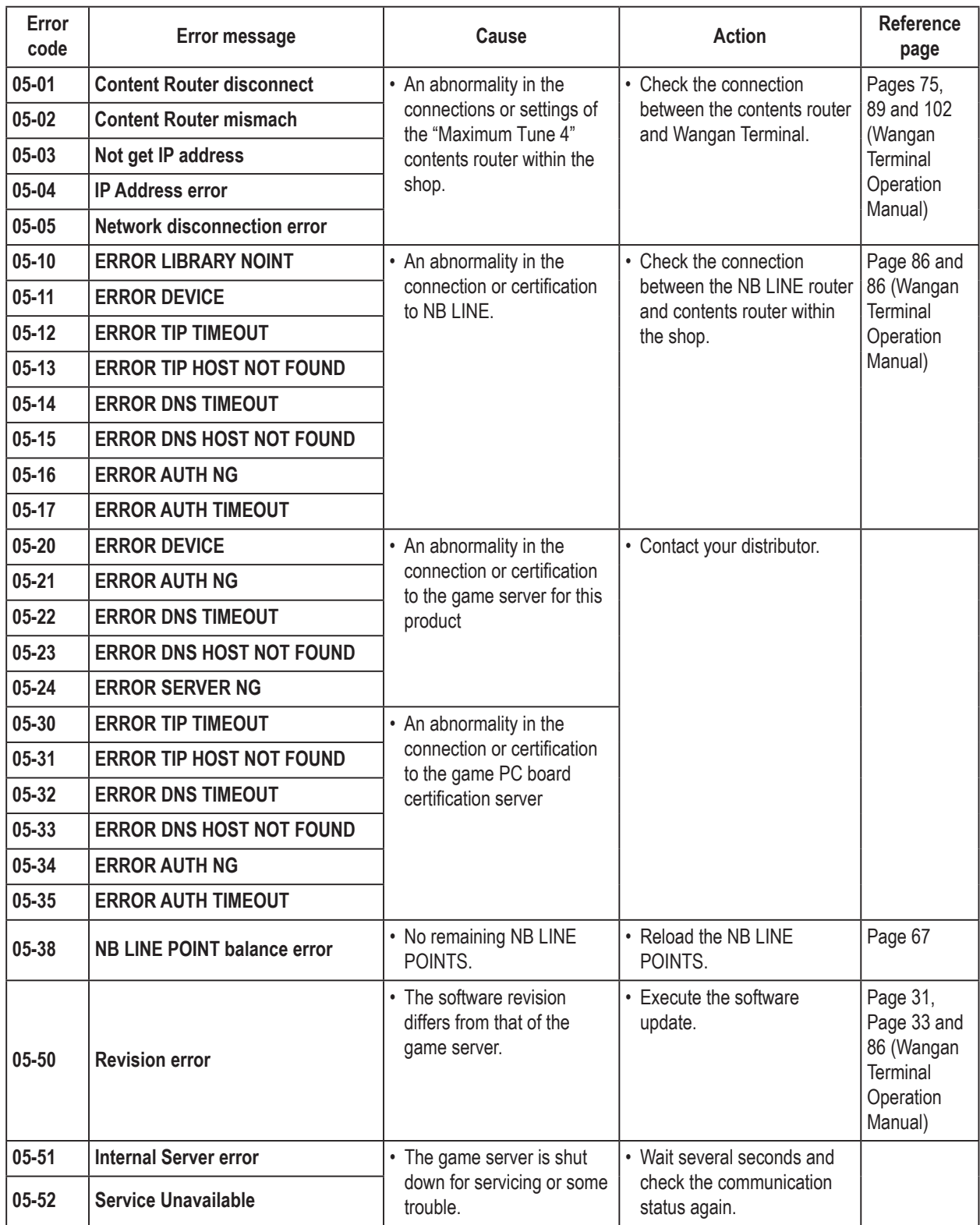

**99**

**Test Mode**

**Test Mode** 

#### **8B. Service**

**- Must be performed by a technician -**

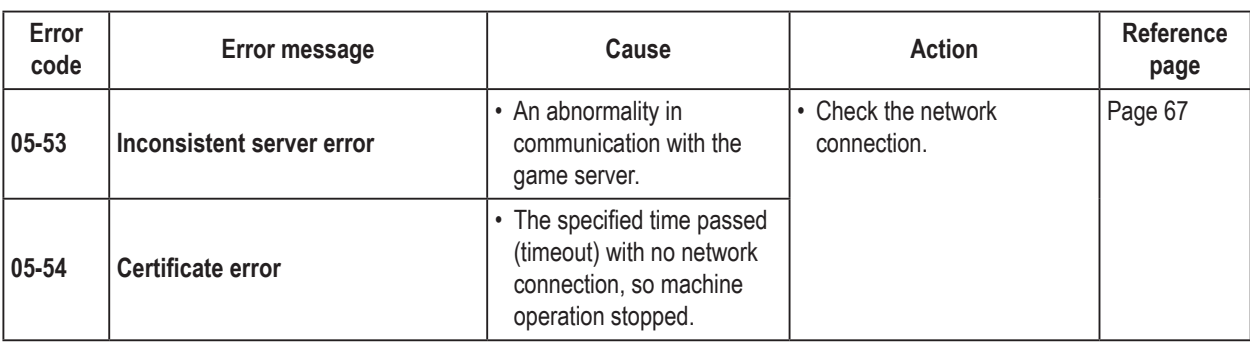

#### **(2) Steering Assembly Errors**

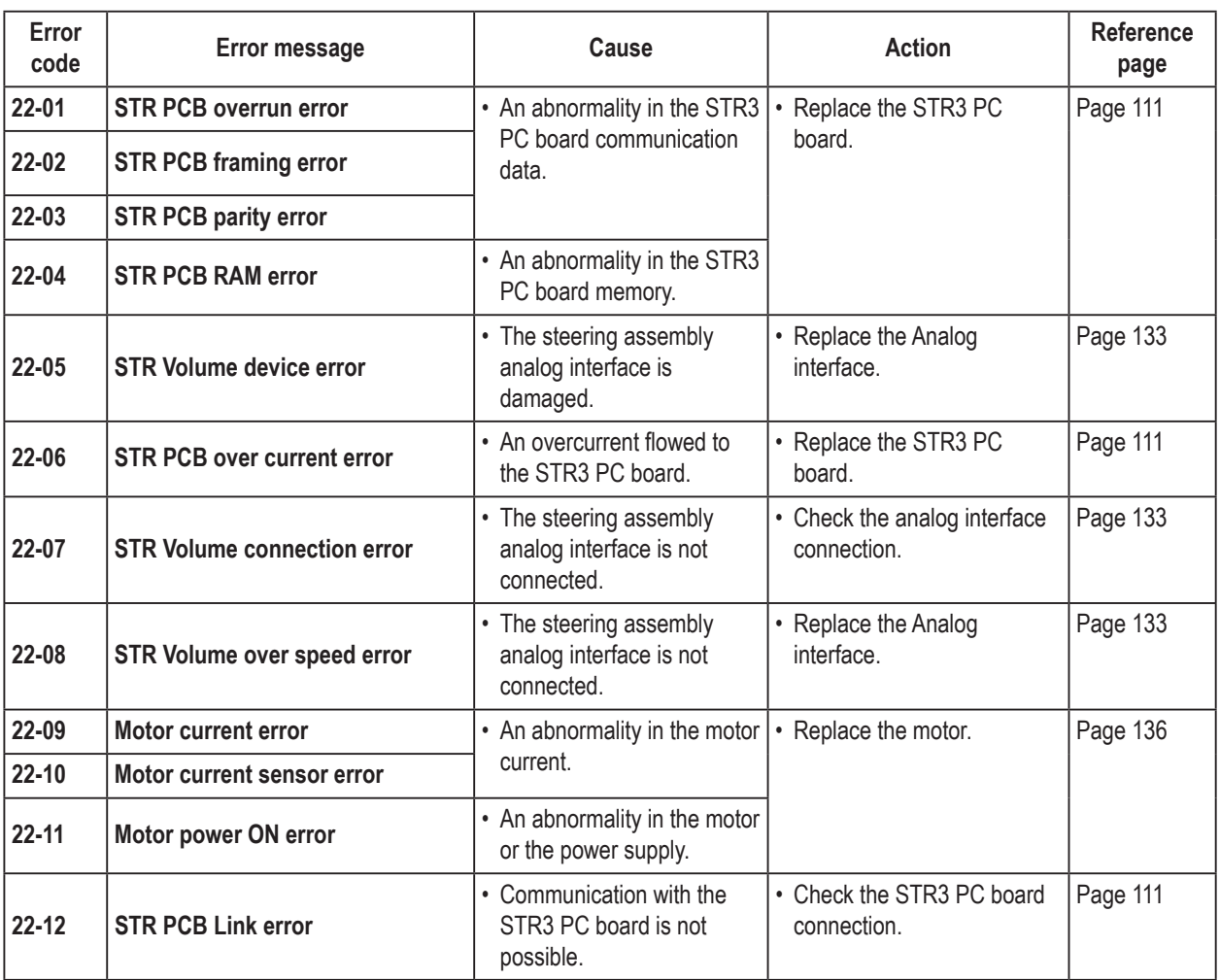

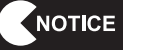

 $\bullet$  When an error related to the steering assembly occurs, first turn the power off and **then on again.** 

**If the error persists, check the connections and operation of each part.**

#### **8B. Service - Must be performed by a technician -**

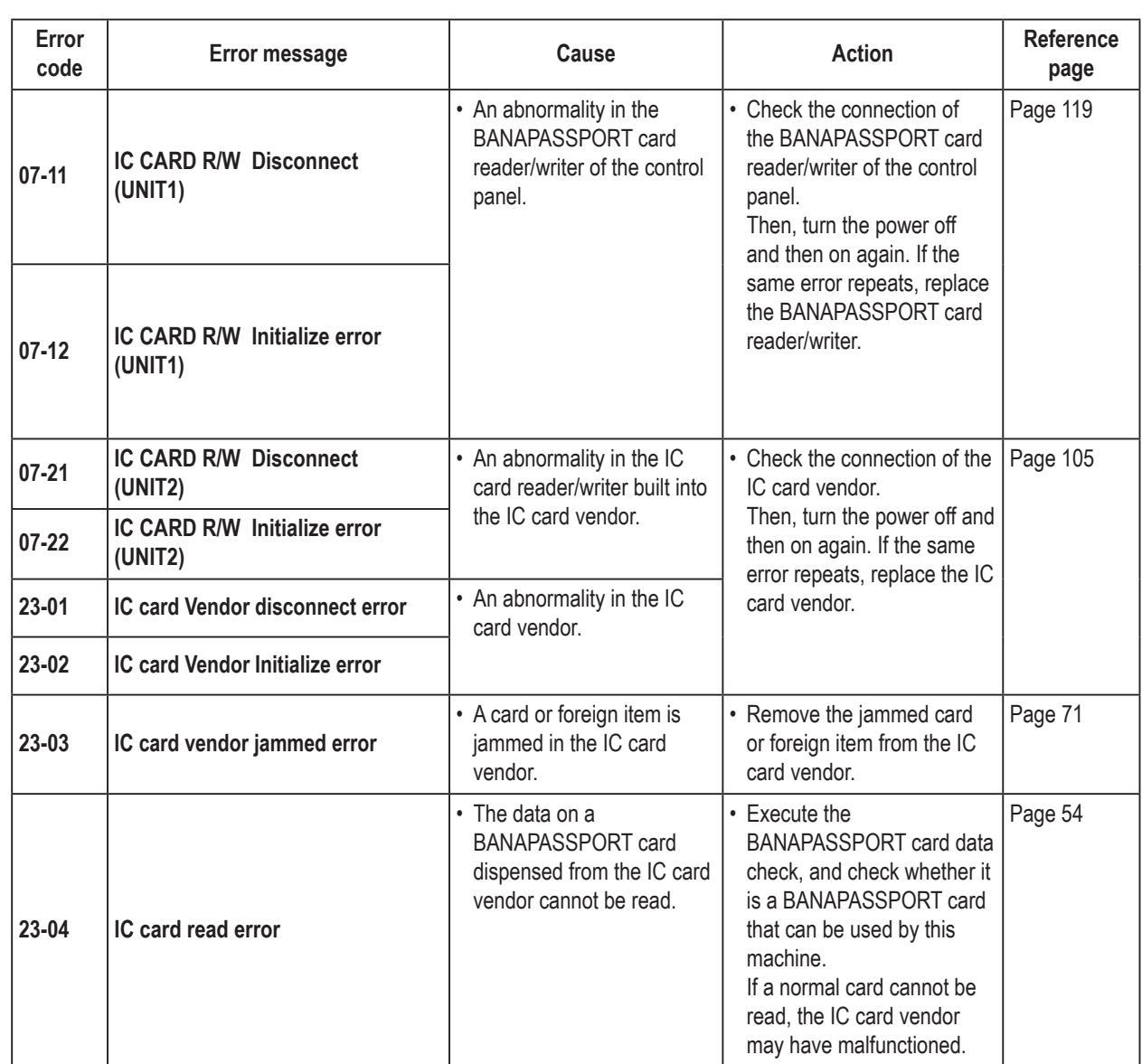

#### **(3) BANAPASSPORT Card Errors**

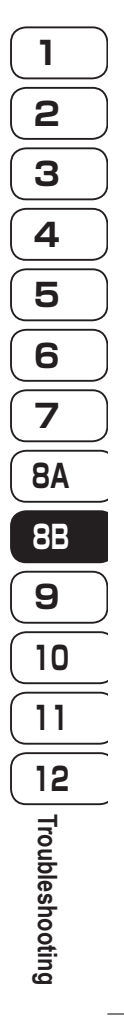

**Troubleshooting Troubleshooting Test Mode Test Mode Troubleshooting** 

#### **8B. Service**

**- Must be performed by a technician -**

#### **(4) Other Hardware Errors**

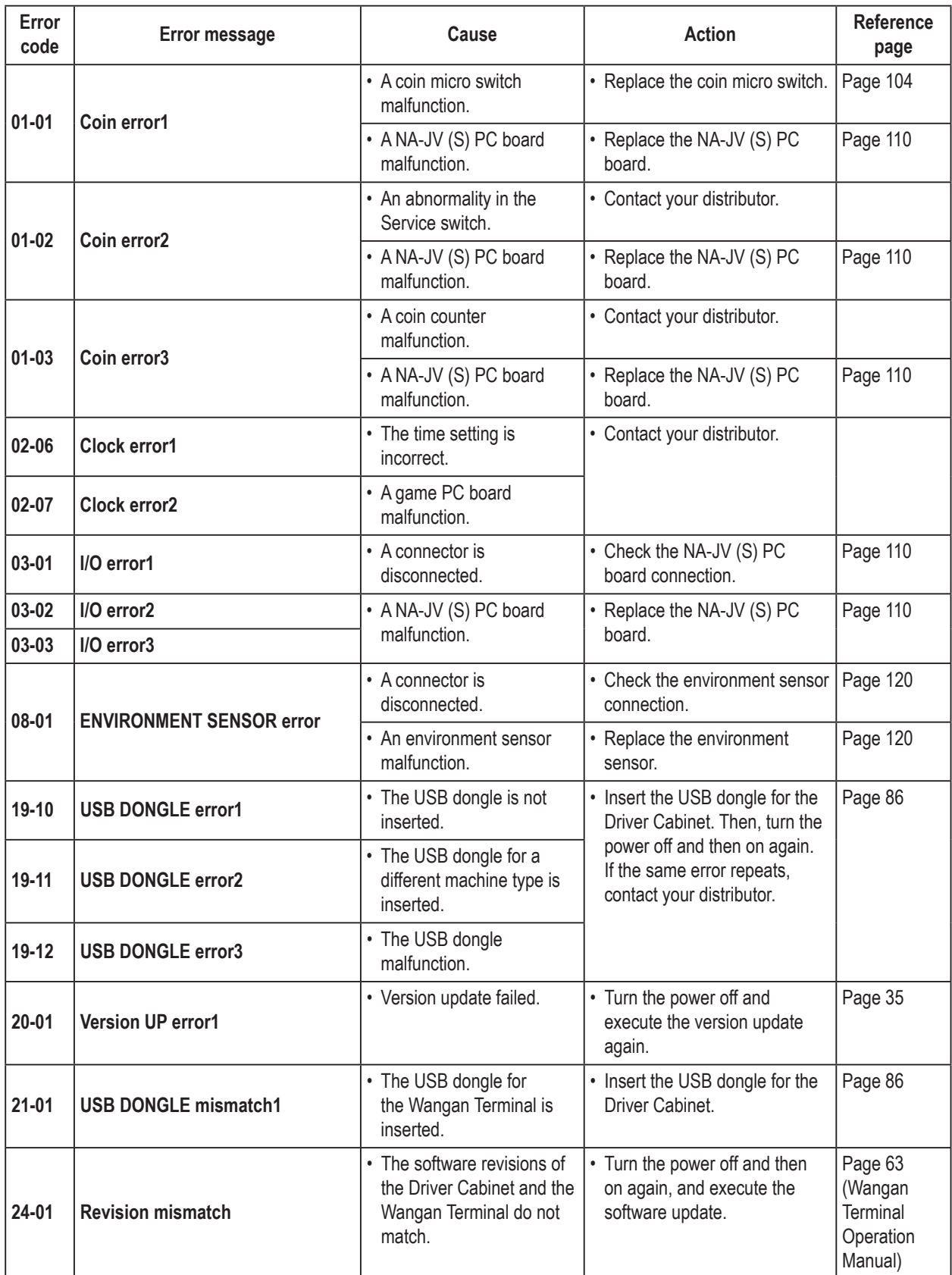

## **8B-3 Removing, Installing and Replacing Assemblies and Parts**

#### **8B-3-1 Underbox Assembly - Must be performed by a technician -**

**(1) Replacing the Coin Selector**

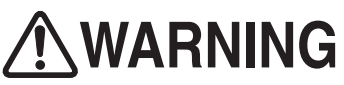

 $\bullet$  To avoid electric shock, accidents or injuries to yourself or other people, or damage to the electronic **circuits, be sure to turn off the power switch before starting work.**

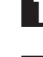

**1** Turn off the power switch. (See "7-6-1 Turning the Power Switch On" on page 31.)

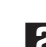

**2** Use the supplied service key to open the service door. (See "7-5 Opening and Closing the Service Door" on page 30.)

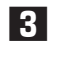

**3** Pull the two stoppers on the coin selector base toward you to unlock, and remove and replace the coin selector.

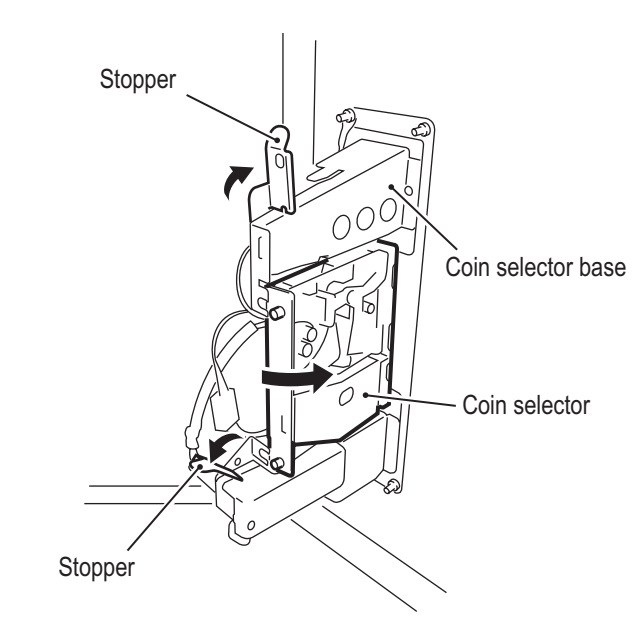

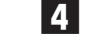

NOTICE

**4** To install, perform the procedure in reverse.

 $\bullet$  After replacement, insert a coin and check the operation of the coin switch. (See "7-8-**6 (a) SWITCH TEST" on page 47.)** 

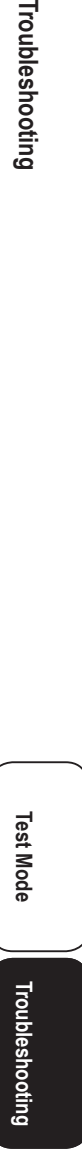

**- Must be performed by a technician -**

**(2) Replacing the Coin Micro Switch**

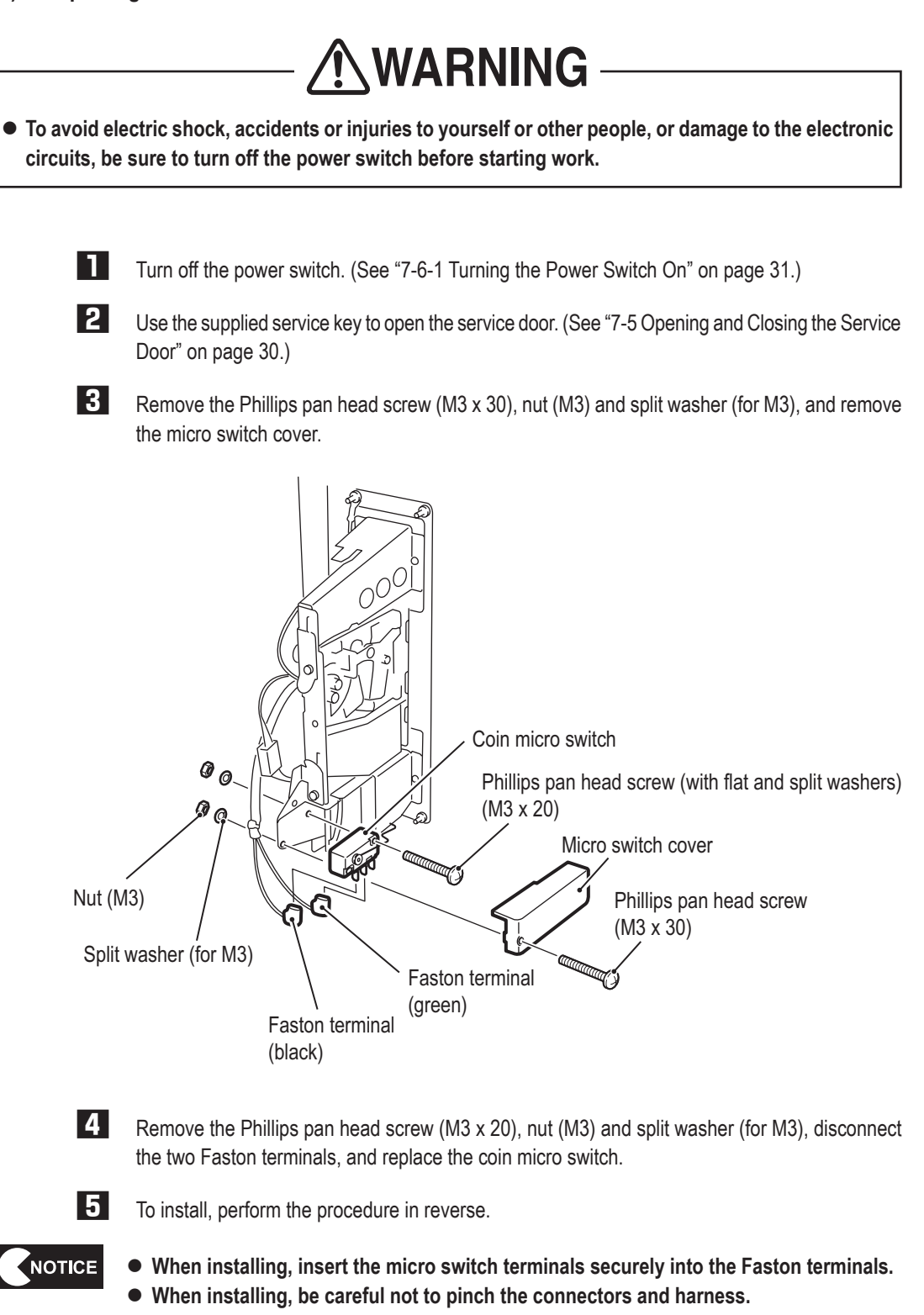

 $\bullet$  There are two Faston terminals. When installing, refer to the figure above and con**nect the Faston terminals correctly.**

**(3) Replacing the IC Card Vendor**

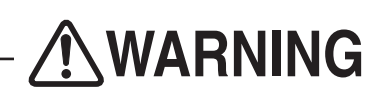

 $\bullet$  To avoid electric shock, accidents or injuries to yourself or other people, or damage to the electronic **circuits, be sure to turn off the power switch before starting work.**

- **1** Turn off the power switch. (See "7-6-1 Turning the Power Switch On" on page 31.)
- **2** Use the supplied service key to open the service door. (See "7-5 Opening and Closing the Service Door" on page 30.)
- **3** Press and turn the knob lock 180° degrees counter-clockwise to unlock, and then slowly pull out the IC card vendor. (See "7-10-1 Adding BANAPASSPORT Cards" in **2** on page 69.)
- **4** Remove any cards inside the IC card vendor. (See "7-10-1 Adding BANAPASSPORT Cards" on page 69.)
- **5** Remove the two Phillips pan head screws (with flat and split washers) (M4 x 8), disconnect the connector, pull out the IC card vendor toward you, and replace it.

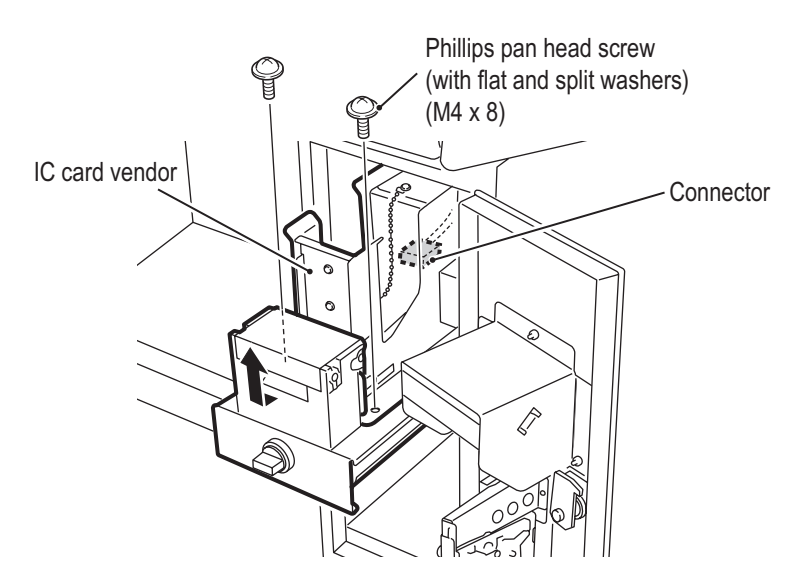

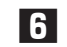

**6** To install, perform the procedure in reverse.

**1**

**2**

**3**

**4**

**5**

**6**

**7**

**8A**

**8B**

**9**

**10**

**11**

**12**

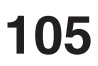

**8B-3-2 Monitor Assembly - Must be performed by a technician -**

**(1) Removing and Installing the Service Door**

**AWARNING** 

 $\bullet$  To avoid electric shock, accidents or injuries to yourself or other people, or damage to the electronic **circuits, be sure to turn off the power switch before starting work.**

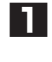

**1** Remove the two torx bolts (M5 x 12)

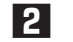

**2** Use the supplied service key and remove the service door.

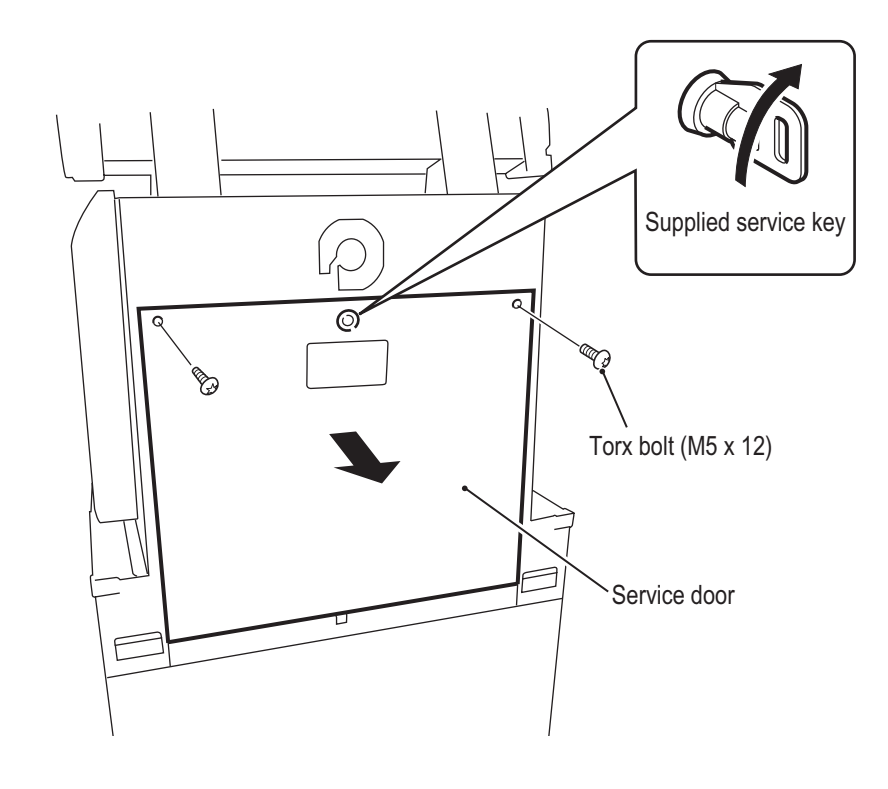

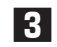

**3** To install, perform the procedure in reverse.
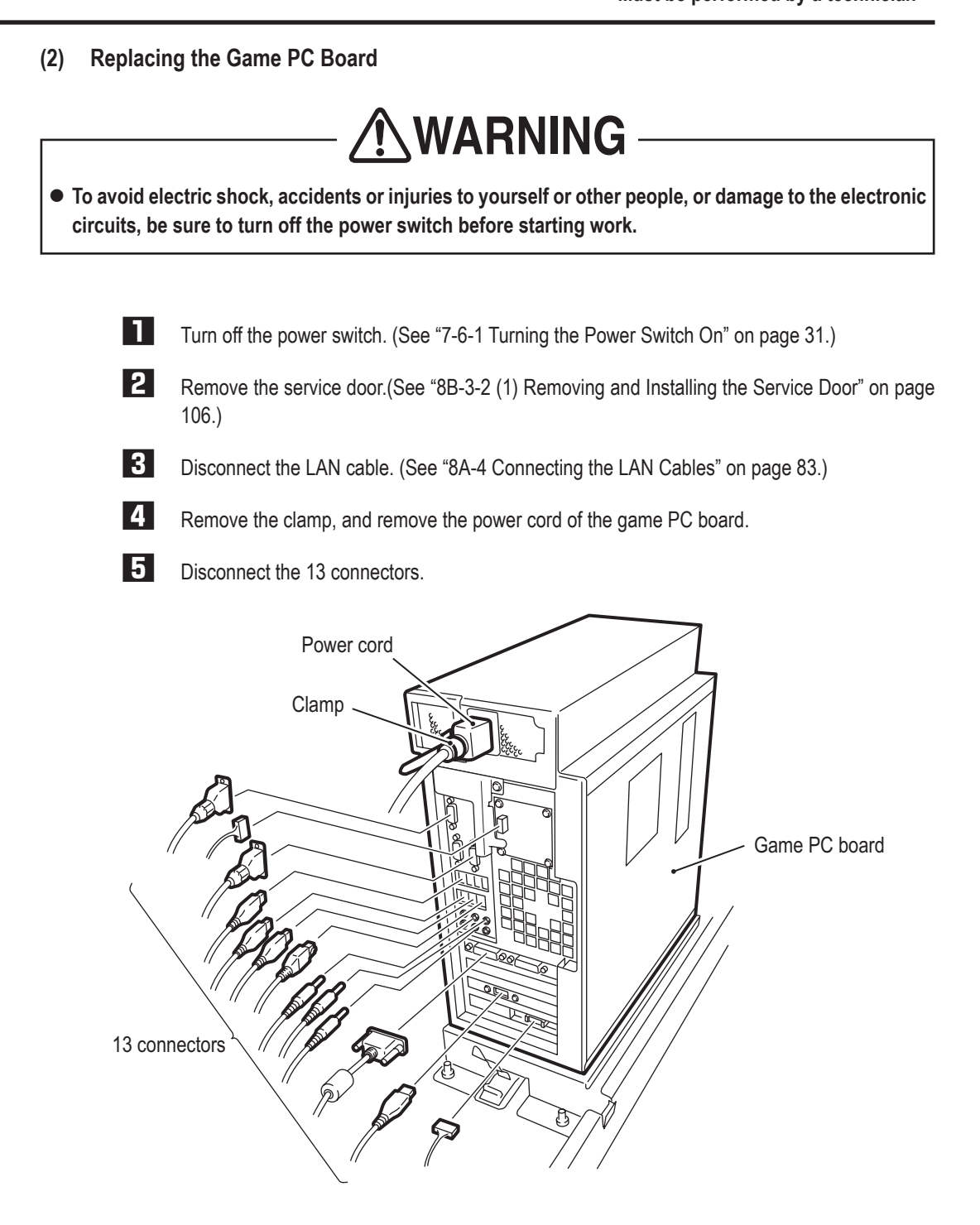

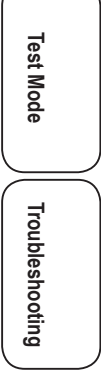

#### **8B. Service**

**- Must be performed by a technician -**

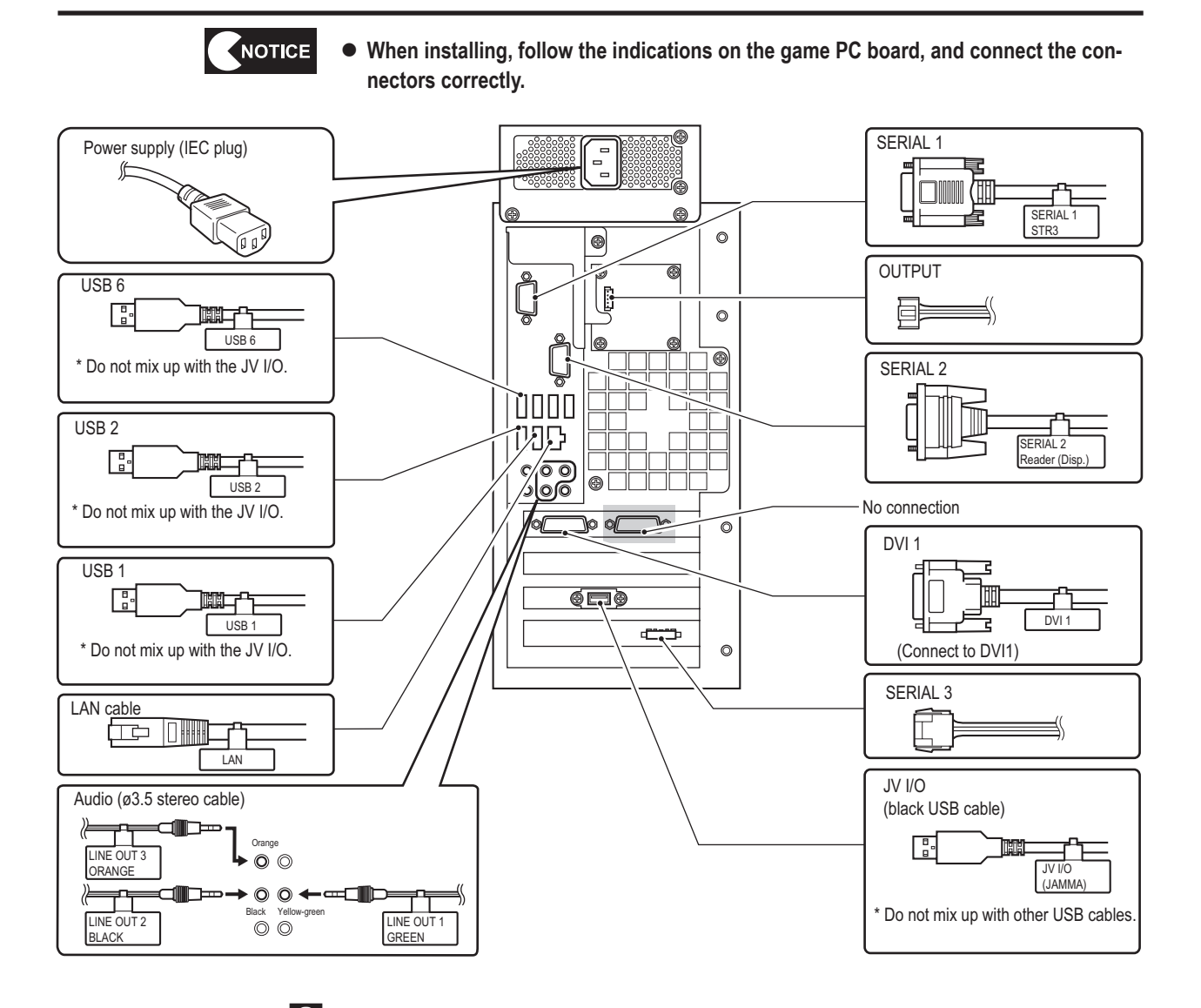

**6** Remove the four countersunk washer nuts (M6), and remove the PC board together with the rack base.

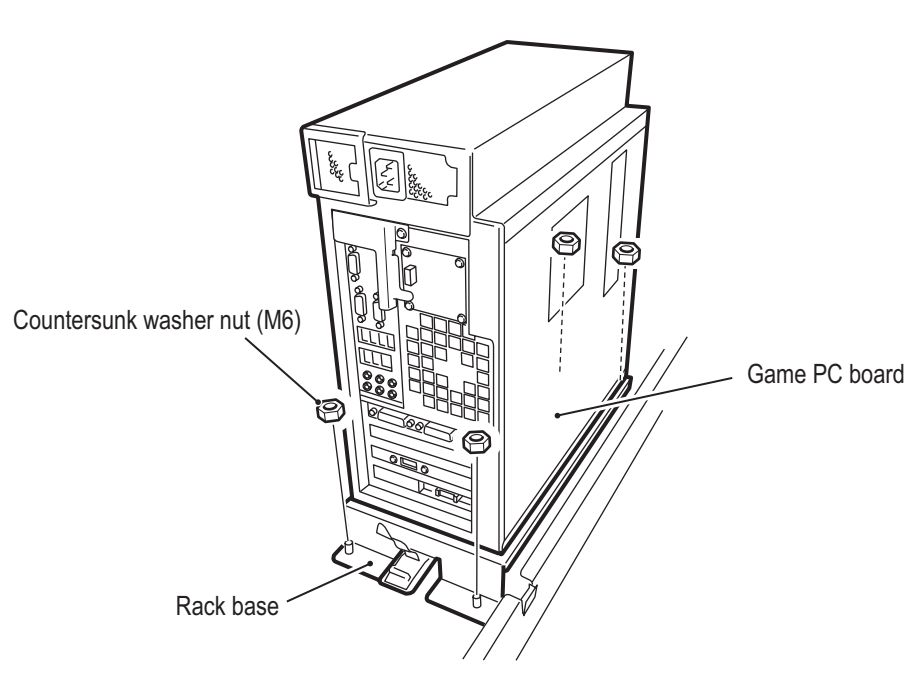

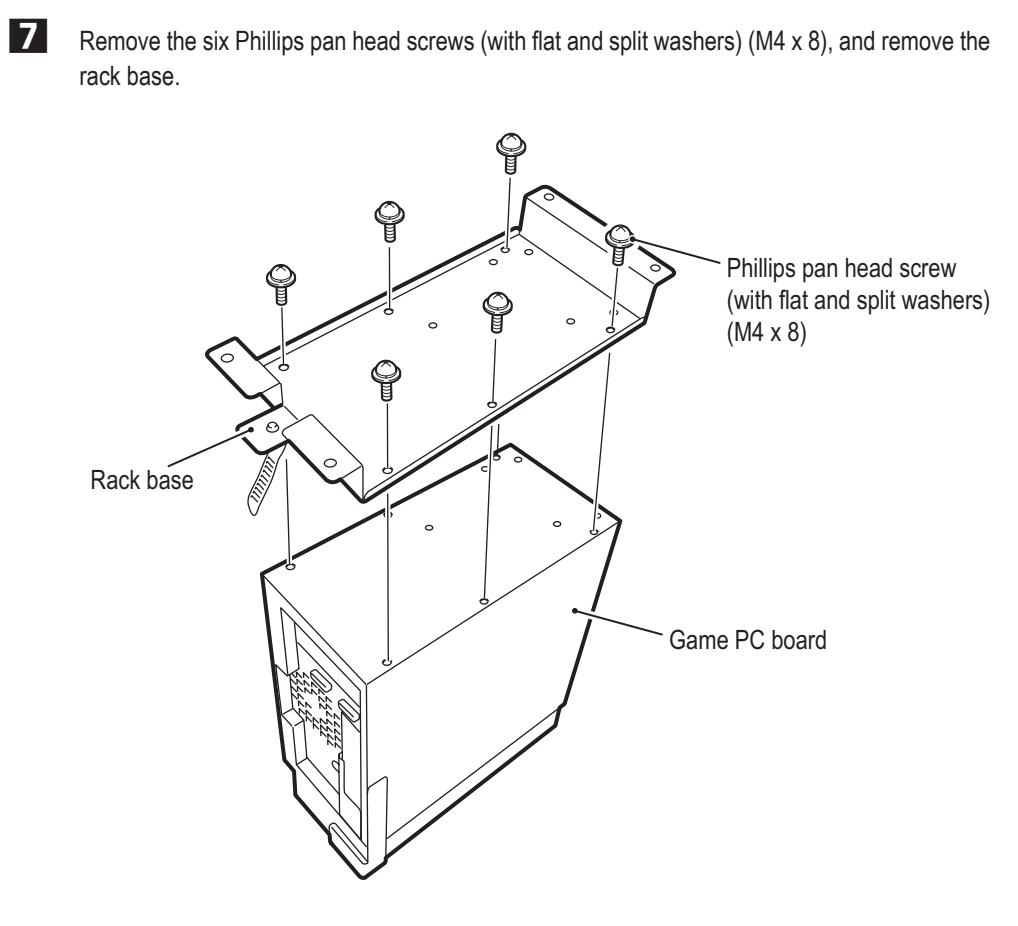

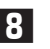

**8** Remove the two Phillips pan head screws (with flat and split washers) (M4 x 8), and remove the cable stay.

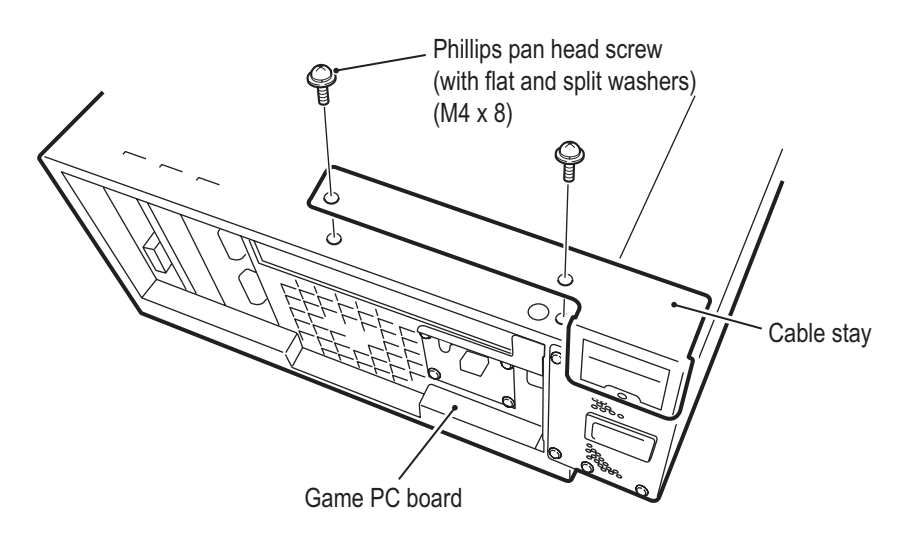

- **9** Replace the game PC board, and then install the rack base and game PC board by reversing the procedure.
- NOTICE  $\bullet$  When the game PC board is replaced, the Test mode settings are all cleared. Make **the volume settings and initialize the analog interfaces. (See "7-8 Test Mode" on page 38.)**

**1**

**Test Mode Test Mode** Troubleshooting

**(3) Replacing the NA-JV (S) PC Board**

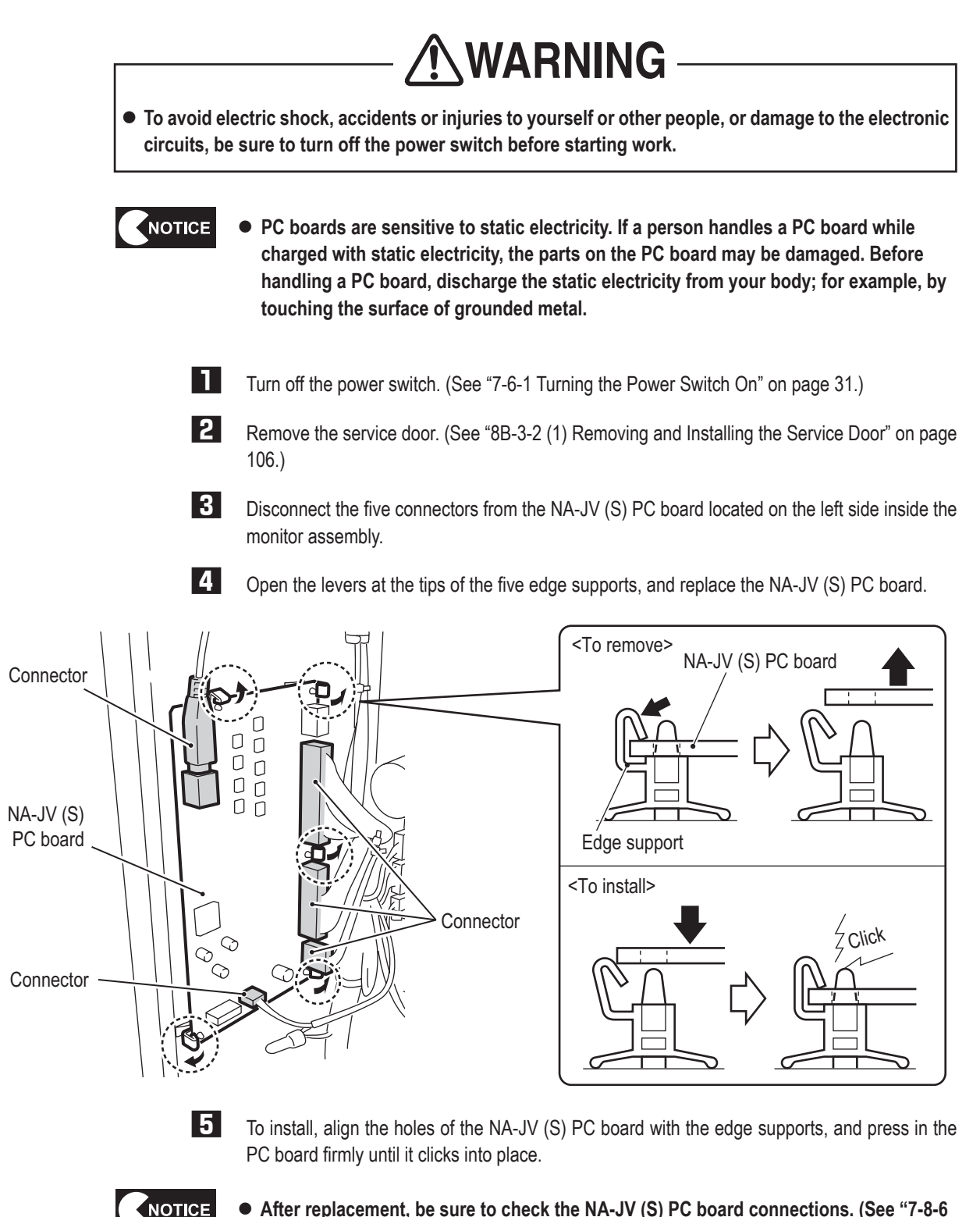

● After replacement, be sure to check the NA-JV (S) PC board connections. (See "7-8-6 **Input/Output Test of Switches (I/O TEST)" on page 46.)**

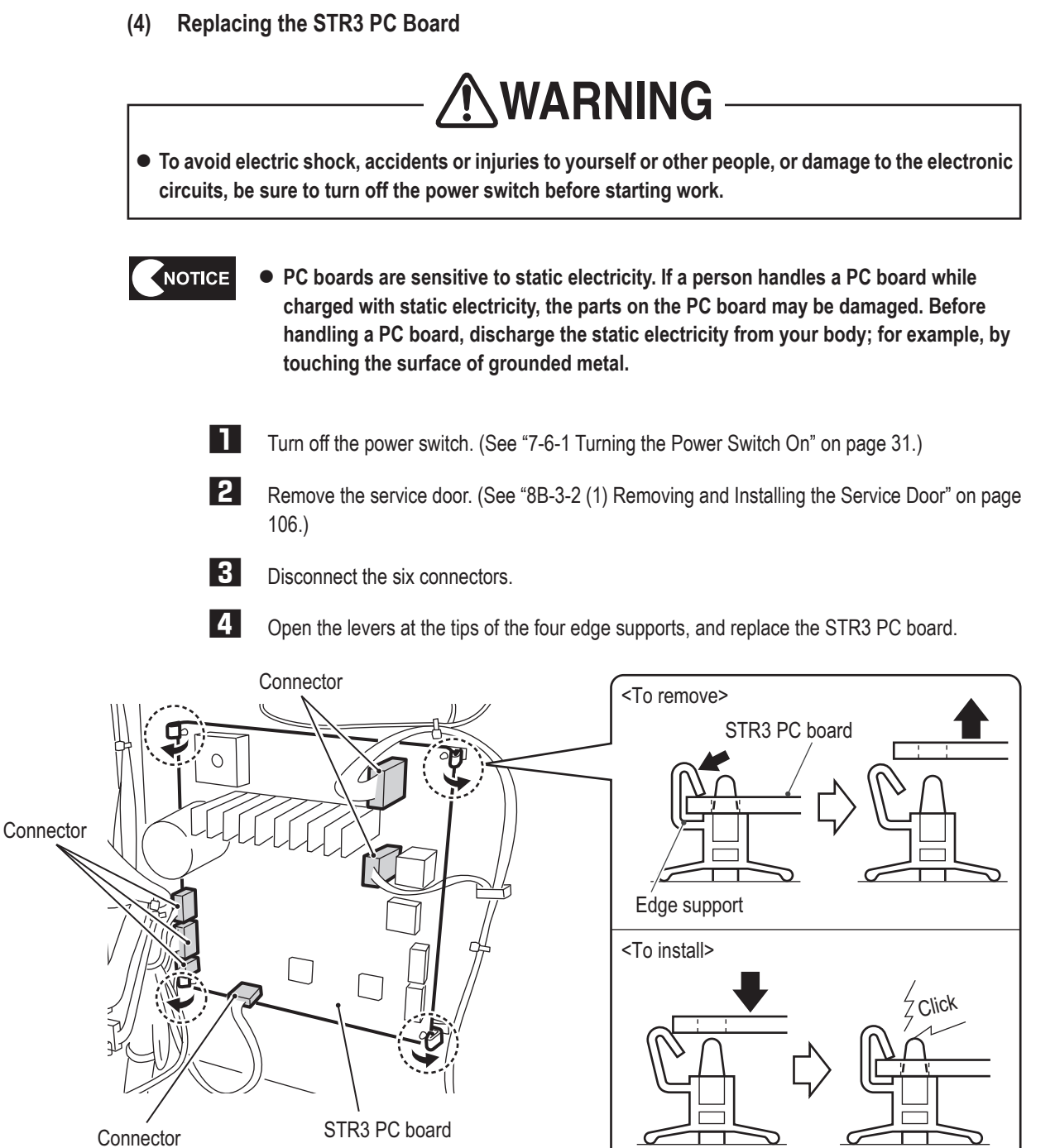

NOTICE

**5**  To install, align the holes of the STR3 PC board with the edge supports, and press in the PC board firmly until it clicks into place.

**• After replacement, be sure to check the steering operation.** 

**(See "7-9 Adjustments after Parts Replacement (GO TO I/F INITIALIZE)" on page 68.)**

**1**

**2**

**3**

**4**

**5**

**6**

**7**

**8A**

**8B**

**9**

**10**

Troubleshooting

**(5) Replacing the STR3 PC Board Fuse**

- $\bullet$  To avoid electric shock, accidents or injuries to yourself or other people, or damage to the electronic **circuits, be sure to turn off the power switch before starting work.**
- $\bullet$  Never use a fuse other than the specified type (250 V, 5 A). Use of a different fuse may result in fire. **The fuse must be installed to prevent fire and accidents. To order a fuse, contact your distributor.**
	- **1** Turn off the power switch. (See "7-6-1 Turning the Power Switch On" on page 31.)
	- **2** Remove the service door. (See "8B-3-2 (1) Removing and Installing the Service Door" on page 106.)
	- **3** Replace the fuse (250 V, 5 A).

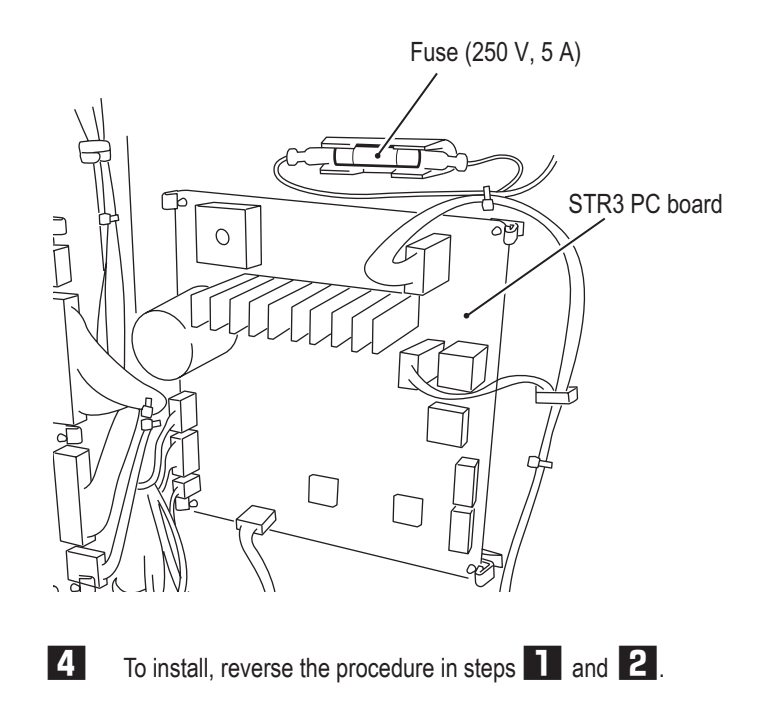

#### **(6) Replacing the D2 Amp PC Boards**

This machine uses three D2 Amp PC boards. Refer to the procedure on the following page, and replace the D2 Amp PC board that corresponds to the malfunction location.

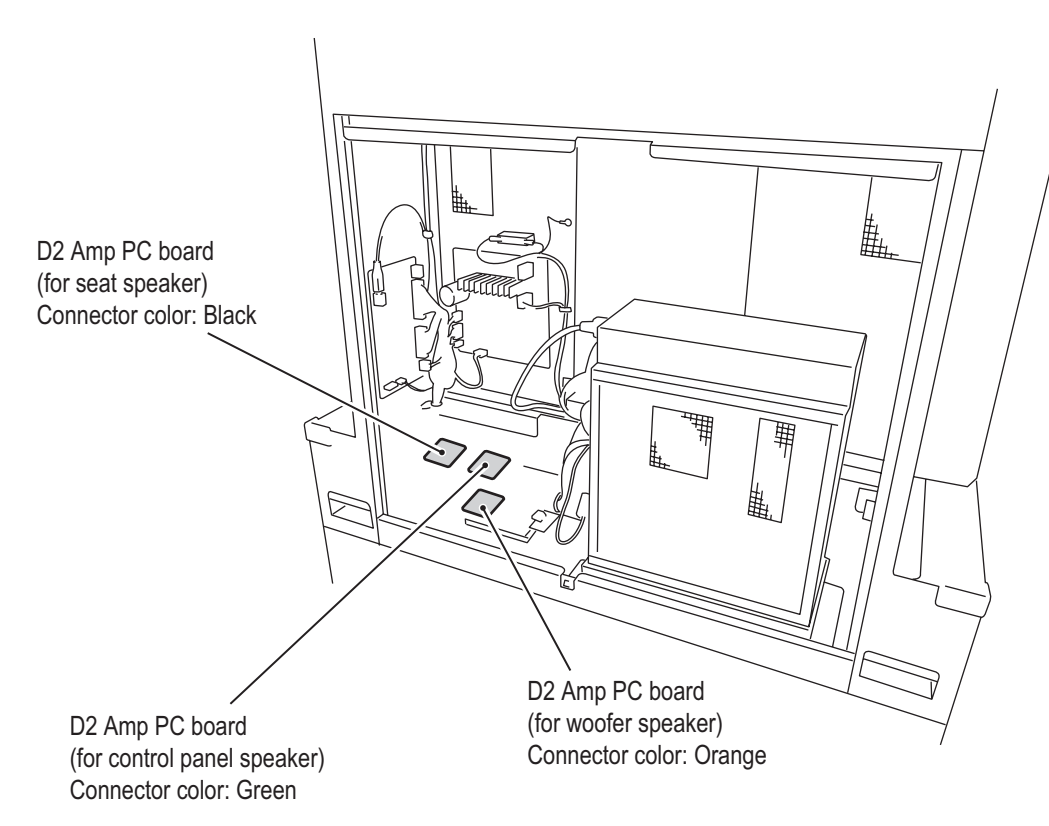

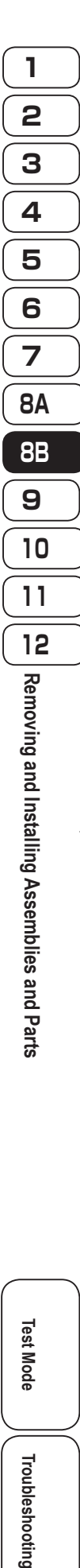

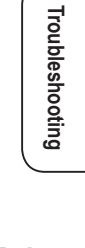

**Test Mode**

**Test Mode** 

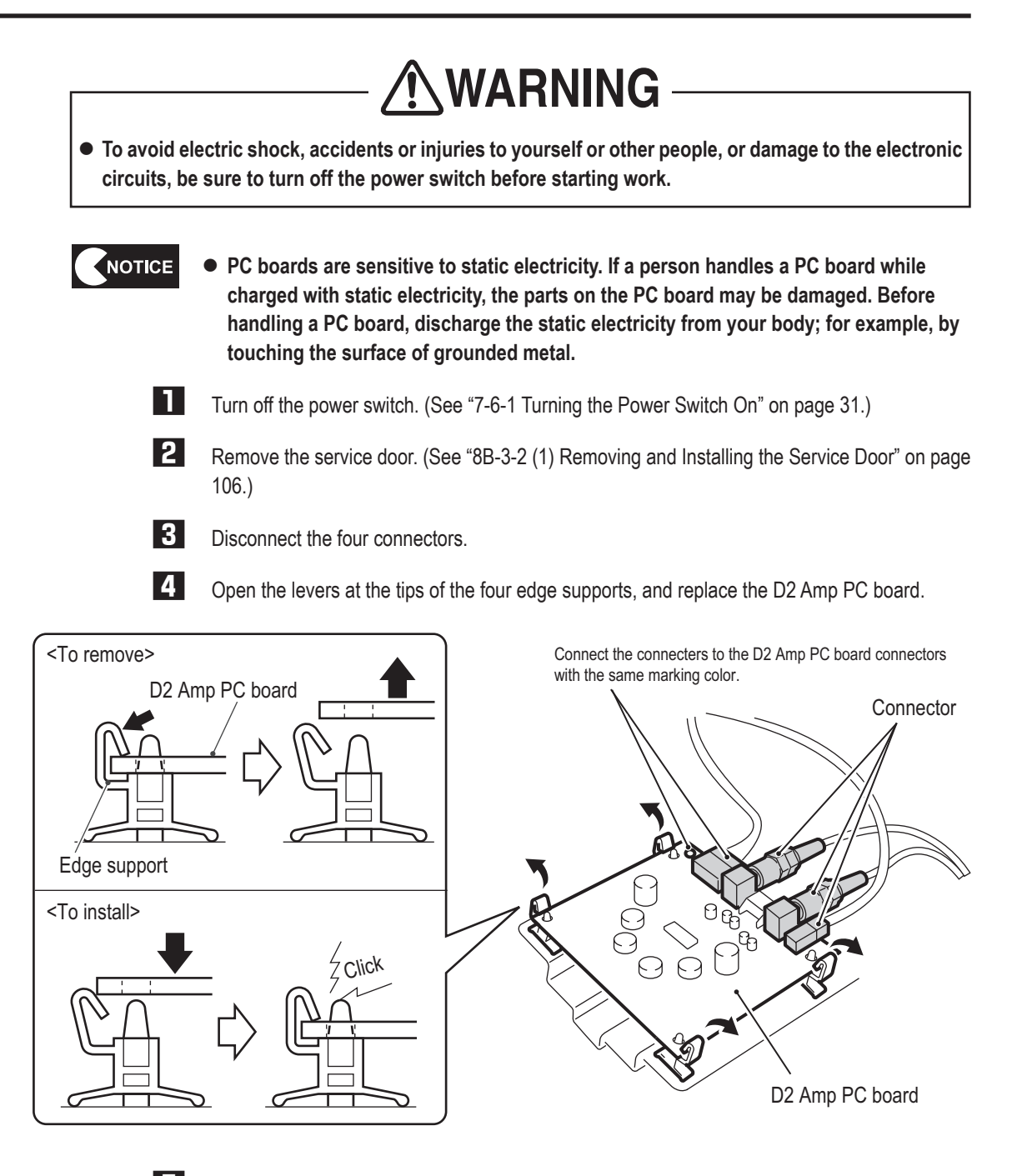

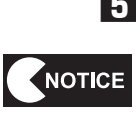

**5**  To install, align the holes of the D2 Amp PC board with the edge supports, and press in the PC board firmly until it clicks into place.

● After replacement, be sure to check the D2 Amp PC board connections. (See "7-8-8 **Volume Adjustment (SOUND TEST)" on page 51.)**

**(7) Replacing the DOT ONE PC Board**

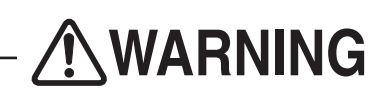

 $\bullet$  To avoid electric shock, accidents or injuries to yourself or other people, or damage to the electronic **circuits, be sure to turn off the power switch before starting work.**

NOTICE **• PC boards are sensitive to static electricity. If a person handles a PC board while charged with static electricity, the parts on the PC board may be damaged. Before handling a PC board, discharge any static electricity; for example, by touching the surface of grounded metal.**

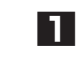

NOTICE

**1** Turn off the power switch. (See "7-6-1 Turning the Power Switch On" on page 31.)

**2** Remove the service door. (See "8B-3-2 (1) Removing and Installing the Service Door" on page 106.)

**3**  Remove the D2 Amp PC board. (See "8B-3-2 See "(6) Replacing the D2 Amp PC Boards" on page 113.)

- **4** Disconnect the two connectors.
- **5** Open the levers at the tips of the four edge supports, and replace the DOT ONE PC board.

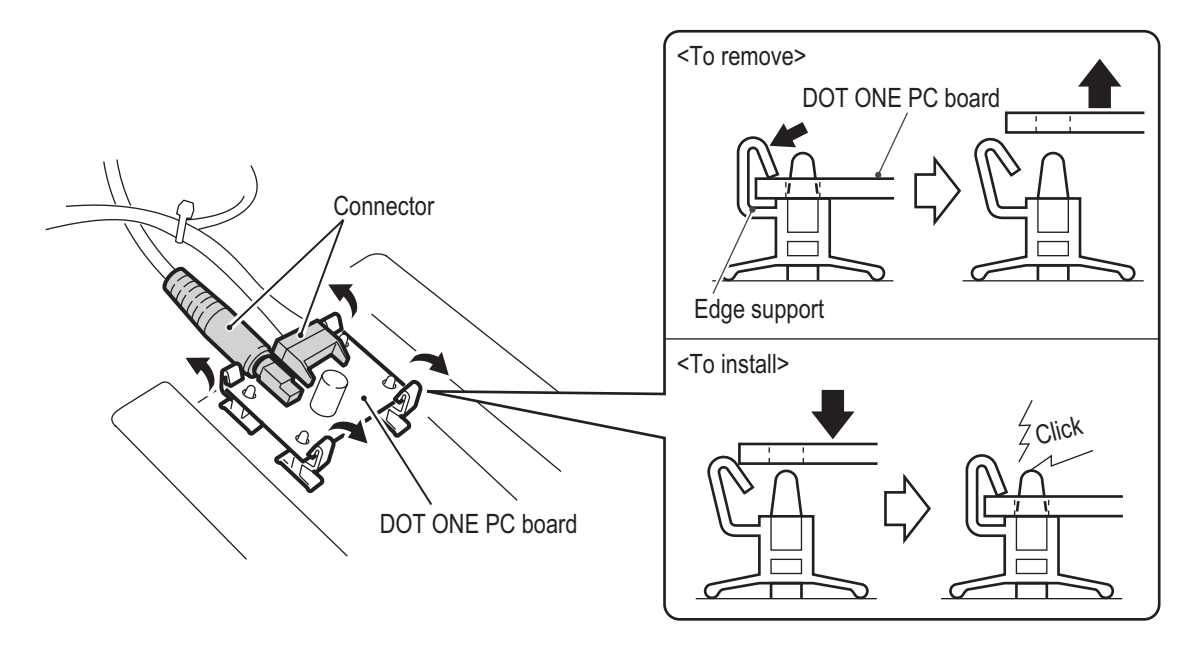

**6**  To install, align the holes of the DOT ONE PC board with the edge supports, and press in the PC board firmly until it clicks into place.

 $\bullet$  After replacement, be sure to check the DOT ONE PC board connections. (See "7-8-8 **Volume Adjustment (SOUND TEST)" on page 51.)**

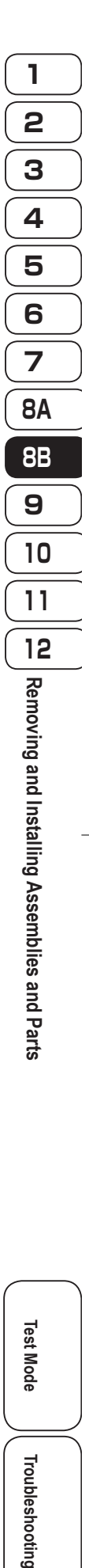

**115**

**Test Mode**

Mode

Troubleshooting

Test

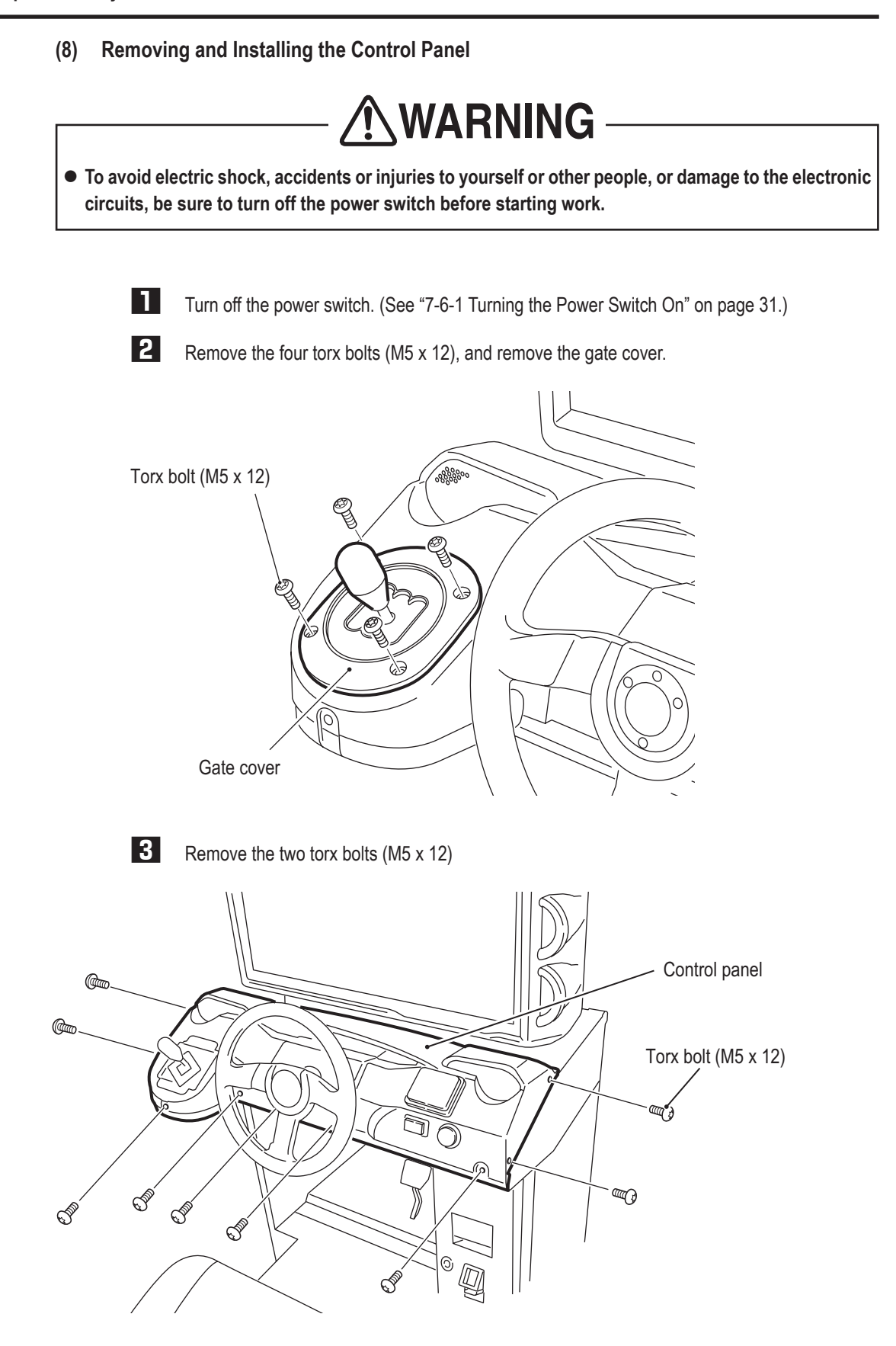

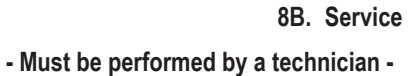

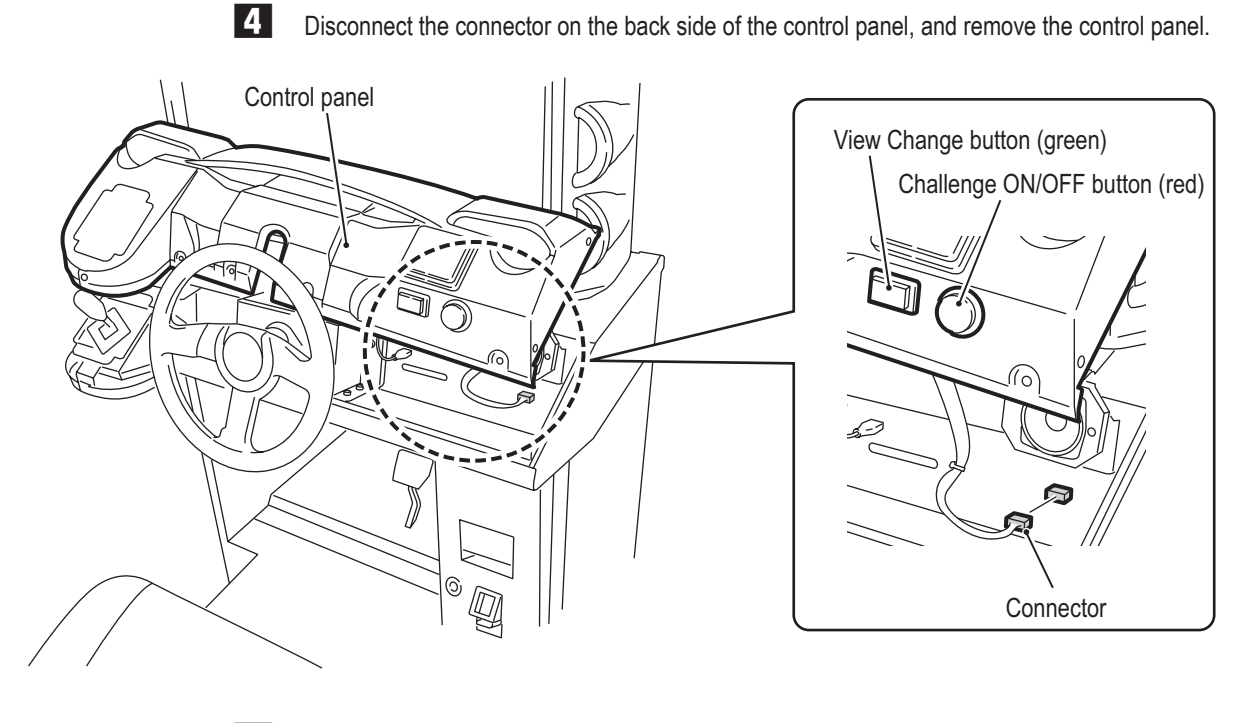

**5** To install, perform the procedure in reverse.

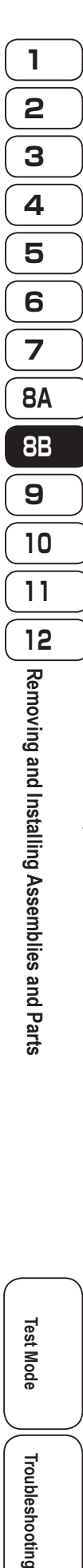

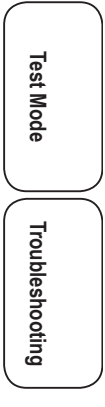

**(9) Replacing the View Change Button, Challenge ON/OFF Button, and LEDs**

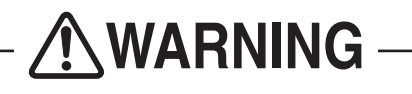

 $\bullet$  To avoid electric shock, accidents or injuries to yourself or other people, or damage to the electronic **circuits, be sure to turn off the power switch before starting work.**

- **1** Turn off the power switch. (See "7-6-1 Turning the Power Switch On" on page 31.)
- **2** Remove the control panel. (See "8B-3-2 (8) Removing and Installing the Control Panel" on page 116.)

**3**  Rotate the View Change button counter-clockwise to unlock, and remove the View Change button.

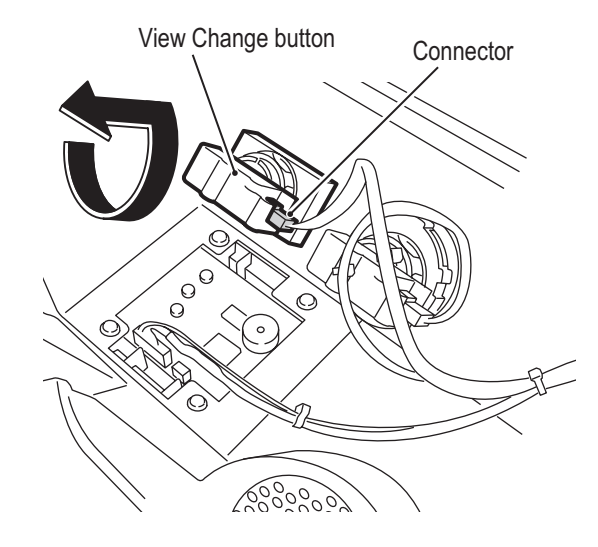

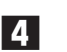

**4** Remove the LED from the View Change button, and replace the malfunctioned part. \* The LED have a polarity. Align the + marks on the LED and the button for installation.

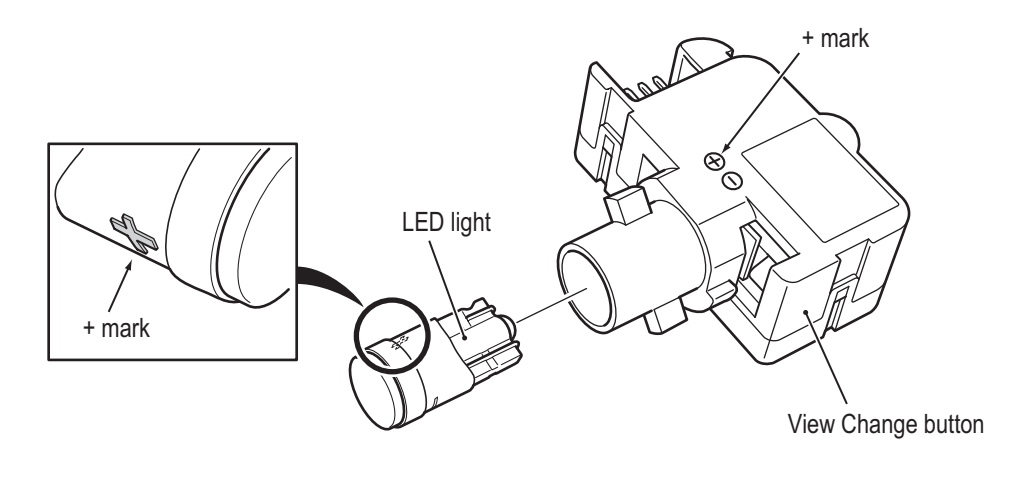

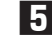

**5** To install, perform the procedure in reverse.

\* Follow the same procedure for replacement of the Challenge ON/OFF button and LED.

NOTICE

- $\bullet$  Be careful of the LED polarity when installing the LED.
- **After replacement, be sure to check the button operation and LED lighting. (See "7-8-6 Input/Output Test of Switches (I/O TEST)" on page 46.)**

**(10) Replacing the BANAPASSPORT Card Reader/Writer**

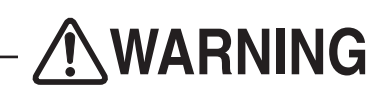

 $\bullet$  To avoid electric shock, accidents or injuries to yourself or other people, or damage to the electronic **circuits, be sure to turn off the power switch before starting work.**

NOTICE **• PC boards are sensitive to static electricity. If a person handles a PC board while charged with static electricity, the parts on the PC board may be damaged. Before handling a PC board, discharge the static electricity from your body; for example, by touching the surface of grounded metal.**

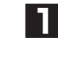

**1** Turn off the power switch. (See "7-6-1 Turning the Power Switch On" on page 31.)

**2** Remove the control panel. (See "8B-3-2 (8) Removing and Installing the Control Panel" on page 116.)

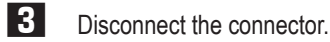

**4** Remove the four Phillips pan head screws (with split washer) (M4 x 6), and remove the BANAPASSPORT card reader/writer.

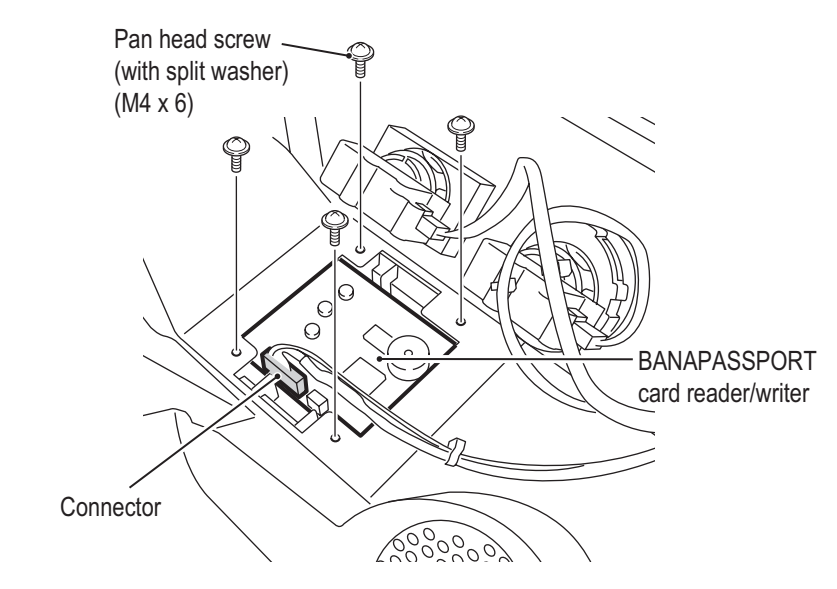

- 
- **5** To install, perform the procedure in reverse.

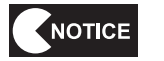

 $\bullet$  After replacement, be sure to check the BANAPASSPORT card reader/writer **operation. (See "7-8-9 (b) IC CARD R/W HARDWARE TEST" on page 56.)**

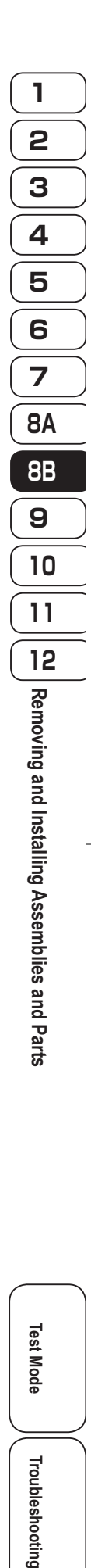

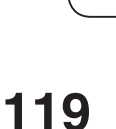

**Test Mode**

Troubleshooting

Lest Mode

**(11) Replacing the Environment Sensor**

WARNING  $\bullet$  To avoid electric shock, accidents or injuries to yourself or other people, or damage to the electronic **circuits, be sure to turn off the power switch before starting work.**

NOTICE  $\bullet$  PC boards are sensitive to static electricity. If a person handles a PC board while **charged with static electricity, the parts on the PC board may be damaged. Before handling a PC board, discharge the static electricity from your body; for example, by touching the surface of grounded metal.**

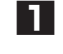

**1** Turn off the power switch. (See "7-6-1 Turning the Power Switch On" on page 31.)

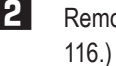

**2** Remove the control panel. (See "8B-3-2 (8) Removing and Installing the Control Panel" on page

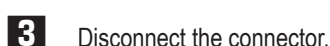

**4** Remove the two Phillips pan head screws (with split washer) (M2 x 4), and replace the environment sensor.

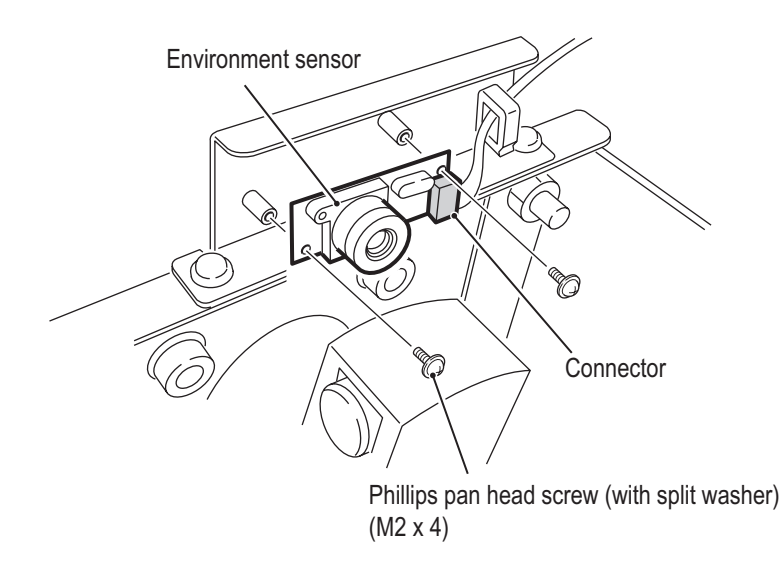

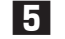

**5** To install, perform the procedure in reverse.

**(12) Removing and Installing the Monitor Mask**

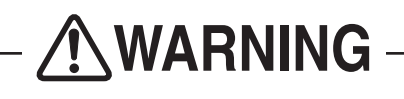

- $\bullet$  To avoid electric shock, accidents or injuries to yourself or other people, or damage to the electronic **circuits, be sure to turn off the power switch before starting work.**
- $\bullet$  The monitor mask weighs approximately 10 kg. To prevent accidents when removing the monitor **mask, use 2 or more people and secure sufficient work space.**

**1** Turn off the power switch. (See "7-6-1 Turning the Power Switch On" on page 31.) **2** Remove the four torx bolts (M5 x 12)

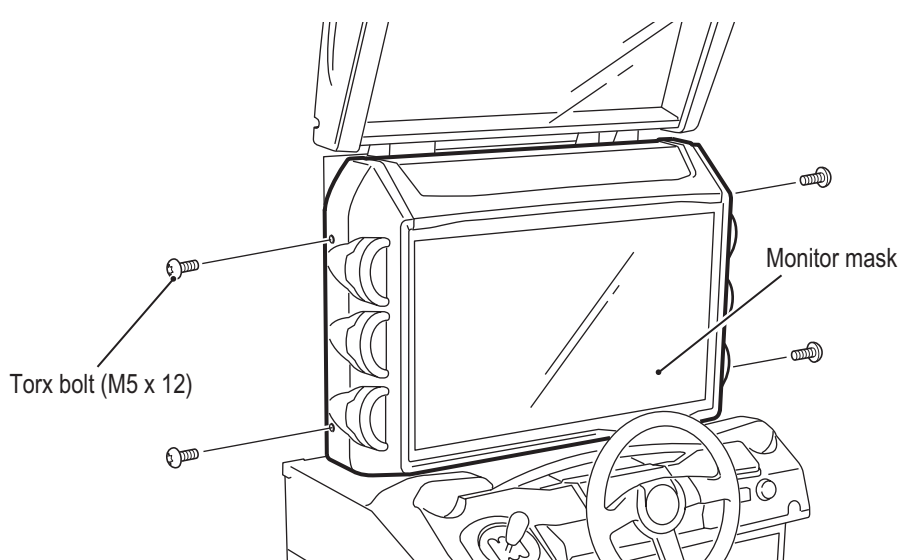

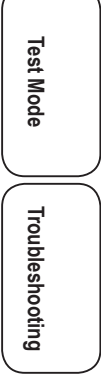

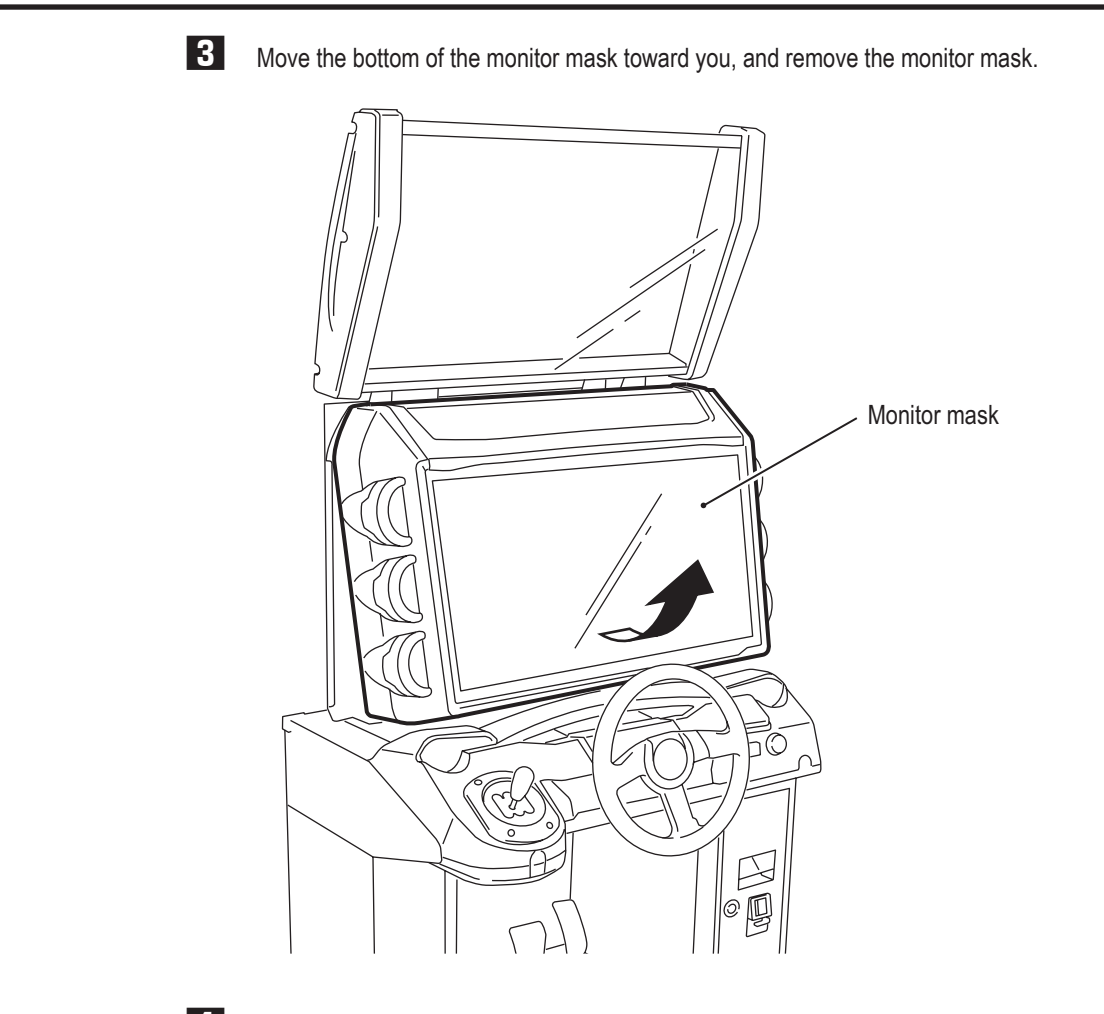

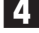

**4** To install, perform the procedure in reverse.

#### **(13) Replacing the squid ring PC Board**

This machine uses six squid ring PC boards.

Refer to the procedure below, and replace the squid ring PC board that corresponds to the malfunction location.

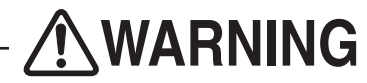

- $\bullet$  To avoid electric shock, accidents or injuries to yourself or other people, or damage to the electronic **circuits, be sure to turn off the power switch before starting work.**
- NOTICE

**• PC boards are sensitive to static electricity. If a person handles a PC board while charged with static electricity, the parts on the PC board may be damaged. Before handling a PC board, discharge the static electricity from your body; for example, by touching the surface of grounded metal.**

**1** Remove the monitor mask. (See "8B-3-2 (12) Removing and Installing the Monitor Mask" on page 121.)

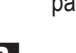

**2** Disconnect the connector.

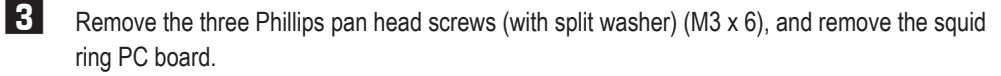

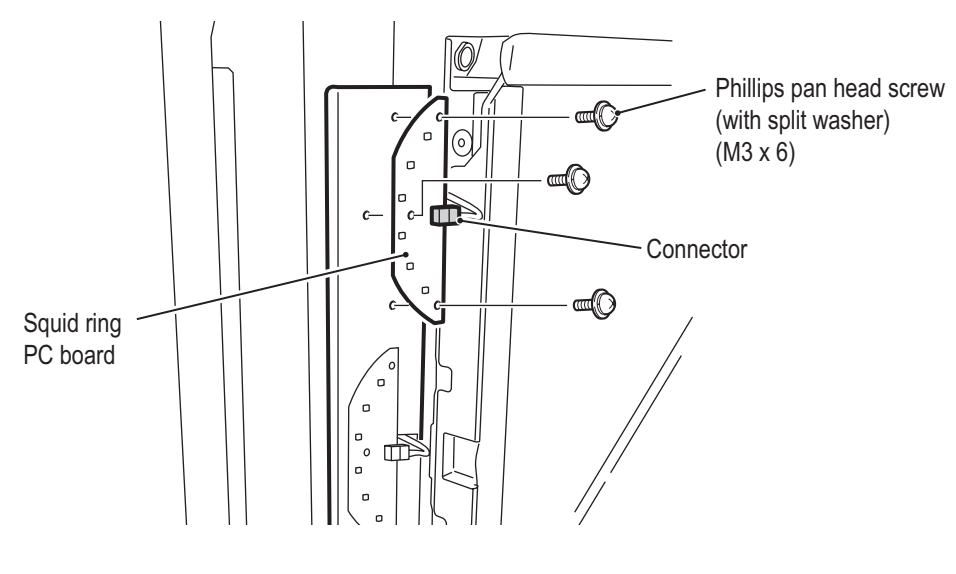

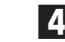

**4** To install, perform the procedure in reverse.

**Test Mode**

Troubleshooting

Test Mode

#### **8B. Service**

**- Must be performed by a technician -**

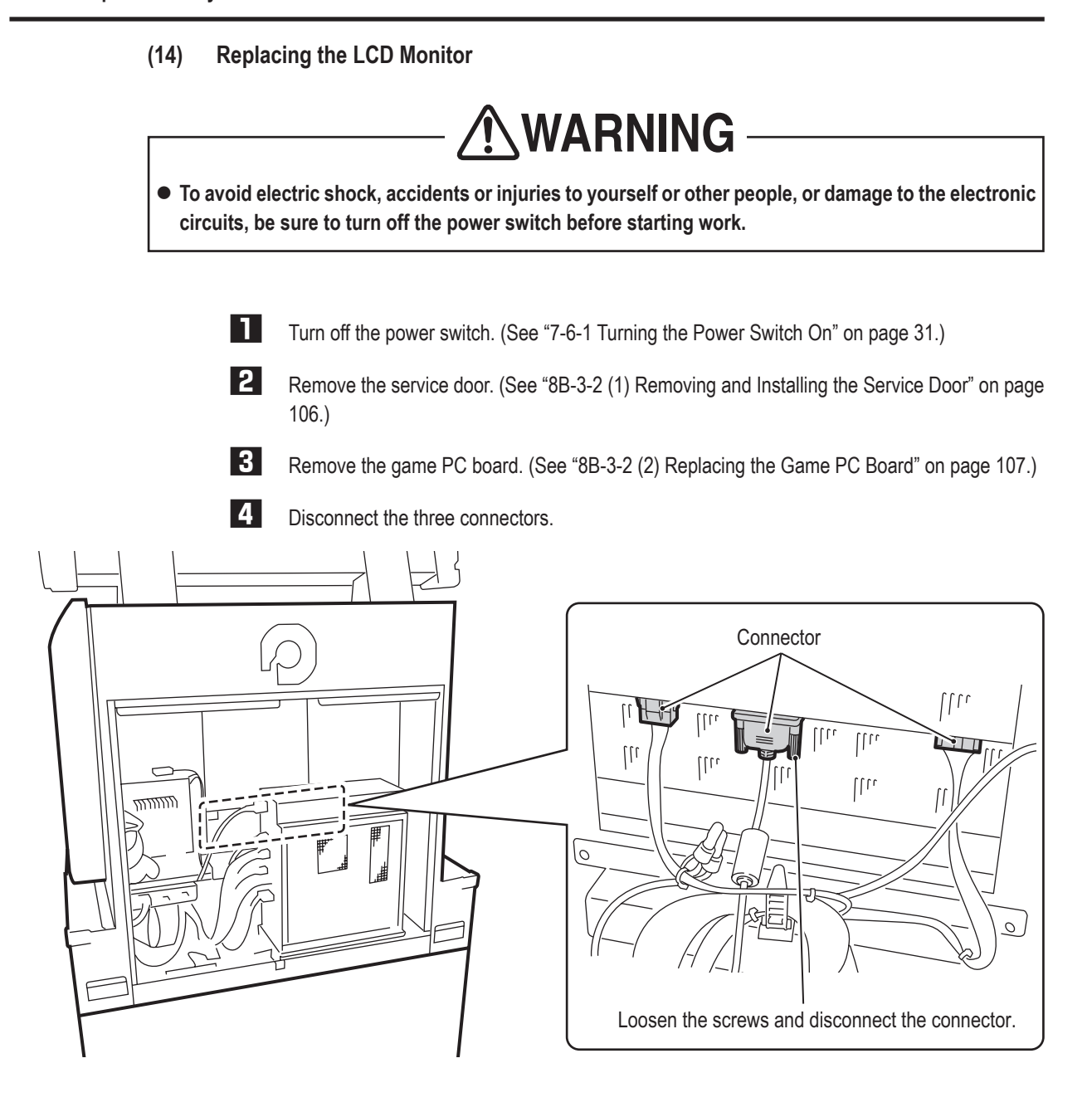

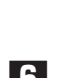

**5**  Remove the monitor mask. (See "8B-3-2 (12) Removing and Installing the Monitor Mask" on page 121.)

**6** Remove the control panel. (See "8B-3-2 (8) Removing and Installing the Control Panel" on page 116.)

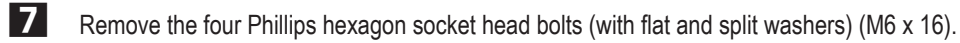

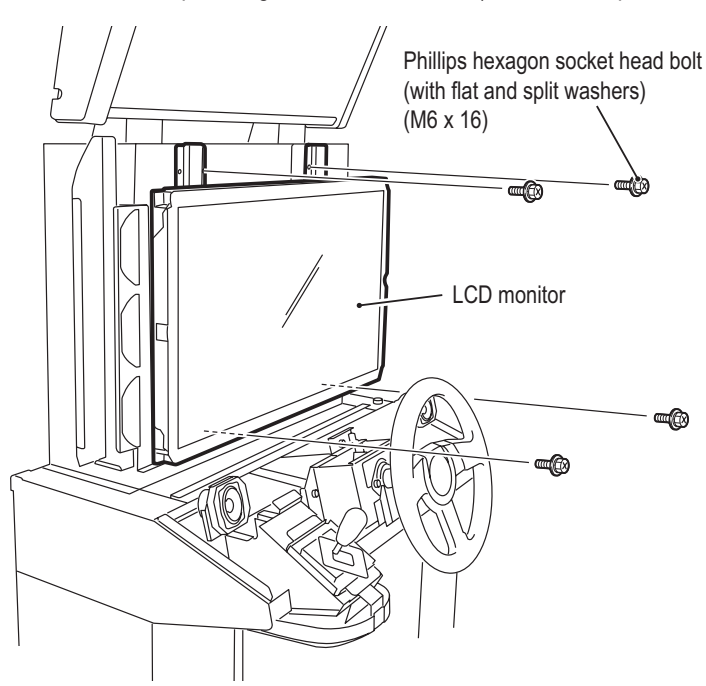

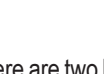

**8** There are two hooks on top of the LCD monitor. Pull the bottom of the LCD monitor in the direction indicated slightly, and lift up and remove the LCD monitor.

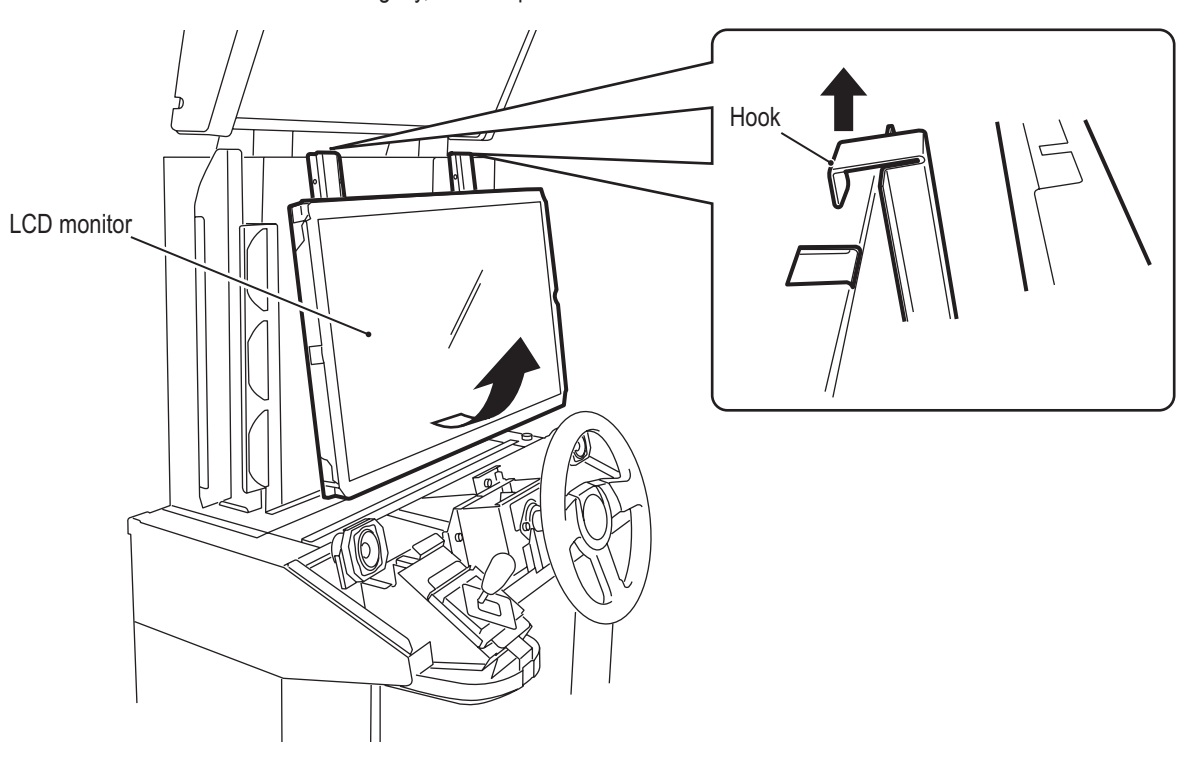

**Test Mode**

**Test Mode** 

Troubleshooting

**8B. Service**

**- Must be performed by a technician -**

NOTICE

**9** Remove the six Phillips hexagon socket head bolts (with flat and split washers) (M6 x 16), remove the LCD frames, and replace the LCD monitor.

 $\bullet$  Lay a sheet over a flat surface such as a table or the floor, and place the LCD **monitor face down on this sheet to prevent damaging the LCD monitor surface while performing the work.**

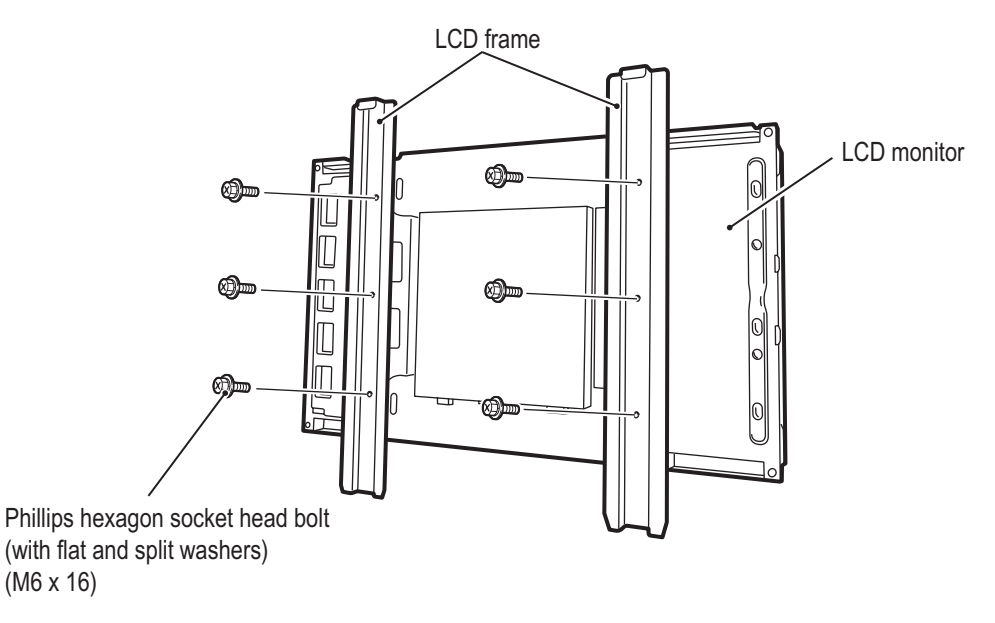

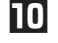

To install, perform the procedure in reverse.

#### **8B-3-3 Signboard Assembly - Must be performed by a technician -**

**(1) Replacing the LED Bar**

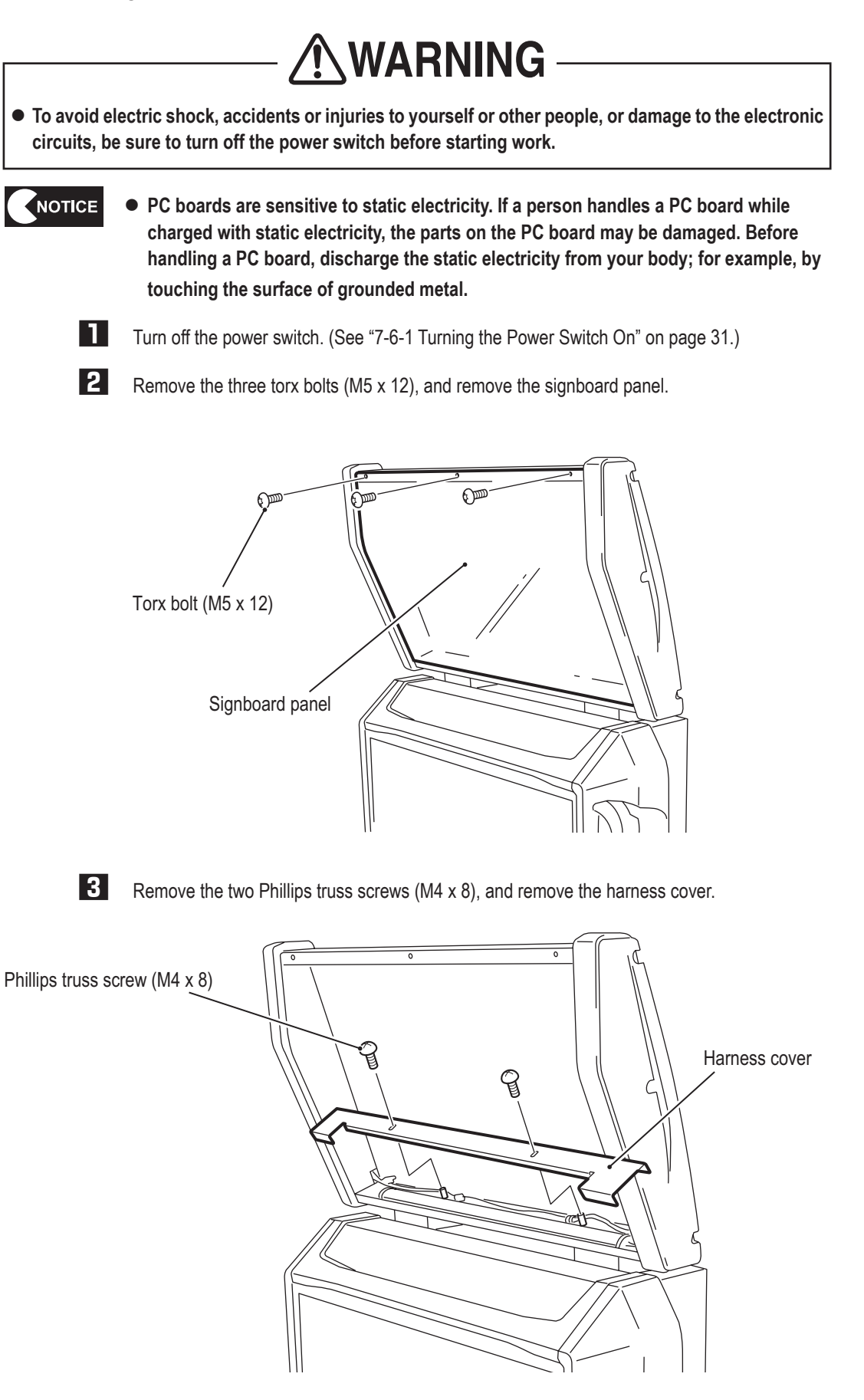

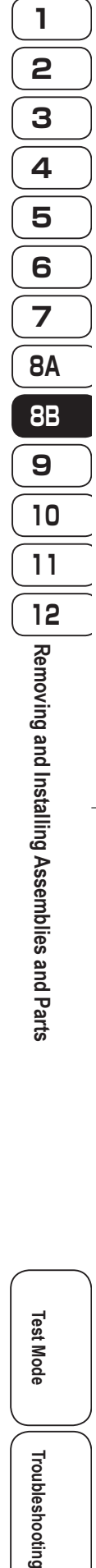

**127**

**Test Mode**

Troubleshooting

Test Mode

**8B. Service**

**4** Remove the two countersunk washer nuts (M4), disconnect the connector, and remove the LED bar together with the LED brackets.

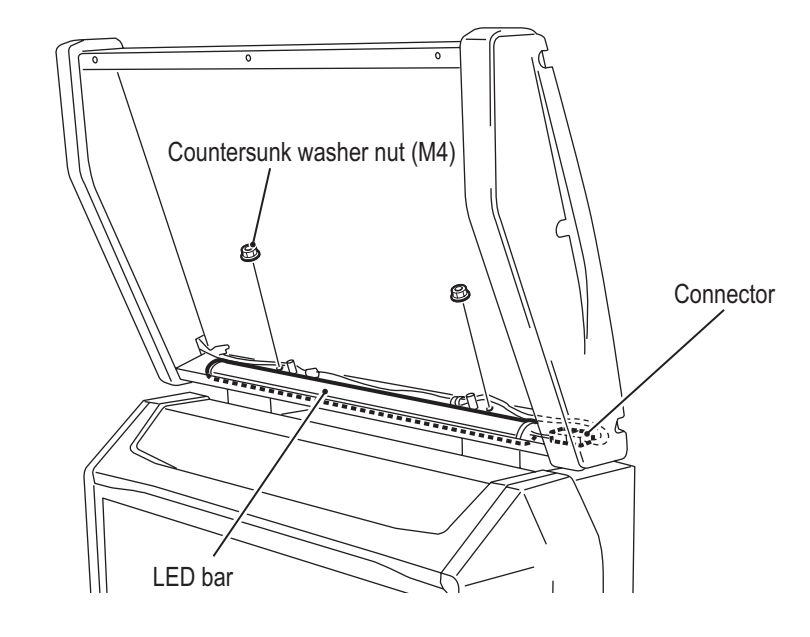

**5** Remove the cap on the harness side of the LED bar, slide off the two LED brackets, and replace the LED bar.

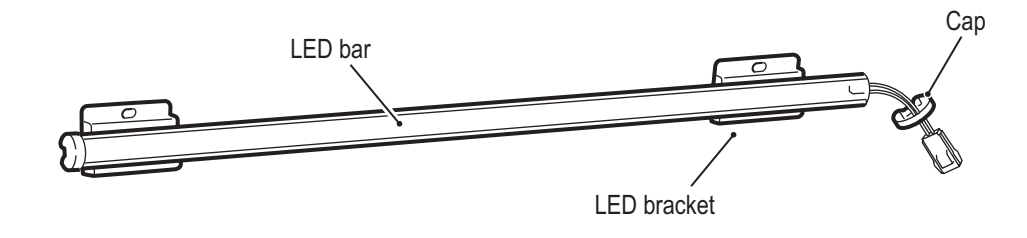

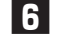

**6** To install, perform the procedure in reverse.

#### **(2) Replacing the LED PC Board**

This machine uses six LED PC boards.

Refer to the procedure below, and replace the LED PC board that corresponds to the malfunction location.

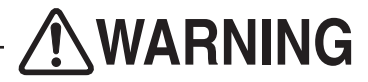

- $\bullet$  To avoid electric shock, accidents or injuries to yourself or other people, or damage to the electronic **circuits, be sure to turn off the power switch before starting work.**
- NOTICE

**• PC boards are sensitive to static electricity. If a person handles a PC board while charged with static electricity, the parts on the PC board may be damaged. Before handling a PC board, discharge the static electricity from your body; for example, by touching the surface of grounded metal.**

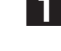

**1** Turn off the power switch. (See "7-6-1 Turning the Power Switch On" on page 31.)

**2** Remove the three torx bolts (M5 x 12), and remove the signboard side cover.

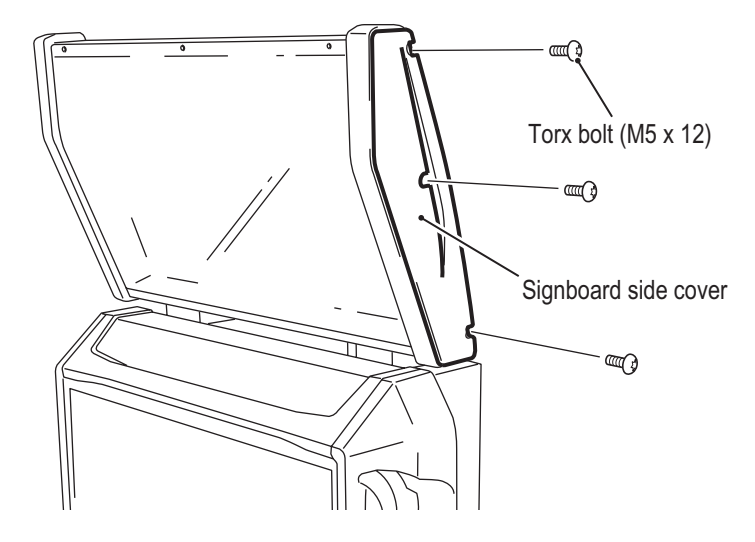

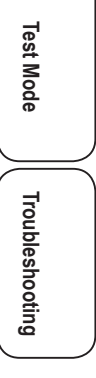

**8B. Service**

**3** Disconnect the connector.

**4** Remove the two Phillips pan head screws (with split washer) (M3 x 6), and remove the LED PC board

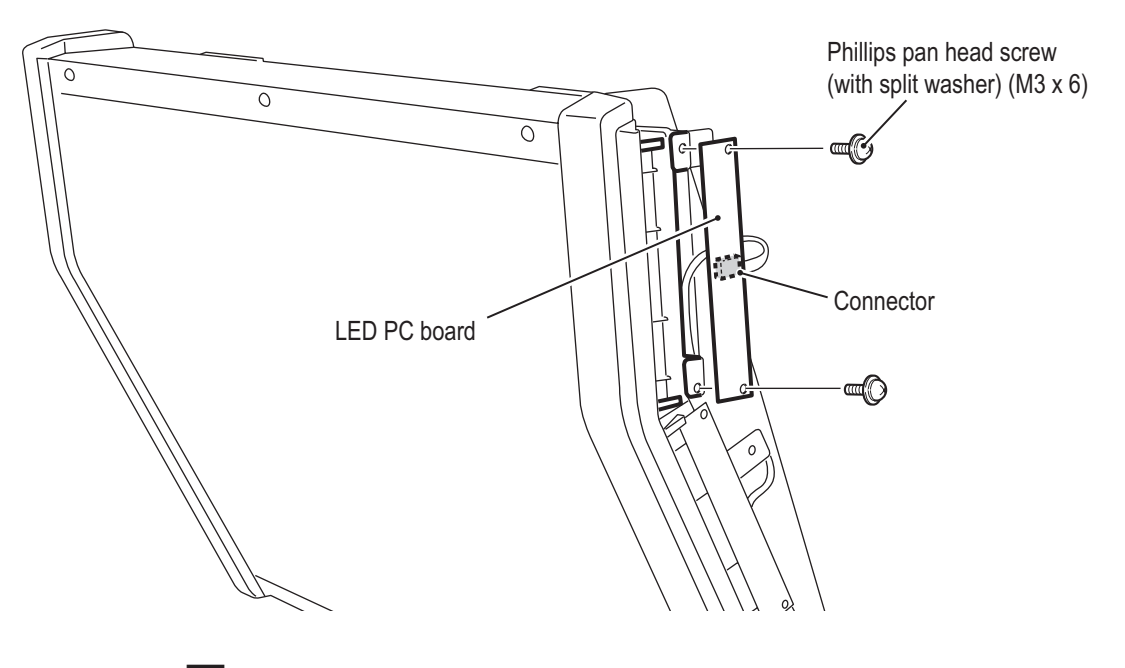

**5** To install, perform the procedure in reverse.

### **8B-3-4 Steering Assembly - Must be performed by a technician -**

**(1) Removing and Installing the Steering Assembly**

# **NWARNING**

 $\bullet$  To avoid electric shock, accidents or injuries to yourself or other people, or damage to the electronic **circuits, be sure to turn off the power switch before starting work.**

# $\bigwedge$  CAUTION -

 $\bullet$  The steering assembly weighs approximately 12 kg. Perform the work carefully, as dropping the **steering assembly may result in an injury.**

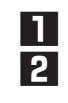

**1** Turn off the power switch. (See "7-6-1 Turning the Power Switch On" on page 31.)

**2** Remove the control panel. (See "8B-3-2 (8) Removing and Installing the Control Panel" on page 116.)

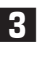

**3** Remove the six flange socket head bolts (M8 x 20), and pull out the steering assembly toward the front.

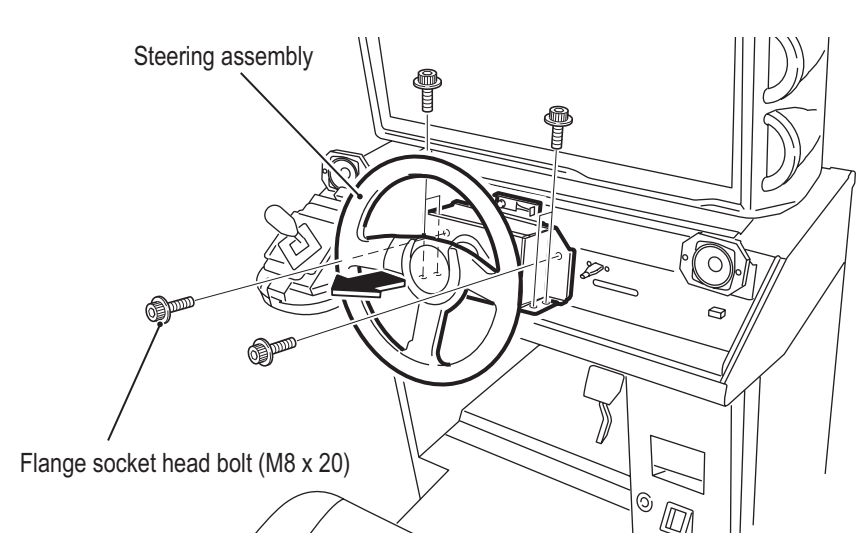

# **131**

**Test Mode**

Troubleshooting

Test Mode

#### **8B. Service**

**- Must be performed by a technician -**

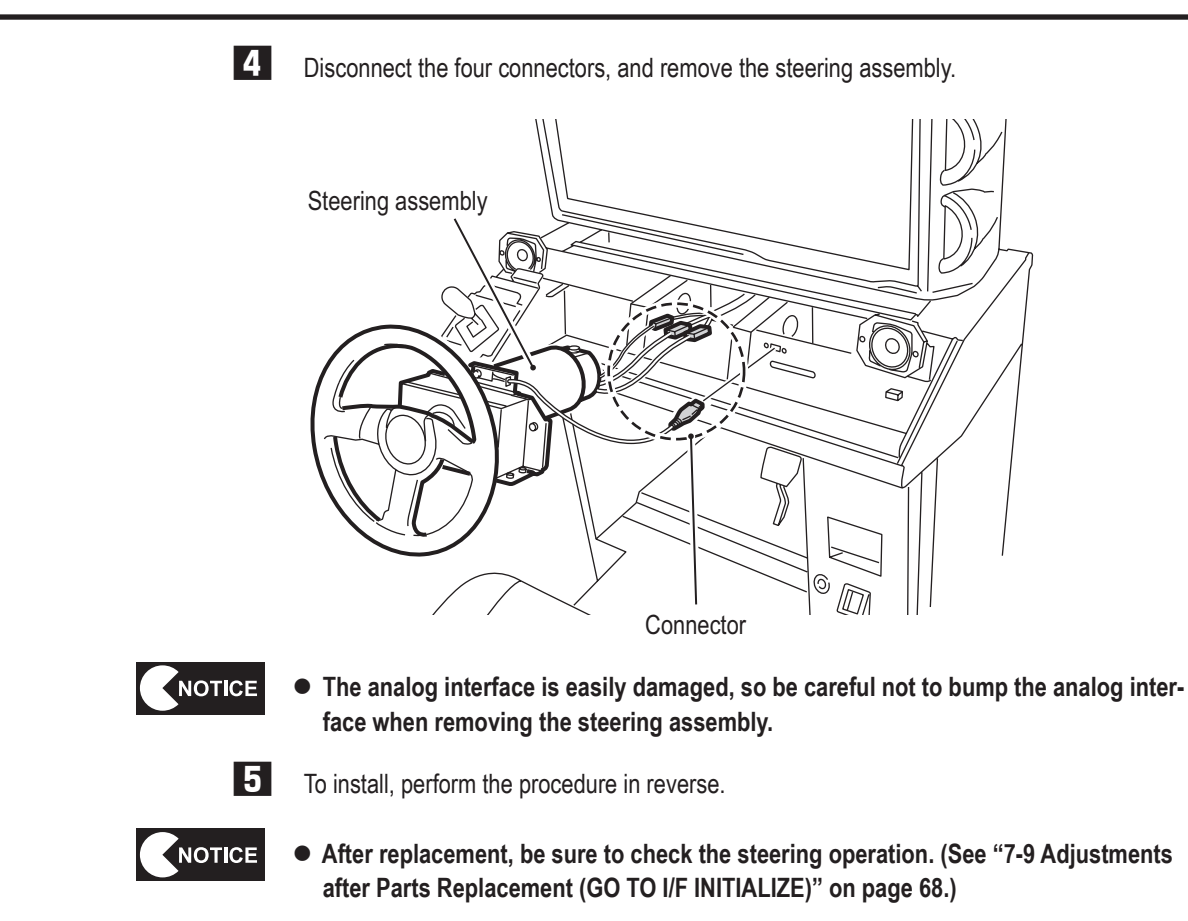

**1**

**2**

**3**

**4**

**5**

**6**

**7**

**8A**

**8B**

**9**

**10**

**11**

**12**

Removing and Installing Assemblies and Parts

**(2) Replacing the Steering Assembly Analog Interface**

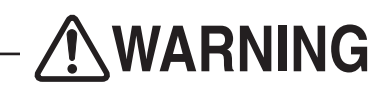

 $\bullet$  To avoid electric shock, accidents or injuries to yourself or other people, or damage to the electronic **circuits, be sure to turn off the power switch before starting work.**

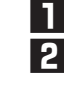

**1** Turn off the power switch. (See "7-6-1 Turning the Power Switch On" on page 31.)

**2** Remove the steering assembly. (See "8B-3-4 (1) Removing and Installing the Steering Assembly" on page 131.)

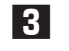

**3** Loosen the hexagon socket head set screw (M5 x 5), and remove the analog interface together with the interface bracket.

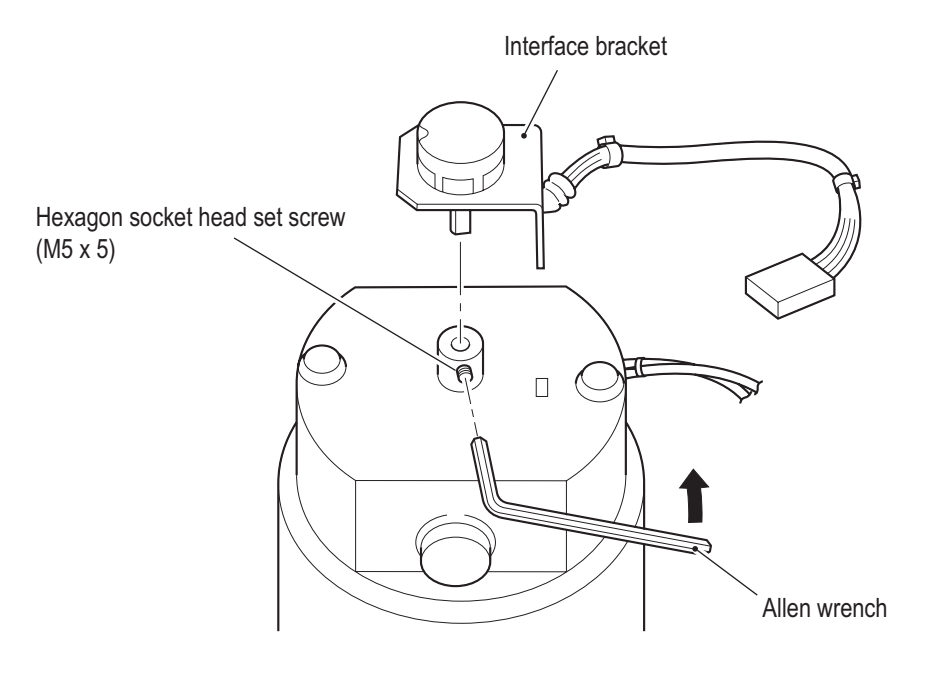

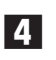

**4** Remove the cord clips wrapped around the harness, and remove the analog interface from the interface bracket.

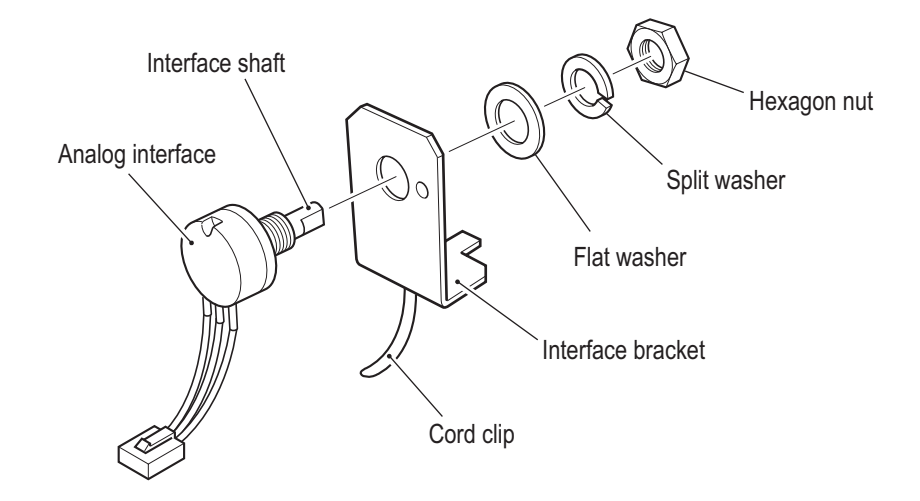

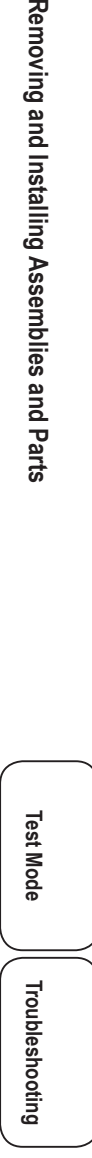

#### **8B. Service**

**- Must be performed by a technician -**

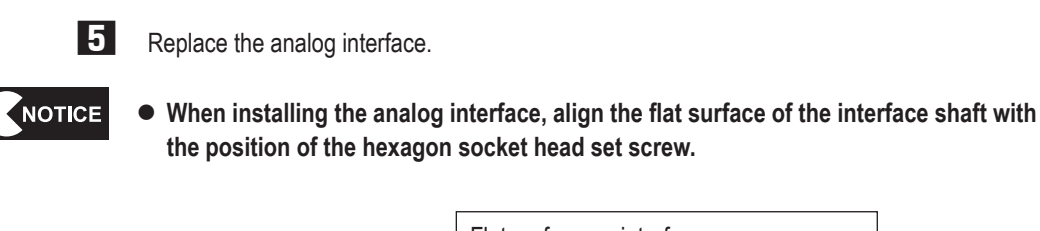

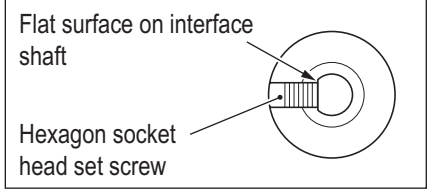

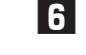

**6** To install, perform the procedure in reverse.

NOTICE

 $\bullet$  After replacement, be sure to check the steering operation. **(See "7-9 Adjustments after Parts Replacement (GO TO I/F INITIALIZE)" on page 68.)**

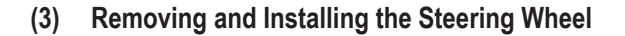

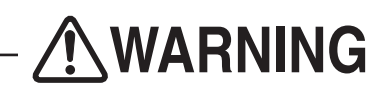

 $\bullet$  To avoid electric shock, accidents or injuries to yourself or other people, or damage to the electronic **circuits, be sure to turn off the power switch before starting work.**

- **1** Remove the three countersunk cap bolts (M4 x 15), and remove the center cap.
- **2** Remove the countersunk washer nut (M12), and remove the steering wheel.

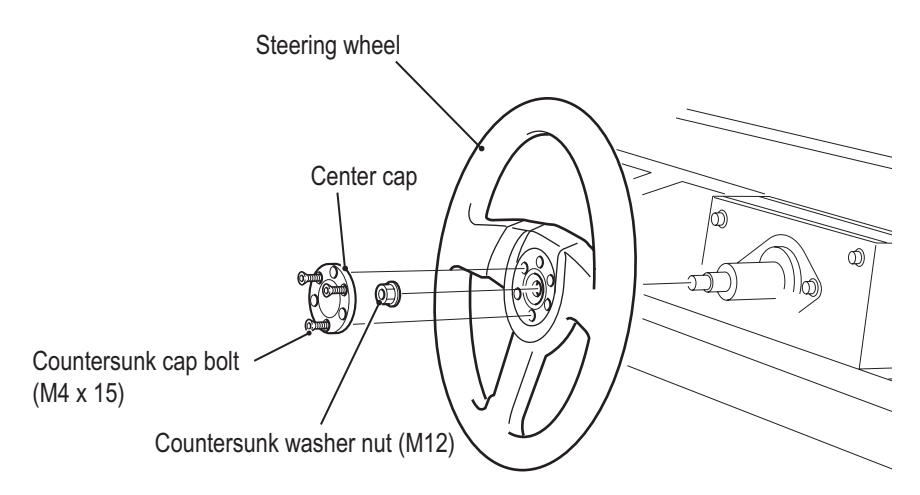

**3**  To install, perform the procedure in reverse. When installing, make sure that the both the top of the steering wheel and the center point are facing directly upward.

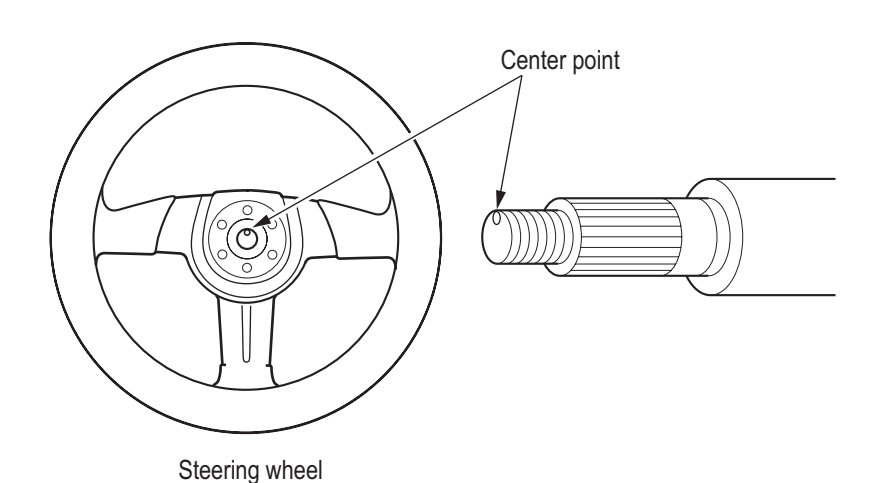

Troubleshooting

**Test Mode**

**Test Mode** 

#### **8B. Service**

**- Must be performed by a technician -**

**(4) Replacing the Steering Motor**

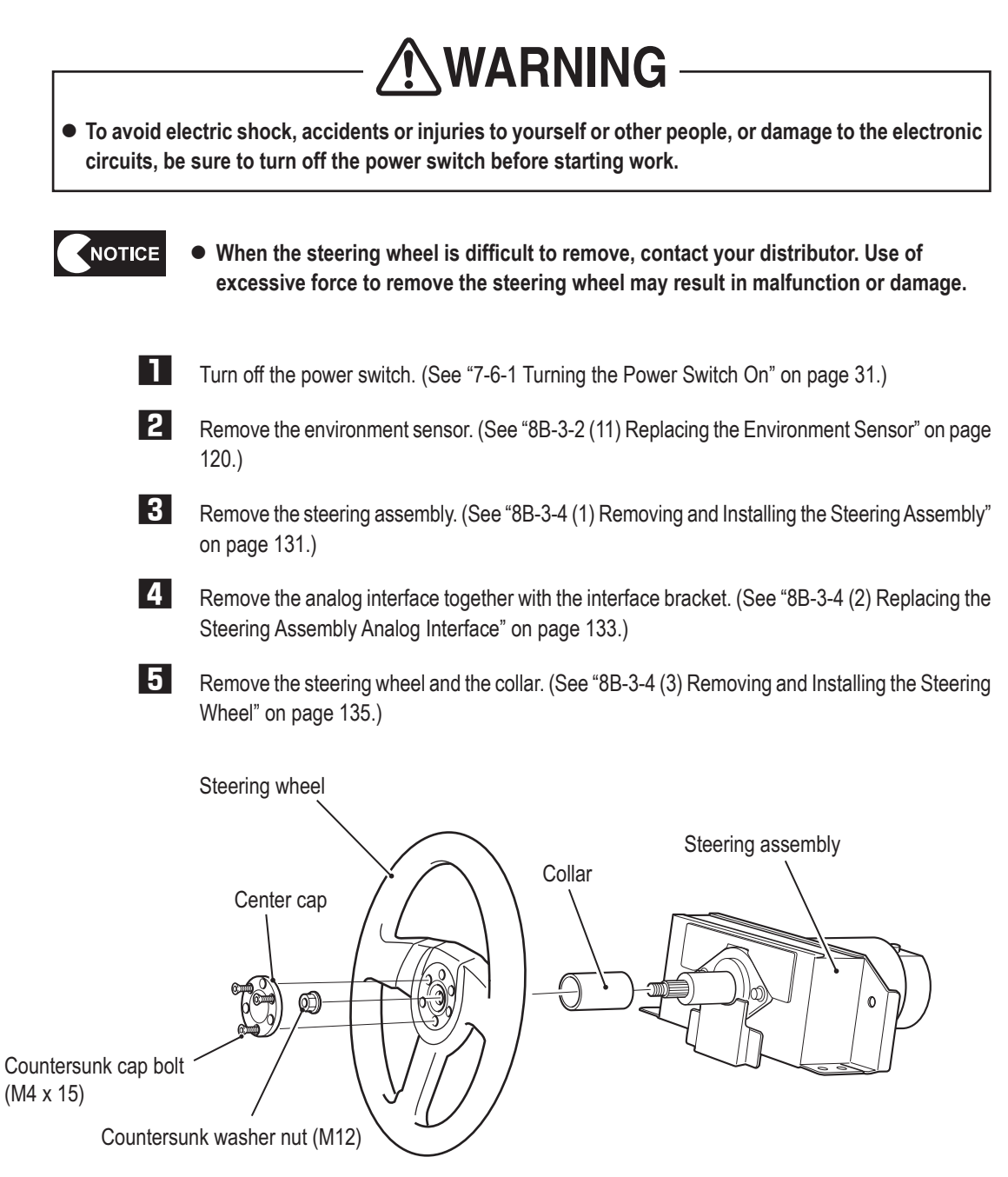

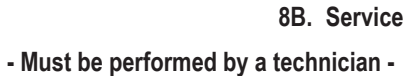

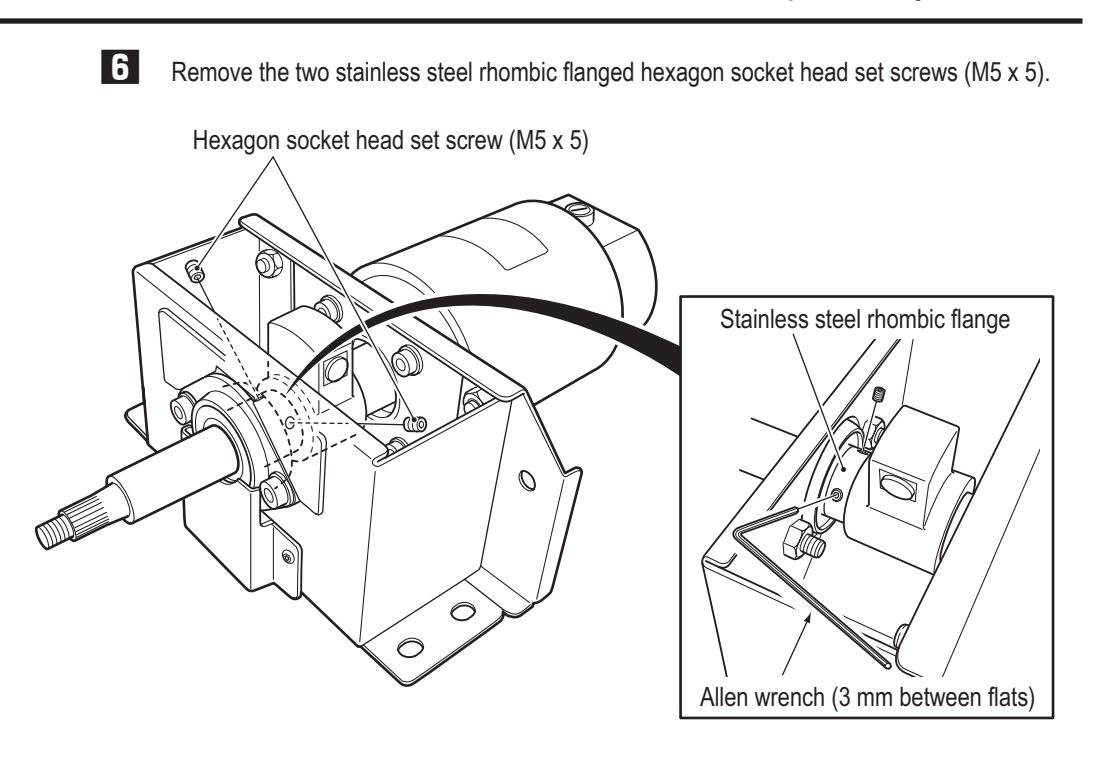

**7** Remove the four flanged bolts (M8 x 20) on the sub frame, and remove the main frame.

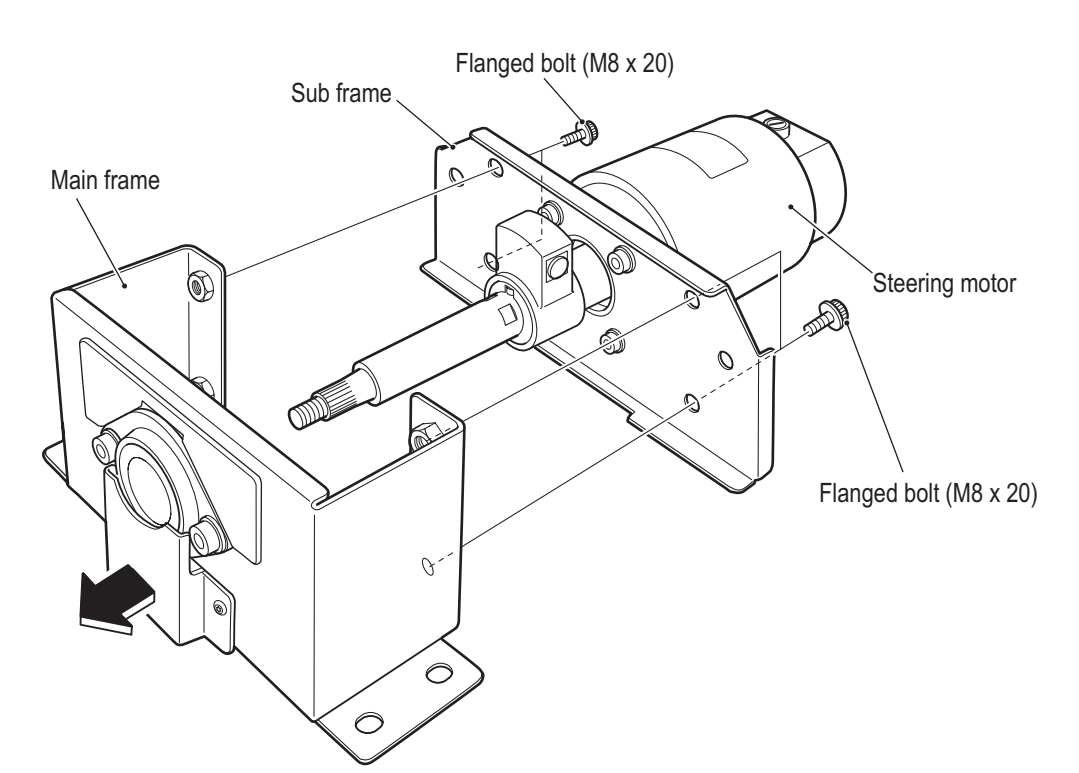

**1 2 3 4 5 6 7 8A 8B 9 10 11 12** Removing and Installing Assemblies and Parts **Troubleshooting Removing and Installing Assemblies and Parts**

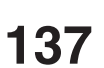

**Test Mode**

**Test Mode** 

Troubleshooting

**8B. Service**

8 **8** Remove the stopper arm B from the steering motor shaft, and remove the key and spacer.

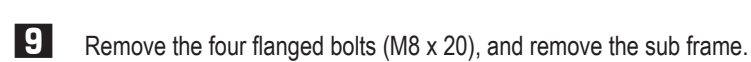

**10** Replace the steering motor with a new one.

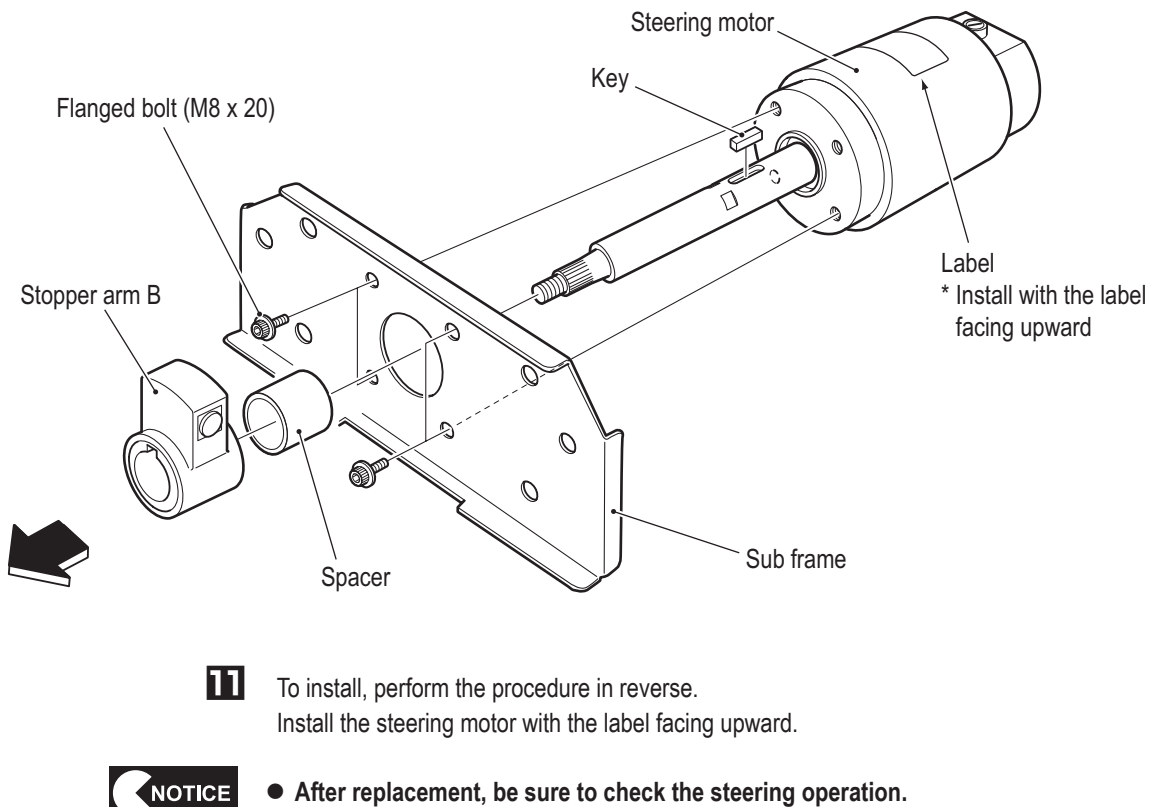

**(See "7-9 Adjustments after Parts Replacement (GO TO I/F INITIALIZE)" on page 68.)**

**8B-3-5 Shift (6-Speed MT) Assembly - Must be performed by a technician -**

**(1) Removing and Installing the Shift (6-Speed MT) Assembly**

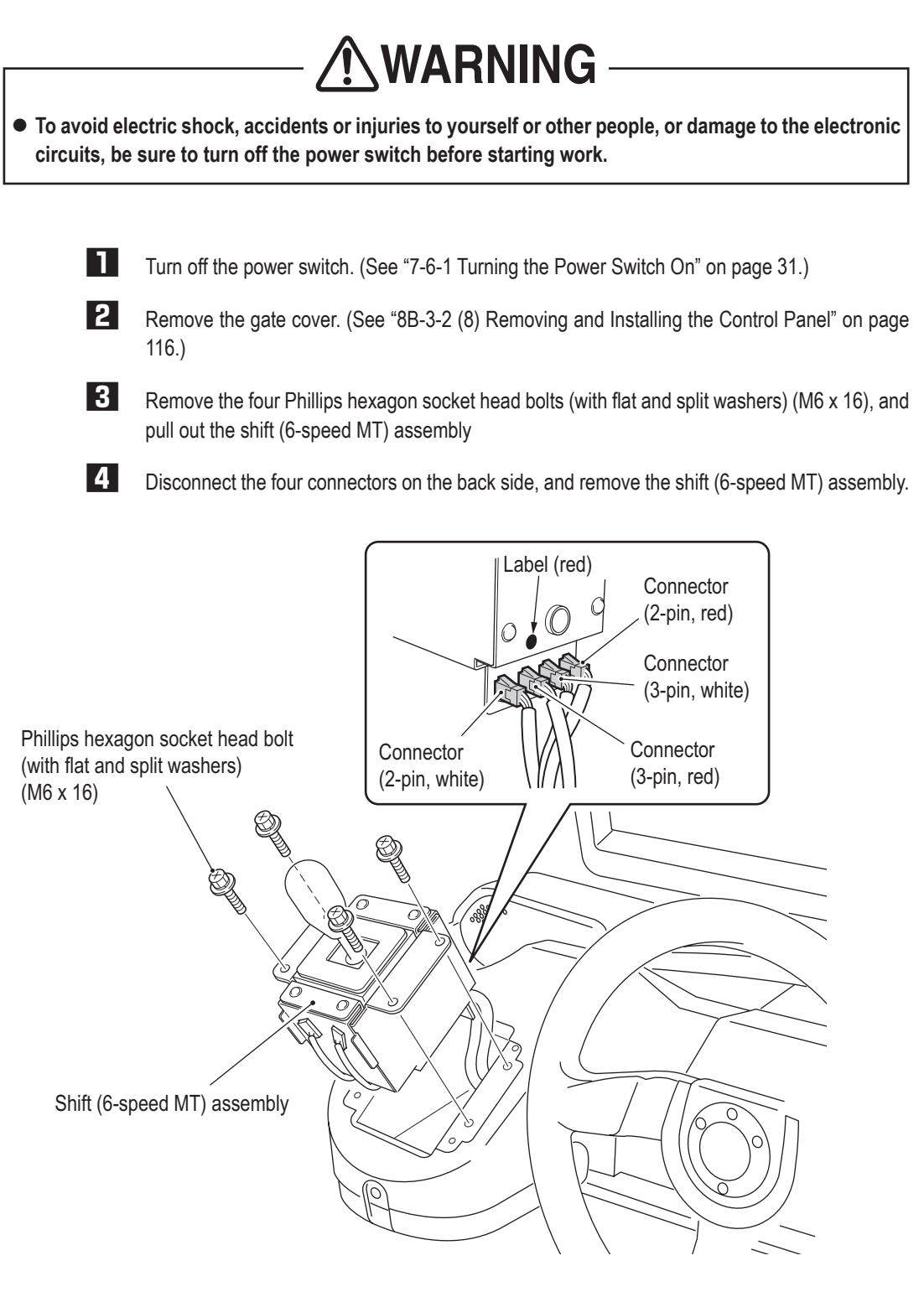

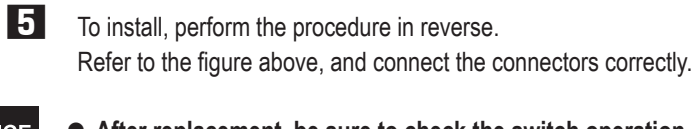

• After replacement, be sure to check the switch operation. **(See "7-8-6 Input/Output Test of Switches (I/O TEST)" on page 46.)**

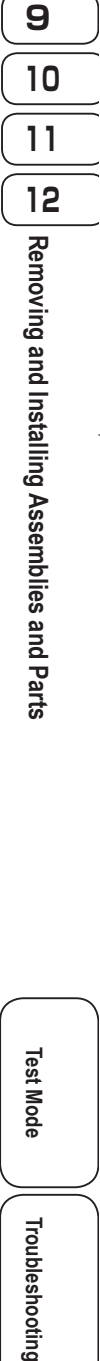

**1**

**2**

**3**

**4**

**5**

**6**

**7**

**8A**

**8B**

NOTICE

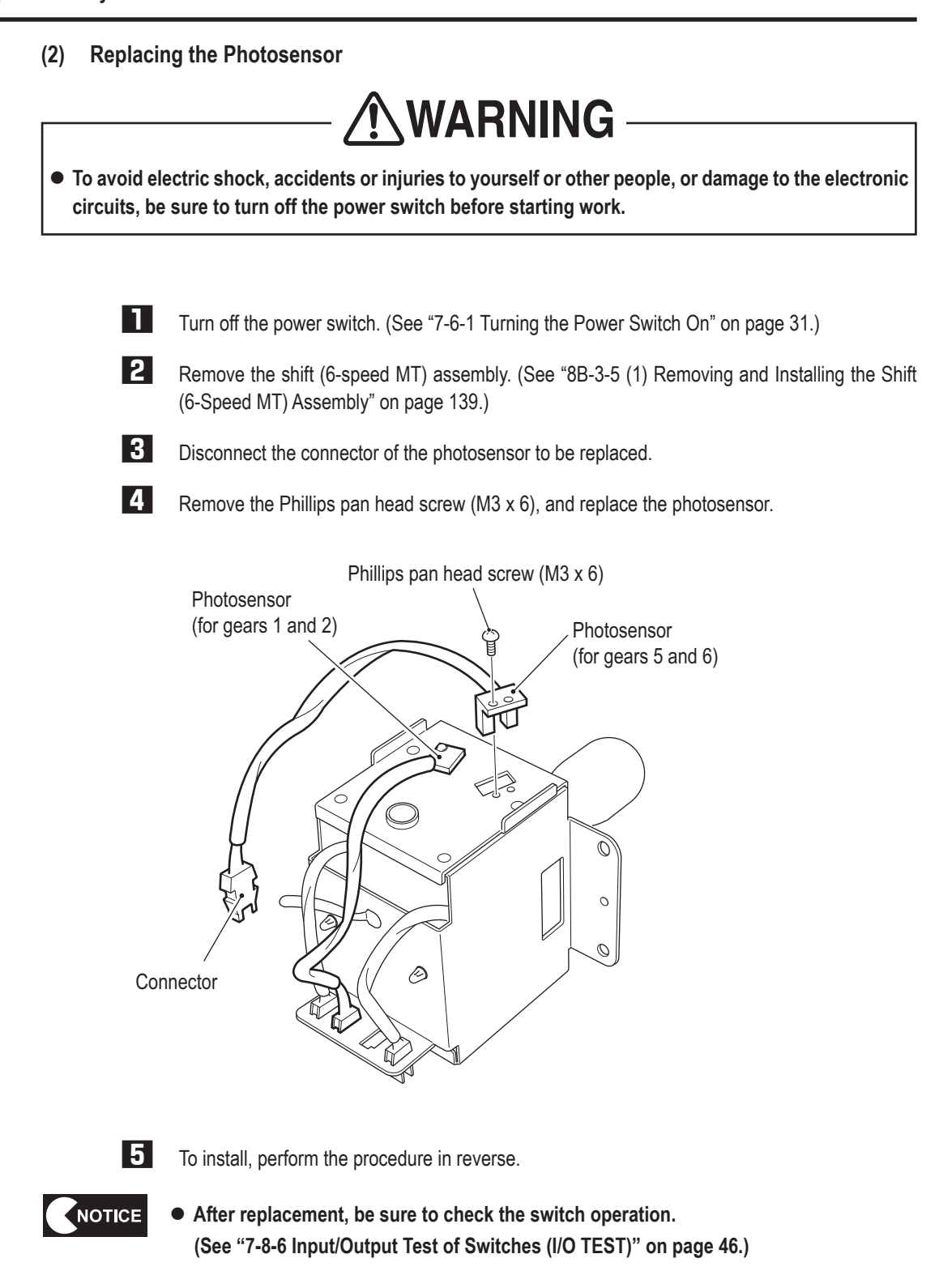

**1**

**2**

**3**

**4**

**5**

**6**

**7**

**8A**

**8B**

**9**

**10**

**11**

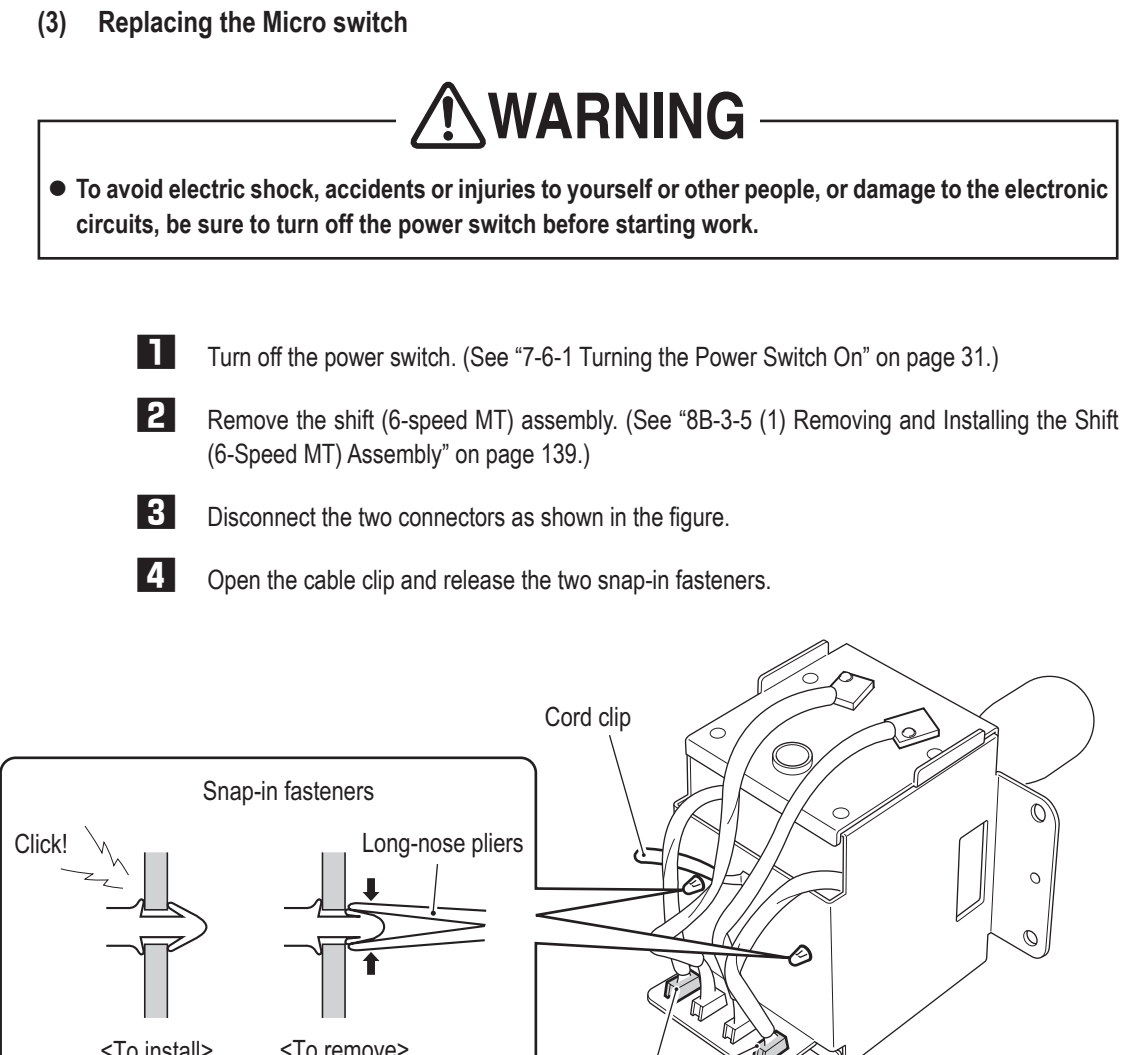

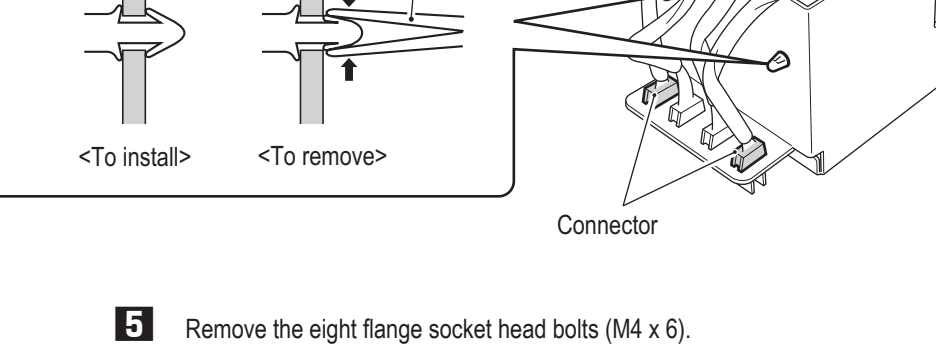

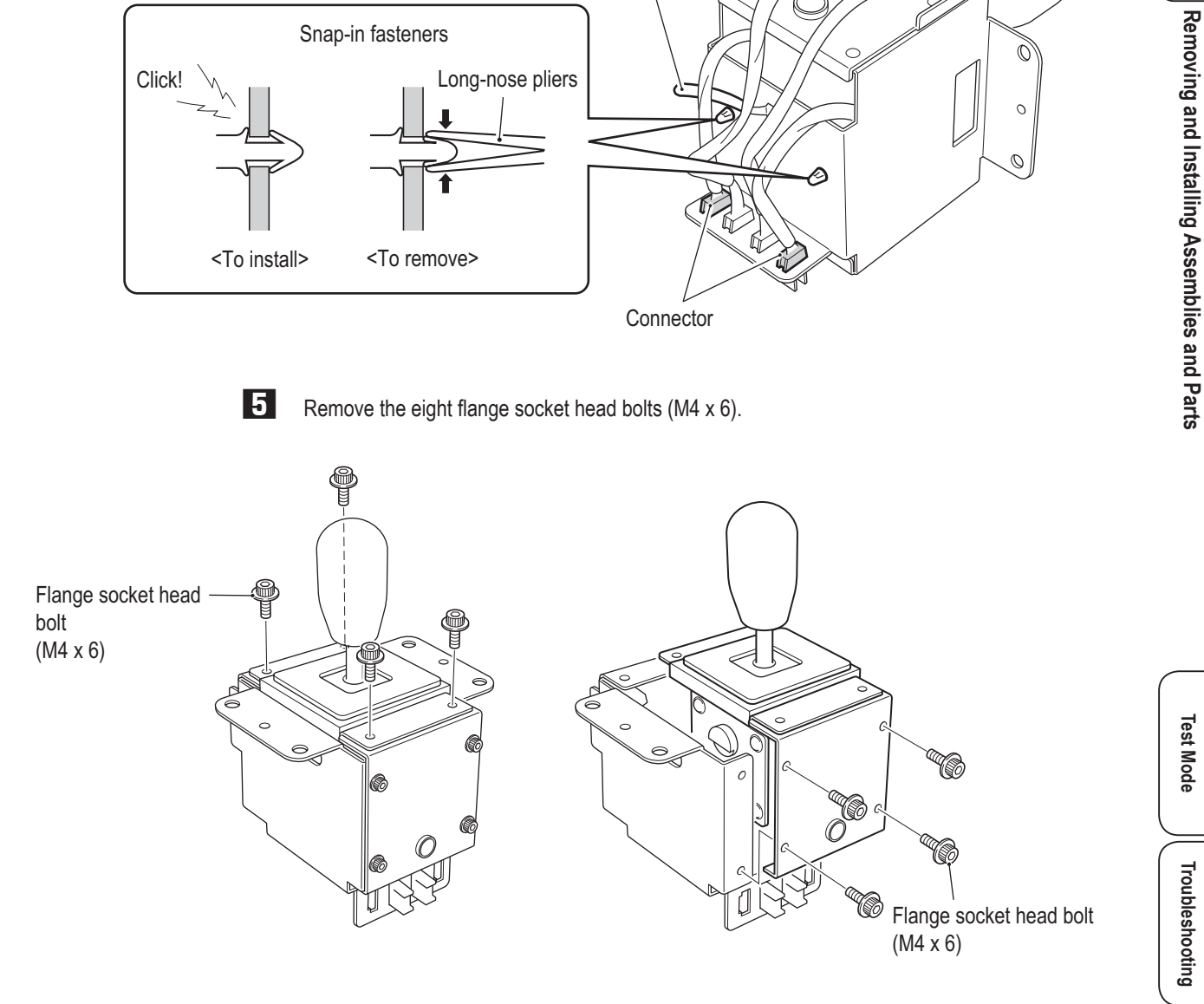

**8B. Service**

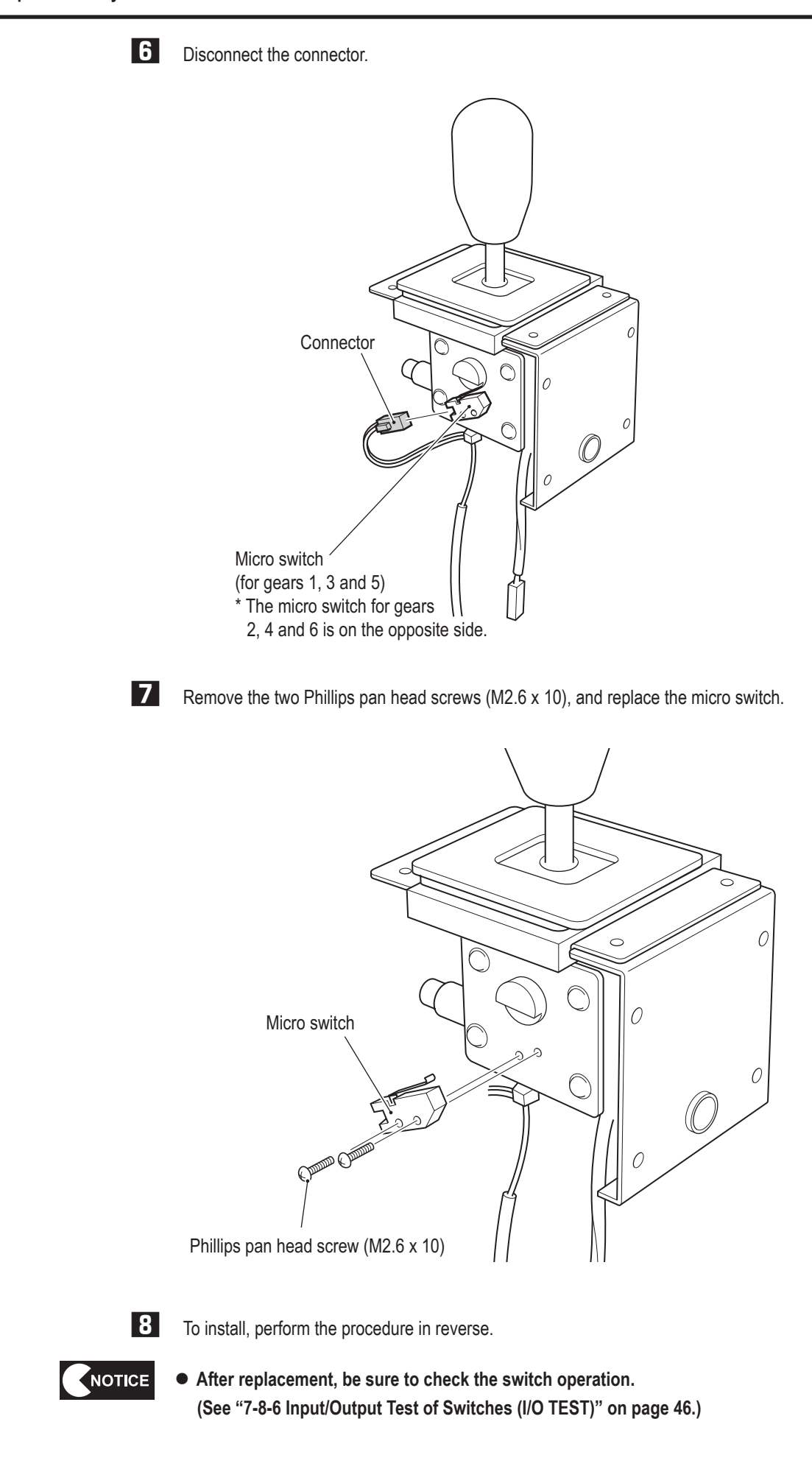
**1**

**2**

**3**

**4**

**5**

**6**

**7**

**8A**

**8B**

**9**

**10**

**11**

**12**

Removing and Installing Assemblies and Parts

**(4) Replacing the Shutter**

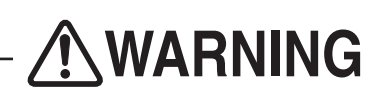

 $\bullet$  To avoid electric shock, accidents or injuries to yourself or other people, or damage to the electronic **circuits, be sure to turn off the power switch before starting work.**

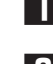

**1** Turn off the power switch. (See "7-6-1 Turning the Power Switch On" on page 31.)

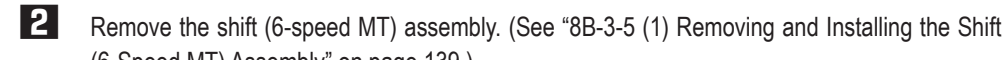

(6-Speed MT) Assembly" on page 139.) **3** Insert an open-end wrench (14 mm across flats) through the tool hole, and engage it with the

locking section (flat section) of the lever shaft to fix the lever shaft. With the wrench held in this condition, rotate the shift knob in the counter-clockwise direction to remove it. If the shift knob is too slippery to turn, wrap adhesive fabric tape or rubber bands around the shift knob.

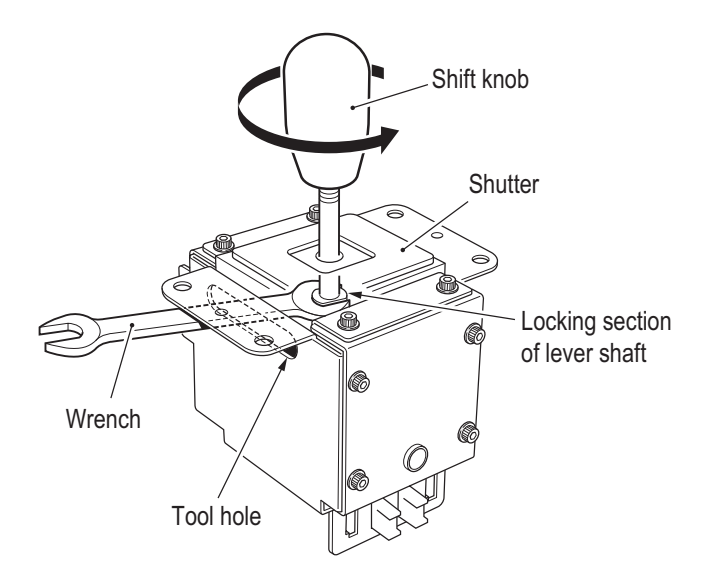

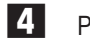

**4** Pull out shutter A and shutter B, and replace them.

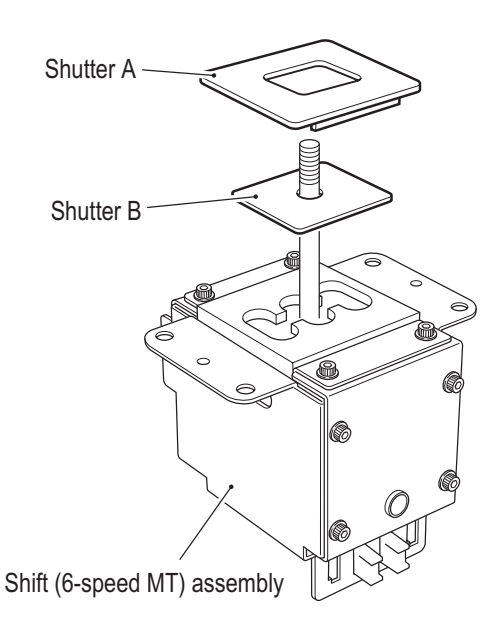

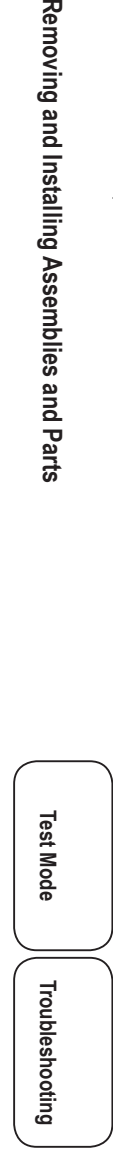

**5** To install, perform the procedure in reverse. Refer to the above figure and check the direction of the shutter carefully during reassembly.

**- Must be performed by a technician -**

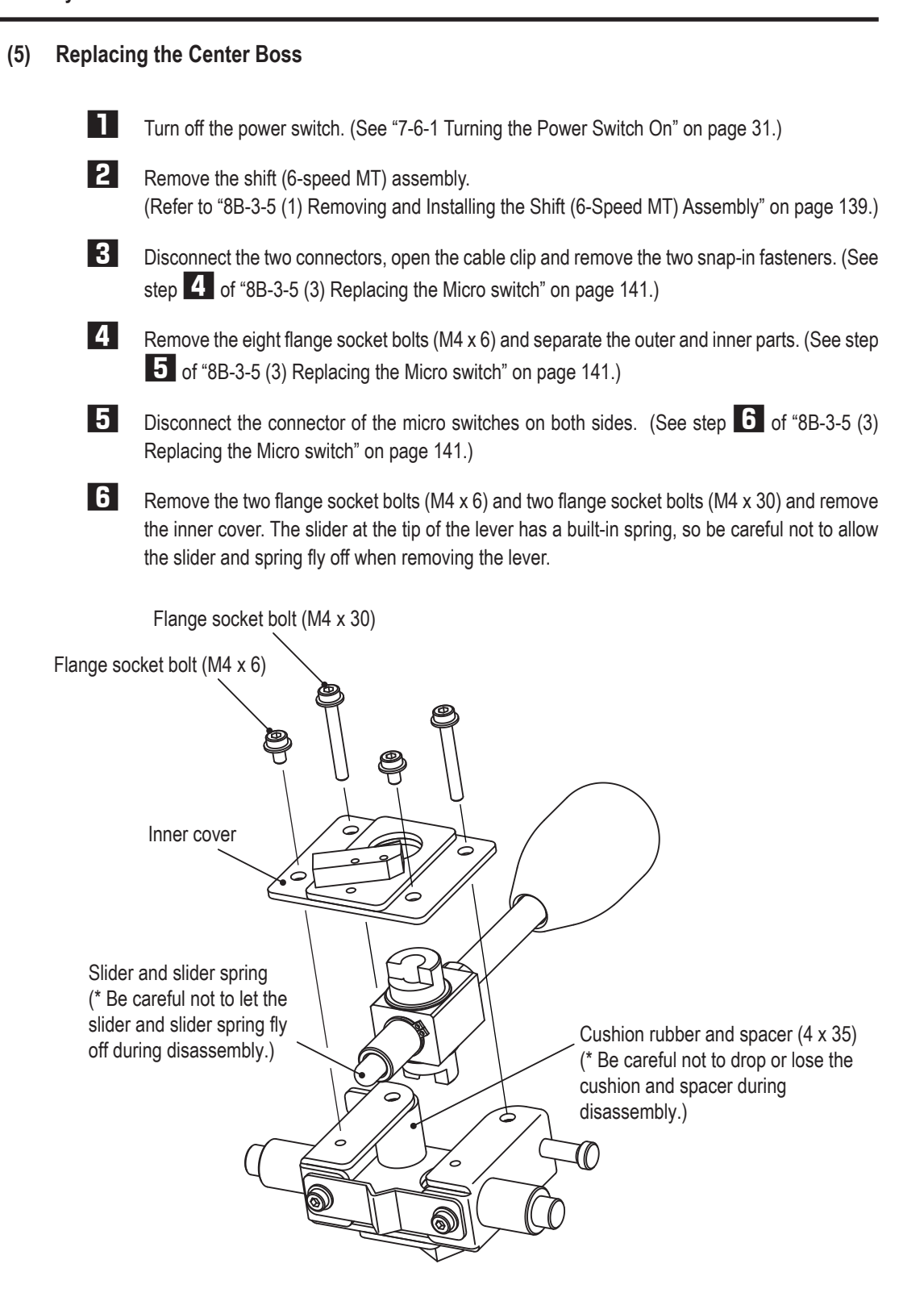

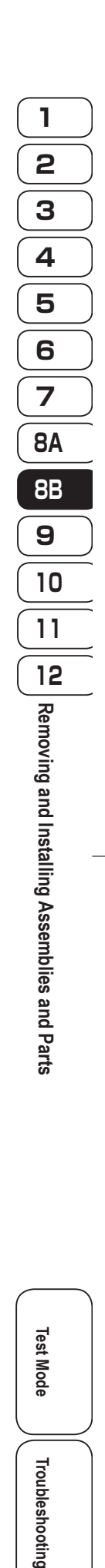

C-ring S (nominal diameter: 13) Use a cotton swab and apply silicon grease to the areas at the base of the shaft. Center boss NOTICE  $\bullet$  Be sure to use silicon grease for plastic lubrication. **Lithium and molybdenum type greases cannot be used.**  $\bullet$  After assembly, wipe away any silicon grease that may have protruded around the **micro switch. 8** Assemble the shift (6-speed MT) assembly by reversing the disassembly procedure.

**7** Remove the C-ring S (nominal diameter: 13) and replace the center boss. When assembling,

apply silicon grease to the areas around the shaft of the center boss.

- NOTICE
- $\bullet$  If you forget the part installation locations, refer to the exploded view in "10-5 Shift **(6-speed MT) Assembly" on page 167.**

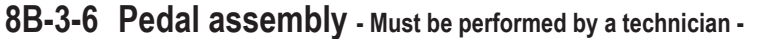

**(1) Removing and Installing the Pedal Assembly**

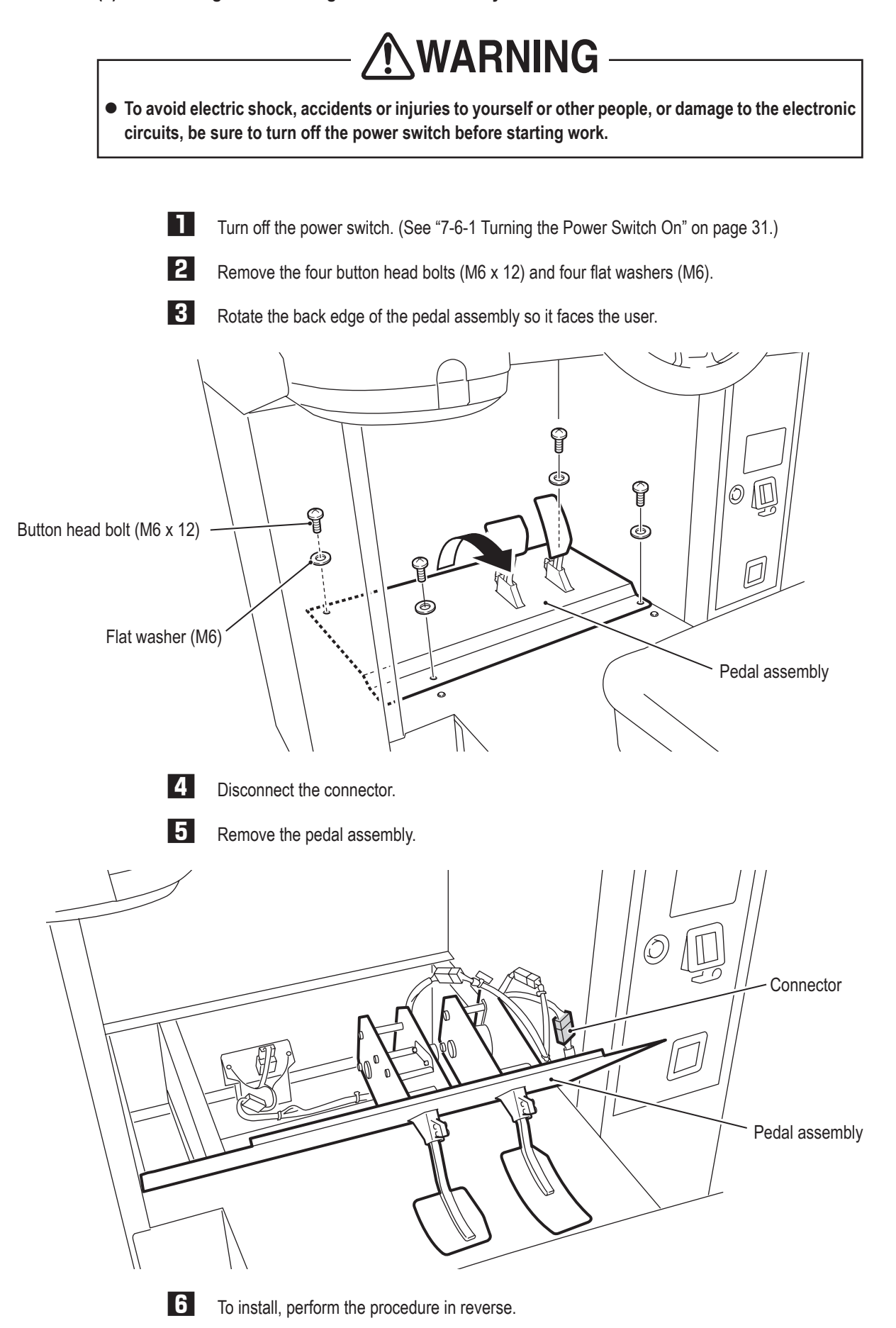

**(2) Replacing the Pedal Assembly Analog Interface**

The replacement method is the same for both the accelerator pedal and brake pedal.

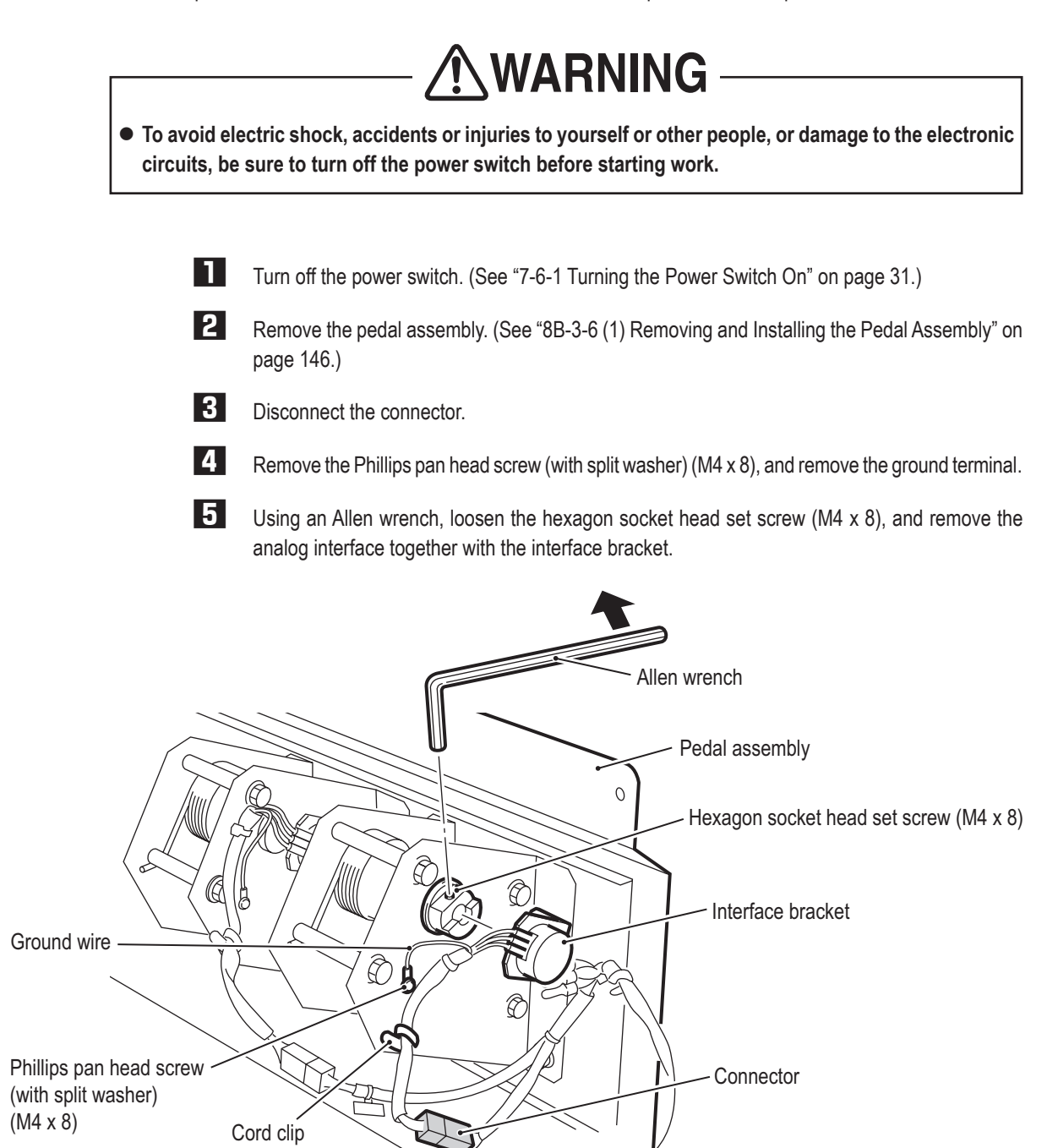

Troubleshooting

**Test Mode**

Test Mode

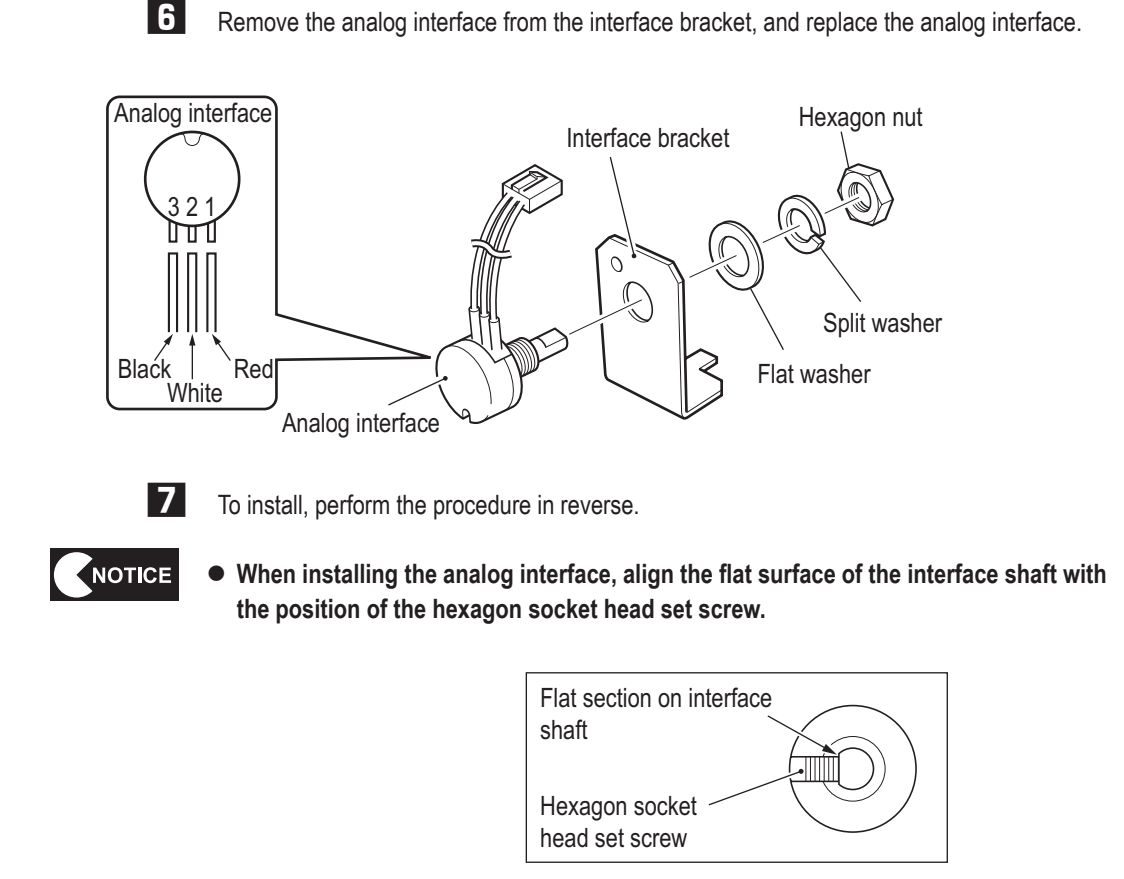

● After replacement, be sure to check the analog interface operation. (See "7-9 **Adjustments after Parts Replacement (GO TO I/F INITIALIZE)" on page 68.)**

#### **(3) Replacing the boot**

The replacement method is the same for both the accelerator pedal and brake pedal.

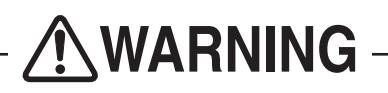

 $\bullet$  To avoid electric shock, accidents or injuries to yourself or other people, or damage to the electronic **circuits, be sure to turn off the power switch before starting work.**

- 
- **1** Turn off the power switch. (See "7-6-1 Turning the Power Switch On" on page 31.)
	- **2** Remove the pedal assembly. (See "8B-3-6 (1) Removing and Installing the Pedal Assembly" on page 146.)
- **3** Remove the four flanged nuts (M6) Pedal plate Pedal  $\mathbb{C}$ Flanged nut (M6) o)  $\circledcirc$

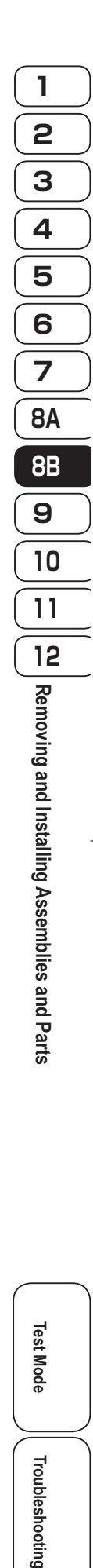

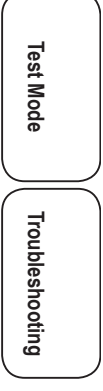

**8B. Service**

**- Must be performed by a technician -**

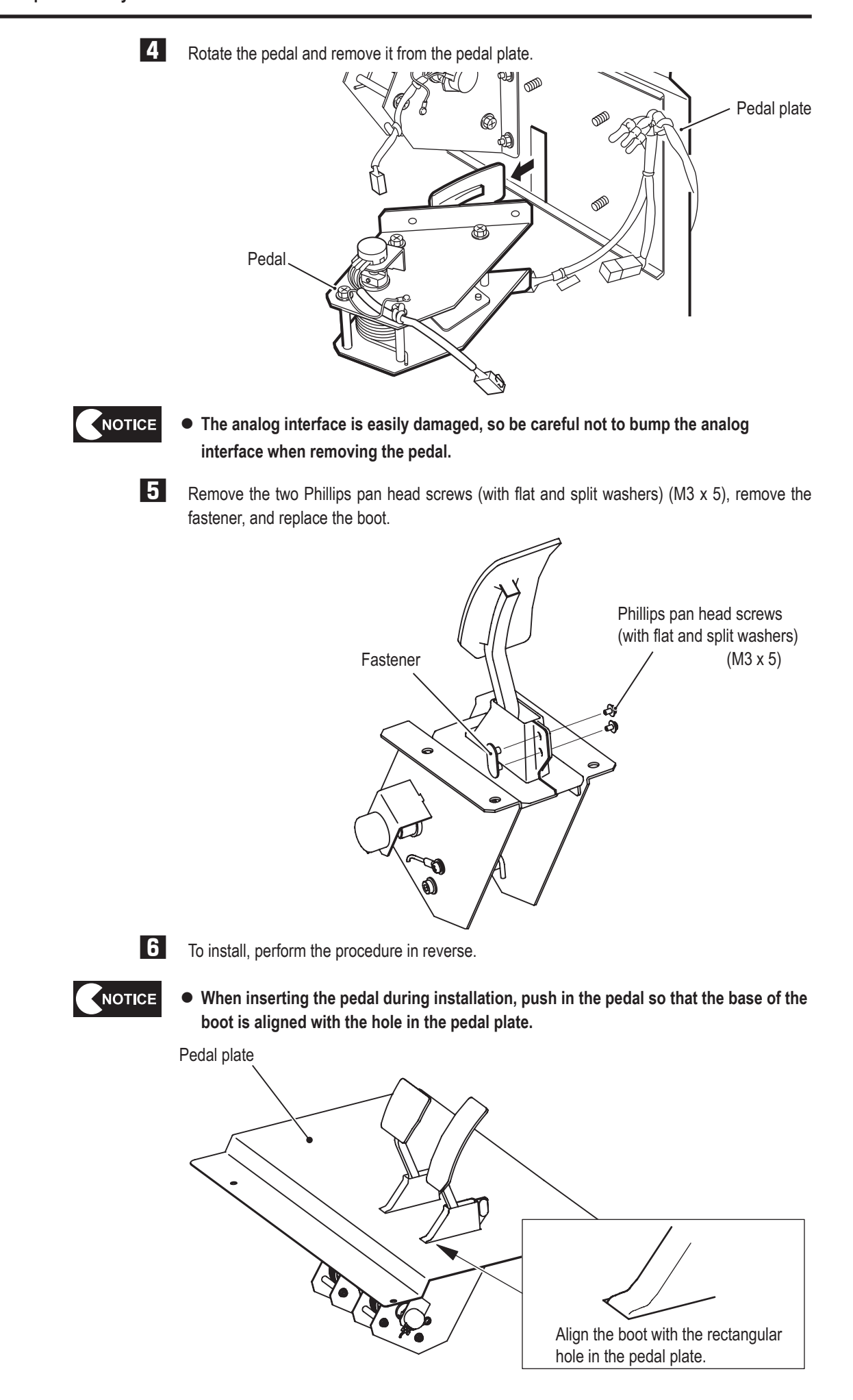

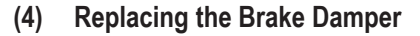

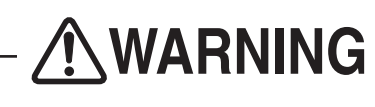

 $\bullet$  To avoid electric shock, accidents or injuries to yourself or other people, or damage to the electronic **circuits, be sure to turn off the power switch before starting work.**

**1** Turn off the power switch. (See "7-6-1 Turning the Power Switch On" on page 31.)

**2** Remove the pedal assembly. (See "8B-3-6 (1) Removing and Installing the Pedal Assembly" on page 146.)

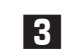

**3** Remove the four flange socket head bolts (M6 x 8), and replace the brake damper.

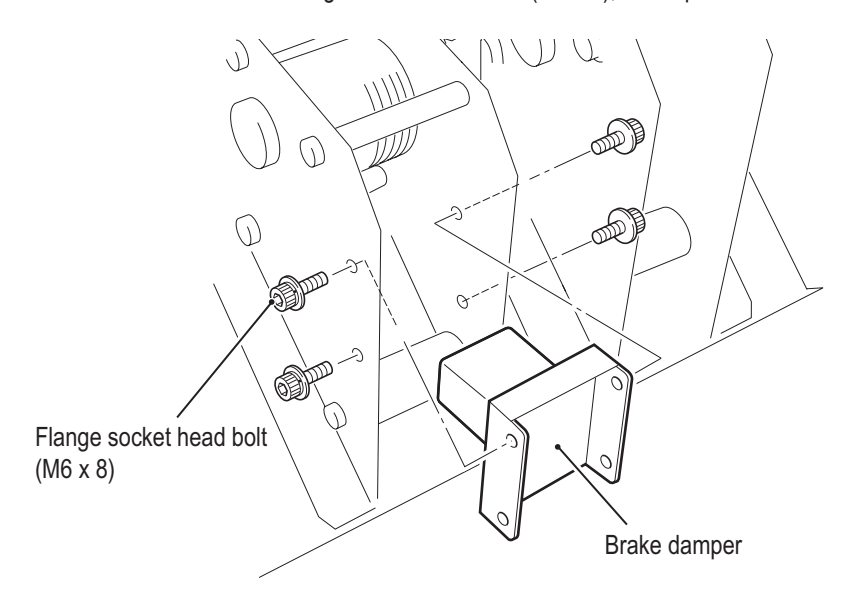

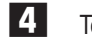

**4** To install, perform the procedure in reverse.

**Test Mode**

**Test Mode** 

Troubleshooting

**- Must be performed by a technician -**

**(5) Replacing the Cushion**

The replacement method is the same for both the accelerator pedal and brake pedal.

 $\bullet$  To avoid electric shock, accidents or injuries to yourself or other people, or damage to the electronic **circuits, be sure to turn off the power switch before starting work.**

**1** Turn off the power switch. (See "7-6-1 Turning the Power Switch On" on page 31.)

**2** Remove the pedal assembly. (See "8B-3-6 (1) Removing and Installing the Pedal Assembly" on page 146.)

**3** Remove the two flange socket head bolts (M5 x 10), and remove the cushion and spacer.

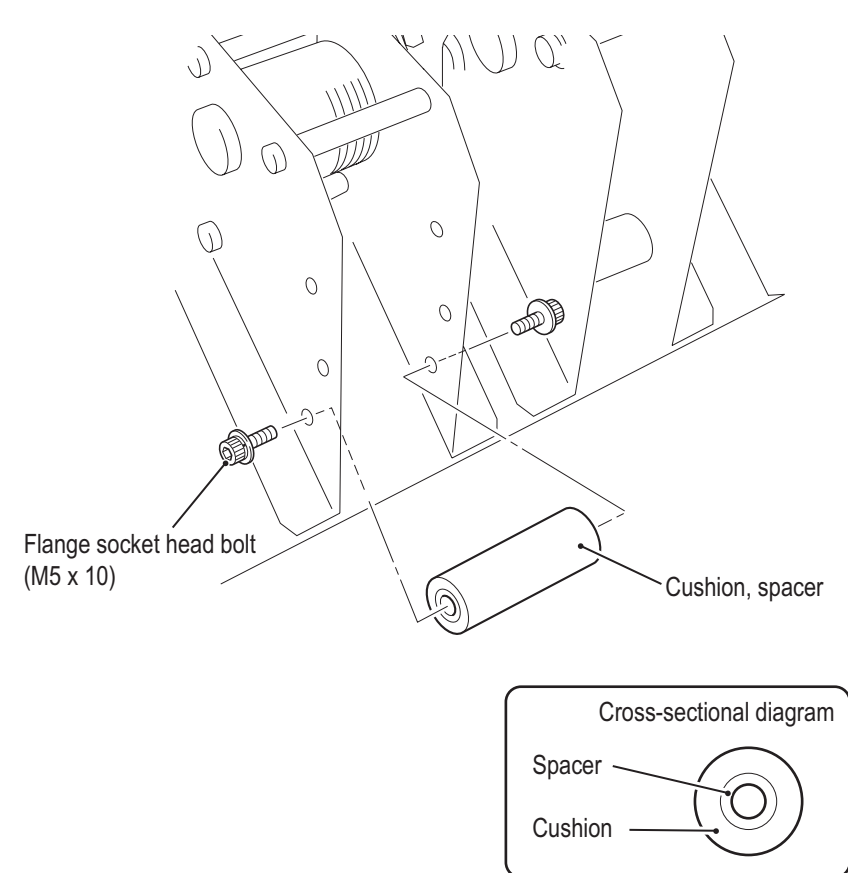

**4**  Replace the cushion.

**5** To install, perform the procedure in reverse.

#### **8B-3-7 Seat Base assembly – Must be performed by a technician-**

#### **(1) Replacing the LED PC Board**

This machine uses three LED PC boards. Refer to the procedure below, and replace the LED PC board that corresponds to the malfunction location.

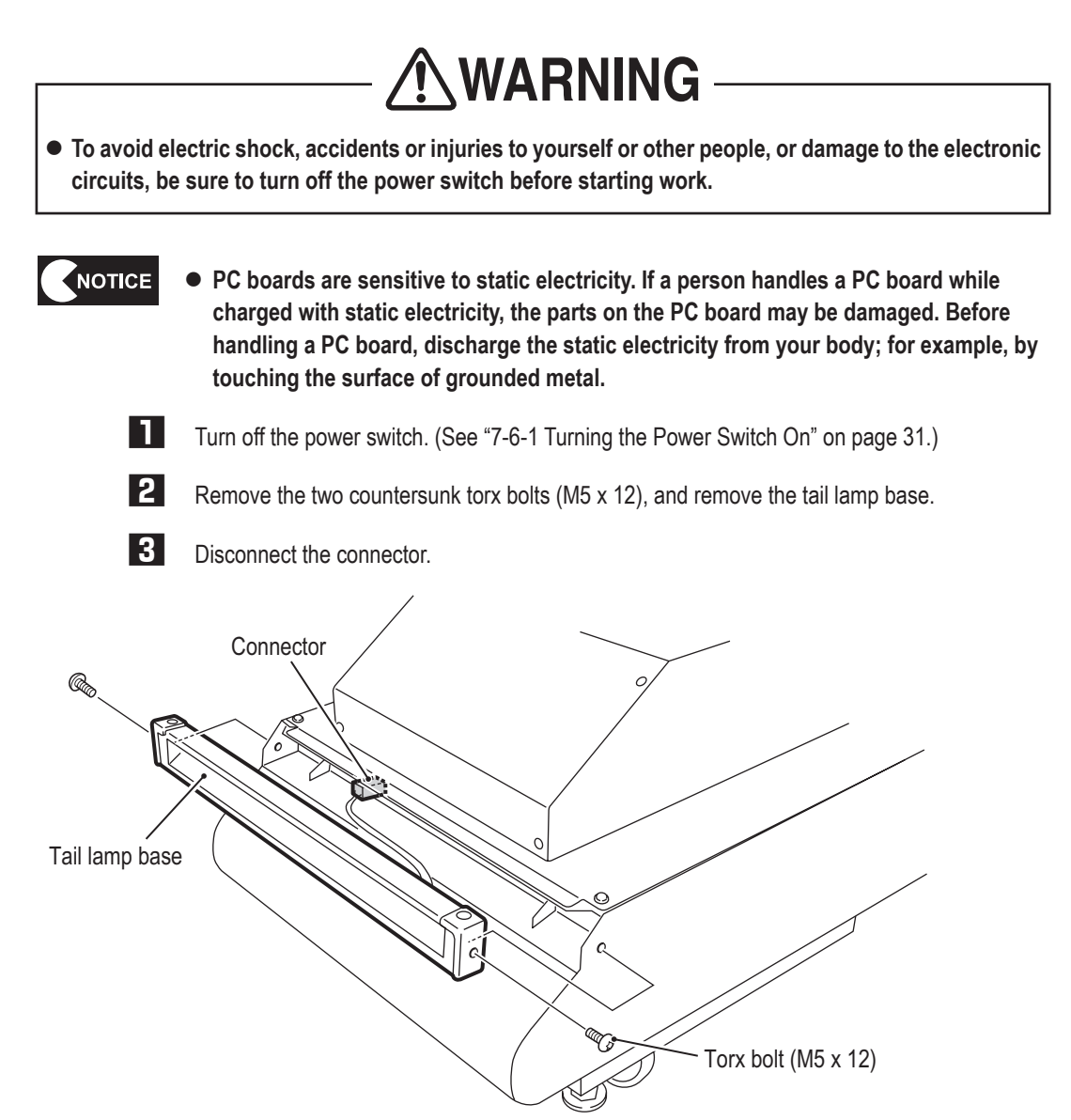

**Test Mode** Mode Troubleshooting

Test

#### **8B. Service**

**- Must be performed by a technician -**

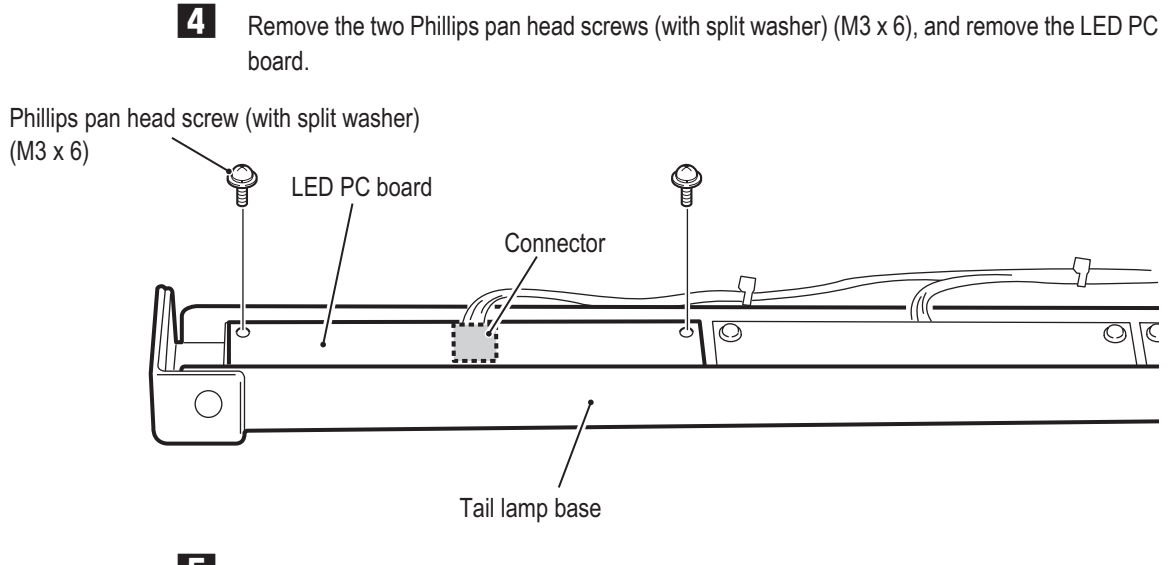

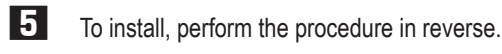

#### **8B-3-8 Seat Assembly –Must be performed by a technician-**

#### **(1) Replacing the LED PC Board**

This machine uses four LED PC boards. Refer to the procedure below, and replace the LED PC board that corresponds to the malfunction location.

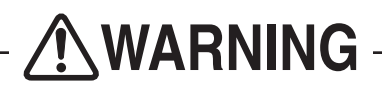

 $\bullet$  To avoid electric shock, accidents or injuries to yourself or other people, or damage to the electronic **circuits, be sure to turn off the power switch before starting work.**

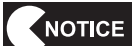

**• PC boards are sensitive to static electricity. If a person handles a PC board while charged with static electricity, the parts on the PC board may be damaged. Before handling a PC board, discharge the static electricity from your body; for example, by touching the surface of grounded metal.**

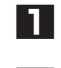

**1** Turn off the power switch. (See "7-6-1 Turning the Power Switch On" on page 31.)

**2** Remove the eight button head bolts (M4 x 8) and eight flat washers (M4), and remove the seat back cover.

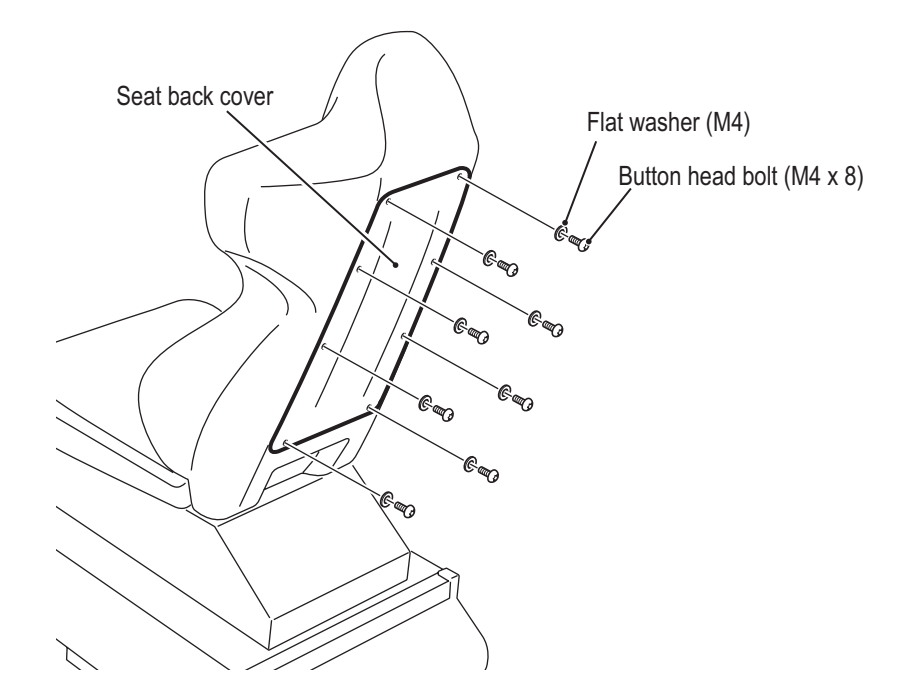

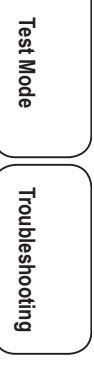

**8B. Service**

**- Must be performed by a technician -**

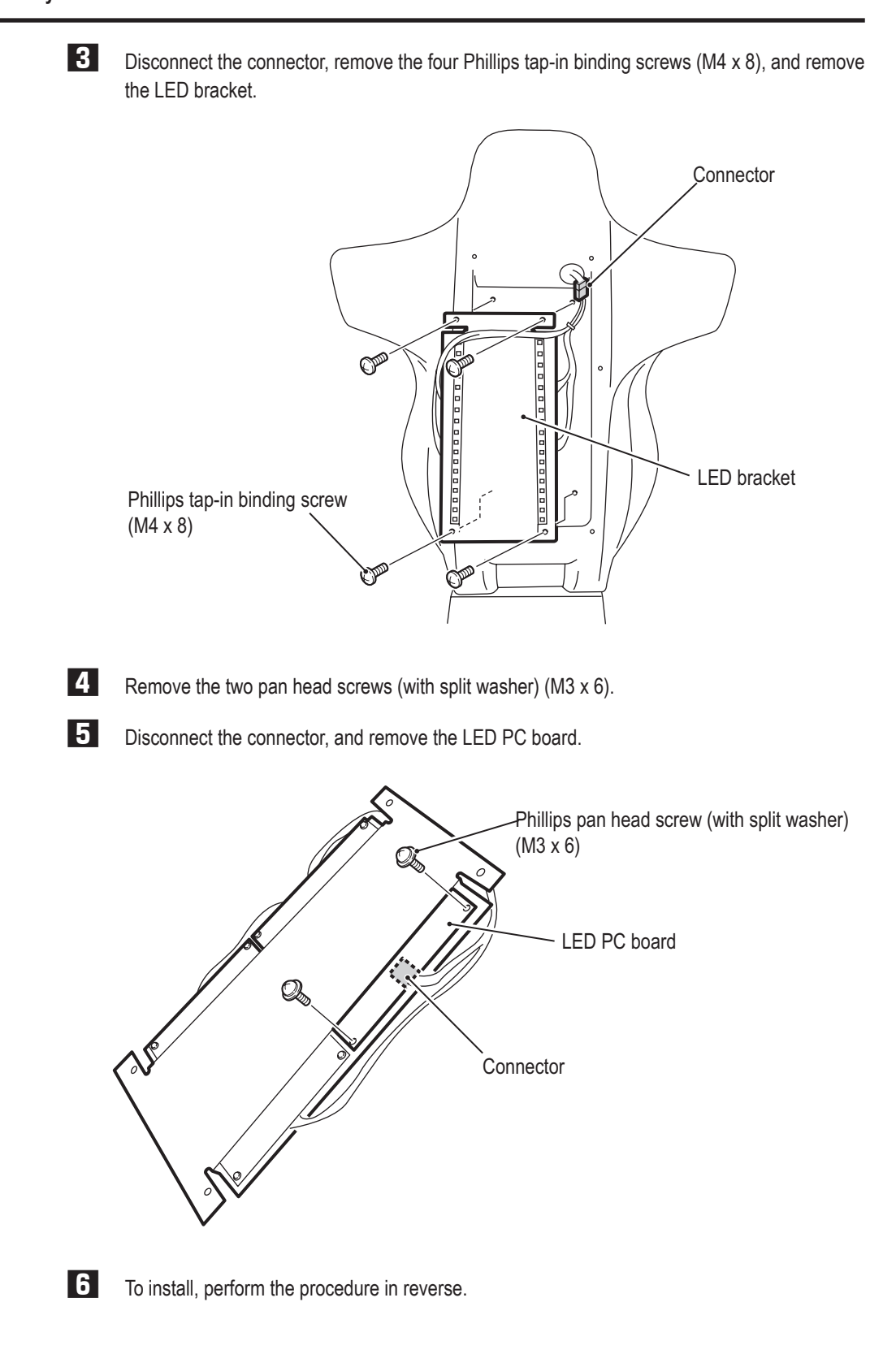

#### **(2) Replacing the Seat Rails**

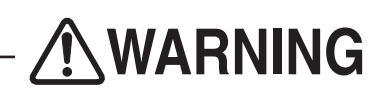

 $\bullet$  To avoid electric shock, accidents or injuries to yourself or other people, or damage to the electronic **circuits, be sure to turn off the power switch before starting work.**

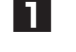

**1** Turn off the power switch. (See "7-6-1 Turning the Power Switch On" on page 31.)

**2** Remove the pedal assembly. (See "8B-3-6 (1) Removing and Installing the Pedal Assembly" on page 146.)

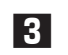

**3** Remove the four button head bolts (M6 x 12) and four flat washers (M6), and remove the floor panel.

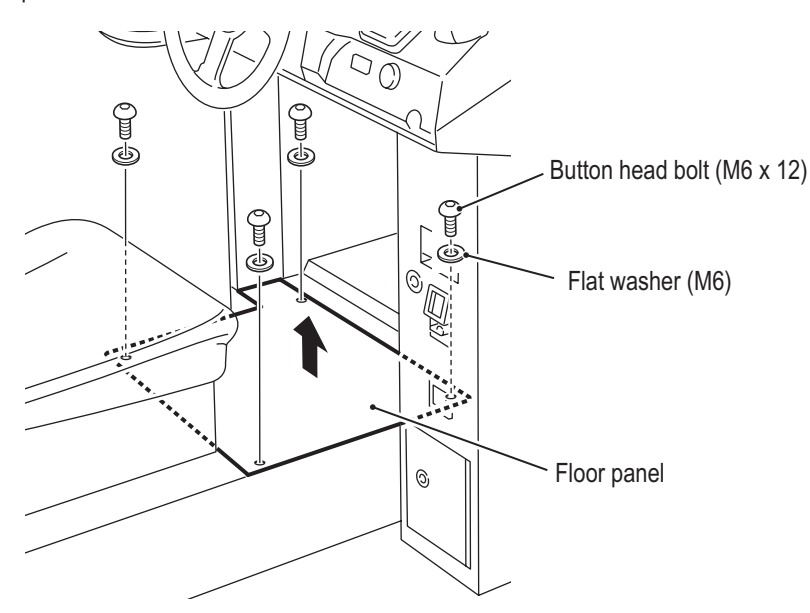

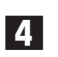

**4**  Remove the tail lamp base. (See "8B-3-7 (1) Replacing the LED PC Board" on page 153.)

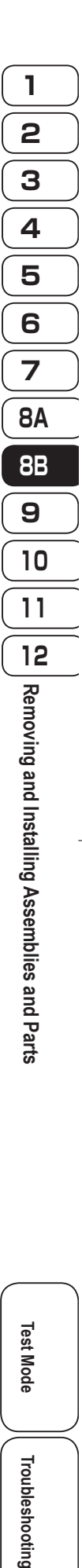

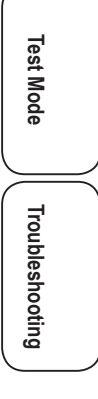

**8B. Service**

**- Must be performed by a technician -**

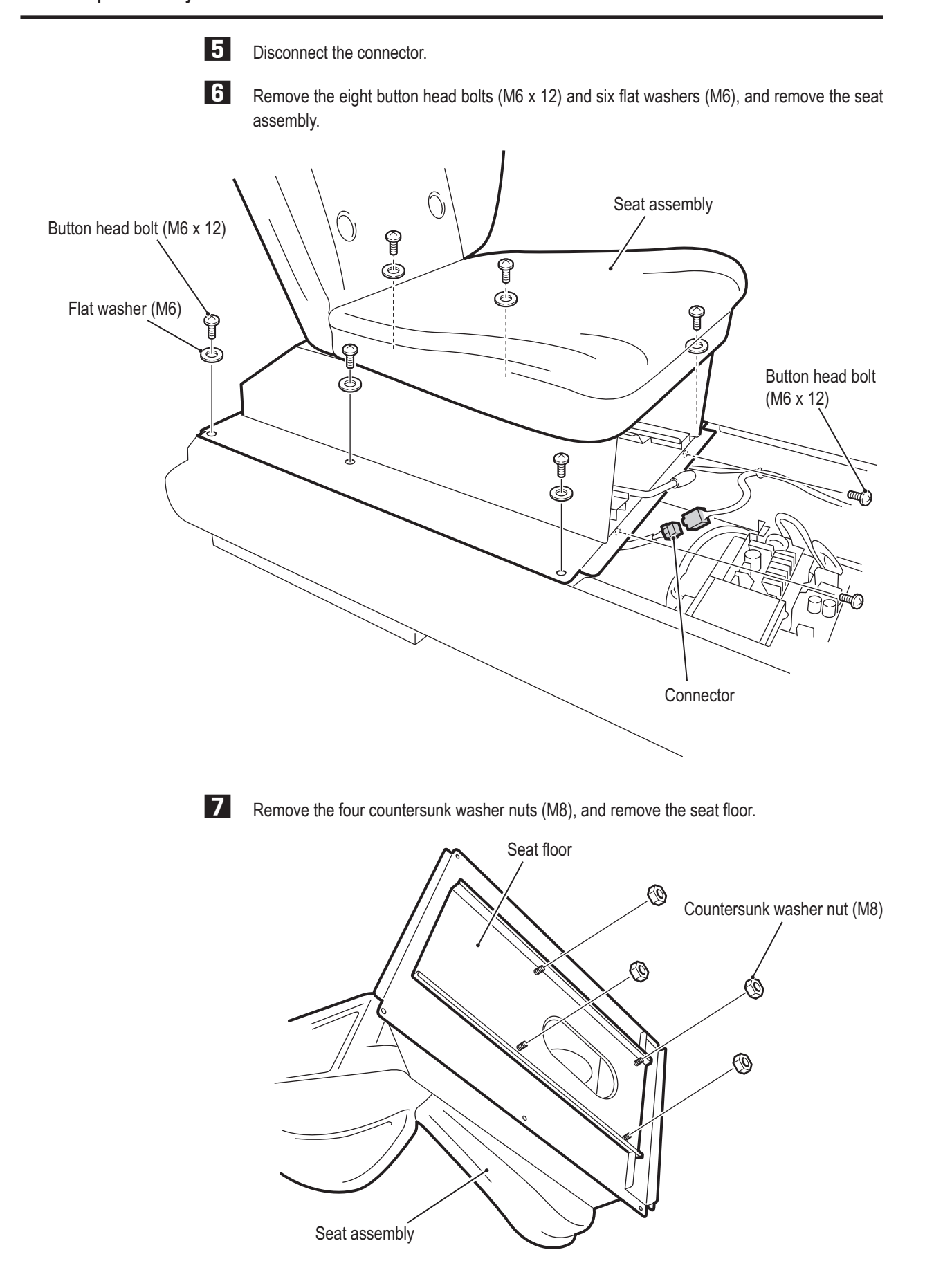

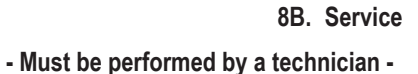

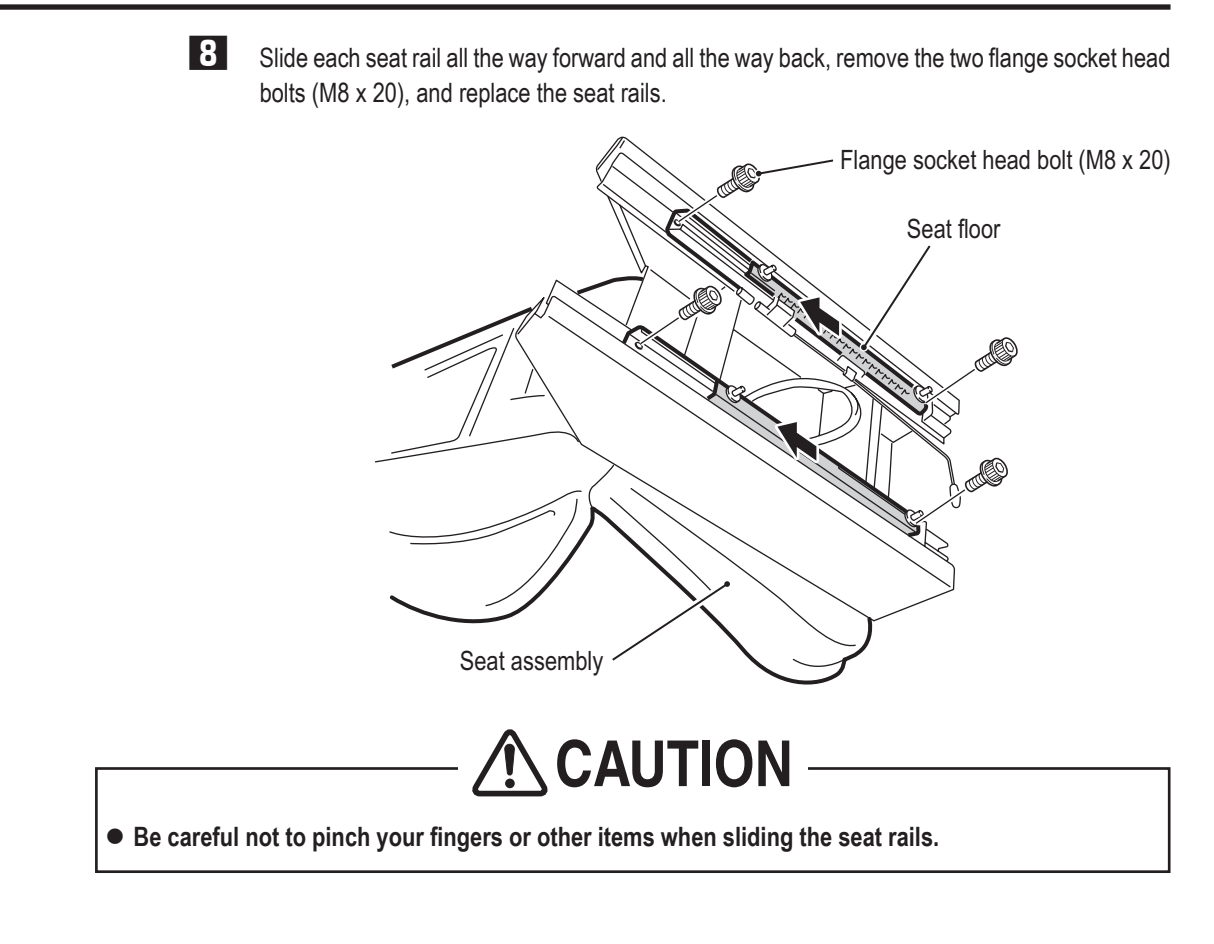

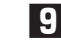

**9** To install, perform the procedure in reverse.

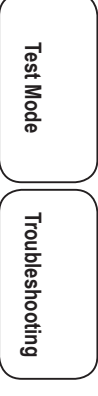

# **9. Disposal**

# **AWARNING**

- $\bullet$  When disposing of the machine, follow the applicable regulations for collection, transportation and **disposal.**
- When outsourcing the collection, transportation and disposal of the machine, be sure to delegate to **specialists in each field.**

#### NOTICE

 $\bullet$  The software used in this machine is protected by copyright laws. **It is prohibited to copy, adapt, distribute publicly, or use the software for purposes other than the operation of this machine. Infringement of the copyright laws may subject persons to criminal penalties.** 

**Do not use the recording media containing the software in a machine other than the specified game machine.** 

**Doing so may result in mechanical malfunction.**

 $\bullet$  The LCD contains substances corresponding to specially controlled industrial waste **for which special collection, transportation and disposal are mandated by regulations.** 

**When disposing of the LCD, contact your distributor.** 

**\*Special collection, transportation and disposal of specially controlled industrial waste may also be specified by local municipal regulations or other ordinances.**

# **10.Parts List**

## **10-1 Underbox Assembly**

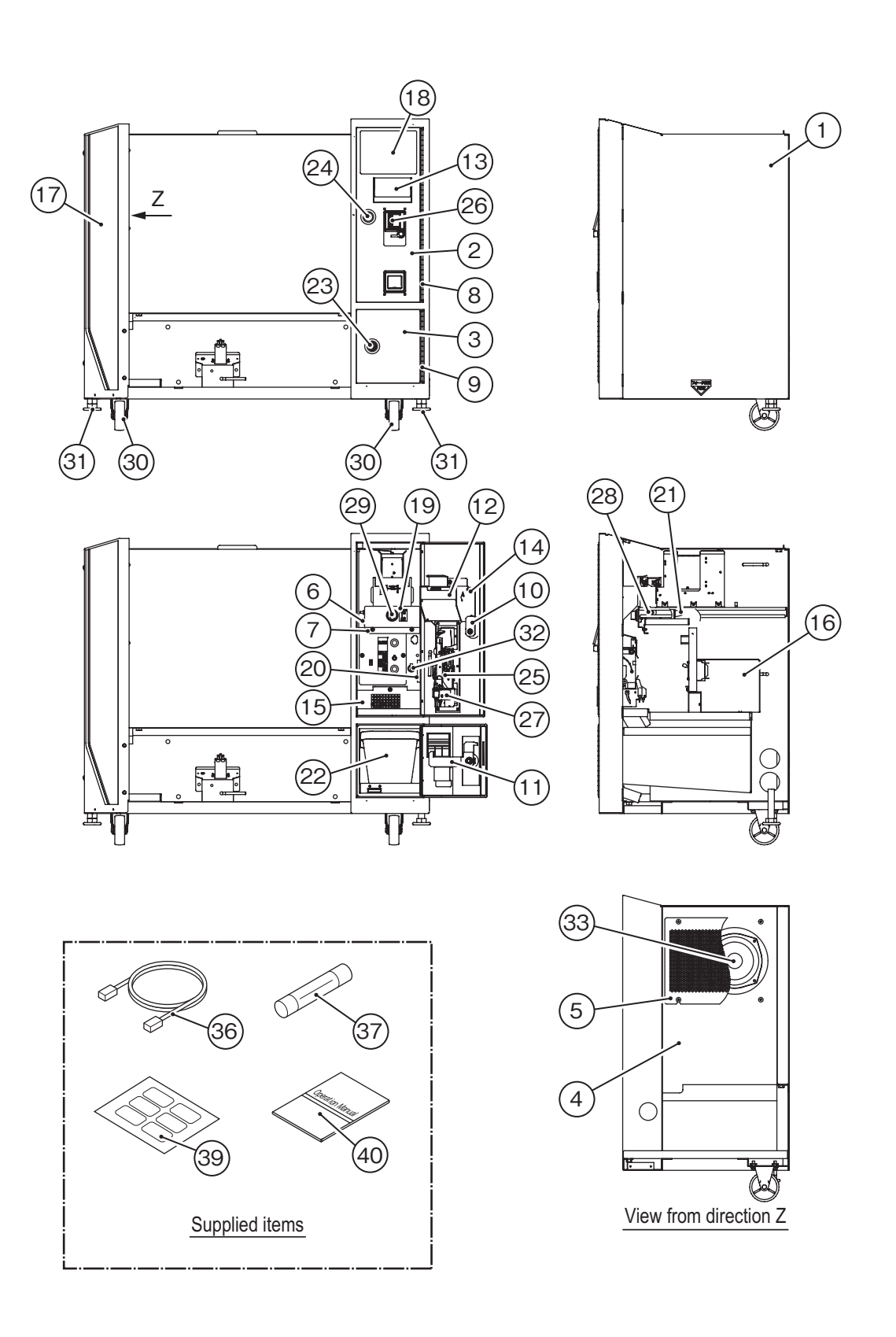

**Test Mode**

**Test Mode** 

**Troubleshooting**

Troubleshooting

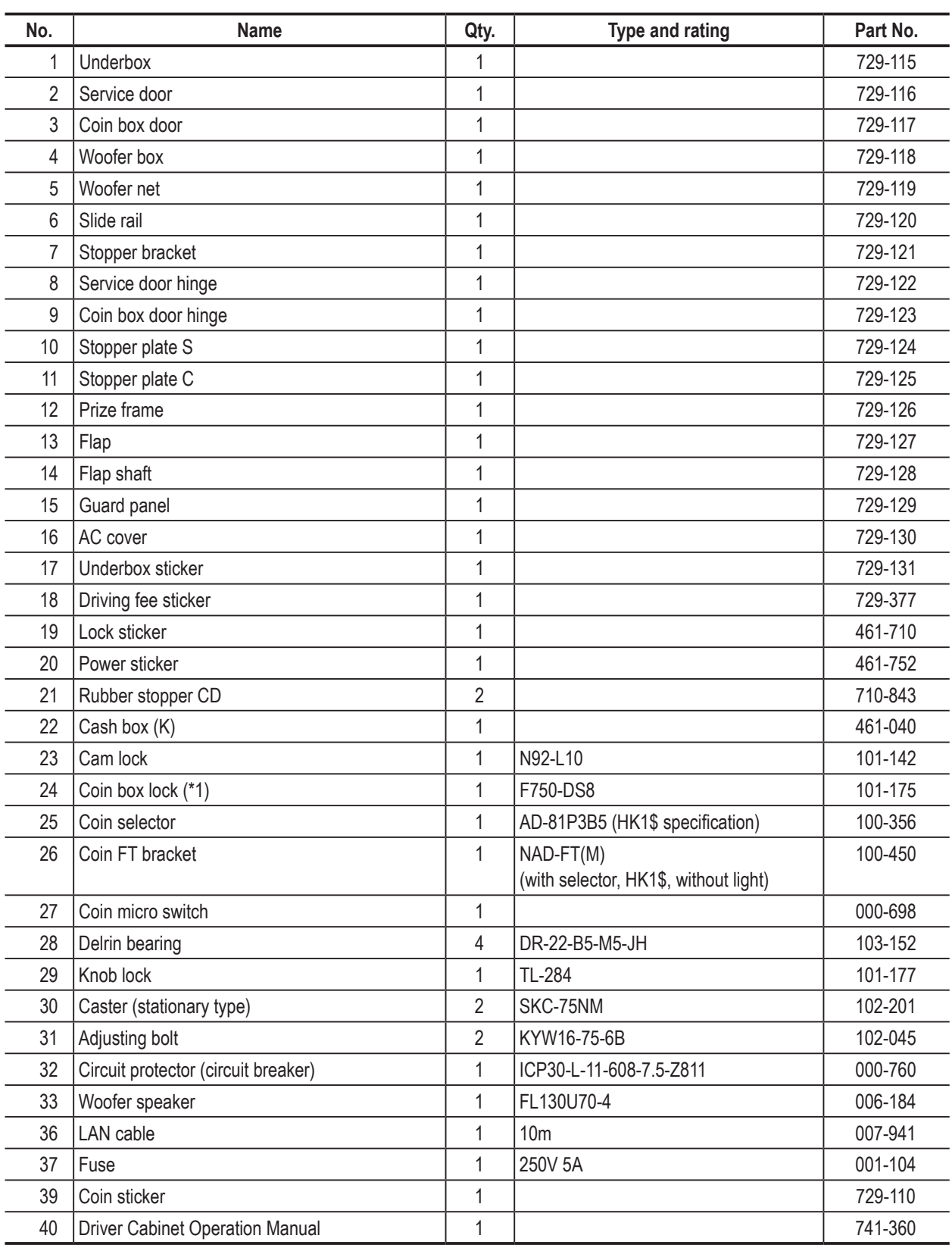

\*1 If you desire a non-random number for Part No. 24, consult your distributor when ordering.

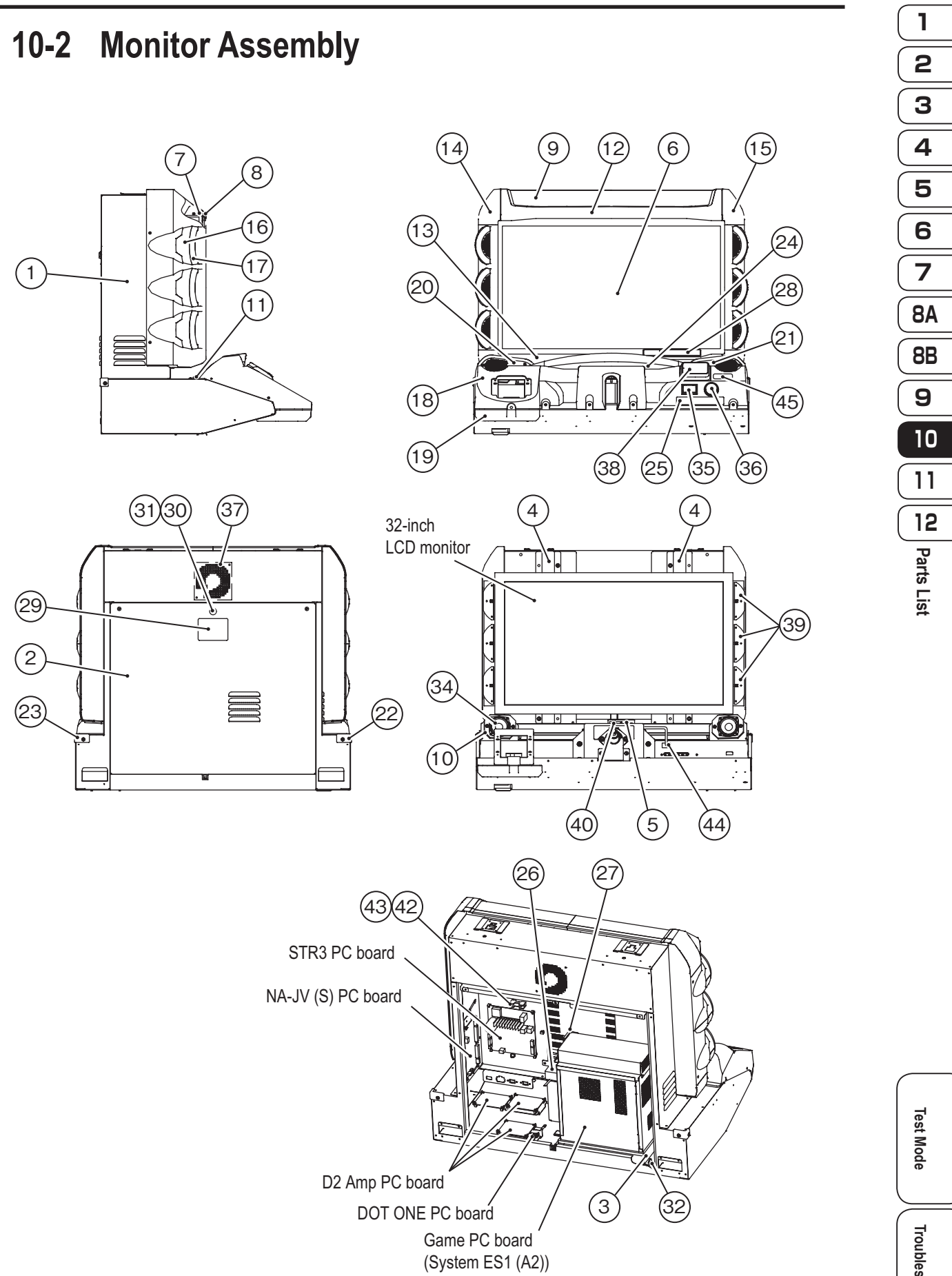

Troubleshooting **Troubleshooting**

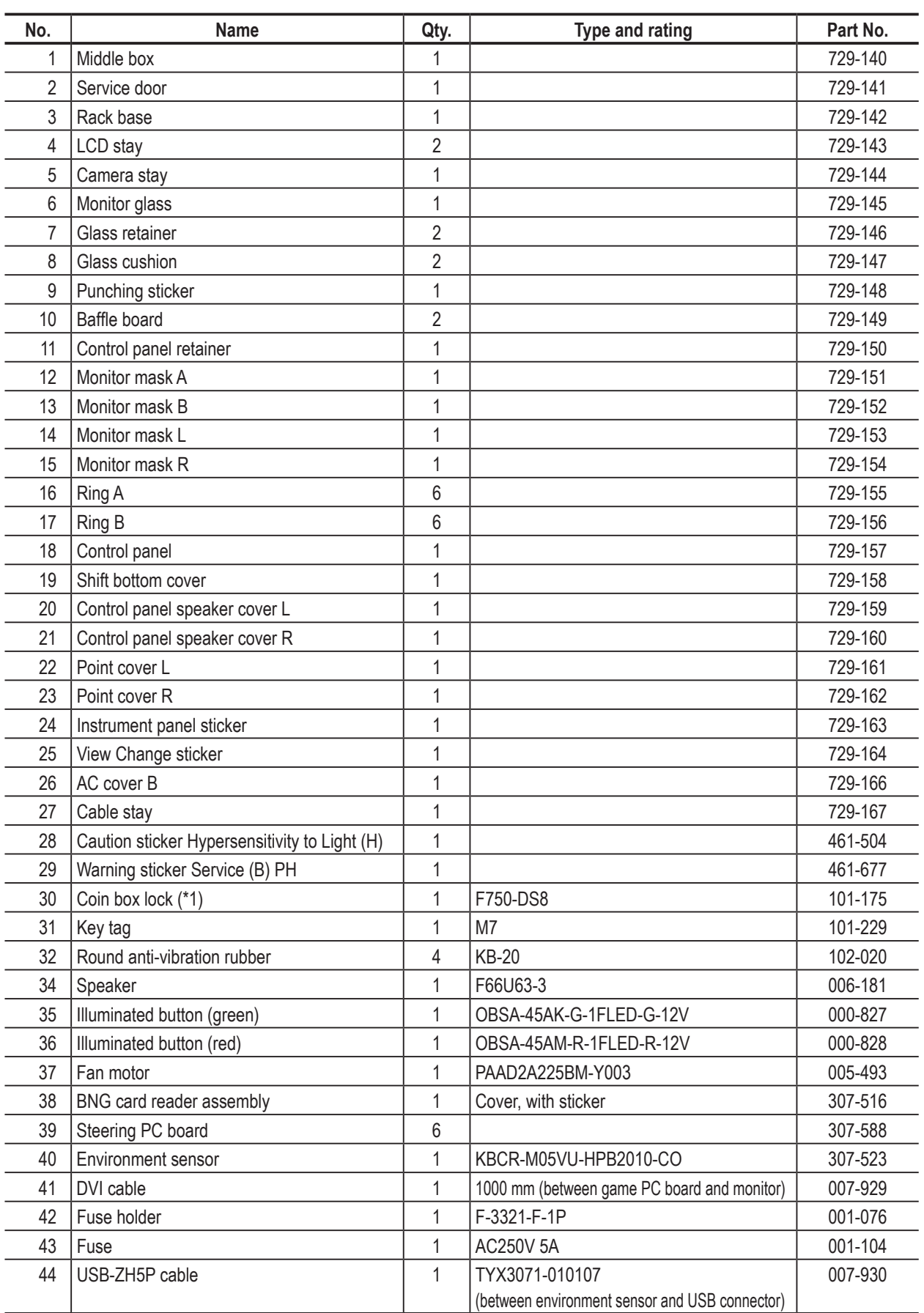

\*1 If you desire a non-random number for Part No. 30, consult your distributor when ordering.

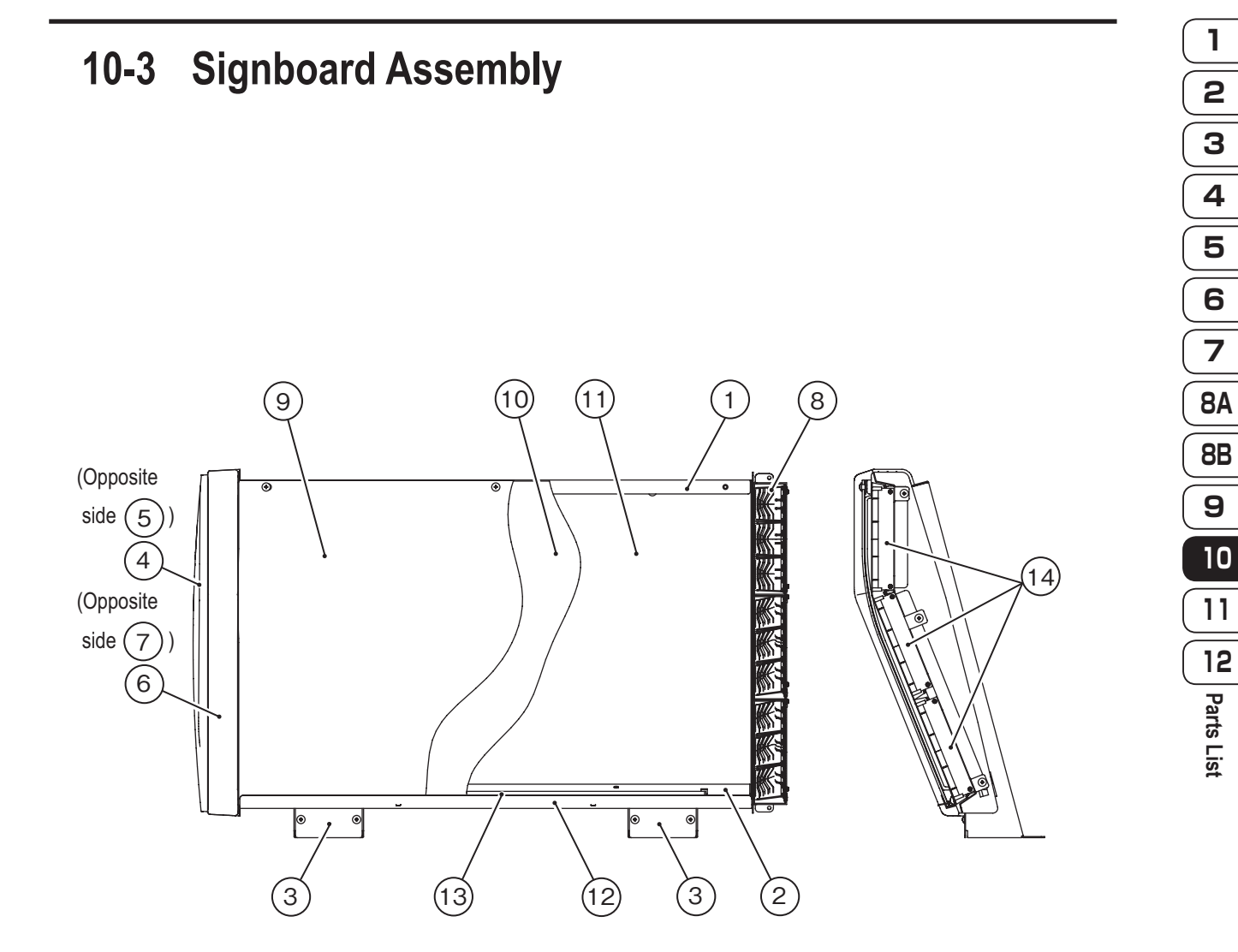

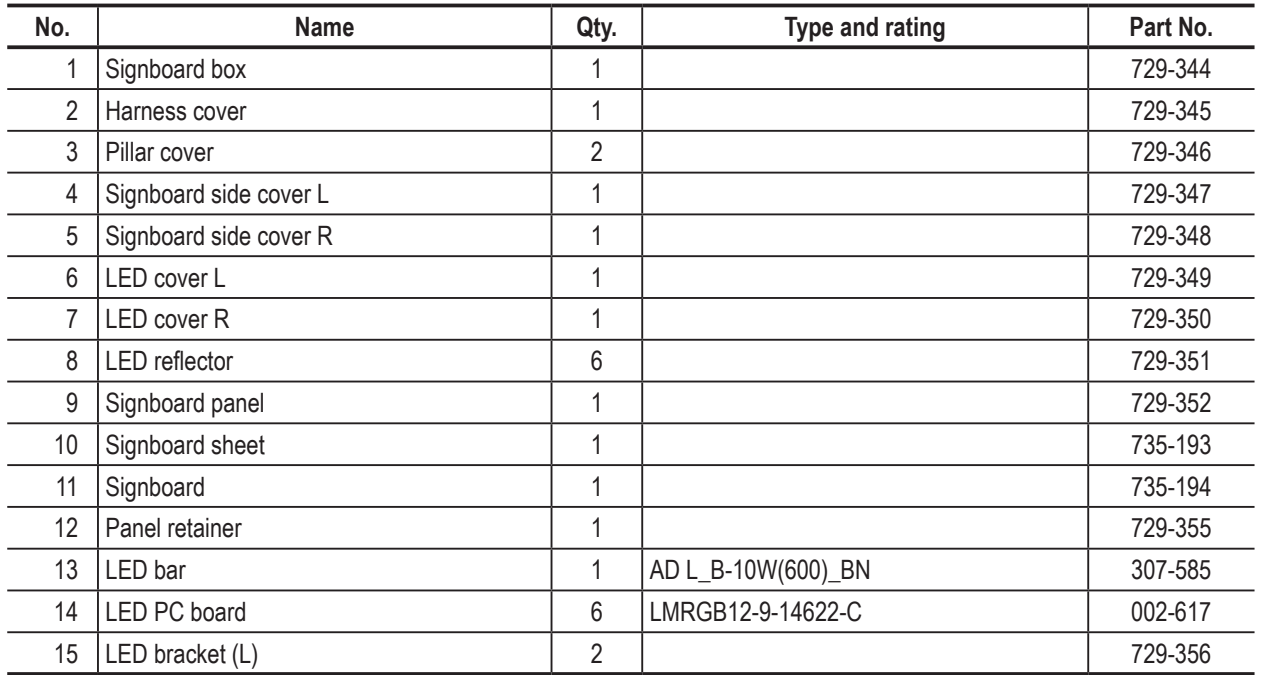

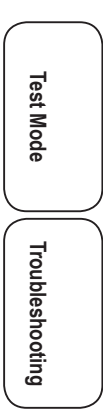

**Parts List**

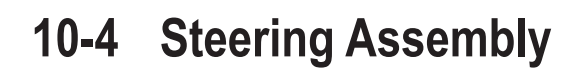

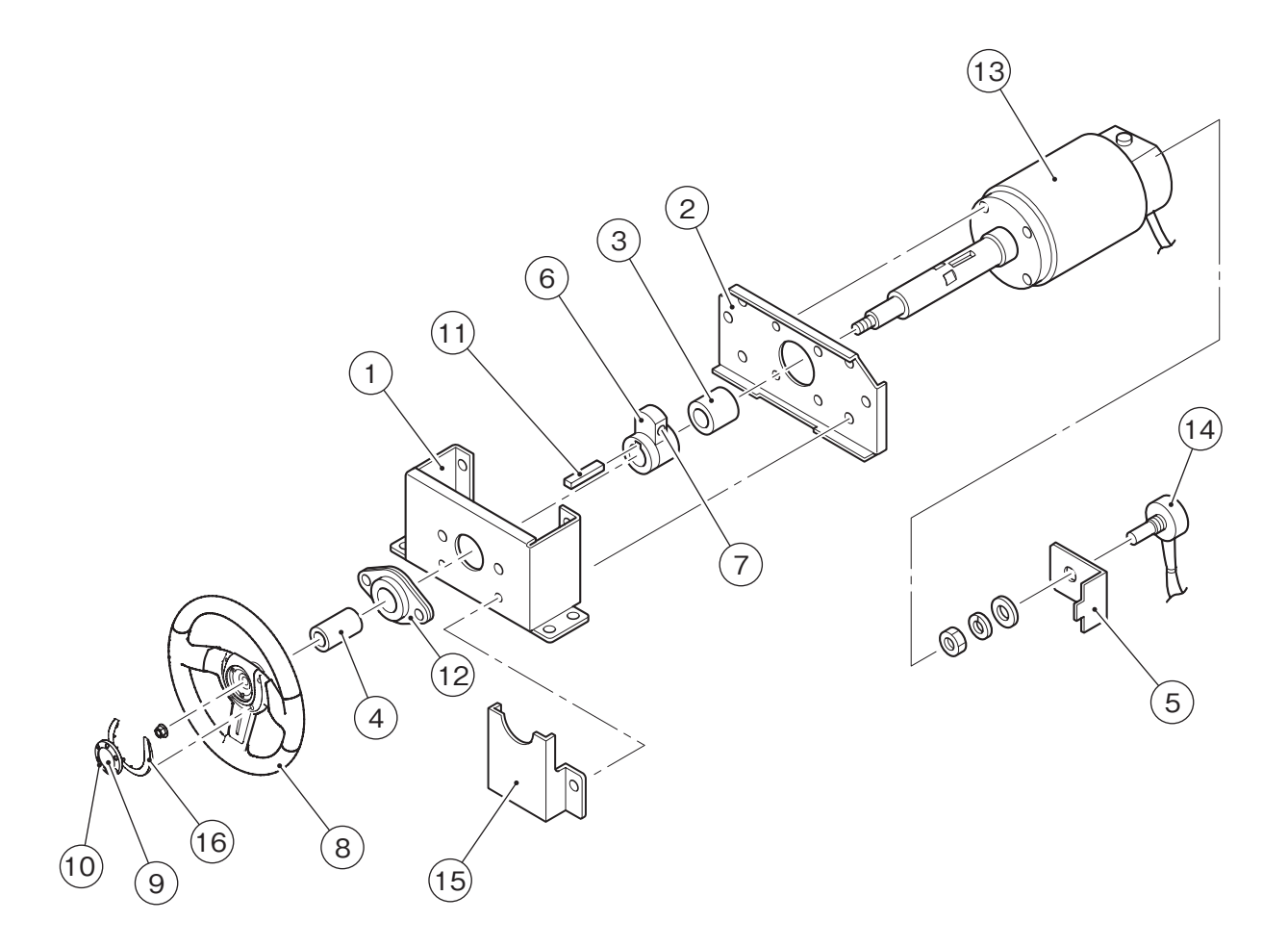

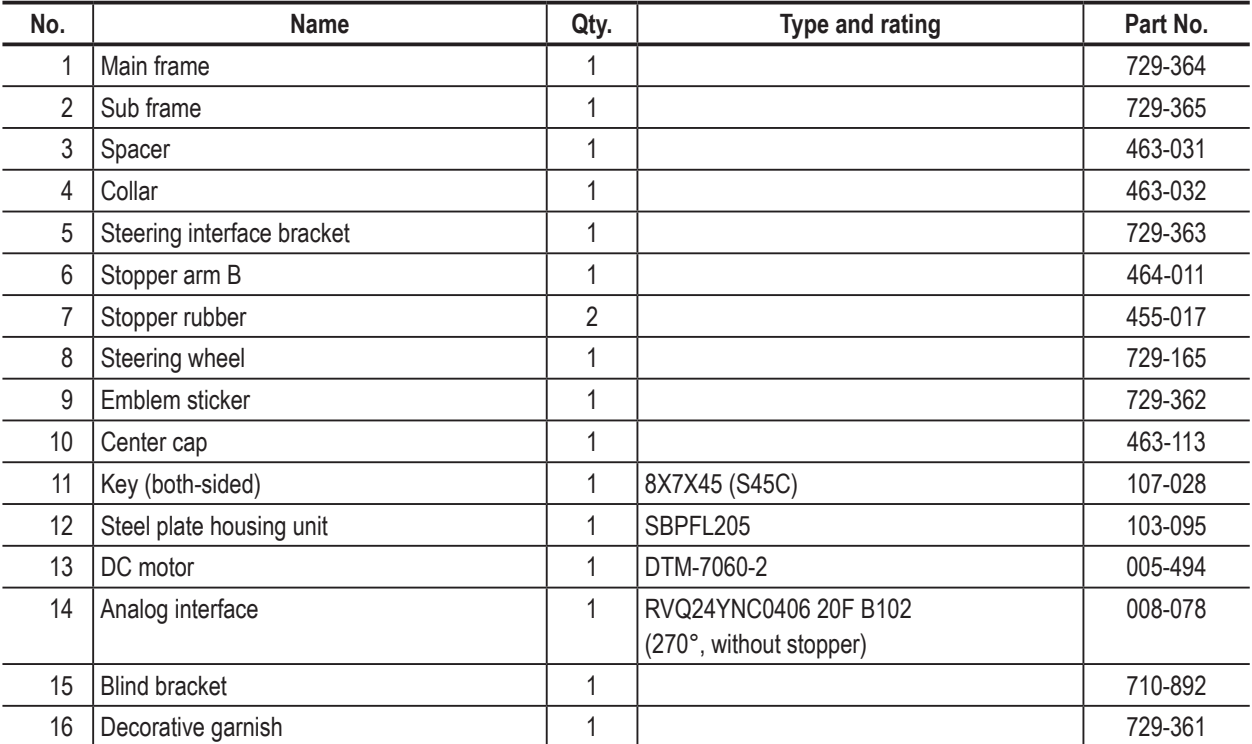

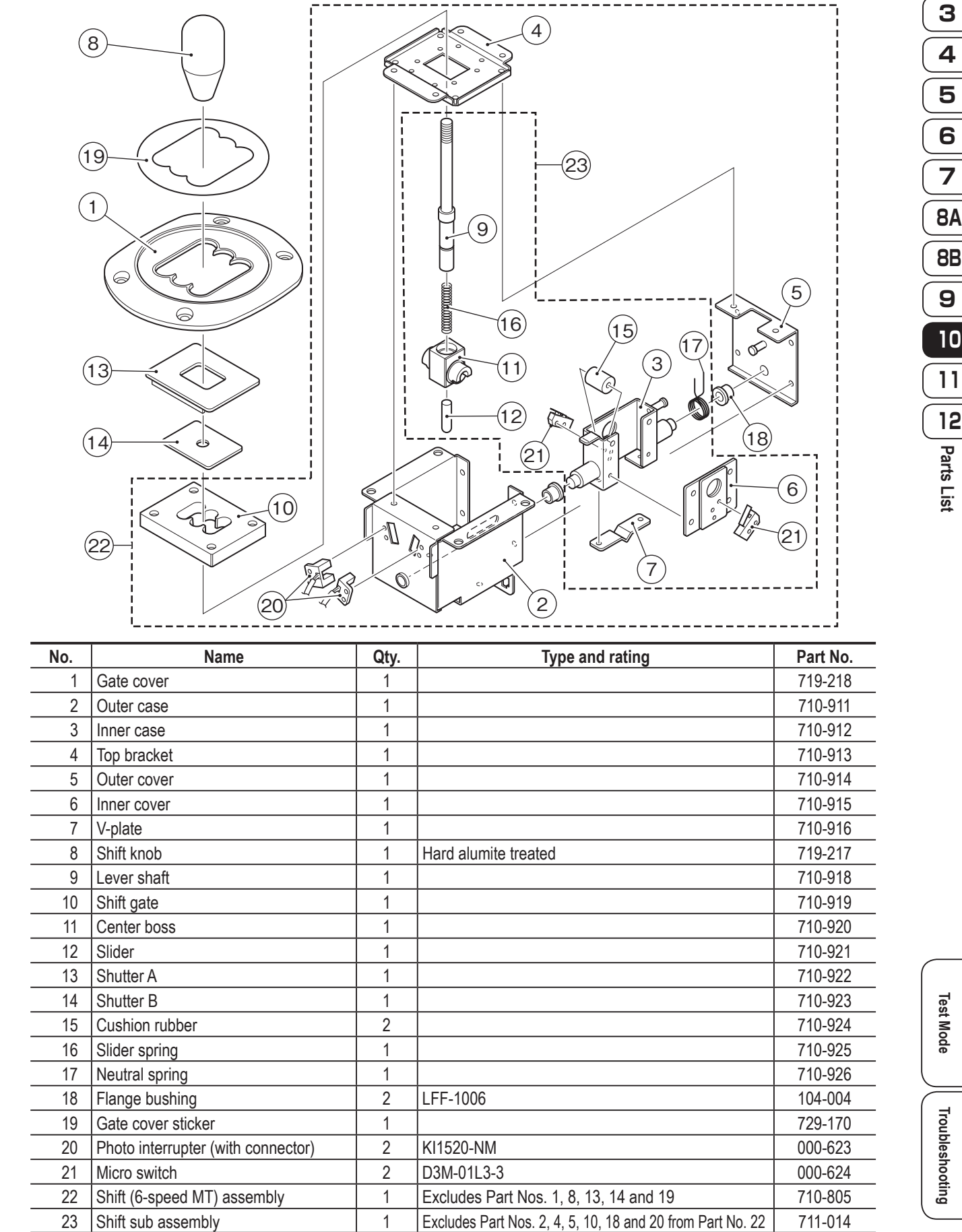

**10-5 Shift (6-speed MT) Assembly**

**1**

**2**

## **10-6 Pedal Assembly**

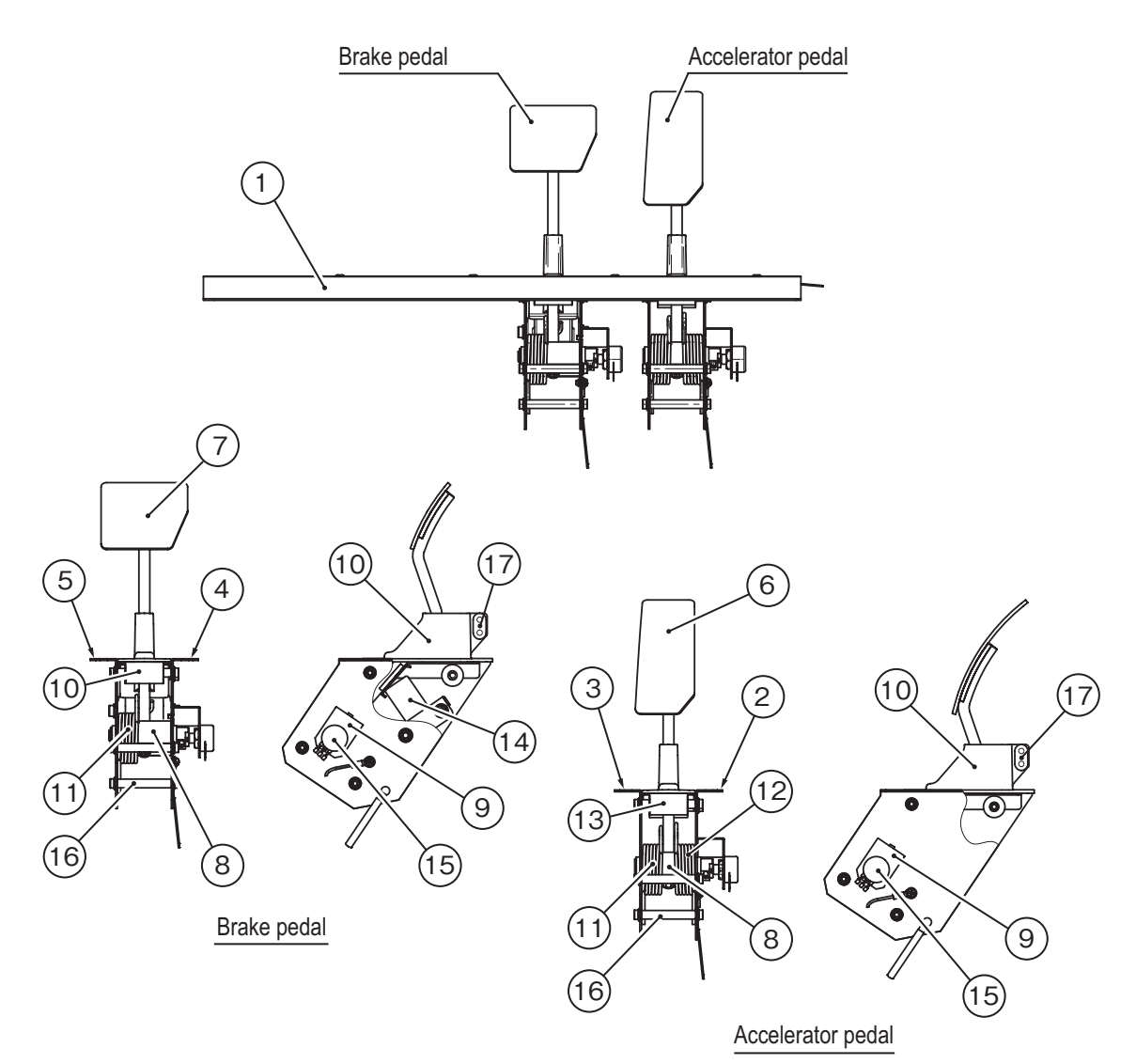

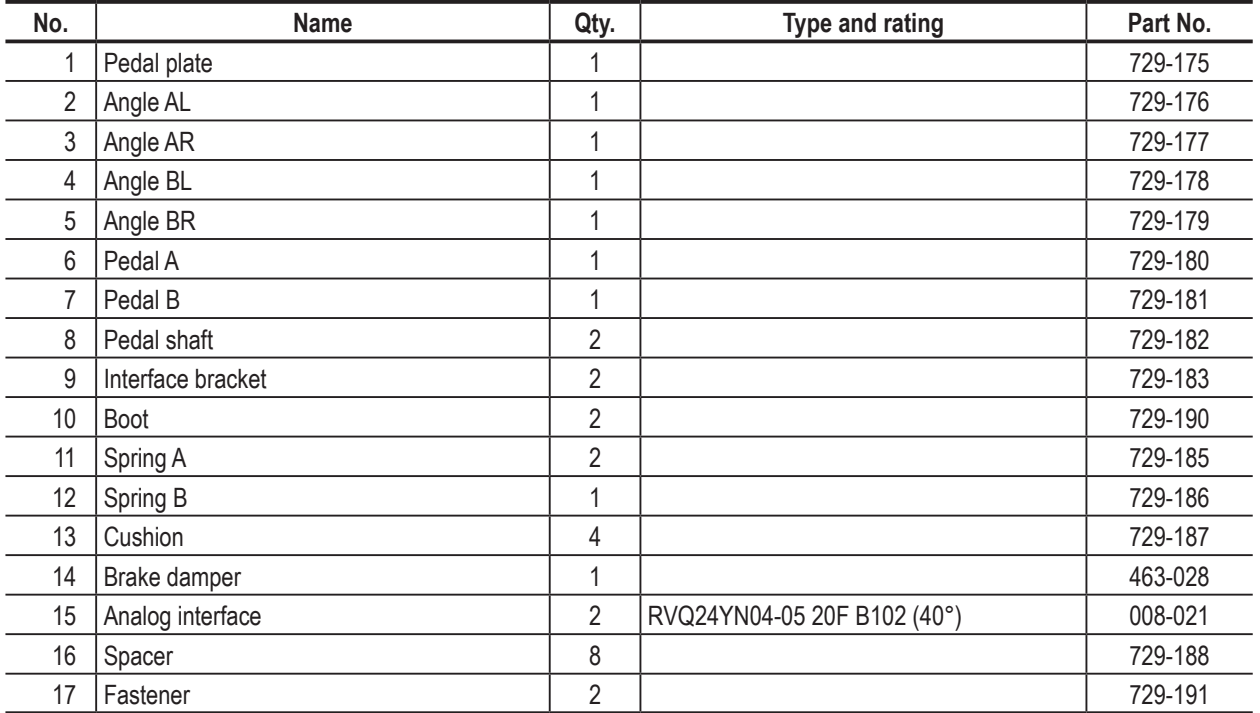

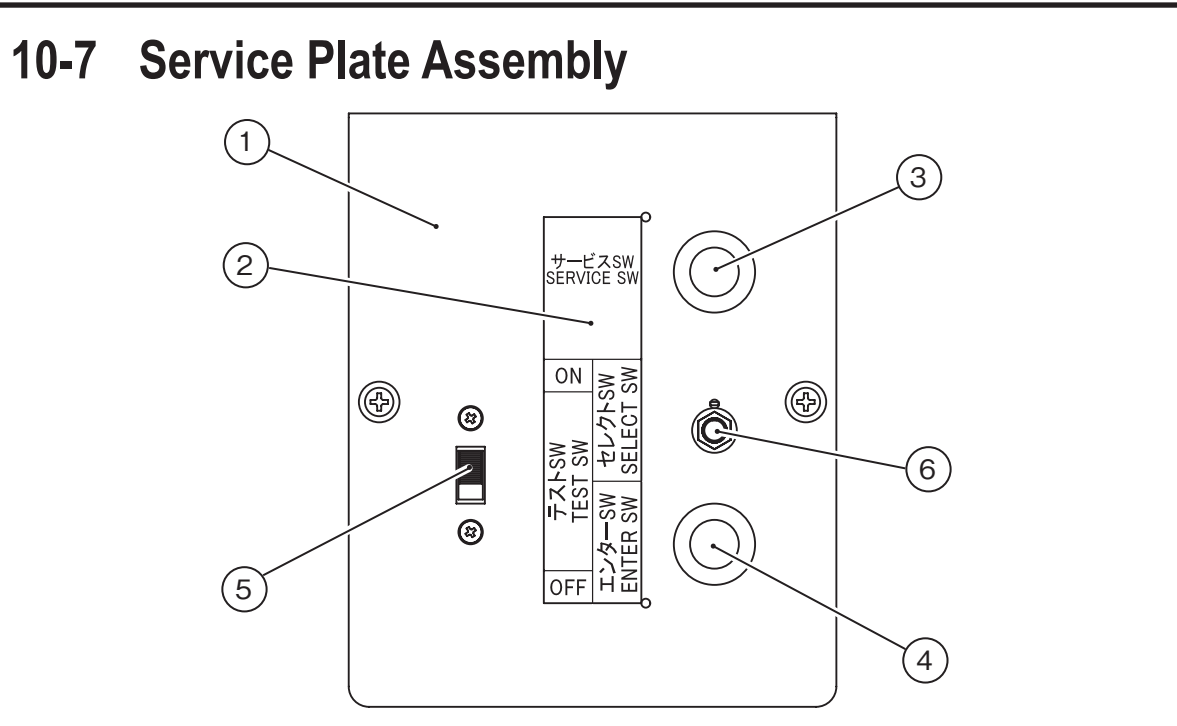

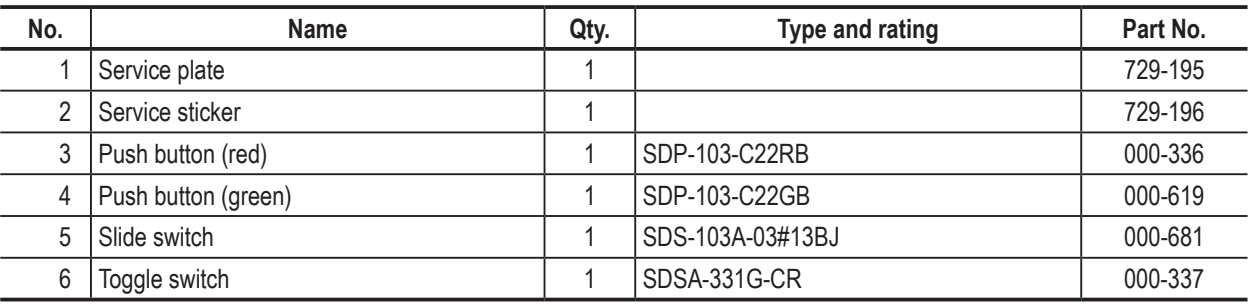

## **10-8 Cord Box Assembly**

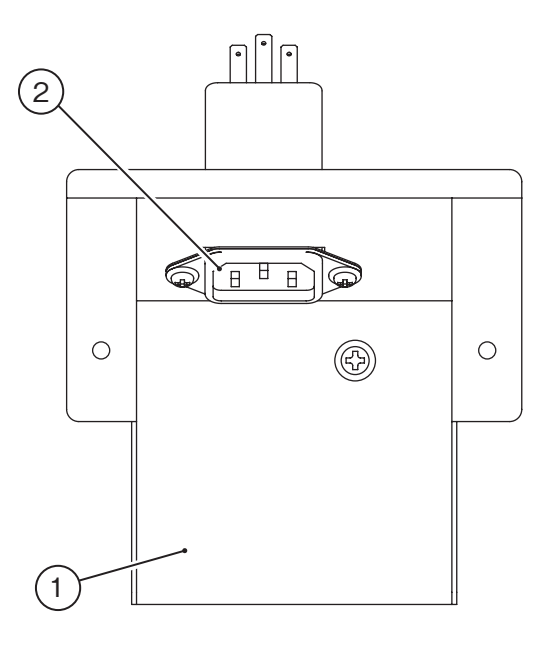

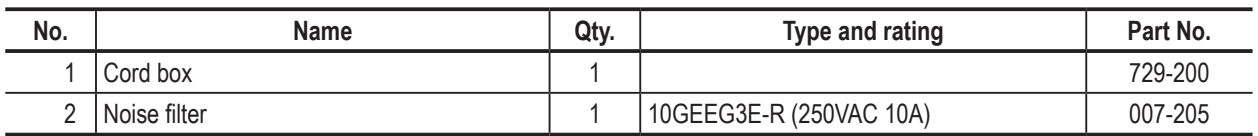

## **169**

**Test Mode**

**Test Mode** 

**Troubleshooting**

Troubleshooting

## **10-9 Seat Base Assembly**

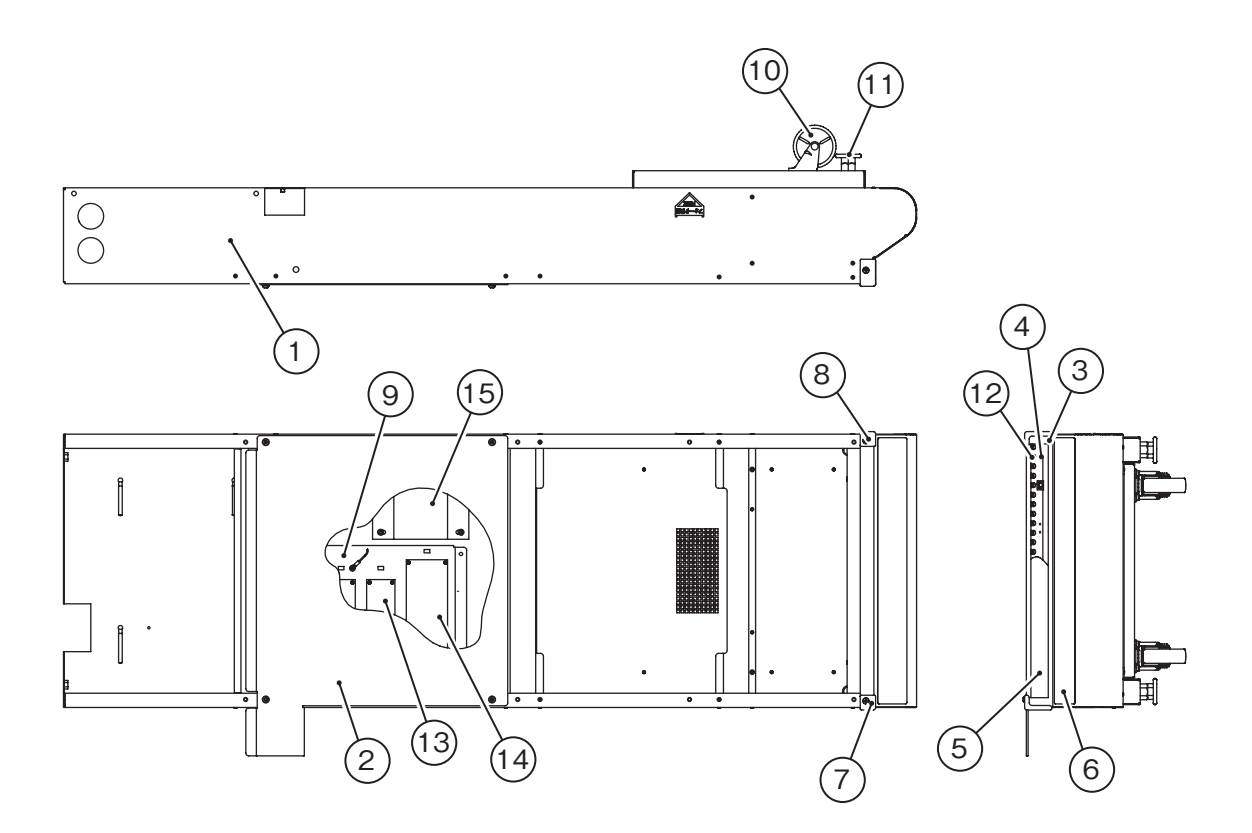

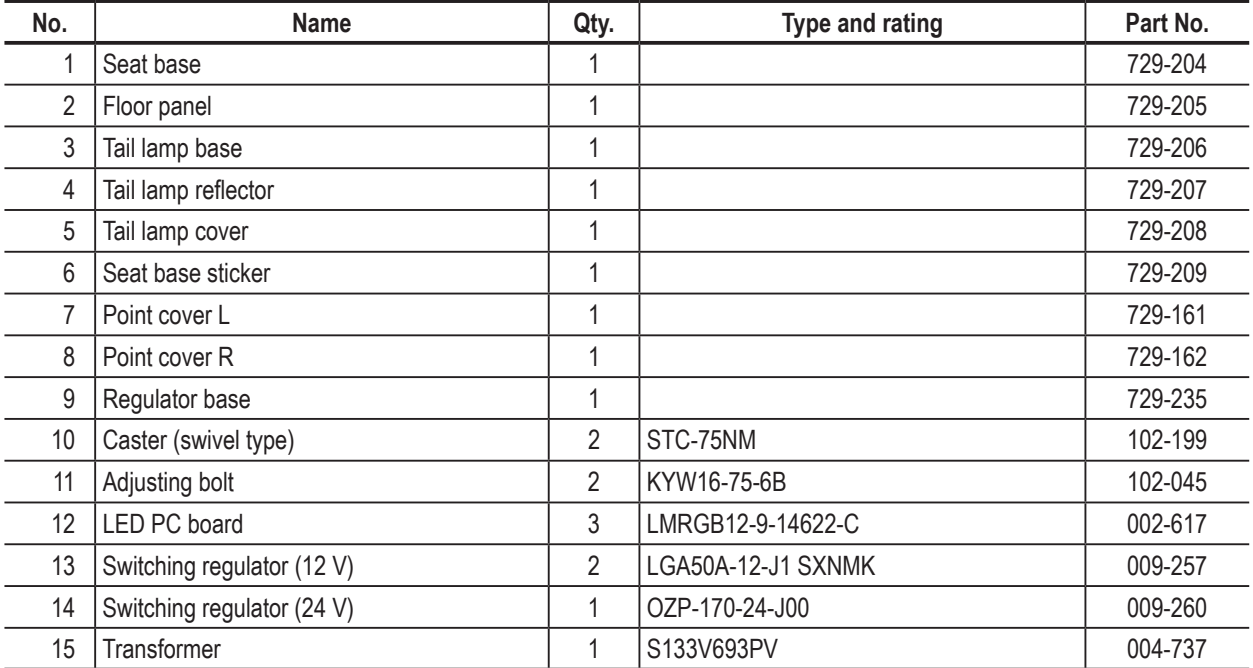

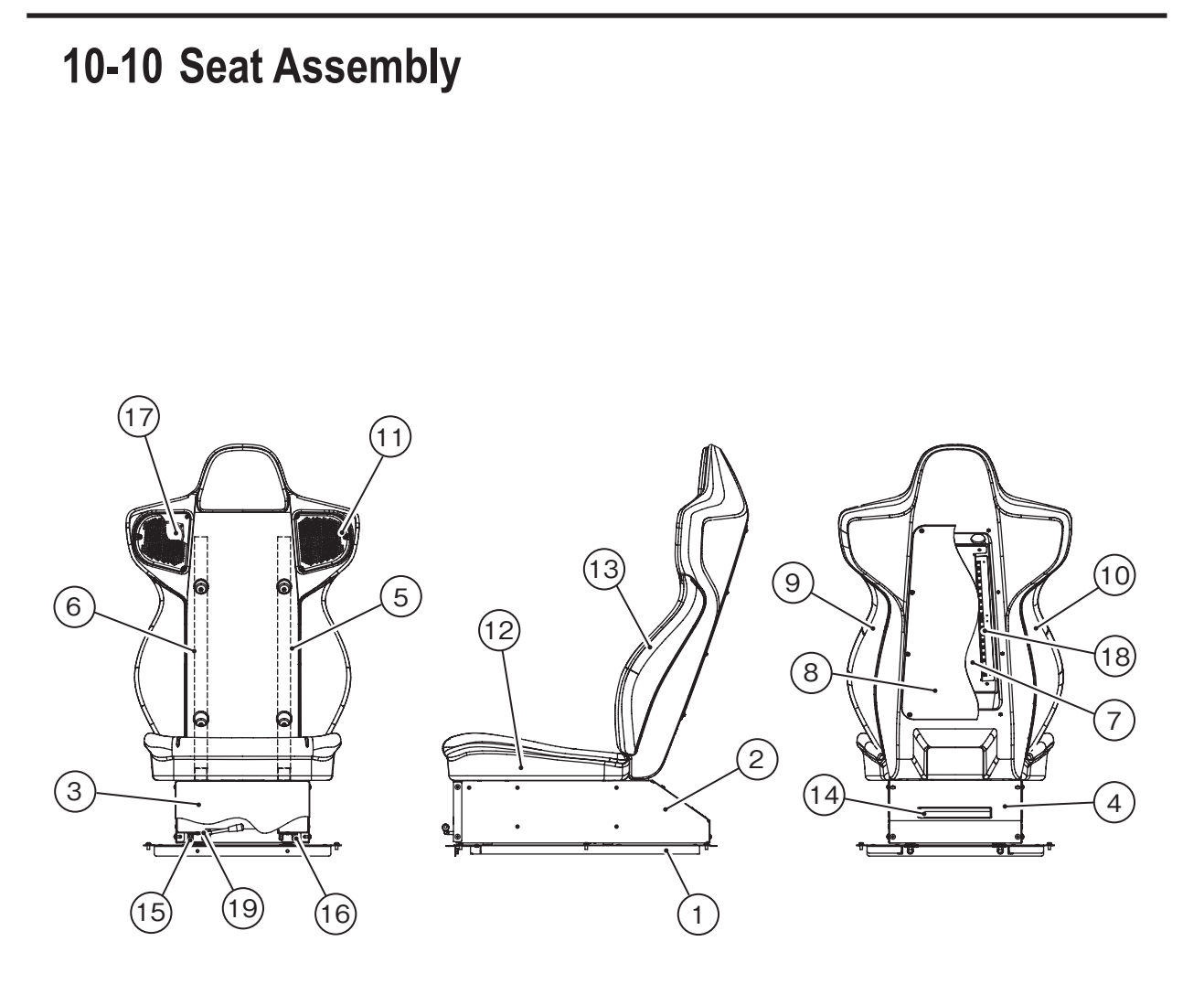

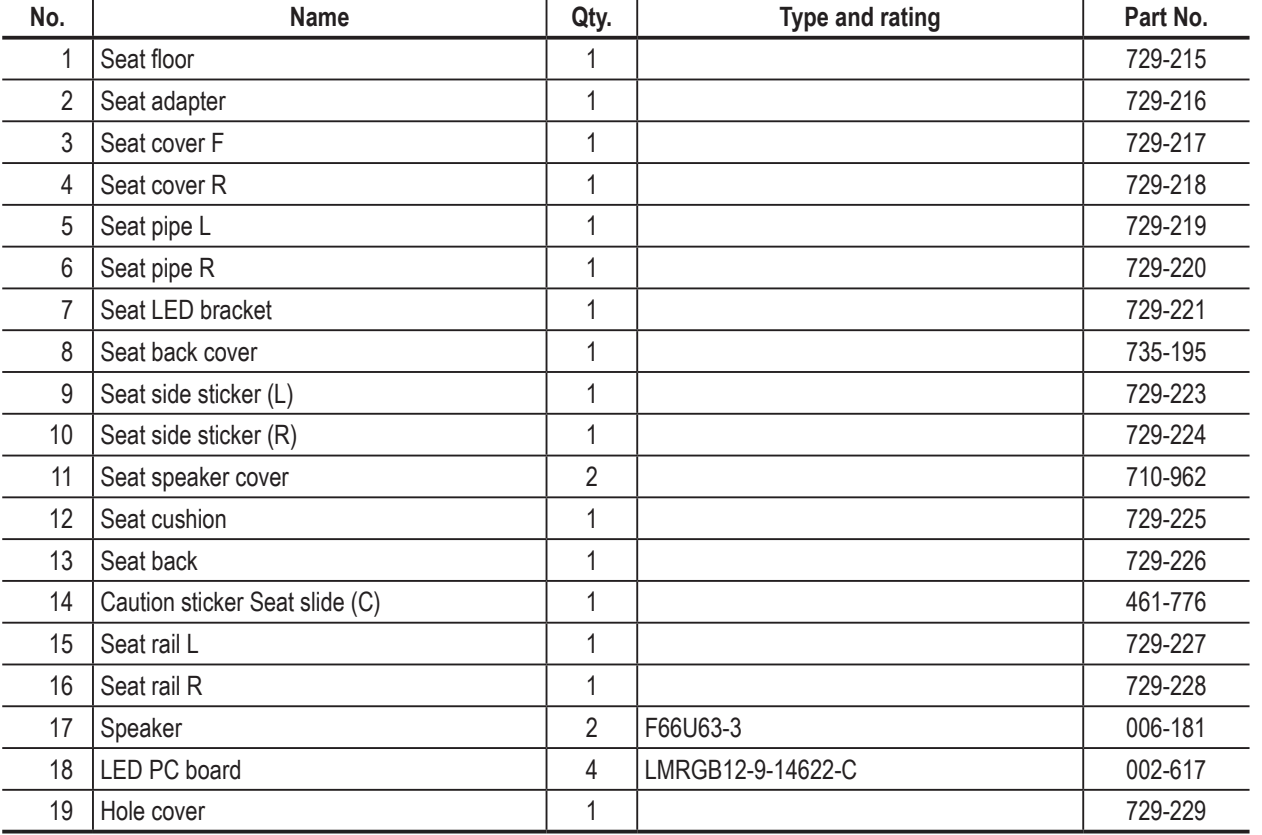

**171**

**Test Mode**

**Test Mode** 

**Troubleshooting**

Troubleshooting

**172**

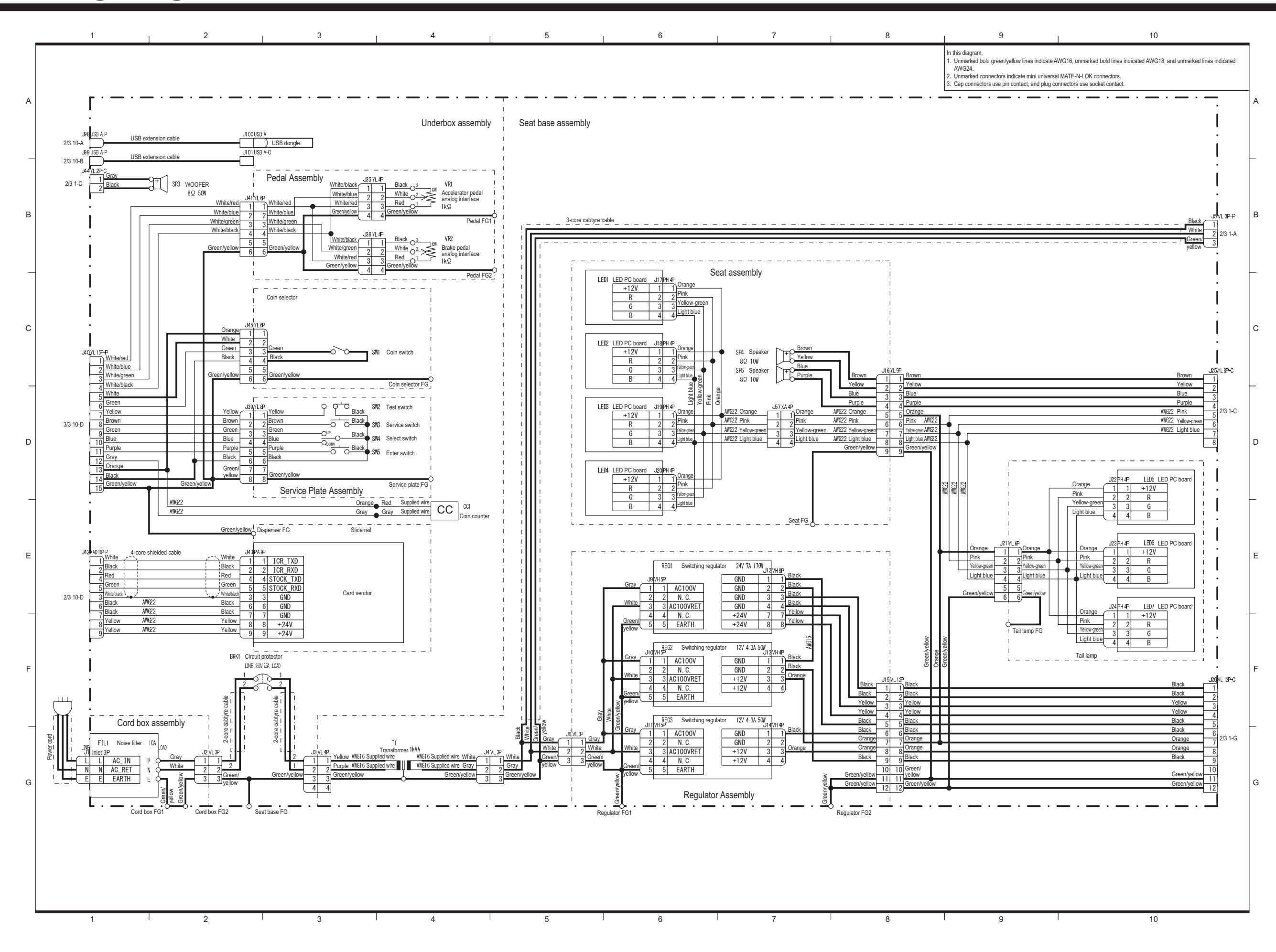

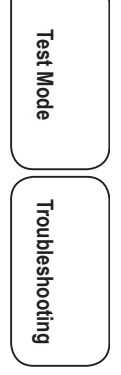

# **11.Wiring Diagram (1/3)**

#### **11. Wiring Diagram**

**173**

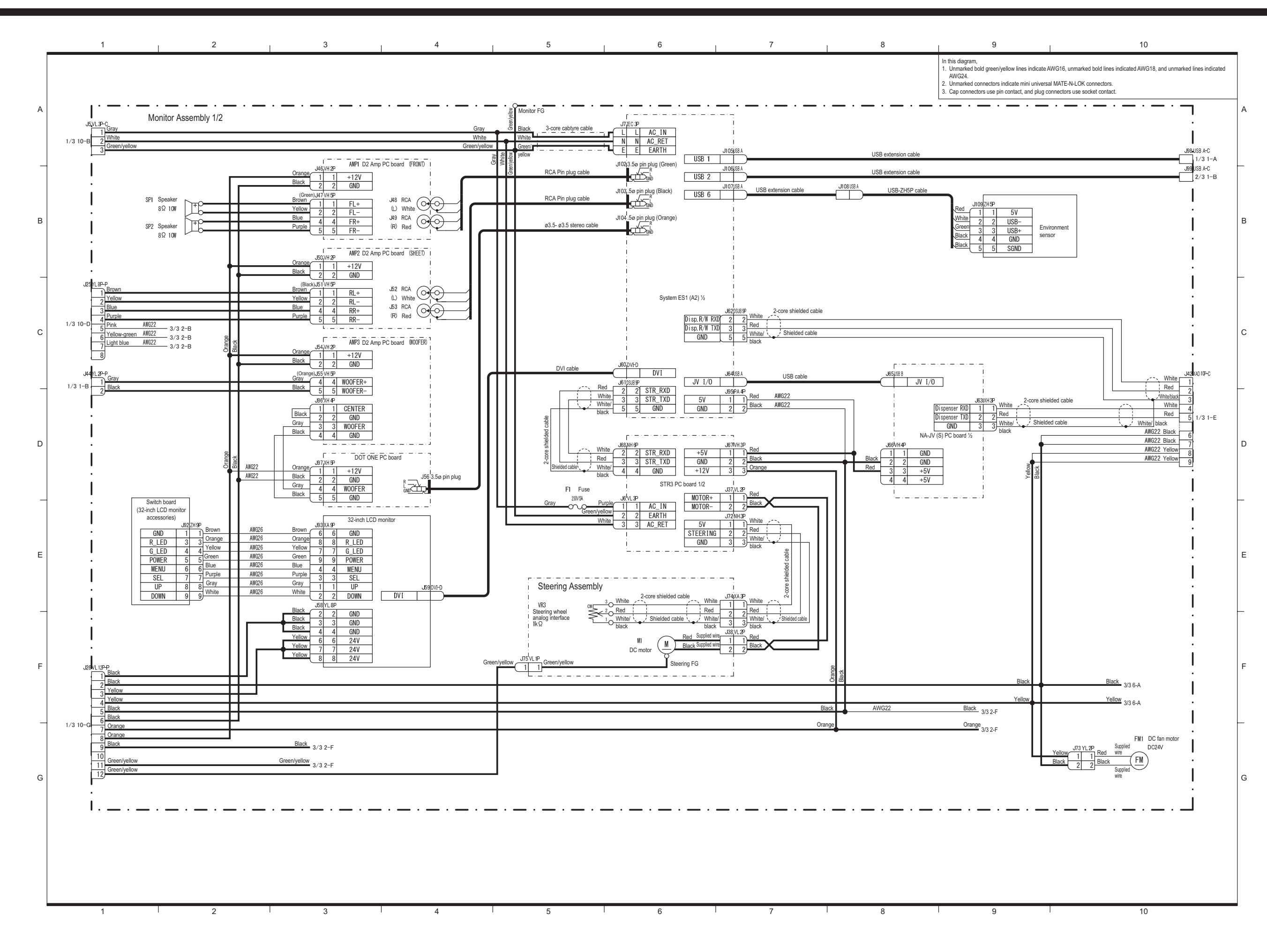

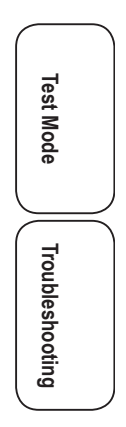

**(2/3)**

#### **11. Wiring Diagram**

**174**

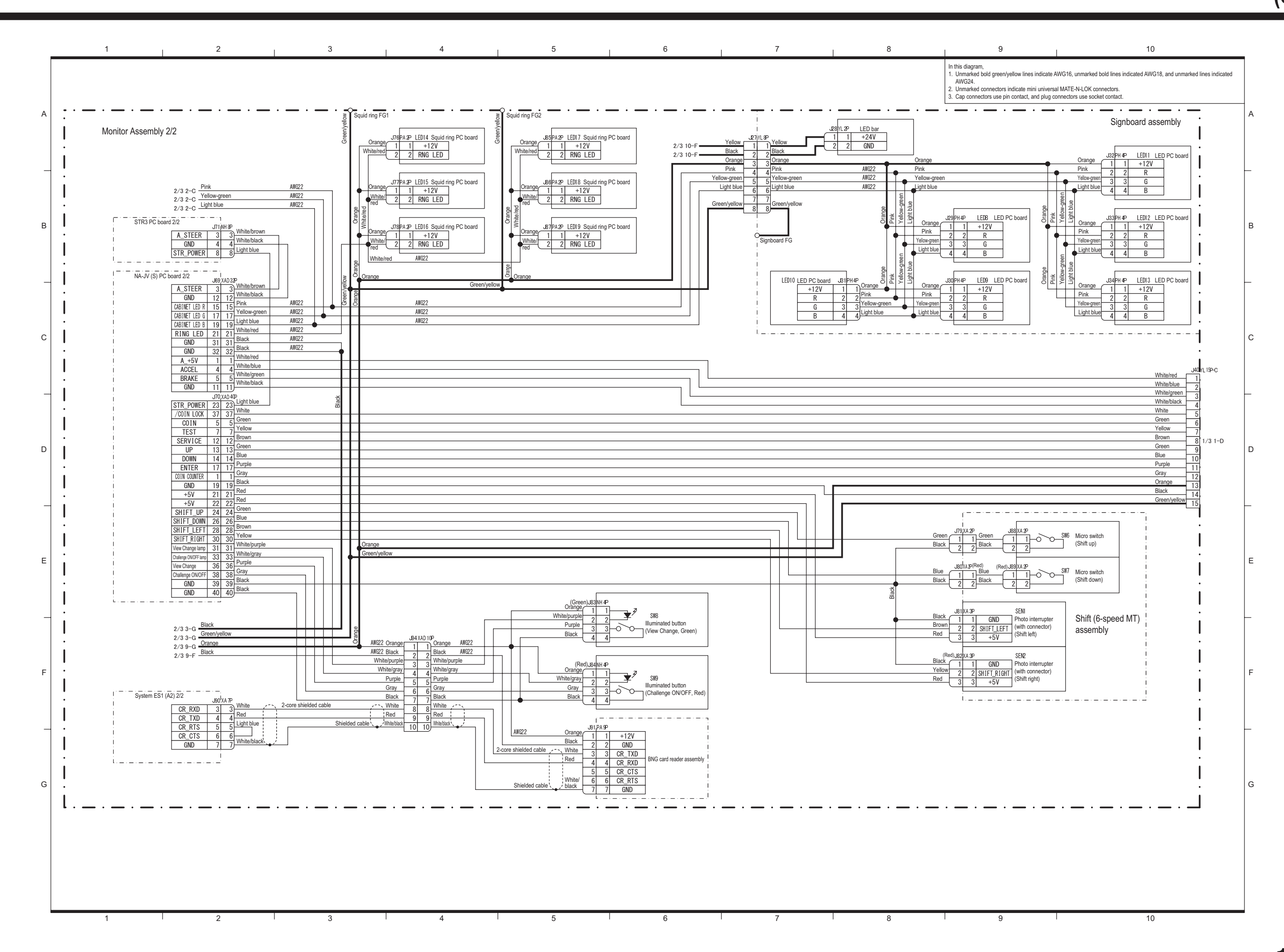

 $\overline{\varphi}$ 

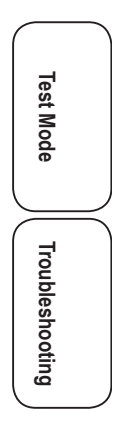

**(3/3)**

WMT5DX取扱説明書\_EN.indb 174 16/03/22 19:55

#### **Copyrights and Trademarks**

**The software used in this machine is protected by copyright laws. It is prohibited to copy, adapt, distribute publicly, or use the software for purposes other than the operation of this machine.**

**Infringement of the copyright laws may be subject to criminal penalties.**

**In addition, do not use the recording media containing the software in a machine other than the specified machine. Doing so may result in equipment malfunction.**

Parts of the software used in this machine are protected by GNU General Public License ("GPL") and GNU Lesser **public license ("lGpl").**

**Customers are allowed to obtain, modify and redistribute the source codes of those parts of the software.**

**Note that these parts of the software comprise only a part of this product, and this does not imply that the source codes of the entire software can be obtained, modified or redistributed.**

**For information on Gpl and lGpl, visit the following Websites.**

**http://www.gnu.org/licenses/old-licenses/gpl-2.0.html**

**http://www.gnu.org/licenses/old-licenses/lgpl-2.1.html**

**To obtain Gpl/lGpl protected source codes used in this machine, contact bANDAI NAMCO** Amusement **Inc.**

#### **BINK**

ses Bink Video. Copyright © 1997-2011 by RAD Game Tools, Inc.

**This product uses RYOBI fonts. DynaFont is a registered trademark of DynaComware Taiwan Inc.**

Dodge and SRT and related logos, vehicle model names and trade dress are trademarks of FCA US LLC and used under **license by bANDAI NAMCO** Amusement **Inc. ©2015 FCA US llC.**

**All trademarks and copyrights associated with the manufacturers, vehicles, models, trade names, brands and visual images depicted in this game are the property of their respective owners, and used with such permissions.**

**Other company names and product names noted in this Operation Manual are trademarks or registered trademarks of the respective companies.**

This product uses the following third party software with approval. Please see below for licensing conditions:

lua

Copyright (C) 1994-2008 Lua.org, PUC-Rio. All rights reserved.

luabind

Copyright (c) 2003 Daniel Wallin and Arvid Norberg

Permission is hereby granted, free of charge, to any person obtaining a copy of this software and associated documentation files (the "Software"), to deal in the Software without restriction, including without limitation the rights to use, copy, modify, merge, publish, distribute, sublicense, and/or sell copies of the Software, and to permit persons to whom the Software is furnished to do so, subject to the following conditions:

The above copyright notice and this permission notice shall be included in all copies or substantial portions of the Software.

THE SOFTWARE IS PROVIDED "AS IS", WITHOUT WARRANTY OF ANY KIND, EXPRESS OR IMPLIED, INCLUDING BUT NOT LIMITED TO THE WARRANTIES OF MERCHANTABILITY, FITNESS FOR A PARTICULARPURPOSE AND NONINFRINGEMENT. IN NO EVENT SHALL THE AUTHORS OR COPYRIGHT HOLDERS BE LIABLE FORANY CLAIM, DAMAGES OR OTHER LIABILITY, WHETHER IN AN ACTION OF CONTRACT, TORT OR OTHERWISE, ARISING FROM, OUT OF OR IN CONNECTION WITH THE SOFTWARE OR THE USE OR OTHER DEALINGS IN THE SOFTWARE.

SIMD oriented Fast Mersenne Twister(SFMT) pseudorandom number generator

Copyright (c) 2006,2007 Mutsuo Saito, Makoto Matsumoto and Hiroshima

University.

Copyright (c) 2012 Mutsuo Saito, Makoto Matsumoto, Hiroshima University

and The University of Tokyo.

All rights reserved.

Redistribution and use in source and binary forms, with or without

modification, are permitted provided that the following conditions are

met:

\* Redistributions of source code must retain the above copyright

notice, this list of conditions and the following disclaimer.

\* Redistributions in binary form must reproduce the above

copyright notice, this list of conditions and the following

disclaimer in the documentation and/or other materials provided

with the distribution.

\* Neither the names of Hiroshima University, The University of

Tokyo nor the names of its contributors may be used to endorse

or promote products derived from this software without specific

prior written permission.

THIS SOFTWARE IS PROVIDED BY THE COPYRIGHT HOLDERS AND CONTRIBUTORS "AS IS" AND ANY EXPRESS OR IMPLIED WARRANTIES, INCLUDING, BUT NOT LIMITED TO, THE IMPLIED WARRANTIES OF MERCHANTABILITY AND FITNESS FOR A PARTICULAR PURPOSE ARE DISCLAIMED. IN NO EVENT SHALL THE COPYRIGHT

OWNER OR CONTRIBUTORS BE LIABLE FOR ANY DIRECT, INDIRECT, INCIDENTAL, SPECIAL, EXEMPLARY, OR CONSEQUENTIAL DAMAGES (INCLUDING, BUT NOT LIMITED TO, PROCUREMENT OF SUBSTITUTE GOODS OR SERVICES; LOSS OF USE, DATA, OR PROFITS; OR BUSINESS INTERRUPTION) HOWEVER CAUSED AND ON ANY THEORY OF LIABILITY, WHETHER IN CONTRACT, STRICT LIABILITY, OR TORT (INCLUDING NEGLIGENCE OR OTHERWISE) ARISING IN ANY WAY OUT OF THE USE OF THIS SOFTWARE, EVEN IF ADVISED OF THE POSSIBILITY OF SUCH DAMAGE.

Protocol Buffers - Google's data interchange format Copyright 2008 Google Inc. All rights reserved. http://code.google.com/p/protobuf/

Redistribution and use in source and binary forms, with or without modification, are permitted provided that the following conditions are met:

 \* Redistributions of source code must retain the above copyright notice, this list of conditions and the following disclaimer.

 \* Redistributions in binary form must reproduce the above copyright notice, this list of conditions and the following disclaimer in the documentation and/or other materials provided with the distribution.

 \* Neither the name of Google Inc. nor the names of its contributors may be used to endorse or promote products derived from this software without specific prior written permission.

THIS SOFTWARE IS PROVIDED BY THE COPYRIGHT HOLDERS AND CONTRIBUTORS "AS IS" AND ANY EXPRESS OR IMPLIED WARRANTIES, INCLUDING, BUT NOT LIMITED TO, THE IMPLIED WARRANTIES OF MERCHANTABILITY AND FITNESS FOR A PARTICULAR PURPOSE ARE DISCLAIMED. IN NO EVENT SHALL THE COPYRIGHT

OWNER OR CONTRIBUTORS BE LIABLE FOR ANY DIRECT, INDIRECT, INCIDENTAL, SPECIAL, EXEMPLARY, OR CONSEQUENTIAL DAMAGES (INCLUDING, BUT NOT LIMITED TO, PROCUREMENT OF SUBSTITUTE GOODS OR SERVICES; LOSS OF USE, DATA, OR PROFITS; OR BUSINESS INTERRUPTION) HOWEVER CAUSED AND ON ANY THEORY OF LIABILITY, WHETHER IN CONTRACT, STRICT LIABILITY, OR TORT (INCLUDING NEGLIGENCE OR OTHERWISE) ARISING IN ANY WAY OUT OF THE USE OF THIS SOFTWARE, EVEN IF ADVISED OF THE POSSIBILITY OF SUCH DAMAGE.

Independent JPEG Group License

this software is based in part on the work of the Independent JPEG Group

OpenSSL

LICENSE ISSUES

==============

 The OpenSSL toolkit stays under a dual license, i.e. both the conditions of the OpenSSL License and the original SSLeay license apply to the toolkit. See below for the actual license texts. Actually both licenses are BSD-style Open Source licenses. In case of any license issues related to OpenSSL please contact openssl-core@openssl.org.

OpenSSL License

---------------

/\* ====================================================================

\* Copyright (c) 1998-2011 The OpenSSL Project. All rights reserved.

\* Redistribution and use in source and binary forms, with or without

\* modification, are permitted provided that the following conditions

\* are met:

\*

\*
- \* 1. Redistributions of source code must retain the above copyright
- notice, this list of conditions and the following disclaimer.
- \*
- \* 2. Redistributions in binary form must reproduce the above copyright
- notice, this list of conditions and the following disclaimer in
- the documentation and/or other materials provided with the
- distribution.
- \*
- \* 3. All advertising materials mentioning features or use of this
- software must display the following acknowledgment:
- \* "This product includes software developed by the OpenSSL Project
- for use in the OpenSSL Toolkit. (http://www.openssl.org/)"
- \*
- \* 4. The names "OpenSSL Toolkit" and "OpenSSL Project" must not be used to
- endorse or promote products derived from this software without
- prior written permission. For written permission, please contact
- openssl-core@openssl.org.
- \*
- \* 5. Products derived from this software may not be called "OpenSSL"
- \* nor may "OpenSSL" appear in their names without prior written
- permission of the OpenSSL Project.
- \*

\* 6. Redistributions of any form whatsoever must retain the following

acknowledgment:

- "This product includes software developed by the OpenSSL Project
- for use in the OpenSSL Toolkit (http://www.openssl.org/)"
- \*
- \* THIS SOFTWARE IS PROVIDED BY THE OpenSSL PROJECT ``AS IS'' AND ANY

 \* EXPRESSED OR IMPLIED WARRANTIES, INCLUDING, BUT NOT LIMITED TO, THE \* IMPLIED WARRANTIES OF MERCHANTABILITY AND FITNESS FOR A PARTICULAR \* PURPOSE ARE DISCLAIMED. IN NO EVENT SHALL THE OpenSSL PROJECT OR \* ITS CONTRIBUTORS BE LIABLE FOR ANY DIRECT, INDIRECT, INCIDENTAL, \* SPECIAL, EXEMPLARY, OR CONSEQUENTIAL DAMAGES (INCLUDING, BUT \* NOT LIMITED TO, PROCUREMENT OF SUBSTITUTE GOODS OR SERVICES; \* LOSS OF USE, DATA, OR PROFITS; OR BUSINESS INTERRUPTION) \* HOWEVER CAUSED AND ON ANY THEORY OF LIABILITY, WHETHER IN CONTRACT, \* STRICT LIABILITY, OR TORT (INCLUDING NEGLIGENCE OR OTHERWISE) \* ARISING IN ANY WAY OUT OF THE USE OF THIS SOFTWARE, EVEN IF ADVISED \* OF THE POSSIBILITY OF SUCH DAMAGE. \* ==================================================================== \*

\* This product includes cryptographic software written by Eric Young

\* (eay@cryptsoft.com). This product includes software written by Tim

\* Hudson (tjh@cryptsoft.com).

\*

\*/

Original SSLeay License

-----------------------

/\* Copyright (C) 1995-1998 Eric Young (eay@cryptsoft.com)

\* All rights reserved.

\*

\*

\* This package is an SSL implementation written

\* by Eric Young (eay@cryptsoft.com).

\* The implementation was written so as to conform with Netscapes SSL.

 \* This library is free for commercial and non-commercial use as long as \* the following conditions are aheared to. The following conditions \* apply to all code found in this distribution, be it the RC4, RSA, \* lhash, DES, etc., code; not just the SSL code. The SSL documentation \* included with this distribution is covered by the same copyright terms \* except that the holder is Tim Hudson (tjh@cryptsoft.com).

\*

\* Copyright remains Eric Young's, and as such any Copyright notices in

\* the code are not to be removed.

\* If this package is used in a product, Eric Young should be given attribution

\* as the author of the parts of the library used.

\* This can be in the form of a textual message at program startup or

\* in documentation (online or textual) provided with the package.

\*

\* Redistribution and use in source and binary forms, with or without

\* modification, are permitted provided that the following conditions

\* are met:

\* 1. Redistributions of source code must retain the copyright

- \* notice, this list of conditions and the following disclaimer.
- \* 2. Redistributions in binary form must reproduce the above copyright
- \* notice, this list of conditions and the following disclaimer in the

documentation and/or other materials provided with the distribution.

\* 3. All advertising materials mentioning features or use of this software

- must display the following acknowledgement:
- "This product includes cryptographic software written by
- Eric Young (eay@cryptsoft.com)"
- The word 'cryptographic' can be left out if the rouines from the library

being used are not cryptographic related :-).

- \* 4. If you include any Windows specific code (or a derivative thereof) from
- the apps directory (application code) you must include an acknowledgement:
- "This product includes software written by Tim Hudson (tjh@cryptsoft.com)"
- \*

\* THIS SOFTWARE IS PROVIDED BY ERIC YOUNG ``AS IS'' AND

\* ANY EXPRESS OR IMPLIED WARRANTIES, INCLUDING, BUT NOT LIMITED TO, THE

\* IMPLIED WARRANTIES OF MERCHANTABILITY AND FITNESS FOR A PARTICULAR PURPOSE

\* ARE DISCLAIMED. IN NO EVENT SHALL THE AUTHOR OR CONTRIBUTORS BE LIABLE

\* FOR ANY DIRECT, INDIRECT, INCIDENTAL, SPECIAL, EXEMPLARY, OR CONSEQUENTIAL

\* DAMAGES (INCLUDING, BUT NOT LIMITED TO, PROCUREMENT OF SUBSTITUTE GOODS

\* OR SERVICES; LOSS OF USE, DATA, OR PROFITS; OR BUSINESS INTERRUPTION)

\* HOWEVER CAUSED AND ON ANY THEORY OF LIABILITY, WHETHER IN CONTRACT, STRICT

\* LIABILITY, OR TORT (INCLUDING NEGLIGENCE OR OTHERWISE) ARISING IN ANY WAY

\* OUT OF THE USE OF THIS SOFTWARE, EVEN IF ADVISED OF THE POSSIBILITY OF

- \* SUCH DAMAGE.
- \*

\* The licence and distribution terms for any publically available version or

- \* derivative of this code cannot be changed. i.e. this code cannot simply be
- \* copied and put under another distribution licence
- \* [including the GNU Public Licence.]
- \*/

Camellia C-language Version Crypto Engine

Copyright (c) 2006,2007 NTT (Nippon Telegraph and Telephone Corporation) . All rights reserved.

Redistribution and use in source and binary forms, with or without modification, are permitted provided that the following conditions are met:

1. Redistributions of source code must retain the above copyright notice, this list of conditions and the following disclaimer as the first lines of this file unmodified.

2. Redistributions in binary form must reproduce the above copyright notice, this list of conditions and the following disclaimer in the documentation and/or other materials provided with the distribution.

THIS SOFTWARE IS PROVIDED BY NTT ''AS IS'' AND ANY EXPRESS OR IMPLIED WARRANTIES, INCLUDING, BUT NOT LIMITED TO, THE IMPLIED WARRANTIES OF MERCHANTABILITY AND FITNESS FOR A PARTICULAR PURPOSE ARE DISCLAIMED.

 IN NO EVENT SHALL NTT BE LIABLE FOR ANY DIRECT, INDIRECT, INCIDENTAL, SPECIAL, EXEMPLARY, OR CONSEQUENTIAL DAMAGES (INCLUDING, BUT NOT LIMITED TO, PROCUREMENT OF SUBSTITUTE GOODS OR SERVICES; LOSS OF USE, DATA, OR PROFITS; OR BUSINESS INTERRUPTION) HOWEVER CAUSED AND ON ANY THEORY OF LIABILITY, WHETHER IN CONTRACT, STRICT LIABILITY, OR TORT (INCLUDING NEGLIGENCE OR OTHERWISE) ARISING IN ANY WAY OUT OF THE USE OF THIS SOFTWARE, EVEN IF ADVISED OF THE POSSIBILITY OF SUCH DAMAGE.

=============================================================

 $\mathbb{L}$ 

 $\begin{array}{c|c|c|c} \hline \quad \quad & \quad \quad & \quad \quad \\ \hline \quad \quad & \quad \quad & \quad \quad \\ \hline \quad \quad & \quad \quad & \quad \quad \\ \hline \end{array}$ 

 $\begin{array}{c} \n\downarrow \\ \n\downarrow \n\end{array}$ 

 $\begin{tabular}{c} \multicolumn{1}{c} {\quad \quad } \\ \multicolumn{1}{c} {\qquad \quad } \\ \multicolumn{1}{c} {\qquad \quad } \\ \multicolumn{1}{c} {\qquad \quad } \\ \multicolumn{1}{c} {\qquad \quad } \\ \multicolumn{1}{c} {\qquad \quad } \\ \multicolumn{1}{c} {\qquad \quad } \\ \multicolumn{1}{c} {\qquad \quad } \\ \multicolumn{1}{c} {\qquad \quad } \\ \multicolumn{1}{c} {\qquad \quad } \\ \multicolumn{1}{c} {\qquad \quad } \\ \multicolumn{1}{c} {\qquad \quad } \\ \multicolumn{1}{c} {\qquad \quad } \\ \multicolumn{$ 

 $\overline{a}$ 

 $\begin{array}{c} \n\downarrow \\ \n\downarrow \n\end{array}$